#### **Xerox ColorQube 8700 / 8900**

Color Multifunction Printer Imprimante multifonction couleur

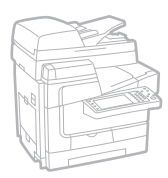

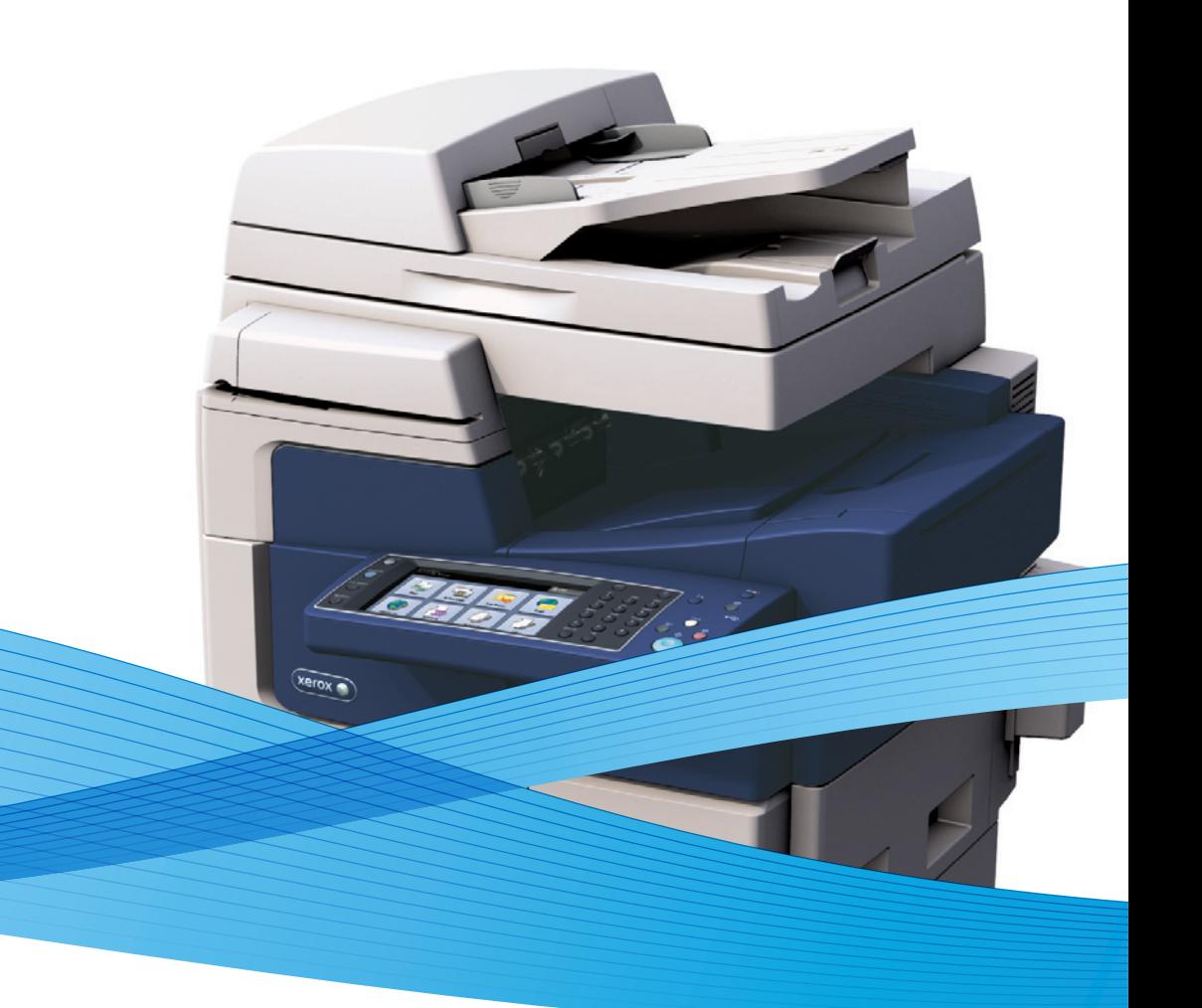

# Xerox<sup>®</sup> ColorQube® 8700 / 8900 Xerox ConnectKey Controller User Guide Guide d'utilisation

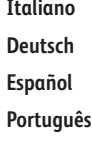

**Deutsch** Benutzerhandbuch **Español** Guía del usuario **Português** Guia do usuário **Nederlands** Gebruikershandleiding

Guida per l'utente

**Svenska** Användarhandbok

**Dansk** Betjeningsvejledning **Norsk** Brukerhåndbok **Suomi** Käyttöopas **Čeština** Uživatelská příručka

**Polski** Przewodnik użytkownika **Magyar** Felhasználói útmutató **Русский** Руководство пользователя **Türkçe** Kullanıcı Kılavuzu **Ελληνικά** Εγχειρίδιο χρήστη

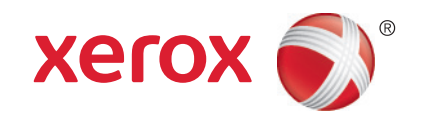

© 2014 Xerox Corporation. Alle Rechte vorbehalten. Rechte für unveröffentlichte Werke vorbehalten gemäß den Urheberrechtsgesetzen der USA. Der Inhalt dieses Dokuments darf ohne Einwilligung der Xerox Corporation in keinerlei Form reproduziert werden.

Der Urheberrechtsschutz erstreckt sich auf sämtliche gesetzlich zulässigen oder bewilligten urheberrechtsfähigen Materialien und Informationen beliebiger Art, einschließlich der mit den Softwareprogrammen erzeugten Materialien, die auf dem Bildschirm angezeigt werden, so z. B. Schriften, Muster, Symbole, Bildschirmanzeigen usw.

Xerox® und Xerox and Design®, Phaser®, PhaserSMART®, PhaserMatch®, PhaserCal®, PhaserMeter™, CentreWare®, PagePack®, eClick®, PrintingScout®, Walk-Up®, WorkCentre®, FreeFlow®, SMARTsend®, Scan to PC Desktop®, MeterAssistant®, SuppliesAssistant®, Xerox Secure Access Unified ID System®, Xerox Extensible Interface Platform®, ColorQube®, Global Print Driver® und Mobile Express Driver® sind Marken der Xerox Corporation in den Vereinigten Staaten von Amerika und/oder anderen Ländern.

Adobe® Reader®, Adobe® Type Manager®, ATM™, Flash®, Macromedia®, Photoshop® und PostScript® sind Marken von Adobe Systems Incorporated in den USA und/oder anderen Ländern.

Apple®, AppleTalk®, Bonjour®, EtherTalk®, Macintosh®, Mac OS® und TrueType® sind Marken von Apple Inc., die in den USA und/oder anderen Ländern registriert sind.

HP-GL®, HP-UX® und PCL® sind Marken der Hewlett-Packard Corporation in den USA und/oder anderen Ländern.

IBM® und AIX® sind Marken der International Business Machines Corporation in den USA und/oder anderen Ländern.

Microsoft®, Windows Vista®, Windows® und Windows Server® sind Marken der Microsoft Corporation in den USA und anderen Ländern.

Novell®, NetWare®, NDPS®, NDS®, IPX™ und Novell Distributed Print Services™ sind Marken von Novell, Inc. in den USA und anderen Ländern.

SGI® und IRIX® sind Marken von Silicon Graphics International Corp. oder ihrer Zweigunternehmen in den USA und/oder anderen Ländern.

Sun, Sun Microsystems und Solaris sind Marken von Oracle und/oder seiner verbundenen Unternehmen in den USA und anderen Ländern.

McAfee®, ePolicy Orchestrator® und McAfee ePO™ sind Marken von McAfee Inc. in den USA und anderen Ländern.

UNIX® ist eine Marke in den USA und anderen Ländern, für die durch X/Open Company Limited Exklusivlizenzen erteilt werden.

PANTONE® und andere Marken von Pantone, Inc. sind Eigentum von Pantone, Inc. © Pantone, Inc.

Dokumentversion 1.3: Januar 2014

### Inhalt

#### Sicherheit  $\mathbf{1}$

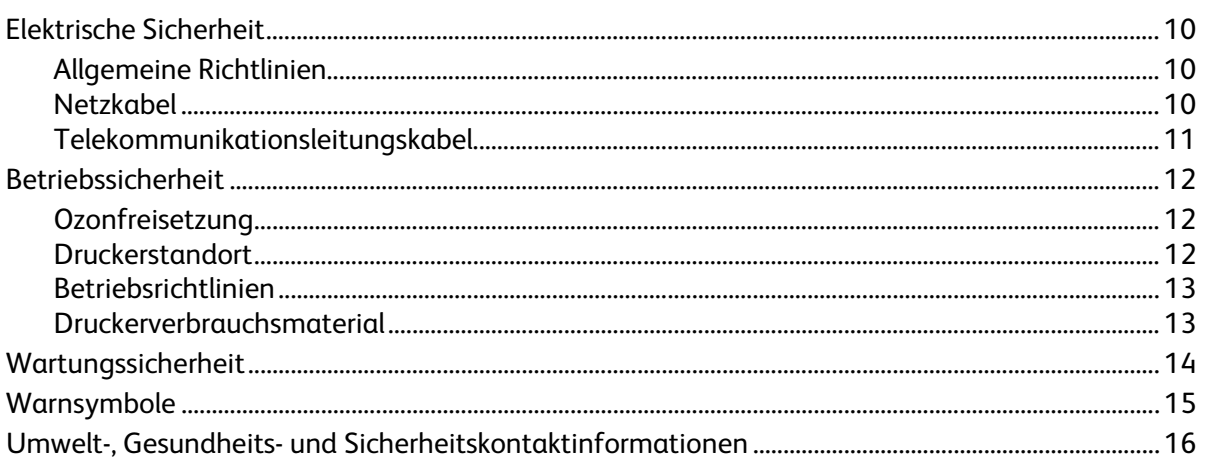

#### $\overline{2}$ Element

 $\overline{3}$ 

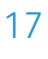

9

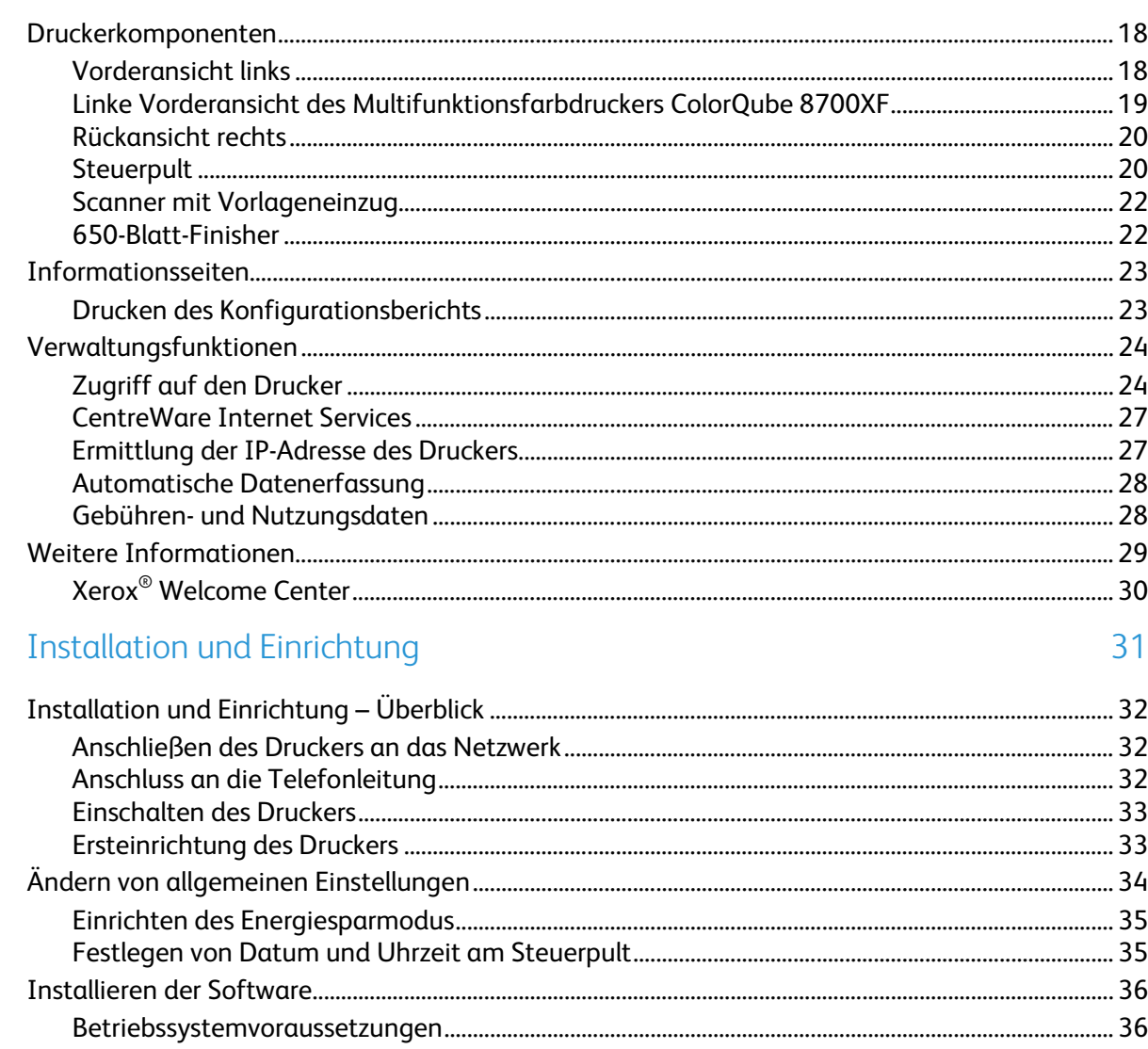

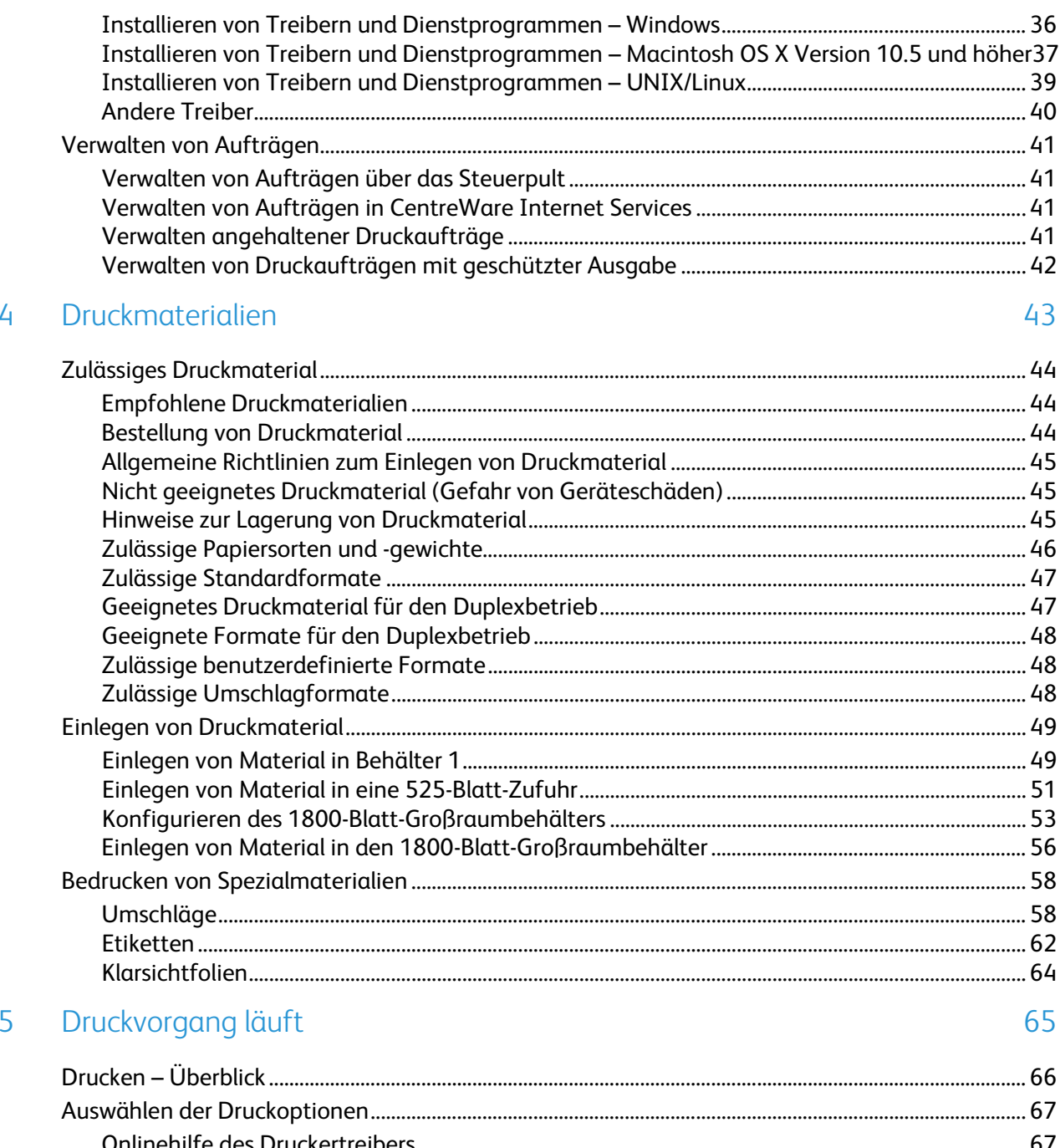

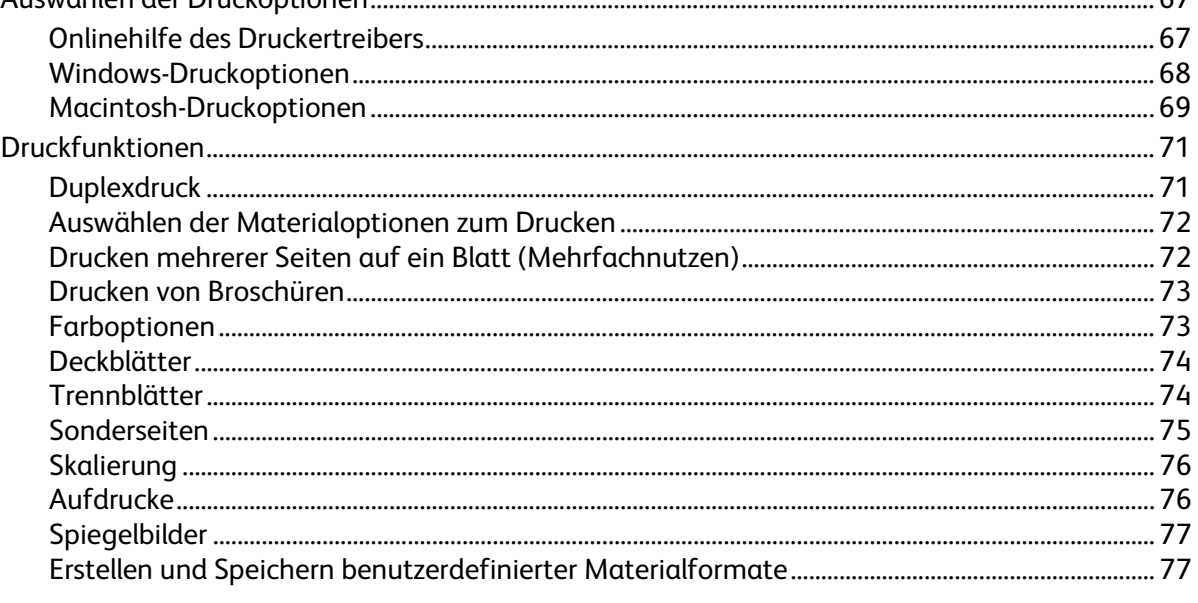

#### Inhalt

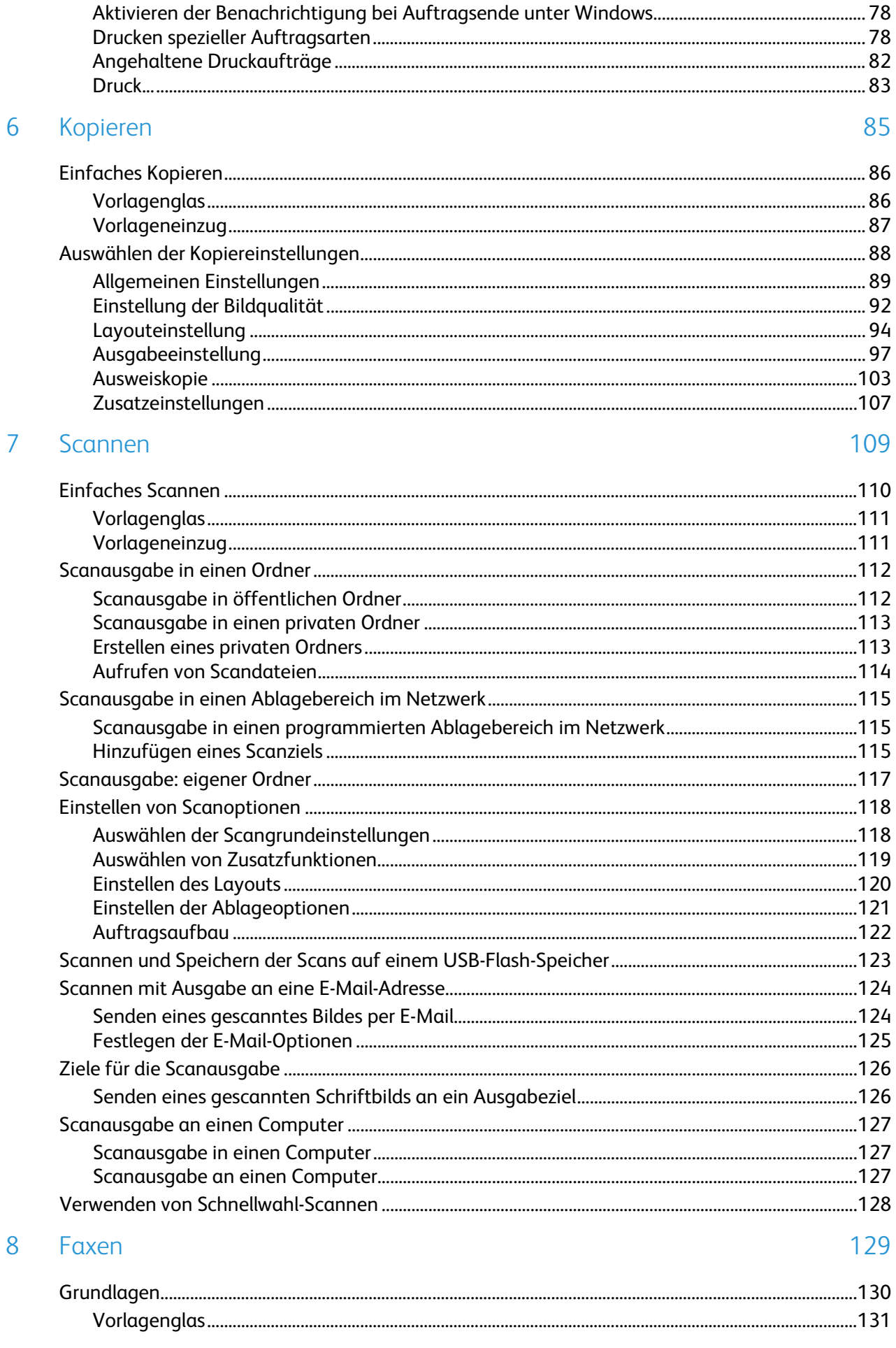

9

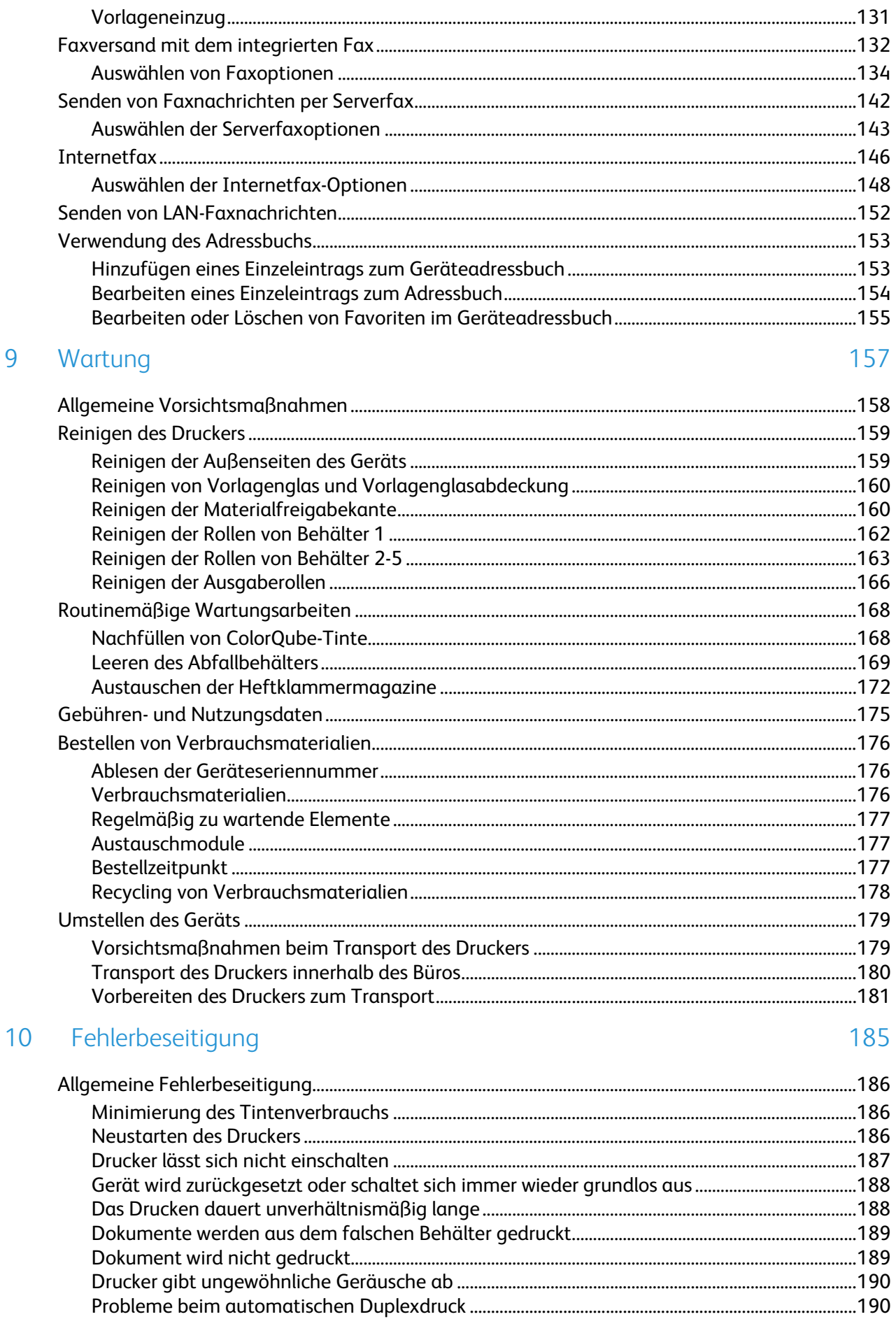

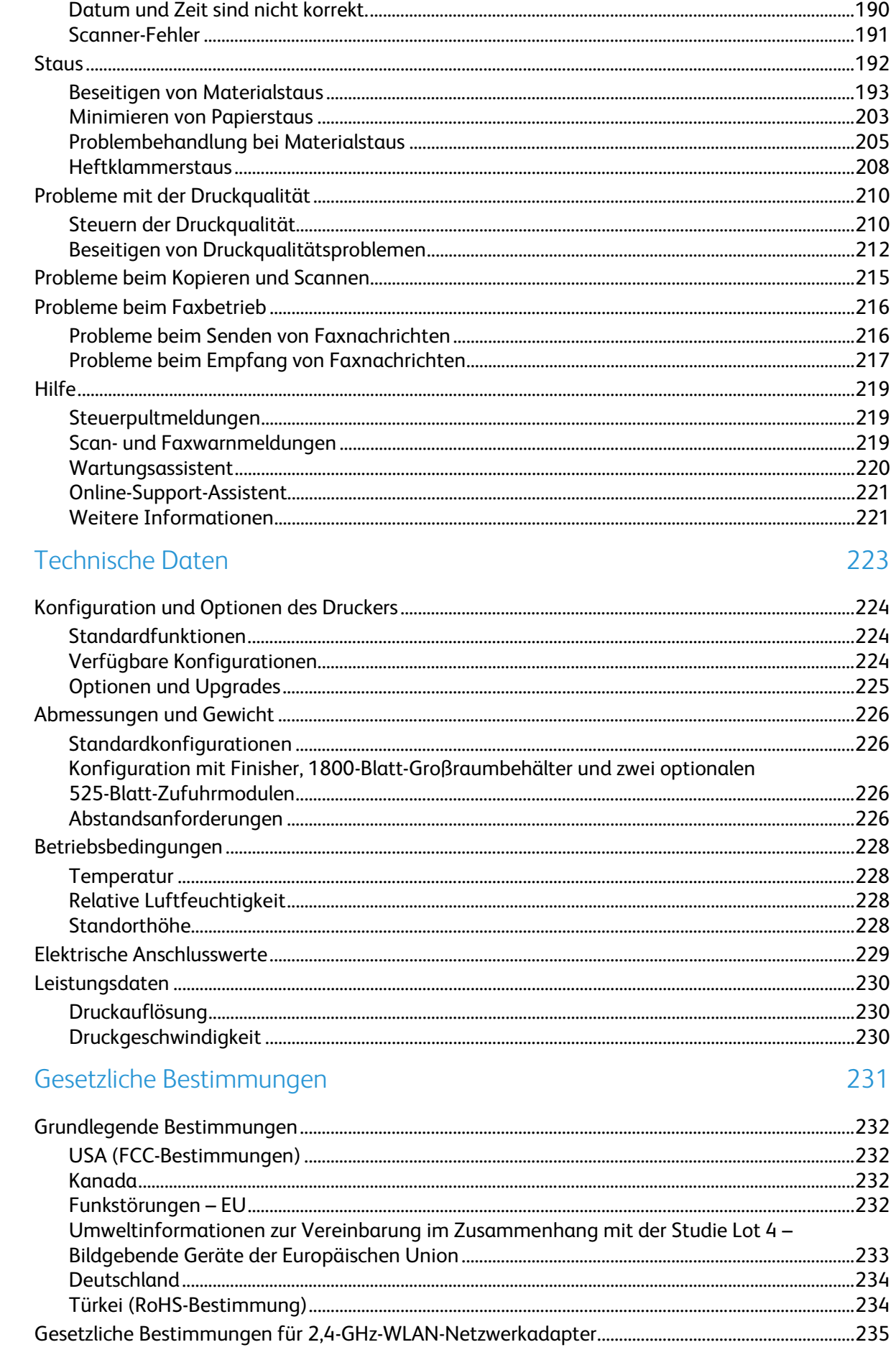

 $\overline{A}$ 

 $\overline{B}$ 

 $\mathsf{C}$ 

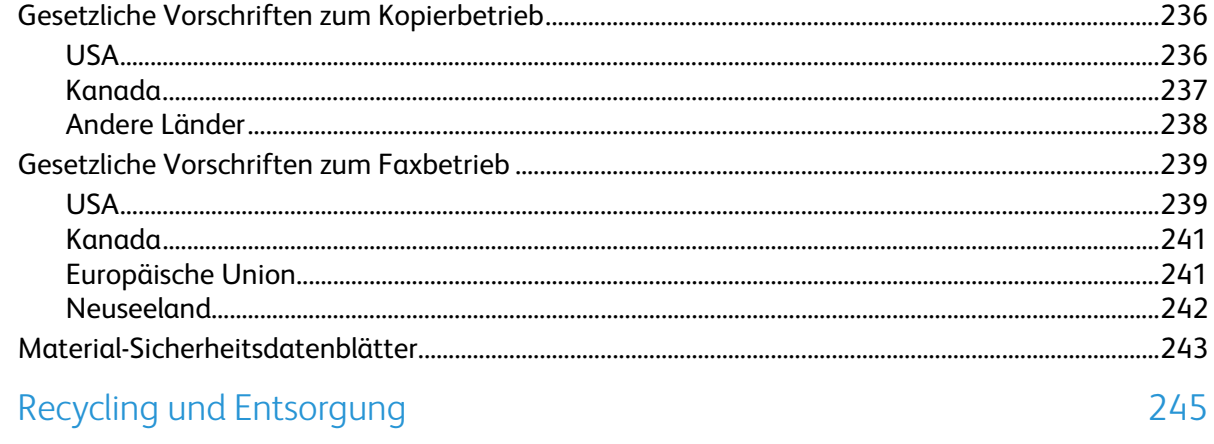

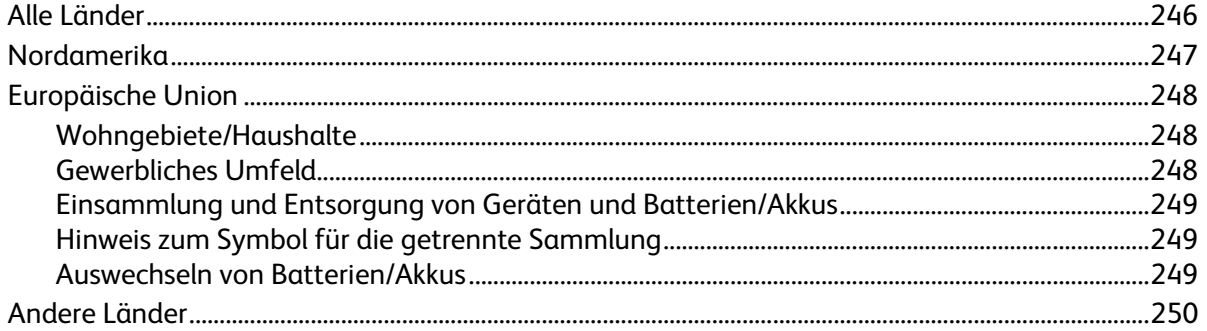

# **Sicherheit**

Die Themen in diesem Kapitel:

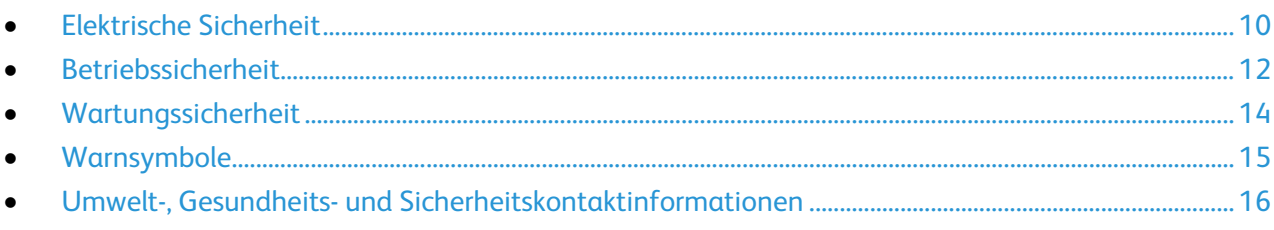

Der Drucker und die empfohlenen Verbrauchsmaterialien wurden nach strengen Sicherheitsanforderungen entwickelt und getestet. Bei Beachtung der nachfolgenden Hinweise ist ein dauerhaft sicherer Betrieb des Xerox-Druckers gewährleistet.

### <span id="page-9-0"></span>Elektrische Sicherheit

Bitte vor Inbetriebnahme des Druckers die folgenden Anweisungen aufmerksam lesen. Die Beachtung der folgenden Hinweise sorgt für einen dauerhaft sicheren Betrieb des Druckers.

Der Xerox®-Drucker und die dafür vorgesehenen Verbrauchsmaterialien wurden nach strengen Sicherheitsanforderungen entwickelt und getestet. Dies schließt die Untersuchung und Zertifizierung durch die zuständige Sicherheitsbehörde sowie die Einhaltung von elektromagnetischen Vorschriften und der geltenden Umweltnormen ein.

Die Sicherheits- und Umweltverträglichkeitstests und die diesbezügliche Leistung dieses Produkts wurden ausschließlich unter Verwendung von XeroxXerox®-Materialien verifiziert.

Hinweis: Unzulässige Änderungen, wie z. B. die Hinzufügung neuer Funktionen oder der Anschluss externer Geräte, können die Produktzertifizierung beeinträchtigen. Weitere Informationen erteilt der Xerox Partner.

#### Allgemeine Richtlinien

#### **VORSICHT:** A.

- Keine Objekte in die Lüftungsschlitze bzw. Öffnungen des Druckers schieben. Bei Kontakt mit einem Spannungspunkt oder versehentlichen Kurzschließen eines Teils besteht Brand- oder Stromschlaggefahr.
- Die mit Schrauben befestigten Abdeckungen und Schutzvorrichtungen nur dann entfernen, wenn beim Installieren von optionalem Zubehör dazu aufgefordert wird. Für diese Installationen ist der Drucker auszuschalten. Vor dem Entfernen von Abdeckungen oder Schutzvorrichtungen zum Einbauen optionaler Komponenten unbedingt den Netzstecker aus der Steckdose ziehen. Außer dem Zubehör, das vom Benutzer zu installieren ist, gibt es unter diesen Abdeckungen keine zu wartenden Komponenten.

Folgende Fälle stellen ein Sicherheitsrisiko dar:

- Das Netzkabel ist beschädigt oder durchgescheuert.
- Es ist Flüssigkeit in den Drucker gelangt.
- Der Drucker wurde Feuchtigkeit ausgesetzt.
- Vom Drucker steigt Rauch auf, oder die Druckeraußenfläche ist außergewöhnlich heiß.
- Ein Schutzschalter, eine Sicherung oder eine andere Sicherheitseinrichtung wird durch den Drucker aktiviert.

Trifft eine dieser Bedingungen zu, wie folgt vorgehen:

- 1. Drucker sofort ausschalten.
- 2. Netzstecker aus der Steckdose ziehen.
- 3. Den Kundendienst verständigen.

#### Netzkabel

• Das Netzkabel des Druckers verwenden (im Lieferumfang enthalten).

- Das Netzkabel direkt an eine geerdete Netzsteckdose anschließen. Darauf achten, dass beide Anschlüsse des Kabels ordnungsgemäß angeschlossen sind. Die Netzsteckdose ggf. von einem Elektriker überprüfen lassen.
- Kein Netzkabel mit Masseanschlussstecker verwenden, um den Drucker an eine Netzsteckdose ohne Masseanschluss anzuschließen.

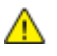

**VORSICHT:** Sicherstellen, dass der Drucker richtig geerdet ist, um Stromschlag zu vermeiden. Bei unsachgemäßem Gebrauch können von elektrischen Geräten Gefahren ausgehen.

- Es darf nur ein für die elektrischen Spezifikationen des Geräts geeignetes Netzkabel verwendet werden.
- Sicherstellen, dass der Drucker an eine Steckdose mit der richtigen Spannung und Stromstärke angeschlossen ist. Ggf. die elektrischen Daten von einem Elektriker überprüfen lassen.
- Den Drucker nicht an Orten aufstellen, an denen Personen auf das Netzkabel treten könnten.
- Keine Gegenstände auf das Netzkabel stellen.
- Netzkabel nicht einstecken oder trennen, wenn der Betriebsschalter eingeschaltet ist.
- Ist das Netzkabel beschädigt, muss es ausgewechselt werden.
- Beim Abziehen des Steckers den Stecker und nicht das Kabel anfassen. Stromschlaggefahr!

Das Netzkabel ist an der Rückseite des Druckers angeschlossen. Muss die Stromzufuhr zum Drucker gänzlich unterbrochen werden, den Netzstecker aus der Steckdose ziehen.

#### Telekommunikationsleitungskabel

**VORSICHT:** Zur Brandvermeidung nur Telekommunikationsleitungskabel mit einem Drahtquerschnitt Æ. von mindestens 0,13 mm² (AWG-Nummer 26) verwenden.

### <span id="page-11-0"></span>Betriebssicherheit

Der Drucker und die dafür vorgesehenen Verbrauchsmaterialien wurden nach strengen Sicherheitsanforderungen entwickelt und getestet. Dies schließt die Untersuchung und Genehmigung durch die zuständige Sicherheitsbehörde sowie die Einhaltung der geltenden Umweltnormen ein.

Die Beachtung der folgenden Sicherheitsrichtlinien trägt dazu bei, einen dauerhaft sicheren Betrieb des Druckers sicherzustellen.

#### Ozonfreisetzung

Dieser Drucker erzeugt während des normalen Betriebs Ozon. Die Ozonmenge hängt vom Druckvolumen ab. Ozon ist schwerer als Luft und wird nicht in schädlichen Mengen erzeugt. Den Drucker in einem gut belüfteten Raum installieren.

Weitere Informationen für Nordamerika:

- ColorQube 8700 Farbmultifunktionsdrucker [www.xerox.com/environment](http://www.office.xerox.com/cgi-bin/printer.pl?APP=udpdfs&Page=color&Model=ColorQube+CQ8700&PgName=environmentna&Language=German)
- ColorQube 8900 Farbmultifunktionsdrucker [www.xerox.com/environment](http://www.office.xerox.com/cgi-bin/printer.pl?APP=udpdfs&Page=color&Model=ColorQube+CQ8900&PgName=environmentna&Language=German)

In anderen Märkten sind Auskünfte beim Xerox-Partner erhältlich sowie unter:

- ColorQube 8700 Farbmultifunktionsdrucker: [www.xerox.com/environment\\_europe](http://www.office.xerox.com/cgi-bin/printer.pl?APP=udpdfs&Page=color&Model=ColorQube+CQ8700&PgName=environmenteu&Language=German)
- ColorQube 8900 Farbmultifunktionsdrucker: [www.xerox.com/environment\\_europe](http://www.office.xerox.com/cgi-bin/printer.pl?APP=udpdfs&Page=color&Model=ColorQube+CQ8900&PgName=environmenteu&Language=German)

#### Druckerstandort

- Den Drucker auf eine ebene, stabile und vibrationsfreie Oberfläche stellen, die sein Gewicht tragen kann. Angaben zum Druckergewicht der unterschiedlichen Konfigurationen siehe Abmessungen und Gewicht auf Seite [226.](#page-225-0)
- Nicht die Lüftungsschlitze bzw. Öffnungen des Druckers bedecken. Diese Öffnungen dienen der Belüftung und verhindern eine Überhitzung des Geräts.
- Den Drucker an einem Ort aufstellen, an dem ausreichend Platz für Betrieb und Wartung vorhanden ist.
- Den Drucker an einem staubfreien Ort aufstellen.
- Den Drucker nicht bei extremen Temperaturen oder extremer Luftfeuchtigkeit lagern bzw. benutzen.
- Den Drucker nicht in der Nähe von Wärmequellen aufstellen.
- Drucker nicht in direktem Sonnenlicht aufstellen.
- Den Drucker nicht an einem Ort aufstellen, an dem er direkt dem Kaltluftstrom einer Klimaanlage ausgesetzt ist.
- Den Drucker nicht an schwingungsempfindlichen Orten aufstellen.
- Optimale Leistungen werden mit dem Drucker bei einer Standorthöhe wie unter Standorthöhe auf Seit[e 228](#page-227-0) angegeben erzielt.

#### Betriebsrichtlinien

- Während des Druckbetriebs auf keinen Fall den Druckmaterialbehälter herausnehmen, der im Druckertreiber oder über das Steuerpult ausgewählt wurde.
- Die Abdeckungen nicht bei laufendem Gerät öffnen.
- Den laufenden Drucker nicht bewegen.
- Darauf achten, dass Hände, Haare, Krawatten usw. nicht in die Nähe der Ausgabe- und Zuführrollen geraten.
- Abdeckungen, die ohne Werkzeug nicht entfernt werden können, nie abnehmen. Darunter befinden sich Gerätebereiche, die Gefahren bergen.

#### Druckerverbrauchsmaterial

- Nur die für diesen Drucker vorgesehenen Verbrauchsmaterialien verwenden. Die Verwendung ungeeigneter Verbrauchsmaterialien kann zu einer geringeren Leistung und möglicherweise zu Gefahrensituationen führen.
- Alle Warnhinweise und Anweisungen beachten, die auf dem Produkt, dem Zubehör und den Verbrauchsmaterialien angebracht sind bzw. in der dazugehörigen Dokumentation, auf der Verpackung usw. stehen.
- Alle Verbrauchsmaterialien gemäß den Anweisungen auf der Verpackung oder dem Behälter lagern.
- Verbrauchsmaterialien von Kindern fernhalten.
- Verbrauchsmaterialien nicht verbrennen.
- Bei der Handhabung von Verbrauchsmaterialien jeglichen Kontakt mit Haut und Augen vermeiden. Augenkontakt kann Reizungen und Entzündungen hervorrufen. Verbrauchsmaterialien nicht zerlegen, da dadurch die Gefahr von Haut- und Augenkontakt erhöht wird.

### <span id="page-13-0"></span>Wartungssicherheit

- Nur die explizit in der Begleitdokumentation des Druckers beschriebenen Wartungsmaßnahmen ausführen.
- Keine Aerosolreiniger verwenden. Mit einem trockenen, fusselfreien Tuch reinigen.
- Keine Verbrauchsmaterialien oder Austauschmodule verbrennen.

Weitere Informationen über das Xerox®-Recycling-Programm für Verbrauchsmaterialien:

- ColorQube 8700 Farbmultifunktionsdrucker [www.xerox.com/gwa](http://www.office.xerox.com/cgi-bin/printer.pl?APP=udpdfs&Page=color&Model=ColorQube+CQ8700&PgName=recyclesupplies&Language=German)
- ColorQube 8900 Farbmultifunktionsdrucker [www.xerox.com/gwa](http://www.office.xerox.com/cgi-bin/printer.pl?APP=udpdfs&Page=color&Model=ColorQube+CQ8900&PgName=recyclesupplies&Language=German%20%20)

Siehe auch: Reinigen des Druckers auf Seite [159](#page-158-0) Umstellen des Geräts auf Seite [179](#page-178-0)

### <span id="page-14-0"></span>Warnsymbole

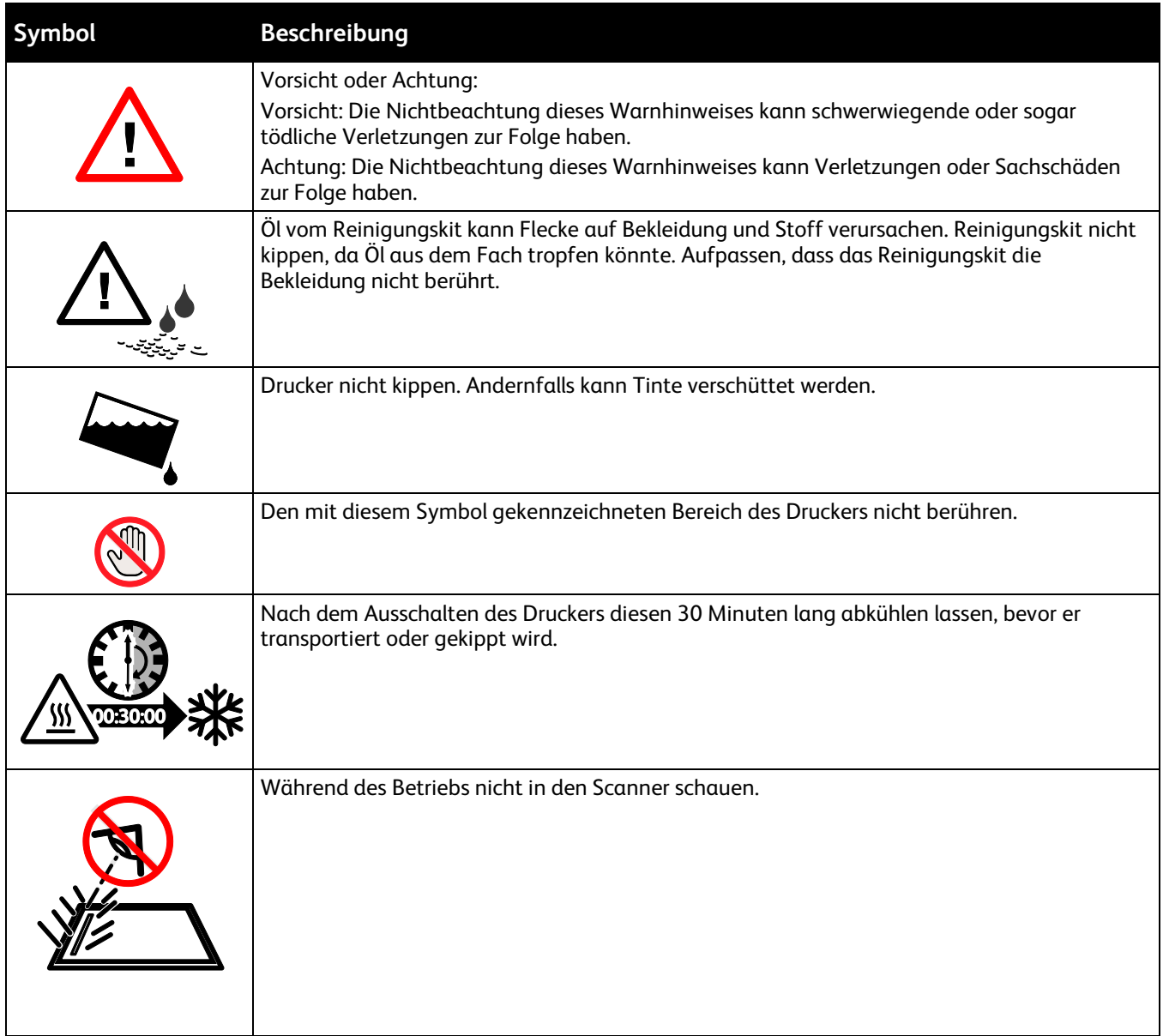

### <span id="page-15-0"></span>Umwelt-, Gesundheits- und Sicherheitskontaktinformationen

Produktsicherheitsinformationen für USA und Kanada siehe:

- ColorQube 8700 Farbmultifunktionsdrucker: [www.xerox.com/environment.](http://www.office.xerox.com/cgi-bin/printer.pl?APP=udpdfs&Page=color&Model=ColorQube+CQ8700&PgName=environmentna&Language=German)
- ColorQube 8900 Farbmultifunktionsdrucker: [www.xerox.com/environment](http://www.office.xerox.com/cgi-bin/printer.pl?APP=udpdfs&Page=color&Model=ColorQube+CQ8900&PgName=environmentna&Language=German)

Produktsicherheitsinformationen für Europa siehe:

- ColorQube 8700 Farbmultifunktionsdrucker: [www.xerox.com/environment\\_europe.](http://www.office.xerox.com/cgi-bin/printer.pl?APP=udpdfs&Page=color&Model=ColorQube+CQ8700&PgName=environmenteu&Language=German)
- ColorQube 8900 Farbmultifunktionsdrucker: [www.xerox.com/environment\\_europe.](http://www.office.xerox.com/cgi-bin/printer.pl?APP=udpdfs&Page=color&Model=ColorQube+CQ8900&PgName=environmenteu&Language=German)

# Element

# 2

#### Die Themen in diesem Kapitel:

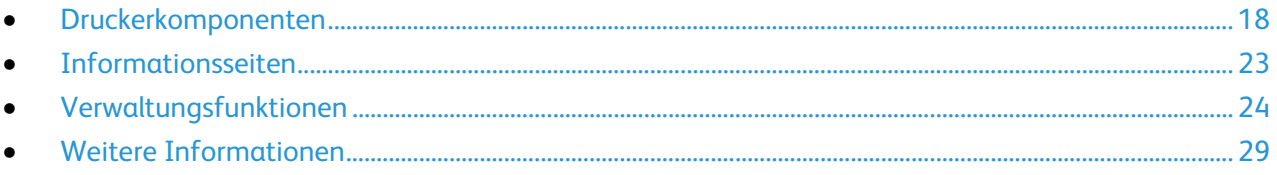

### <span id="page-17-0"></span>Druckerkomponenten

#### Die Themen in diesem Abschnitt:

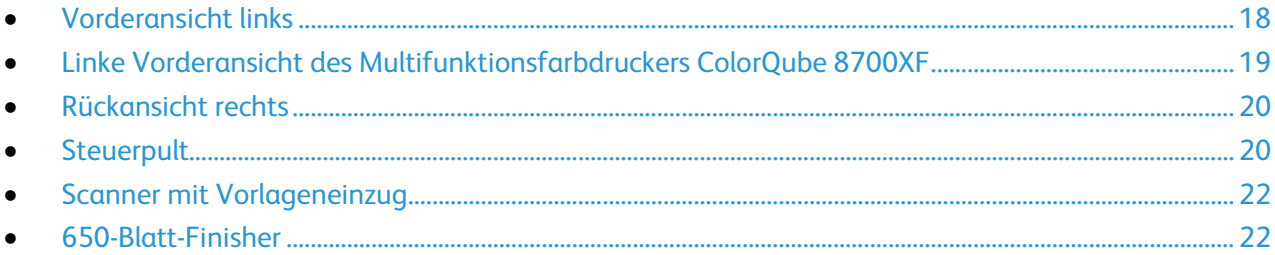

#### <span id="page-17-1"></span>Vorderansicht links

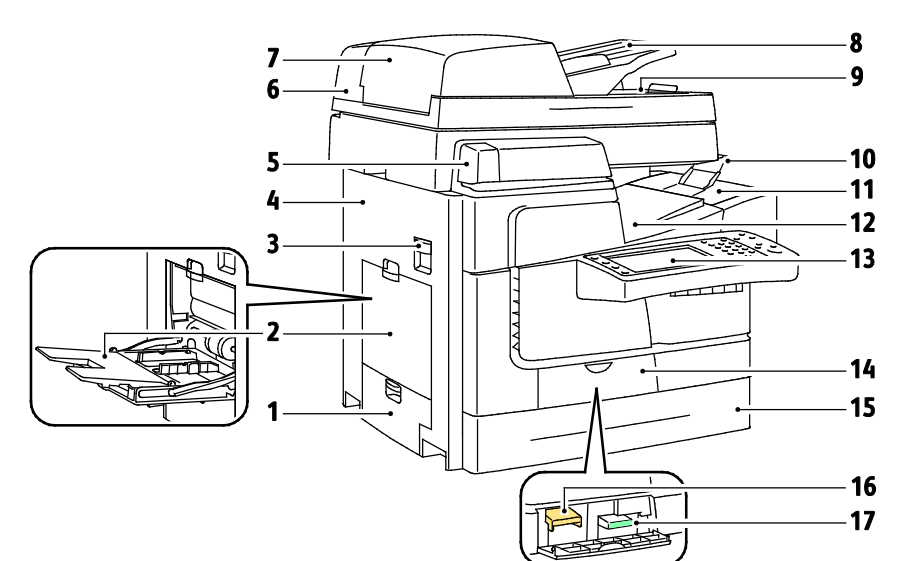

- 1. Behälter 2, linke Seitentür
- 2. Behälter 1
- 3. Entriegelung der oberen linken Seitentür
- 4. Obere linke Seitentür
- 5. Offlinehefter
- 6. Scanner mit Vorlageneinzug
- 7. Obere Abdeckung des Vorlageneinzugs
- 8. Vorlageneinzugsfach
- 9. Ausgabefach des Vorlageneinzugs
- 10. Papieranschlag des Ausgabefachs
- 11.Tintenabdeckung
- 12.Ausgabefach
- 13.Bedienfeld
- 14.Vordere Abdeckung
- 15.Behälter 2
- 16.Reinigungseinheit
- 17.Abfallbehälter

#### <span id="page-18-0"></span>Linke Vorderansicht des Multifunktionsfarbdruckers ColorQube 8700XF

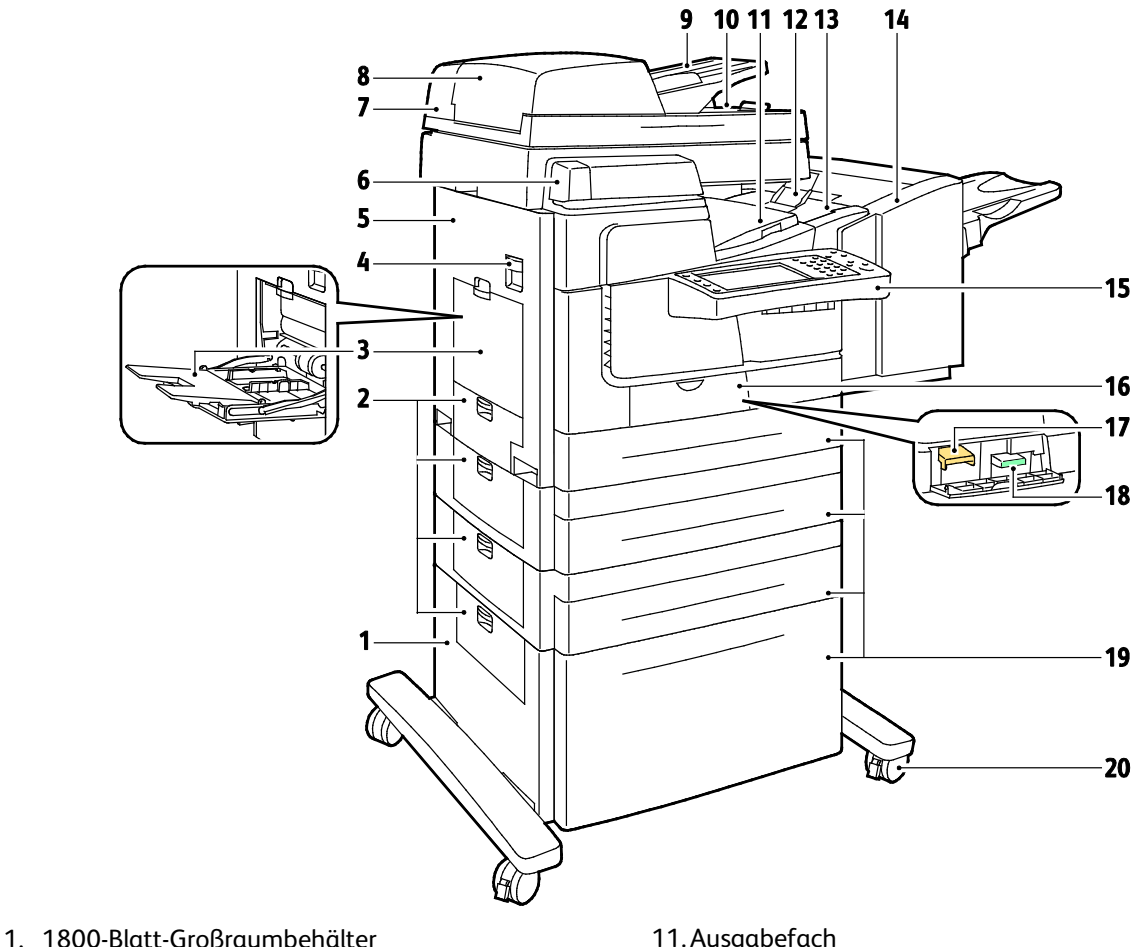

- 2. Linke Seitentüren
- 3. Behälter 1
- 4. Entriegelung der oberen linken Seitentür
- 5. Obere linke Seitentür
- 6. Offlinehefter
- 7. Scanner mit Vorlageneinzug
- 8. Obere Abdeckung des Vorlageneinzugs
- 9. Vorlageneinzugsfach
- 10.Ausgabefach des Vorlageneinzugs
- 11.Ausgabefach
- 12. Papieranschlag des Ausgabefachs
- 13.Tintenabdeckung
- 14.650-Blatt-Finisher
- 15.Bedienfeld
- 16.Vordere Abdeckung
- 17.Reinigungseinheit
- 18.Abfallbehälter
- 19.Behälter 2–5
- 20.Arretierbare Rollen

#### <span id="page-19-0"></span>Rückansicht rechts

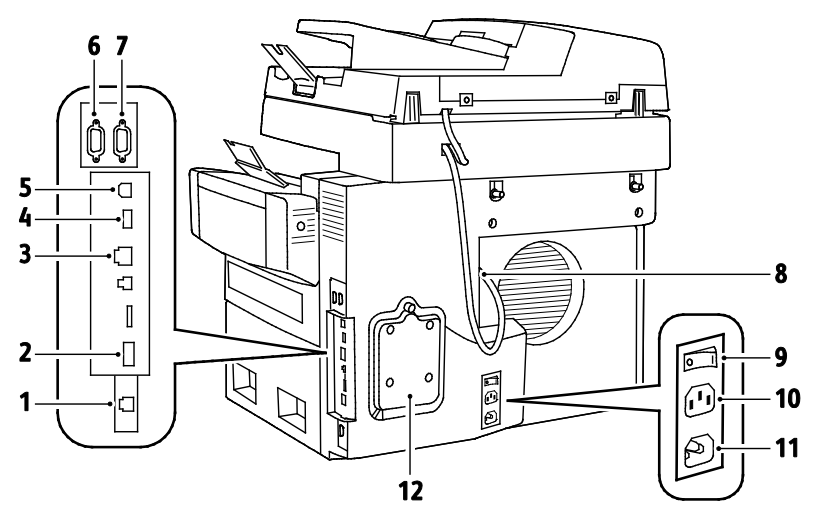

- 1. Faxleitungsanschluss
- 2. Steckplatz für Funktionskarte
- 3. Ethernet-Anschluss
- 4. USB-Speicheranschluss
- 5. USB-Anschluss
- <span id="page-19-1"></span>6. Fremdgeräteschnittstelle
- 7. Finisher-Schnittstelle
- 8. Scanneranschluss
- 9. Netzschalter
- 10. Stromanschluss für Finisher
- 11. Stromanschluss für Drucker
- 12. Festplattenabdeckung

#### **Steuerpult**

Das Steuerpult verfügt über einen Touchscreen, einen USB-Anschluss sowie Tasten zur Bedienung des Druckers. Das Steuerpult:

- zeigt den aktuellen Status des Druckers an.
- enthält Steuerelemente zum Kopieren, Drucken, Scannen und Faxen.
- bietet Zugriff auf Infoseiten.
- zeigt Meldungen, wenn Druckmaterial nachgelegt, Austauschmodule ausgewechselt oder Druckmaterialstaus beseitigt werden müssen.
- zeigt Fehler- und Warnmeldungen.
- besitzt einen USB-Speichersteckplatz, der für den Druck- und Scanbetrieb genutzt werden kann.

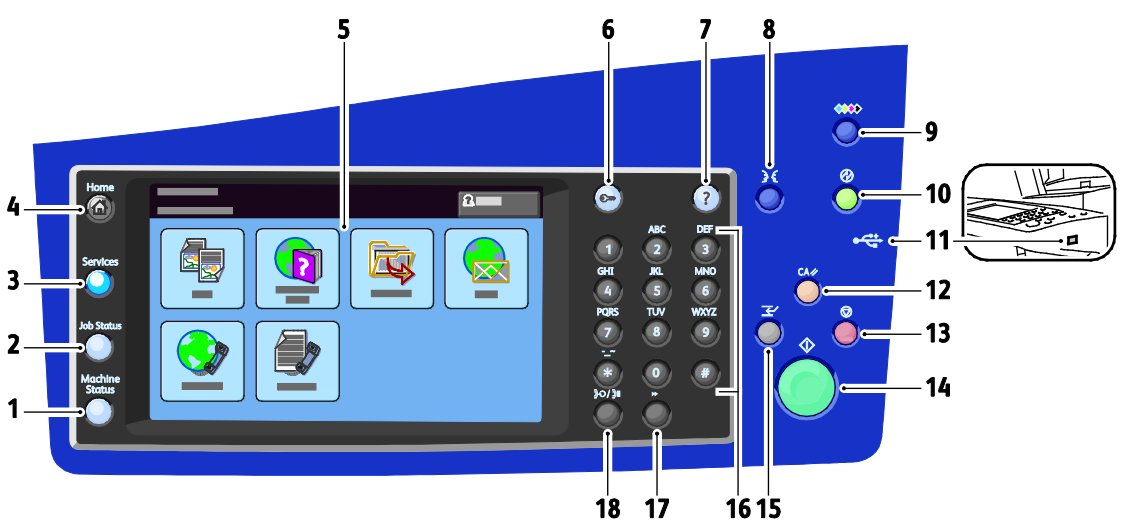

- 1. **Gerätestatus** dient zum Aufrufen von Druckerstatusangaben, Einstellungen und Informationen auf dem Touchscreen.
- 2. **Auftragsstatus** dient zum Aufrufen einer Liste sämtlicher aktiver, auf dem Drucker zurückgehaltener und fertig gestellter Aufträge.
- 3. **Betriebsarten** dient zum Umschalten auf die aktive oder eine voreingestellte Betriebsart aus der Auftrags- oder Gerätestatusanzeige.
- 4. **Betriebsartenstartseite** dient zum Aufrufen der Startseite mit sämtlichen Betriebsarten des Druckers (z. B. Kopieren, Scannen, Fax).
- 5. **Touchscreen**: enthält Informationen und die Menüs zur Steuerung des Geräts.
- 6. **Anmelden/Abmelden** ermöglicht die Anmeldung zur Verwendung kennwortgeschützter Funktionen.
- 7. **Hilfe** (**?**) zeigt Informationen über die jeweils ausgewählte Option oder Betriebsart.
- 8. **Sprache** dient zum Wechseln der Touchscreensprache und der Tastaturbelegung.
- 9. **Tintenabdeckungs-Öffnungstaste** schaltet den Entriegelungsmotor zum Öffnen der Tintenabdeckung ein.
- 10. **Energiespartaste** dient zum Aufrufen und Beenden des Energiesparmodus oder zum Aufrufen der Neustart-Anzeige.
- 11. **USB-Speicheranschluss** ermöglicht den Anschluss eines USB-Speichersticks, der im Druck- und Scanbetrieb verwendet werden kann.
- 12. **Alles löschen** dient zum Löschen der vorigen und geänderten Einstellungen für die aktuelle Auswahl. Durch zweimaliges Drücken werden alle Funktionen auf ihre Standardeinstellungen zurückgesetzt, und vorhandene Scans werden gelöscht.
- 13. **Stopp** dient zum Stoppen des aktuellen Auftrags. Zum Abbrechen oder Wiederaufnehmen des Auftrags die angezeigten Anweisungen befolgen.
- 14. Mit **Start** wird die Verarbeitung des ausgewählten Auftrags gestartet.
- 15. **Druckunterbrechung** dient zum Anhalten des laufenden Auftrags, um einen eiligeren Auftrag vorzuziehen.
- 16. Über die **alphanumerische Tastatur** können die Auflage, Faxnummern und andere numerische Informationen eingegeben werden.
- 17. **C** dient zum Löschen numerischer Werte bzw. des zuletzt über die alphanumerische Tastatur eingegebenen Zeichens.
- 18. **Wählpause** dient zum Einfügen einer Wählpause in Faxnummern.

#### <span id="page-21-0"></span>Scanner mit Vorlageneinzug

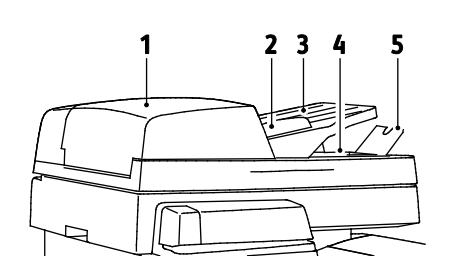

- 1. Obere Abdeckung des Vorlageneinzugs
- 2. Breitenführungen des Vorlageneinzugs
- 3. Vorlageneinzugsfach
- 4. Ausgabefach des Vorlageneinzugs
- <span id="page-21-1"></span>5. Papieranschlag des Ausgabefachs

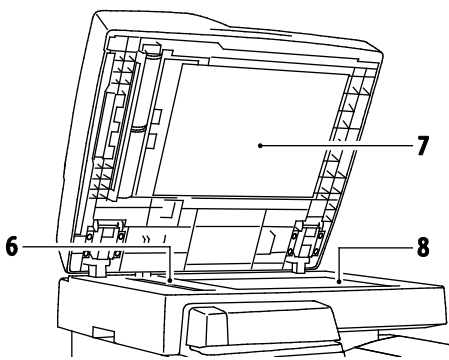

- 6. Scanfenster
- 7. Vorlagenglasabdeckung
- 8. Dokumentenglas

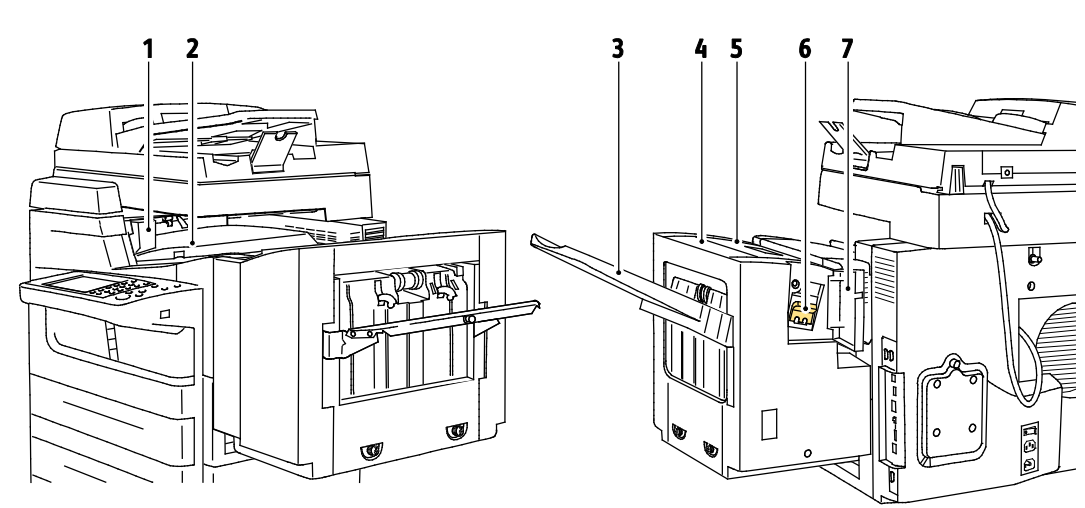

#### **Vorderansicht rechts Rückansicht links**

- 1. Linke Tür des Finishertransports
- 2. Finishertransportabdeckung

- 3. Finisherausgabefach
- 4. Ausgabeabdeckung
- 5. Obere Abdeckung des Finishers
- 6. Heftklammermagazin
- 7. Heftertür des Finishers

#### 650-Blatt-Finisher

### <span id="page-22-0"></span>Informationsseiten

Auf der internen Druckerfestplatte sind Informationsseiten zum Ausdrucken gespeichert. Zu den Infoseiten gehören der Konfigurationsbericht, Schriftartenlisten, Demoseiten usw.

- 1. Auf dem Steuerpult die Taste **Gerätestatus** drücken.
- 2. Auf der Registerkarte "Systemdaten" **Infoseiten** antippen und dann die gewünschte Infoseite auswählen.
- 3. **Drucken** antippen.

Hinweis: Infoseiten können auch über CentreWare Internet Services ausgegeben werden.

#### Drucken des Konfigurationsberichts

- 1. Auf dem Steuerpult die Taste **Gerätestatus** drücken.
- 2. Auf dem Register "Systemdaten" **Infoseiten** > **Konfigurationsbericht** > **Drucken** antippen.
- 3. Wenn der Bericht gedruckt ist, **Schließen** antippen.

### <span id="page-23-0"></span>Verwaltungsfunktionen

#### Die Themen in diesem Abschnitt:

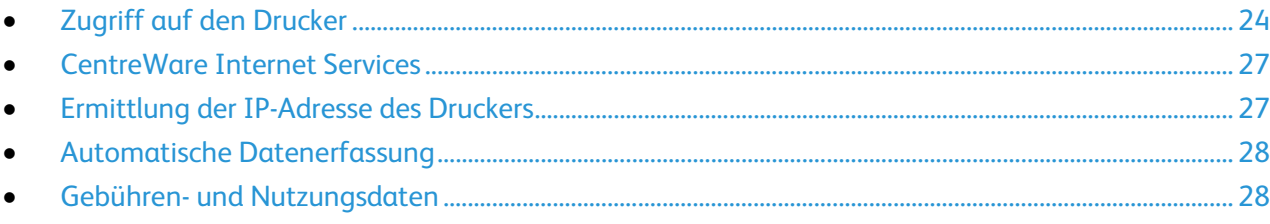

Weitere Informationen siehe *System Administrator Guide (Systemadministratorhandbuch)* zum Druckermodell:

- ColorQube 8700 Farbmultifunktionsdrucker: [www.xerox.com/office/CQ8700docs](http://www.office.xerox.com/cgi-bin/printer.pl?APP=udpdfs&Page=Color&Model=ColorQube+CQ8700&PgName=Man&Language=German)
- <span id="page-23-1"></span>• ColorQube 8900 Farbmultifunktionsdrucker: [www.xerox.com/office/CQ8900docs](http://www.office.xerox.com/cgi-bin/printer.pl?APP=udpdfs&Page=Color&Model=ColorQube+CQ8900&PgName=Man&Language=German)

#### Zugriff auf den Drucker

Der Systemadministrator kann Berechtigungen für den Drucker einrichten, um sicherzustellen, dass keine unberechtigten Benutzer darauf zugreifen können. Sind Authentifizierung und Autorisierung konfiguriert, müssen sich Benutzer zum Zugriff auf bestimmte oder alle Funktionen des Druckers mit Anmeldedaten und Kennwort anmelden. Der Administrator kann auch die Kostenzählung entsprechend konfigurieren, dass für den Zugriff auf die erfassten Funktionen eine Kostenstellennummer eingegeben werden muss.

#### **Authentifizierung**

Als Authentifizierung wird der Prozess bezeichnet, mit dem die Identität eines Benutzers überprüft wird. Wenn der Systemadministrator die Authentifizierung aktiviert hat, überprüft der Drucker die vom Benutzer eingegebenen Daten anhand einer anderen Informationsquelle, zum Beispiel eines LDAP-Verzeichnisses. Bei diesen Daten kann es sich um Benutzername und Kennwort oder die auf einer Magnet- oder kontaktlosen Ausweiskarte gespeicherten Daten handeln. Wenn die Daten gültig sind, gilt der Benutzer als authentifiziert.

Der Systemadministrator kann Berechtigungen einrichten, sodass die Authentifizierung zum Zugriff auf Funktionen über das Steuerpult, CentreWare Internet Services oder den Druckertreiber erforderlich ist.

Wenn der Administrator die lokale oder die Netzwerkauthentifizierung konfiguriert hat, identifizieren sich Benutzer durch Eingabe ihres Benutzernamens und Kennwort am Steuerpult oder in CentreWare Internet Services. Wenn der Administrator die Authentifizierung per Kartenleser konfiguriert hat, identifizieren sich Benutzer mit einer Magnet- oder kontaktlosen Karte und durch Eingabe eines Kennworts am Steuerpult.

Hinweis: Der Systemadministrator kann die Eingabe eines Benutzernamens und Kennwort auch dann gestatten, wenn die Smartcard-Authentifizierung die primäre Authentifizierungsmethode ist. Wenn der Administrator eine alternative Authentifizierungsmethode konfiguriert und ein Benutzer seine Karte verlegt hat, kann er den Drucker dennoch benutzen.

#### **Autorisierung**

Unter Autorisierung sind die Funktion, mit der festgelegt wird, auf welche Gerätefunktionen bestimmte Benutzer zugreifen können, und der Prozess der Gewährung oder Verweigerung des Zugriffs zu verstehen. Der Systemadministrator kann den Drucker so konfigurieren, dass ein Benutzer nur auf bestimmte Funktionen und Betriebsarten des Druckers Zugriff hat. Beispiel: Es besteht Zugriff auf die Kopierfunktion, jedoch nicht auf Farbdruckfunktionen. Der Systemadministrator kann den Zugriff auf Funktionen auch auf bestimmte Tageszeiten beschränken. Beispiel: Der Systemadministrator kann verhindern, dass eine Benutzergruppe zur Spitzenzeit druckt. Wird versucht, mit einer Methode oder zu einer Uhrzeit zu drucken, die Einschränkungen unterliegt, wird der Auftrag nicht gedruckt. Stattdessen wird eine Fehlerseite gedruckt, und der Auftrag wird mit einer Fehlermeldung in der Auftragsstatusliste aufgeführt.

Der Speicherort, den der Systemadministrator für die Autorisierungsinformationen wählt, bestimmt den Autorisierungstyp.

- Bei **lokaler** Autorisierung werden die Anmeldedaten auf dem Drucker in der Benutzerdaten-Datenbank gespeichert.
- Bei **Netzwerk**-Autorisierung werden die Anmeldedaten in einer externen Datenbank, zum Beispiel in einem LDAP-Verzeichnis, gespeichert.

Der Systemadministrator richtet Berechtigungen ein. Zum Einrichten oder Bearbeiten von Berechtigungen zum Zugriff auf Druckerfunktionen muss eine Anmeldung als Systemadministrator erfolgen.

#### **Kostenzählung**

Die Kostenzählung erfasst die ausgegebenen Kopien, Druck-, Scan- und Faxseiten zusammen mit den Benutzern, von denen die Aufträge übermittelt wurden. Bei der Kostenzählung werden ein Benutzername und Kostenstellenangaben mit jedem gedruckten Dokument verbunden. Die Kostenzählungsdaten werden gespeichert, wenn die Aufträge an den Drucker übermittelt werden.

Der Systemadministrator muss Benutzerkostenstellen erstellen und die Kostenzählung aktivieren. Wenn die Kostenzählung aktiviert ist, müssen sich die Benutzer beim Drucker anmelden, bevor sie auf die Betriebsarten zugreifen können. Auch müssen Benutzer ihre Kostenstellendaten in den Druckertreiber eingeben, bevor sie von einem Computer aus Dokumente drucken können. Der Systemadministrator kann Limits festlegen, um die Gesamtanzahl der Aufträge jeder Auftragsart pro Benutzer zu begrenzen. Der Administrator kann auch Berichte erstellen, die Nutzungsdaten für einzelne Benutzer und Gruppen auflisten.

Weitere Informationen siehe *System Administrator Guide (Systemadministratorhandbuch)* zum Druckermodell:

- ColorQube 8700 Farbmultifunktionsdrucker: [www.xerox.com/office/CQ8700docs](http://www.office.xerox.com/cgi-bin/printer.pl?APP=udpdfs&Page=Color&Model=ColorQube+CQ8700&PgName=Man&Language=German)
- ColorQube 8900 Farbmultifunktionsdrucker: [www.xerox.com/office/CQ8900docs](http://www.office.xerox.com/cgi-bin/printer.pl?APP=udpdfs&Page=Color&Model=ColorQube+CQ8900&PgName=Man&Language=German)

#### **Anmeldung**

Die Anmeldung ist das Verfahren, mit dem sich ein Benutzer beim Drucker zur Authentifizierung identifiziert. Falls die Authentifizierung eingerichtet ist, muss zum Zugriff auf die Funktionen des Druckers eine Anmeldung vorgenommen werden.

#### **Anmeldung am Steuerpult**

- 1. Am Steuerpult entweder die Taste**An-/Abmelden** drücken oder **Gast** antippen.
- 2. Wenn ein Administrator mehrere Authentifizierungsserver konfiguriert hat, die eigene Domäne oder Baumstruktur oder den eigenen Bereich auswählen.
	- a. **Domäne**, **Bereich** oder **Struktur** auswählen.
	- b. In der Liste die eigene Domäne, Struktur oder den eigenen Bereich.
	- c. **Speichern** antippen.
- 3. Benutzernamen eingeben und **Weiter** antippen.
- 4. Kennwort eingeben und **Fertig** antippen.

#### **Anmeldung bei CentreWare Internet Services**

1. Am Computer einen Browser öffnen, die IP-Adresse des Druckers in die Adresszeile eingeben und **Eingabe** oder **Return** drücken.

Hinweis: Informationen zur Ermittlung IP-Adresse des Druckers sind dem Abschnitt Ermittlung der IP-Adresse des Druckers auf Seite [27](#page-26-1) zu entnehmen.

- 2. Oben auf der Seite neben dem Schloss- und Schlüsselsymbol auf **Anmelden** klicken.
- 3. Die eigene Benutzerkennung eingeben.
- 4. Das eigene Kennwort eingeben.
- 5. Auf **Anmeldung** klicken.

#### **Administratorkennwort**

Das Administratorkennwort ist für den Zugriff auf gesperrte Einstellungen in CentreWare Internet Services oder am Steuerpult erforderlich. Bei den meisten Druckermodellen wird der Zugriff auf einige Einstellungen durch eine Standardkonfiguration beschränkt. Die Zugriffsbeschränkungen gelten für Einstellungen auf der Registerkarte "Eigenschaften" in CentreWare Internet Services sowie für Einstellungen auf der Registerkarte "Verwaltung" auf dem Touchscreen des Steuerpults.

#### <span id="page-25-0"></span>**Anmeldung als Systemadministrator am Steuerpult**

- 1. Auf dem Steuerpult die Taste **Anmelden/Abmelden** drücken.
- 2. **admin** eingeben und **Weiter** antippen.
- 3. Kennwort eingeben und **Fertig** antippen.

Hinweis: Der Benutzername des Systemadministrators lautet **admin** und das Standardkennwort lautet **1111**.

#### <span id="page-26-0"></span>CentreWare Internet Services

CentreWare Internet Services ist die Administrations- und Konfigurationssoftware, die auf dem eingebetteten Webserver im Drucker installiert ist. Mit dieser Software kann der Drucker von einem Webbrowser aus konfiguriert und verwaltet werden.

CentreWare Internet Services erfordert:

- Eine TCP/IP-Verbindung zwischen Drucker und Netzwerk (in Windows-, Macintosh-, UNIX- oder Linux-Umgebungen).
- Aktivierung der Protokolle TCP/IP und HTTP auf dem Drucker
- Computer, der an das Netzwerk angeschlossen ist und über einen Browser verfügt, der JavaScript unterstützt.

Weitere Informationen sind der Onlinehilfe von CentreWare Internet Services und dem *System Administrator Guide (Systemadministratorhandbuch)* zu entnehmen.

#### **Zugriff auf CentreWare Internet Services**

Am Computer einen Browser öffnen, die IP-Adresse des Druckers in die Adresszeile eingeben und **Eingabe** oder **Return** drücken.

#### <span id="page-26-1"></span>Ermittlung der IP-Adresse des Druckers

Die IP-Adresse des Druckers ist dem Konfigurationsbericht zu entnehmen. Sie kann auch am Steuerpult angezeigt werden.

#### **Ermitteln der IP-Adresse am Steuerpult**

Ist "Anzeige der Netzwerkeinstellung" auf "Anzeige der IPv4-Adresse" eingestellt, wird die Adresse oben links auf dem Touchscreen angezeigt. Zum Anzeigend der IPv4-Adresse am Steuerpult einen der folgenden Schritte ausführen:

- Zum Konfigurieren der Anzeige der Netzwerkeinstellungen mit CentreWare Internet Services auf **Einrichtung** > **Sicherheit** > **Netzwerkeinstellungen anzeigen** > **IPv4-Adresse anzeigen** > **Anwenden** klicken. Weitere Informationen sind der Hilfe in CentreWare Internet Services zu entnehmen.
- Zum Konfigurieren der Anzeige der Netzwerkeinstellungen am Steuerpult die Taste **Gerätestatus** drücken. **Verwaltung** > **Netzwerkeinstellung** > **Anzeige der Netzwerkeinstellung** > **Anzeige der IPv4-Adresse** > **OK** antippen.

IP-Adresse des Druckers über das Bedienfeld abrufen:

- 1. Auf dem Steuerpult die Taste **Gerätestatus** drücken.
- 2. Die unter "IPv4" und "IPv6" angezeigten IP-Adressen notieren.

Hinweis: Wenn die IPv4- oder IPv6-Adressen nicht konfiguriert sind, werden sie nicht angezeigt.

#### **Ermitteln der IP-Adresse auf dem Konfigurationsbericht**

- 1. Auf dem Steuerpult die Taste **Gerätestatus** drücken.
- 2. Auf dem Register "Systemdaten" **Infoseiten** > **Konfigurationsbericht** > **Drucken** antippen.
- 3. **Schließen** antippen.
- 4. IPv4- und IPv6-Adressangaben sind im Konfigurationsbericht im Abschnitt "Anschlussprotokolle" unter "TCP/IPv4" und "TCP/IPv6" zu finden.

#### <span id="page-27-0"></span>Automatische Datenerfassung

Dieser Drucker sammelt automatisch Daten und überträgt sie an einen sicheren, standortfernen Speicherort. Xerox oder ein spezieller Dienstleister verwendet diese Daten für Support und Wartung des Druckers oder für die Abrechnung, zum Nachfüllen von Verbrauchsmaterial oder zur Verbesserung des Produkts. Die automatisch übermittelten Daten können Produktregistrierung, Zählerstand, Verbrauchsmaterialstand, Druckerkonfiguration und -einstellungen, Softwareversion und Problem- oder Fehlercodedaten einschließen. Xerox kann den Inhalt von Dokumenten, die auf dem Drucker gespeichert sind oder über ihn gedruckt werden, oder von Informationsmanagementsystemen beim Benutzer nicht lesen, anzeigen oder herunterladen.

Automatische Datenerfassung deaktivieren:

Auf der Startseite in CentreWare Internet Services auf den Link in dem Hinweis über automatische Dienste klicken.

#### <span id="page-27-1"></span>Gebühren- und Nutzungsdaten

Gebühren- und Nutzungsdaten können auf der Anzeige "Gebührenzähler" überprüft werden. Die Zählerstände werden zur Abrechnung verwendet.

Weitere Informationen siehe Gebühren- und Nutzungsdaten auf Seite [175.](#page-174-0)

### <span id="page-28-0"></span>Weitere Informationen

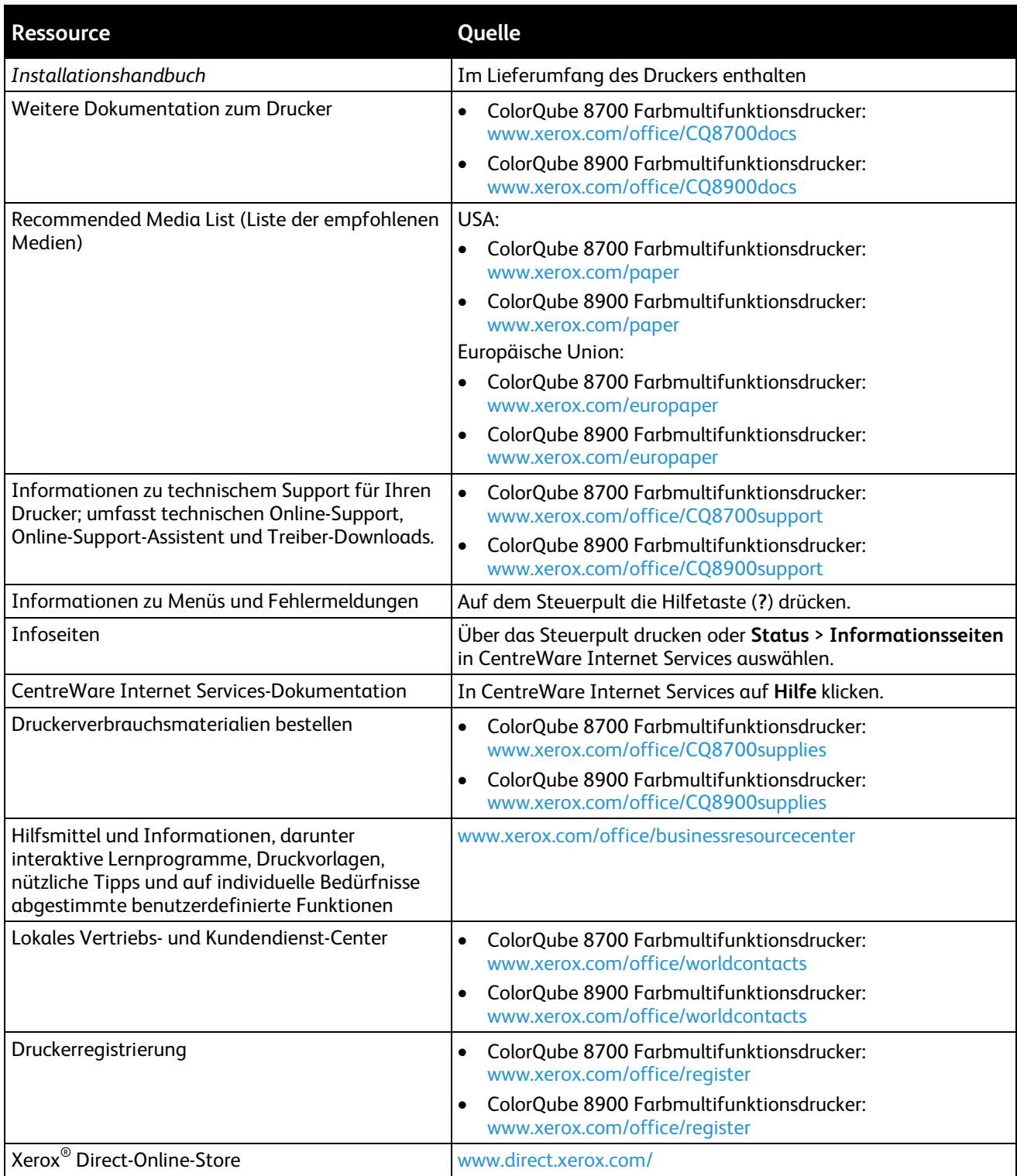

### Xerox® Welcome Center

Wird bei oder nach der Druckerinstallation Hilfe benötigt, sind auf der Xerox®-Website Online-Lösungen und Support für das Druckermodell verfügbar:

- ColorQube 8700 Farbmultifunktionsdrucker: [www.xerox.com/office/worldcontacts](http://www.office.xerox.com/cgi-bin/printer.pl?APP=udpdfs&Page=color&Model=ColorQube+CQ8700&PgName=customersupport&Language=German)
- ColorQube 8900 Farbmultifunktionsdrucker: [www.xerox.com/office/worldcontacts](http://www.office.xerox.com/cgi-bin/printer.pl?APP=udpdfs&Page=color&Model=ColorQube+CQ8900&PgName=customersupport&Language=German)

Wird weitere Unterstützung benötigt, das Xerox® Welcome Center für die USA und Kanada unter 1-800-835-6100 anrufen.

Wurde bei der Installation des Druckers die Rufnummer des lokalen Xerox Partners angegeben, kann diese hier notiert werden:

Nr:\_\_\_\_\_\_\_\_\_\_\_\_\_\_\_\_\_\_\_\_\_\_\_\_\_\_\_\_\_\_\_\_\_

Weitere Informationsquellen:

- 1. Im vorliegenden Benutzerhandbuch nachschlagen.
- 2. Systemadministrator fragen.
- 3. Unsere Kundenwebsite für das Druckermodell besuchen:
	- − ColorQube 8700 Farbmultifunktionsdrucker: [www.xerox.com/office/CQ8700support](http://www.office.xerox.com/cgi-bin/printer.pl?APP=udpdfs&Page=Color&Model=ColorQube+CQ8700&PgName=tech&Language=German)
	- − ColorQube 8900 Farbmultifunktionsdrucker: [www.xerox.com/office/CQ8900support](http://www.office.xerox.com/cgi-bin/printer.pl?APP=udpdfs&Page=Color&Model=ColorQube+CQ8900&PgName=tech&Language=German)

Beim Kundendienstanruf folgende Informationen bereithalten:

- Art des Problems
- Seriennummer des Druckers
- **Fehlercode**
- Name und Adresse des Unternehmens

#### **Ablesen der Geräteseriennummer**

Um bei Xerox Unterstützung anzufordern, wird die Seriennummer des Druckers benötigt. Die Seriennummer befindet sich links am Druckergehäuse hinter Behälter 2. Die Seriennummer kann auch am Steuerpult aufgerufen werden. Hierfür die Taste **Gerätestatus** am Steuerpult drücken.

# Installation und 3 Einrichtung

#### Die Themen in diesem Kapitel:

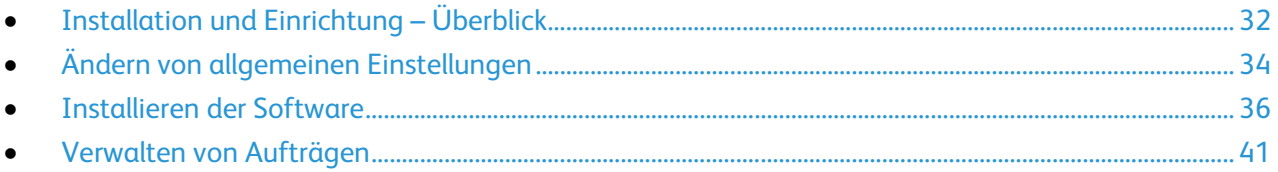

#### Siehe auch:

Das *System Administrator Guide (Systemadministratorhandbuch)* zum Druckermodell: ColorQube 8700 Farbmultifunktionsdrucker[: www.xerox.com/office/CQ8700docs](http://www.office.xerox.com/cgi-bin/printer.pl?APP=udpdfs&Page=Color&Model=ColorQube+CQ8700&PgName=Man&Language=German) ColorQube 8900 Farbmultifunktionsdrucker[: www.xerox.com/office/CQ8900docs](http://www.office.xerox.com/cgi-bin/printer.pl?APP=udpdfs&Page=Color&Model=ColorQube+CQ8900&PgName=Man&Language=German)

Die *Installationsanleitung* ist im Lieferumfang enthalten.

### <span id="page-31-0"></span>Installation und Einrichtung – Überblick

Vor dem Drucken müssen Computer und Drucker an eine Stromversorgung angeschlossen, eingeschaltet und verbunden werden. Konfigurieren Sie die Anfangseinstellungen des Druckers und installieren Sie dann die Treibersoftware und Dienstprogramme auf dem Computer.

Der Drucker kann über ein USB-Kabel direkt vom Computer oder über ein Ethernet-Kabel oder eine drahtlose Verbindung über ein Netzwerk angeschlossen werden. Welches Zubehör und welche Kabel erforderlich sind, hängt von der Anschlussmethode ab. Router, Netzwerk-Hubs, Netzwerk-Switches, Modems, Ethernet- und USB-Kabel sind nicht im Lieferumfang des Druckers enthalten und müssen separat erworben werden. Xerox empfiehlt eine Ethernet-Verbindung, da sie in der Regel eine schnellere Datenübertragung als ein USB-Anschluss ermöglicht und Zugriff auf CentreWare Internet Services bietet. Damit wird auch der Zugriff auf den E-Mail-, Workflow-Scan- und Serverfaxbetrieb ermöglicht.

Falls der *Software and Documentation disc (Datenträger mit Software und Dokumentation)* nicht verfügbar ist, können die aktuellen Treiber für das Druckermodell heruntergeladen werden:

- ColorQube 8700 Farbmultifunktionsdrucker: [www.xerox.com/office/CQ8700drivers](http://www.office.xerox.com/cgi-bin/printer.pl?APP=udpdfs&Page=color&Model=ColorQube+CQ8700&PgName=driver&Language=German)
- ColorQube 8900 Farbmultifunktionsdrucker: [www.xerox.com/office/CQ8900drivers](http://www.office.xerox.com/cgi-bin/printer.pl?APP=udpdfs&Page=color&Model=ColorQube+CQ8900&PgName=driver&Language=German)

#### Anschließen des Druckers an das Netzwerk

Zum Anschluss des Druckers an ein Netzwerk ein Ethernet-Kabel der Kategorie 5 (oder besser) verwenden. Ethernet-Netzwerke können aus zahlreichen Computern und Druckern bestehen. Über eine Ethernet-Verbindung kann mithilfe von CentreWare Internet Services auf die Druckereinstellungen zugegriffen werden.

Drucker wie folgt anschließen:

- 1. Das Netzkabel mit dem Drucker und dann mit der Steckdose verbinden.
- 2. Das eine Ende eines Ethernet-Kabels der Kategorie 5 (oder besser) am Ethernet-Anschluss des Druckers anschließen. Das andere Ende des Ethernet-Kabels mit einem korrekt konfigurierten Netzwerkanschluss, einem Hub oder einem Router verbinden.
- 3. Den Drucker einschalten.

Hinweis: Weitere Informationen siehe *System Administrator Guide (Systemadministratorhandbuch)* zum Druckermodell:

- ColorQube 8700 Farbmultifunktionsdrucker: [www.xerox.com/office/CQ8700docs](http://www.office.xerox.com/cgi-bin/printer.pl?APP=udpdfs&Page=Color&Model=ColorQube+CQ8700&PgName=Man&Language=German)
- ColorQube 8900 Farbmultifunktionsdrucker: [www.xerox.com/office/CQ8900docs](http://www.office.xerox.com/cgi-bin/printer.pl?APP=udpdfs&Page=Color&Model=ColorQube+CQ8900&PgName=Man&Language=German)

#### Anschluss an die Telefonleitung

- 1. Sicherstellen, dass der Drucker ausgeschaltet ist.
- 2. Ein Standard-RJ11-Kabel Nr. 26 AWG (American Wire Gauge) oder größer am Leitungsanschluss ("Line") an der Rückseite des Druckers anschließen.
- 3. Das andere Ende des RJ11-Kabels an eine funktionierende Telefonleitung anschließen.
- 4. Die Faxfunktionen aktivieren und konfigurieren.

Weitere Informationen siehe Auswählen von Faxoptionen auf Seite [134,](#page-133-0) Auswählen von Serverfaxoptionen auf Seite [143](#page-142-0) oder Auswählen von Internet-Faxoptionen auf Seit[e 148.](#page-147-0)

#### Einschalten des Druckers

Der Betriebsschalter befindet sich hinten am Drucker über dem Netzkabel. Sicherstellen, dass alle anderen Kabel angeschlossen sind, und den Drucker einschalten.

#### Ersteinrichtung des Druckers

Die Ersteinrichtung des Druckers muss vor der Installation der Druckertreibersoftware erfolgen. Bei der Einrichtung können optionale Funktionen aktiviert und eine IP-Adresse für die Ethernet-Netzwerkverbindung zugewiesen werden. Wenn der Drucker noch nicht eingeschaltet und konfiguriert wurde, siehe *System Administrator Guide (Systemadministratorhandbuch)*.

- ColorQube 8700 Farbmultifunktionsdrucker: [www.xerox.com/office/CQ8700docs](http://www.office.xerox.com/cgi-bin/printer.pl?APP=udpdfs&Page=Color&Model=ColorQube+CQ8700&PgName=Man&Language=German)
- ColorQube 8900 Farbmultifunktionsdrucker: [www.xerox.com/office/CQ8900docs](http://www.office.xerox.com/cgi-bin/printer.pl?APP=udpdfs&Page=Color&Model=ColorQube+CQ8900&PgName=Man&Language=German)

### <span id="page-33-0"></span>Ändern von allgemeinen Einstellungen

Druckereinstellungen wie Sprache, Datum und Uhrzeit, Maßeinheit, Anzeigehelligkeit und Startseitenausgabe können über das Steuerpult gewählt werden.

- 1. Auf dem Steuerpult die Taste **Gerätestatus** drücken und die Registerkarte **Verwaltung** antippen.
- 2. **Gerät** > **Allgemein** und dann die zu ändernde Einstellung antippen:
	- − **Manueller Betriebszustandswechsell** ermöglicht das Aktivieren und Deaktivieren des Sensors für den Betriebszustandswechsel. Auch die Empfindlichkeit des Sensors kann hier festgelegt werden. Bei hoher Empfindlichkeit wechselt der Drucker auf Tastendruck oder bei Antippen des Touchscreens in den Betriebszustand. Bei niedriger Empfindlichkeit muss die Energiespartaste gedrückt werden, um den Drucker in den Betriebszustand zu schalten.
	- − Unter **Energiesparmodus** werden die Intervalle für den Energiesparmodus vorgegeben.
	- − **Datum/Uhrzeit:** Zeitzone, Datum, Uhrzeit und Anzeigeformat einstellen.

Hinweis: Datum und Uhrzeit werden automatisch über NTP (Network Time Protocol) eingestellt. Zum Ändern dieser Einstellungen in CentreWare Internet Services die Registerkarte "Einrichtung" und für die Einrichtung von Datum und Uhrzeit die Option **Manuell** wählen.

- − **Sprache/Tastaturlayout:** Sprache und Tastaturbelegung wählen.
- − **Sondertaste** ermöglicht die Belegung der Sondertaste auf der virtuellen Tastatur mit einem Text.
- 3. Die Einstellungen nach Bedarf ändern und **Speichern** antippen.
- 4. Mit **Betriebsartenstartseite** zur Hauptanzeige zurückkehren.

#### Einrichten des Energiesparmodus

Es kann eingestellt werden, wie lange der Drucker bei Nichtgebrauch im betriebsbereiten Modus verbleibt, bis er in den Energiesparmodus wechselt.

- 1. Auf dem Steuerpult die Taste **Gerätestatus** drücken und die Registerkarte **Verwaltung** antippen.
- 2. **Gerät** > **Allgemein** > **Energiesparmodus** antippen.
- 3. Die gewünschte Option antippen:
	- − **Systemgesteuert:** Die Umschaltung zwischen Betriebs- und Ruhezustand erfolgt automatisch auf der Basis vorheriger Nutzungswerte.
	- − **Auftragsgesteuert**: Das Gerät schaltet bei Eingang eines Auftrags in den Betriebszustand.

Hinweis: **Energiesparmodus** antippen, um die Zeitwerte für den Wechsel in den reduzierten Betrieb und den Ruhezustand einzugeben.

− **Zeitgesteuert**: Das Gerät wird auf der Basis eines vorgegebenen Zeitplans aktiviert bzw. in den Ruhezustand versetzt.

Wurde "Systemgesteuert" oder "Auftragsgesteuert" gewählt, unter "Beschleunigt" die Option **Ein** wählen, damit die Wiederaufnahme des Betriebszustands schneller erfolgt. Der Energieverbrauch wird hierdurch erhöht, weil die Standard-Timeouts für den Ruhezustand und den reduzierten Betrieb geändert werden.

Wurde die Option "Zeitgesteuert" ausgewählt, **Zeiteinstellung** antippen, um den gewünschten Zeitplan für das Aktivieren bzw. Deaktivieren des Geräts vorzugeben.

- a. Den Wochentag antippen.
- b. Zur Wiederaufnahme des Betriebs bei Aktivität unter "Planungsbasis" die Option **Aktivität** antippen.
- c. Damit der Drucker zu einer bestimmten Uhrzeit in den Betriebszustand schaltet, **Uhrzeit** > **Wake Up Time** (Reaktivierungszeit) antippen und die Uhrzeit eingeben, zu der der Drucker reaktiviert werden soll.
- d. Soll der Drucker zu einer bestimmten Zeit in den Ruhezustand umschalten, **Uhrzeit** > **Energiesparmodus** antippen und die gewünschte Umschaltzeit auswählen.
- 4. **OK** antippen.

#### Festlegen von Datum und Uhrzeit am Steuerpult

- 1. Auf dem Steuerpult die Taste **Gerätestatus** drücken und die Registerkarte **Verwaltung** antippen.
- 2. **Gerät** > **Allgemein** > **Datum/Uhrzeit** antippen.

Hinweis: Wird diese Funktion nicht angezeigt, Anmeldung als Systemadministrator vornehmen. Weitere Informationen siehe Anmeldung als Systemadministrator am Steuerpult auf Seite [26.](#page-25-0)

3. Zum Einstellen der Zeitzone **Zeitzone** antippen und die gewünschte Zone aus der Dropdownliste auswählen.

Hinweis: Datum und Uhrzeit werden automatisch über NTP (Network Time Protocol) eingestellt. Zum Ändern dieser Einstellungen in CentreWare Internet Services die Registerkarte "Einrichtung" und für die Einrichtung von Datum und Uhrzeit die Option **Manuell** wählen.

- 4. Zum Einstellen des Datums **Datum** antippen, ein Format auswählen und das Datum einstellen.
- 5. Zum Einstellen der Uhrzeit **Uhrzeit** antippen und die Zeit über die Zifferntasten eingeben. Zur Verwendung des 24-Stunden-Formats **24-Stunden-Format** antippen.
- 6. Auf **Speichern** klicken.

### <span id="page-35-0"></span>Installieren der Software

#### Die Themen in diesem Abschnitt:

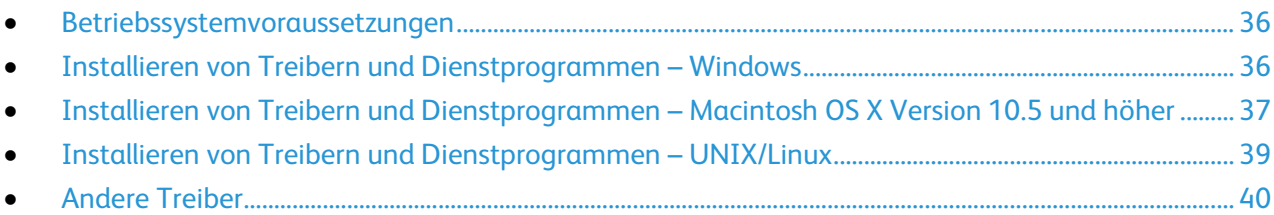

Vor der Treiberinstallation sicherstellen, dass der Drucker an die Stromversorgung angeschlossen, eingeschaltet und richtig verbunden ist sowie über eine gültige IP-Adresse verfügt. Die IP-Adresse wird gewöhnlich oben links auf dem Steuerpult angezeigt.

Falls der *Software and Documentation disc (Datenträger mit Software und Dokumentation)* nicht verfügbar ist, können die aktuellen Treiber für das Druckermodell heruntergeladen werden:

- ColorQube 8700 Farbmultifunktionsdrucker: [www.xerox.com/office/CQ8700drivers](http://www.office.xerox.com/cgi-bin/printer.pl?APP=udpdfs&Page=color&Model=ColorQube+CQ8700&PgName=driver&Language=German)
- <span id="page-35-1"></span>• ColorQube 8900 Farbmultifunktionsdrucker: [www.xerox.com/office/CQ8900drivers](http://www.office.xerox.com/cgi-bin/printer.pl?APP=udpdfs&Page=color&Model=ColorQube+CQ8900&PgName=driver&Language=German)

#### Betriebssystemvoraussetzungen

- Windows XP SP3 und höher oder Windows Server 2003 und höher
- Macintosh OS X Version 10.5 oder höher
- Novell Netware 5.0 und höher
- UNIX und Linux: Der Drucker unterstützt eine Verbindung über das Netzwerk zu diversen UNIX-Plattformen.

#### <span id="page-35-2"></span>Installieren von Treibern und Dienstprogrammen – Windows

Damit alle Funktionen des Druckers zur Verfügung stehen, den Xerox®-Druckertreiber und den Xerox®-Scantreiber installieren.

Zum Installieren von Drucker- und Scantreiber folgendermaßen vorgehen:

1. *Software and Documentation disc (Datenträger mit Software und Dokumentation)* in das Laufwerk des Computers einlegen. Das Installationsprogramm wird normalerweise automatisch gestartet.

Wenn das Installationsprogramm nicht automatisch gestartet wird, zum Laufwerk wechseln und auf die Installationsdatei **Setup.exe** doppelklicken.

- 2. Zum Wechseln der Sprache auf **Sprache** klicken.
- 3. Die gewünschte Sprache auswählen und auf **OK** klicken.
- 4. Auf **Treiber installieren** und anschließend auf **Drucker- und Scantreiber installieren** klicken.
- 5. Zum Akzeptieren des Lizenzvertrags auf **Einverstanden** klicken.
- 6. Aus der Liste der gefundenen Drucker den betreffenden Drucker auswählen und auf **Installieren** klicken.
- 7. Erscheint der Drucker nicht in der Liste, auf **Suche** klicken:
- 8. Wird der Drucker noch immer nicht in der Liste der erkannten Drucker angezeigt und ist seine IP-Adresse bekannt, folgendermaßen vorgehen:
	- a. Auf das Symbol **Netzwerkdrucker** oben im Fenster klicken.
	- b. Die IP-Adresse bzw. den DNS-Namen des Druckers eingeben.
	- c. Auf **Suchen** klicken.
	- d. Aus der Liste der gefundenen Drucker den betreffenden Drucker auswählen und auf **Installieren** klicken.
- 9. Wird der Drucker noch immer nicht in der Liste der ermittelten Drucker angezeigt und ist seine IP-Adresse nicht bekannt, folgendermaßen vorgehen:
	- a. Auf **Erweiterte Suche** klicken.
	- b. Sind Gatewayadresse und Subnetzmaske bekannt, auf die obere Schaltfläche klicken und diese Daten in den Feldern "Gateway" und "Subnetzmaske" eingeben.
	- c. Ist die IP-Adresse eines anderen Druckers im gleichen Subnetz bekannt, auf die mittlere Schaltfläche klicken und die Adresse in das Feld "IP-Adresse" eingeben.
	- d. Auf **Suchen** klicken.
	- e. Aus der Liste der gefundenen Drucker den betreffenden Drucker auswählen und auf **Installieren** klicken.

Hinweis: Wenn der Drucker im Fenster "Gefundene Drucker" angezeigt wird, wird die IP-Adresse angezeigt. Die IP-Adresse notieren.

- 10. Den gewünschten Treiber auswählen.
- 11. Auf **Installieren** klicken.

Auf Aufforderung die IP-Adresse des Druckers eingeben.

Wenn zum Neustart des Computers aufgefordert wird, auf **Neu starten** klicken, um die Treiberinstallation abzuschließen.

12. Zum Abschließen der Installation auf **Fertig stellen** klicken.

#### Installieren von Treibern und Dienstprogrammen – Macintosh OS X Version 10.5 und höher

Damit alle Funktionen des Druckers zur Verfügung stehen, den Xerox®-Druckertreiber und den Xerox®-Scantreiber installieren.

Zum Installieren von Drucker- und Scantreiber folgendermaßen vorgehen:

- 1. *Software and Documentation disc (Datenträger mit Software und Dokumentation)* in das Laufwerk des Computers einlegen.
- 2. Den **Mac**-Ordner und dann den Ordern für **Mac OS 10.5+Universal PS** öffnen.
- 3. Je nach Drucker die Datei "Xerox® ColorQube 8700 CD.dmg" oder die Datei "Xerox® ColorQube 8900 CD.dmg" öffnen.
- 4. Zum Ausführen von ColorQube 8700 CD.pkg oder ColorQube 8900 CD.pkg auf den entsprechenden Dateinamen doppelklicken.
- 5. Auf Aufforderung auf **Fortfahren** klicken.
- 6. Zum Akzeptieren des Lizenzvertrags auf **Einverstanden** klicken.
- 7. Zum Installieren der Dateien am angezeigten Speicherort auf **Installieren** klicken, oder einen anderen Speicherort auswählen und dann auf **Installieren** klicken.
- 8. Das Kennwort eingeben und auf **OK** klicken.

Installation und Einrichtung

9. Aus der Liste der gefundenen Drucker den betreffenden Drucker auswählen und auf **Installieren** klicken.

Erscheint der Drucker nicht in der Liste, wie folgt vorgehen:

- a. Auf das Netzwerkdruckersymbol klicken.
- b. Die IP-Adresse des Druckers eingeben und auf **Fortfahren** klicken.
- c. Den eigenen Drucker aus der Liste der gefundenen Drucker auswählen und auf **Fortfahren** klicken.
- 10. Auf **OK** klicken, um die Meldung zur Druckwarteschlange zu bestätigen.
- 11. Bei Bedarf die Kontrollkästchen **Drucker als Standard einrichten** und **Testseite drucken** markieren.
- 12. Auf **Fortfahren** und dann auf **Schließen** klicken.

Hinweis: In Macintosh OS X Version 10.5 und höher wird der Drucker automatisch in die Druckerwarteschlange eingefügt.

Installation der Druckeroptionen im Druckertreiber überprüfen:

- 1. Im Apple-Menü die Option **Systemeinstellungen** > **Drucken** öffnen.
- 2. Den Drucker in der Liste auswählen und auf **Optionen und Zubehör** klicken.
- 3. Auf **Treiber** klicken und sicherstellen das der richtige Drucker ausgewählt ist.
- 4. Überprüfen, ob sämtliche auf dem Drucker installierten Optionen richtig angezeigt werden.
- 5. Falls Änderungen vorgenommen werden, auf **Änderungen aktivieren** klicken, das Fenster schließen und die Systemeinstellungen beenden.

#### Installieren von Treibern und Dienstprogrammen – UNIX/Linux

Xerox® Services for UNIX Systems ist ein zweiteiliger Installationsvorgang. Es muss ein Codepaket für Xerox® Services for Unix Systems und ein Paket zur Druckerunterstützung installiert werden. Das Codepaket für Xerox® Services for UNIX Systems muss vor dem Paket zur Druckerunterstützung installiert werden.

Hinweis: Zur Installation des UNIX-Druckertreibers müssen Supervisor-Rechte vorliegen.

- 1. Am Drucker folgende Schritte durchführen:
	- a. Sicherstellen, dass das TCP/IP-Protokoll und der richtige Anschluss aktiviert sind.
	- b. Am Druckersteuerpult für die IP-Adresse einen der folgenden Schritte ausführen:
		- IP-Adressvergabe durch DHCP aktivieren.
		- IP-Adresse manuell eingeben.
	- c. Konfigurationsbericht drucken und aufbewahren. Weitere Hinweise siehe Konfigurationsbericht auf Seit[e 23.](#page-22-0)
- 2. Am Computer folgende Schritte durchführen:
	- a. Unter [www.xerox.com/office/CQ8700drivers](http://www.office.xerox.com/cgi-bin/printer.pl?APP=udpdfs&Page=color&Model=ColorQube+CQ8700&PgName=driver&Language=German) bzw[. www.xerox.com/office/CQ8900drivers](http://www.office.xerox.com/cgi-bin/printer.pl?APP=udpdfs&Page=color&Model=ColorQube+CQ8900&PgName=driver&Language=German) das betreffende Druckermodell auswählen.
	- b. Als Betriebssystem **UNIX** auswählen und auf **Start** klicken.
	- c. Das **Xerox**® **Services for UNIX Systems**-Paket für das richtige Betriebssystem auswählen. Dieses Paket vor Installation des Pakets zur Druckerunterstützung installieren.
	- d. Auf **Start** klicken, um den Download zu beginnen.
	- e. Die Schritte a und b wiederholen und dann auf das Paket zur Druckerunterstützung klicken, das zum zuvor ausgewählten Xerox® Services for UNIX Systems-Paket gehört.
	- f. Auf **Start** klicken, um den Download zu beginnen.
	- g. In den Hinweisen unterhalb des ausgewählten Treiberpakets auf den Link zur **Installationsanleitung** klicken und die Installationsanweisungen befolgen.

Hinweis: Zum Laden der Linux-Treiber die zuvor aufgeführten Schritte durchführen, jedoch als Betriebssystem **Linux** auswählen. **Xerox**® **Services for Linux Systems** oder das **Linux CUPS Printing Package** auswählen. Es kann auch der in Linux enthaltene CUPS-Treiber verwendet werden.

Unterstützte Linux-Treiber für das Druckermodell stehen zum Download zur Verfügung:

- ColorQube 8700 Farbmultifunktionsdrucker: [www.xerox.com/office/CQ8700drivers](http://www.office.xerox.com/cgi-bin/printer.pl?APP=udpdfs&Page=color&Model=ColorQube+CQ8700&PgName=driver&Language=German)
- ColorQube 8900 Farbmultifunktionsdrucker: [www.xerox.com/office/CQ8900drivers](http://www.office.xerox.com/cgi-bin/printer.pl?APP=udpdfs&Page=color&Model=ColorQube+CQ8900&PgName=driver&Language=German)

Weitere Informationen zu UNIX- und Linux-Treibern siehe *System Administrator Guide (Systemadministratorhandbuch)* für das Druckermodell.

- ColorQube 8700 Farbmultifunktionsdrucker: [www.xerox.com/office/CQ8700docs](http://www.office.xerox.com/cgi-bin/printer.pl?APP=udpdfs&Page=Color&Model=ColorQube+CQ8700&PgName=Man&Language=German)
- ColorQube 8900 Farbmultifunktionsdrucker: [www.xerox.com/office/CQ8900docs](http://www.office.xerox.com/cgi-bin/printer.pl?APP=udpdfs&Page=Color&Model=ColorQube+CQ8900&PgName=Man&Language=German)

#### Andere Treiber

Der Xerox® Global Print Driver kann mit jedem beliebigen Drucker im Netzwerk, auch solchen von anderen Herstellern, verwendet werden. Bei der Installation des Druckers wird dieser Treiber automatisch eingerichtet.

Der Xerox® Mobile Express Driver kann für jeden Drucker verwendet werden, der Standard-PostScript unterstützt. Er wird bei jeder Druckanforderung automatisch für den gewählten Drucker eingerichtet. Benutzer, die häufig an dieselben Standorte reisen und dort drucken, können die Einstellungen für die dortigen Drucker im Druckertreiber speichern.

Diese Treiber für das Druckermodell stehen zum Download zur Verfügung:

- ColorQube 8700 Farbmultifunktionsdrucker: [www.xerox.com/office/CQ8700drivers](http://www.office.xerox.com/cgi-bin/printer.pl?APP=udpdfs&Page=color&Model=ColorQube+CQ8700&PgName=driver&Language=German)
- ColorQube 8900 Farbmultifunktionsdrucker: [www.xerox.com/office/CQ8900drivers](http://www.office.xerox.com/cgi-bin/printer.pl?APP=udpdfs&Page=color&Model=ColorQube+CQ8900&PgName=driver&Language=German)

## Verwalten von Aufträgen

#### Verwalten von Aufträgen über das Steuerpult

Über die Auftragsstatusfunktion am Steuerpult können Listen aktiver, geschützter oder abgeschlossener Aufträge angezeigt werden. Ausgewählte Aufträge können gelöscht oder gedruckt werden, außerdem können ihr Fortschritt und ihre Details angezeigt werden.

Über das Menü "Druck..." können Listen der gespeicherten Aufträge sowie der auf USB-Speicherstick oder in Ordnern auf dem Drucker gespeicherten Aufträge angezeigt werden. Aus allen Listen können Aufträge ausgewählt und gedruckt werden.

Siehe auch: Angehaltene Druckaufträge auf Seit[e 82](#page-81-0) Geschützte Ausgabe auf Seite [78](#page-77-0) Speicherauftrag auf Seite [80](#page-79-0) Mustersatz auf Seite [79](#page-78-0) Druckverzögerung auf Seite [80](#page-79-1) Druck... auf Seit[e 83](#page-82-0)

#### Verwalten von Aufträgen in CentreWare Internet Services

In CentreWare Internet Services kann eine Liste der aktiven Aufträge angezeigt werden. Druckaufträge können aus der Liste gelöschte werden. Gespeicherte Aufträge können gedruckt, kopiert, verschoben oder gelöscht werden. Weitere Informationen sind der Hilfe in CentreWare Internet Services zu entnehmen.

#### Verwalten angehaltener Druckaufträge

Wenn der Systemadministrator die Funktion "Alle Aufträge anhalten" konfiguriert hat, werden alle an den Drucker übermittelten Aufträge bis zur Freigabe angehalten. Zum Anzeigen der angehaltenen Aufträge die Registerkarte **Angehaltene Aufträge** oder **Eigene angehaltene Aufträge** antippen.

Als nicht identifizierte Aufträge werden solche bezeichnet, denen kein Benutzername zugewiesen ist. Nicht identifizierte Aufträge stammen von Computern, bei denen sich Benutzer nicht anmelden müssen. Beispiele solcher Aufträge sind Aufträge, die von einem DOS- oder UNIX-System stammen und mit LPR, Port9100 gesendet wurden. Auch Aufträge, die über die Registerkarte "Aufträge" in CentreWare Internet Services gesendet wurden, können nicht identifizierbar sein.

- Zum Anzeigen einer Liste der nicht identifizierten Aufträge die Registerkarte **Nicht identifizierte Druckaufträge** antippen.
- Zum Freigeben eines zurückgehaltenen Druckauftrags den Auftrag und dann **Freigeben** antippen. Zum Freigeben aller zurückgehaltenen Aufträge **Alle Aufträge freigeben** wählen.

#### Verwalten von Druckaufträgen mit geschützter Ausgabe

Ein übermittelter Druckauftrag mit geschützter Ausgabe wird angehalten, bis er durch Eingabe eines Kennworts am Steuerpult freigegeben wird. Zum Aufrufen einer Liste von Druckaufträgen mit geschützter Ausgabe die Taste **Auftragsstatus** drücken und **Geschützte Ausgabe** antippen.Weitere Informationen siehe Geschützte Ausgabe auf Seite [78.](#page-77-0)

Hinweis: Druckaufträge mit geschützter Ausgabe können nur von dem Benutzer, der sie übermittelt hat, oder vom Systemadministrator gelöscht werden.

## Druckmaterialien 4

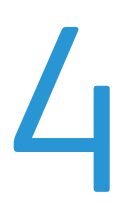

#### Die Themen in diesem Kapitel:

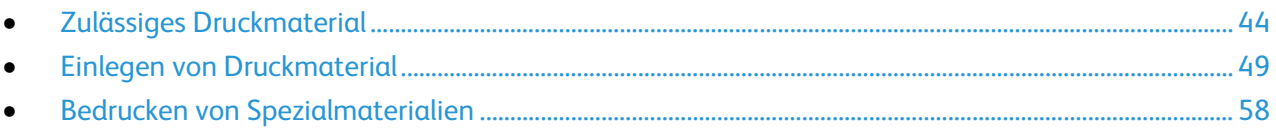

## <span id="page-43-0"></span>Zulässiges Druckmaterial

#### Die Themen in diesem Abschnitt:

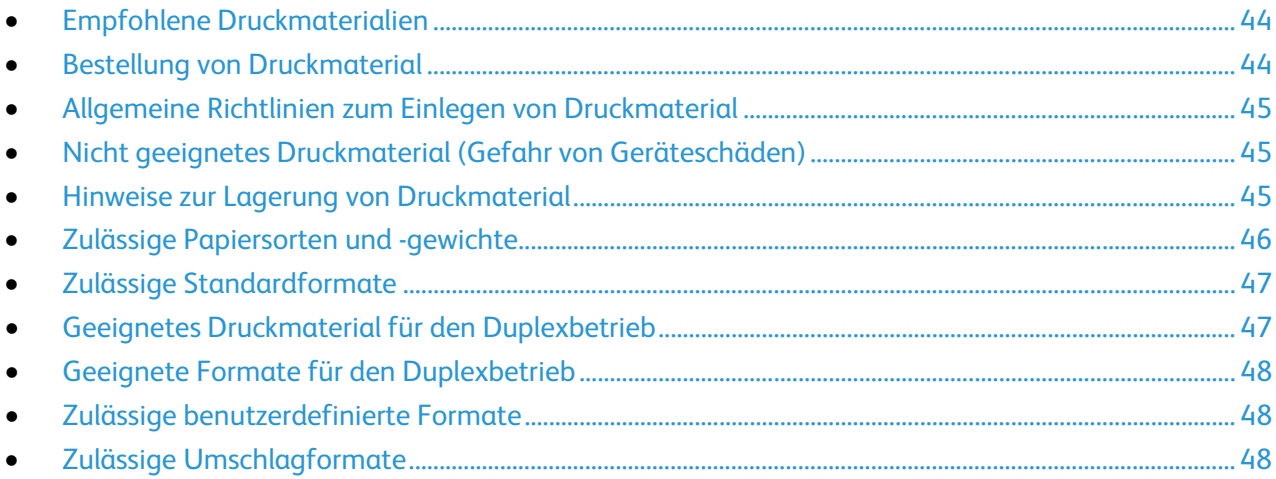

Der Drucker ist für verschiedene Druckmaterialarten geeignet. Zur Gewährleistung einer optimalen Druckqualität und zur Vermeidung von Staus die Richtlinien in diesem Abschnitt befolgen.

Die besten Druckergebnisse werden mit den für den Drucker spezifizierten Xerox-Druckmaterialien erzielt.

#### <span id="page-43-1"></span>Empfohlene Druckmaterialien

Eine Liste von empfohlenen Druckmaterialien steht auf folgenden Webseiten zur Verfügung:

Nordamerika

- ColorQube 8700 Farbmultifunktionsdrucker: [www.xerox.com/paper](http://www.xerox.com/printer-supplies/recommended-paper/enus.html)
- ColorQube 8900 Farbmultifunktionsdrucker: [www.xerox.com/paper](http://www.xerox.com/printer-supplies/recommended-paper/enus.html)

Europäische Union

- ColorQube 8700 Farbmultifunktionsdrucker: [www.xerox.com/europaper](http://www.office.xerox.com/cgi-bin/printer.pl?APP=udpdfs&Page=color&Model=ColorQube+CQ8700&PgName=rmleu&Language=German)
- ColorQube 8900 Farbmultifunktionsdrucker: [www.xerox.com/europaper](http://www.office.xerox.com/cgi-bin/printer.pl?APP=udpdfs&Page=color&Model=ColorQube+CQ8900&PgName=rmleu&Language=German)

Siehe auch:

<span id="page-43-2"></span>Hinweise zum Druckmaterial, siehe Informationsseiten auf Seite [23.](#page-22-1)

#### Bestellung von Druckmaterial

Verbrauchsmaterialien beim Händler bestellen oder bei:

- ColorQube 8700 Farbmultifunktionsdrucker: [www.xerox.com/office/CQ8700supplies](http://www.office.xerox.com/cgi-bin/printer.pl?APP=udpdfs&Page=color&Model=ColorQube+CQ8700&PgName=order&Language=German)
- ColorQube 8900 Farbmultifunktionsdrucker: [www.xerox.com/office/CQ8900supplies](http://www.office.xerox.com/cgi-bin/printer.pl?APP=udpdfs&Page=color&Model=ColorQube+CQ8900&PgName=order&Language=German)

#### <span id="page-44-0"></span>Allgemeine Richtlinien zum Einlegen von Druckmaterial

- Nicht zu viel Material in die Behälter einlegen. Füllhöhenmarkierung des Behälters nicht überschreiten.
- Die Papierführungen auf das eingelegte Papier einstellen.
- Papier vor dem Einlegen in den Behälter auffächern.
- Wenn häufig Materialstaus auftreten, Papier oder anderes geeignetes Druckmaterial aus einem neuen Paket verwenden.
- Nur die empfohlenen Xerox®-Klarsichtfolien verwenden. Die Verwendung anderer Klarsichtfolien kann die Druckqualität beeinträchtigen.
- Etikettenbögen, von denen ein Etikett entfernt wurde, nicht bedrucken.
- Nur Papierumschläge verwenden. Umschläge nur einseitig bedrucken.

#### <span id="page-44-1"></span>Nicht geeignetes Druckmaterial (Gefahr von Geräteschäden)

Einige Druckmaterialarten können unzureichende Ausgabequalität, vermehrte Materialstaus oder Beschädigungen am Drucker verursachen. Folgendes Druckmaterial nicht verwenden:

- Raues oder poröses Papier
- Papier für Tintenstrahldrucker
- Hochglanz- oder gestrichenes Papier, das nicht für Laserdrucker geeignet ist
- **Fotokopien**
- Gefalztes oder zerknittertes Papier
- Papier mit Ausschnitten oder Perforationen
- Geheftetes Papier
- Umschläge mit Fenstern, Metallklammern, rechtwinkligen Umschlaglaschen oder Klebeflächen mit abziehbaren Streifen
- Gepolsterte Umschläge
- Kunststoffmaterialien
- Transferpapier zum Aufbügeln
- **ACHTUNG:** Durch die Verwendung von nicht geeignetem Papier und anderen nicht geeigneten AN. Spezialmaterialien verursachte Schäden fallen nicht unter die Xerox®-Garantie, den Servicevertrag oder dieXerox® Total Satisfaction Guarantee (umfassende Garantie). Die Xerox®Total Satisfaction Guarantee (umfassende Garantie) wird in den USA und in Kanada angeboten. Der Garantieschutz kann außerhalb dieser Gebiete variieren. Weitere Informationen erteilt der Xerox Partner.

#### <span id="page-44-2"></span>Hinweise zur Lagerung von Druckmaterial

Zur Erzielung der optimalen Druckqualität muss Druckmaterial zweckgemäß gelagert werden.

- Papier an einem dunklen, kühlen und relativ trockenen Platz aufbewahren. Die meisten Druckmaterialien sind empfindlich gegenüber UV-Strahlung und sichtbarem Licht. Die von der Sonne und Leuchtstofflampen abgegebene UV-Strahlung ist für Papier besonders schädlich.
- Druckmaterial darf nicht für längere Zeit starkem Licht ausgesetzt werden.
- Druckmaterial in einer Umgebung mit konstanter Temperatur und Luftfeuchtigkeit lagern.
- Druckmaterial nicht auf Dachböden, in Küchen, Garagen oder Kellern aufbewahren. In solchen Räumen kann sich Feuchtigkeit sammeln.
- Druckmaterial flach auf Paletten, in Kartons, Regalen oder Schränken lagern.
- Nahrungsmittel und Getränke an Orten vermeiden, an denen Papier gelagert oder mit Papier gearbeitet wird.
- Versiegelte Verpackungen erst unmittelbar vor Einlegen des Papiers in den Drucker öffnen. Papier in der Originalverpackung belassen. Dadurch wird verhindert, dass das Papier Feuchtigkeit absorbiert oder austrocknet.
- Einige Spezialmaterialien sind in wiederverschließbaren Plastiktüten verpackt. Solche Druckmateralien erst aus der Tüte nehmen, wenn sie benötigt werden. Unbenutzte Druckmaterialien wieder in die Tüte geben und diese verschließen.

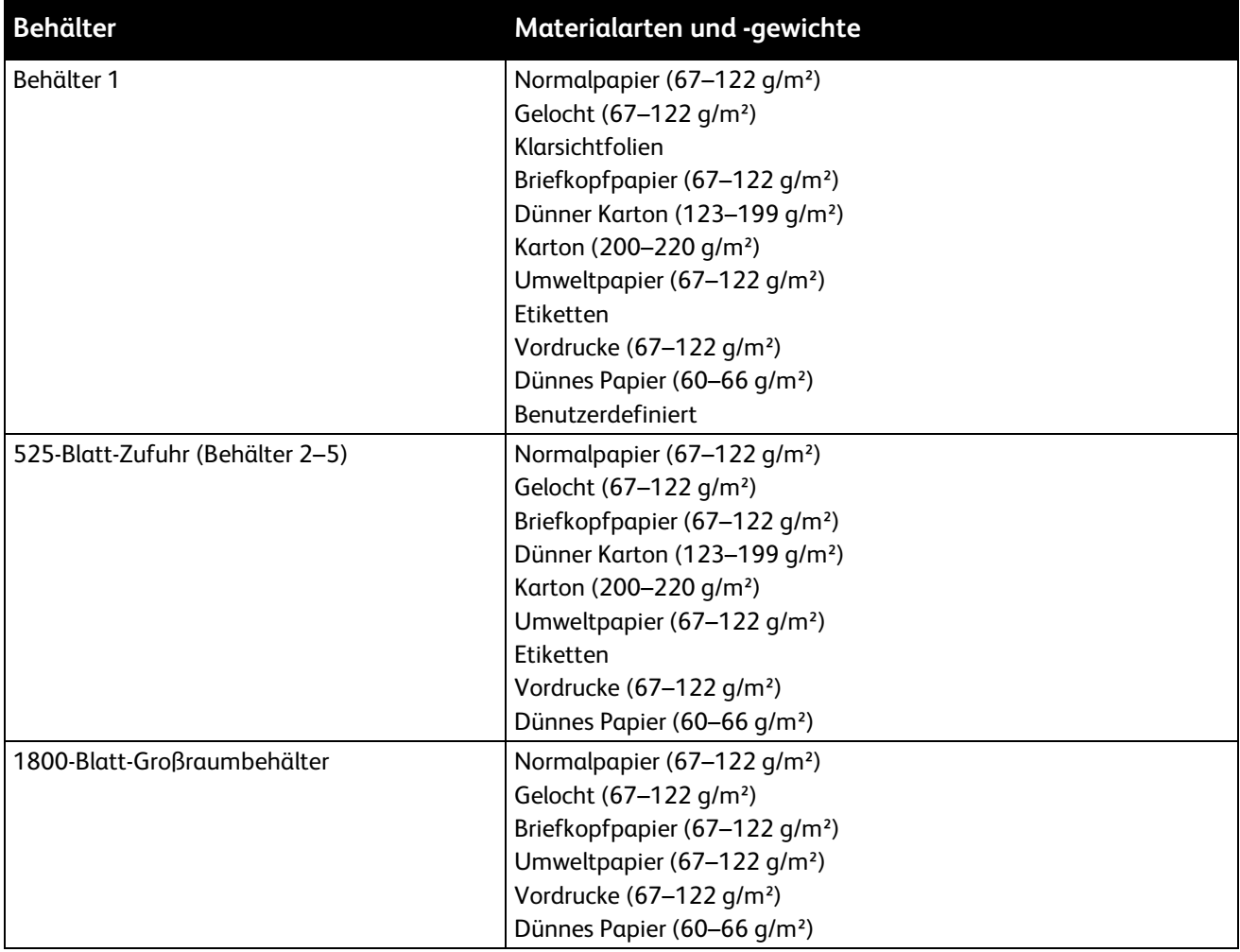

#### <span id="page-45-0"></span>Zulässige Papiersorten und -gewichte

#### <span id="page-46-0"></span>Zulässige Standardformate

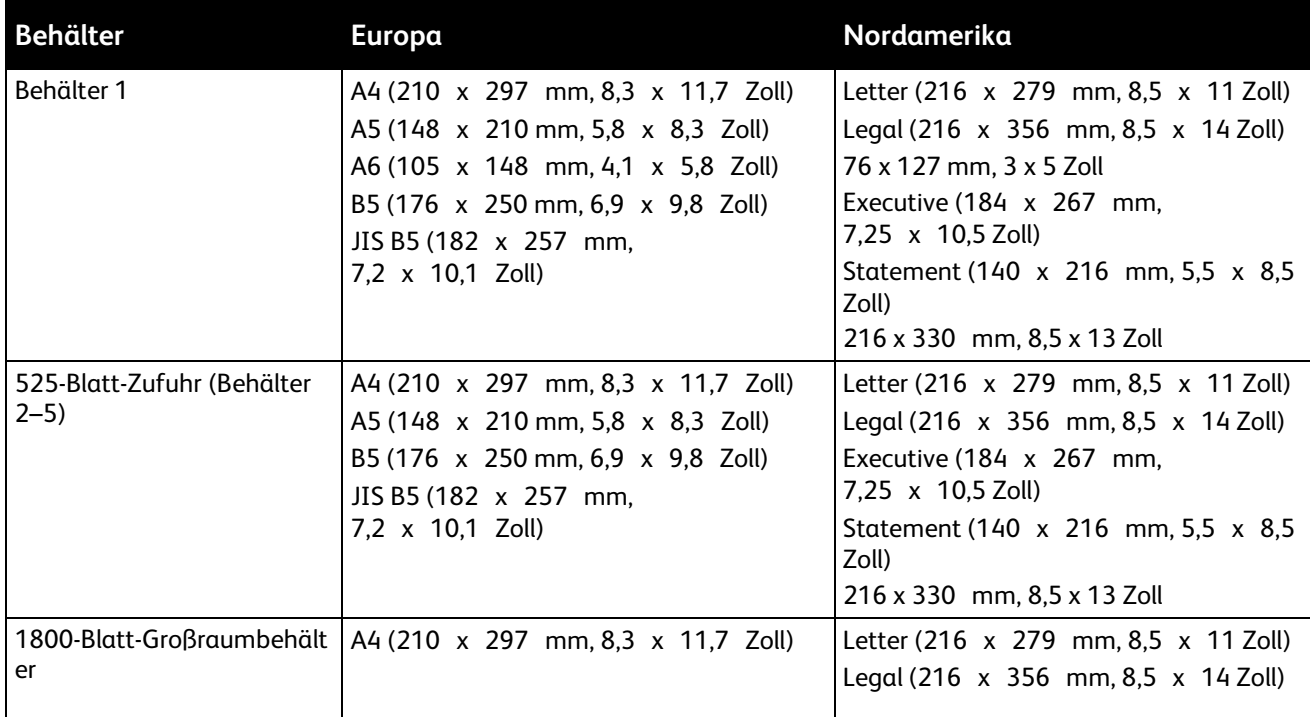

#### <span id="page-46-1"></span>Geeignetes Druckmaterial für den Duplexbetrieb

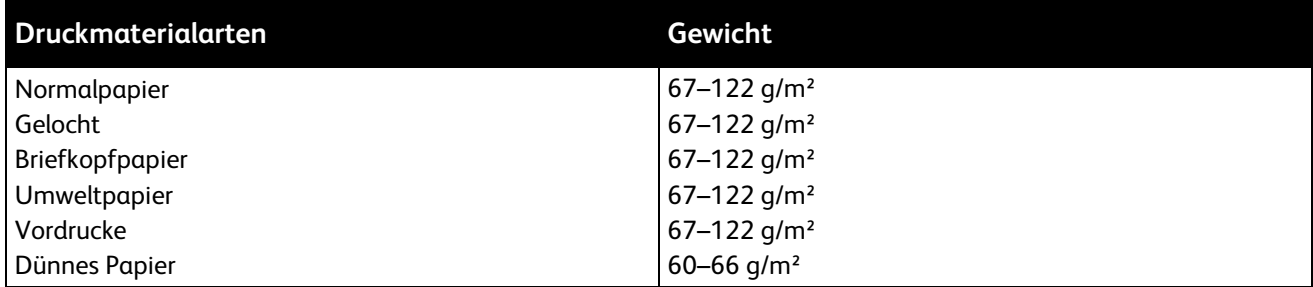

Hinweise: Folgendes Druckmaterial ist für den Duplexbetrieb nicht geeignet:

- Rückseite von Material, dessen Vorderseite bereits mit Laser- oder Festtintendruckern bedruckt wurde.
- Umschläge
- Glanzkarton
- Papier über 122 g/m²

#### <span id="page-47-0"></span>Geeignete Formate für den Duplexbetrieb

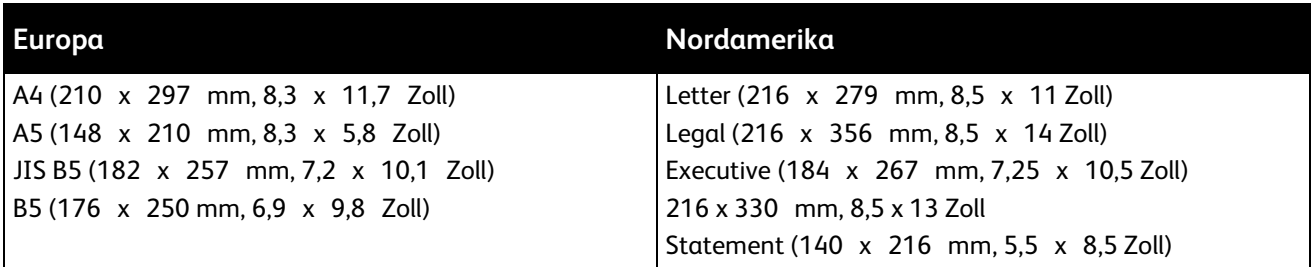

Neben den Standardformaten sind im automatischen Duplexbetrieb folgende benutzerdefinierte Formate zulässig:

- Mindestformat: 139,7 x 210 mm (5,5 x 8,3 Zoll)
- <span id="page-47-1"></span>• Höchstformat: 216 x 356 mm (8,5 x 14 Zoll)

#### Zulässige benutzerdefinierte Formate

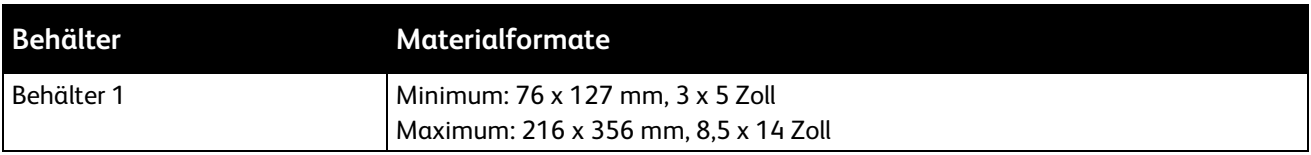

Hinweis: Material in benutzerdefinierten Formaten nur in Behälter 1 einlegen.

#### <span id="page-47-2"></span>Zulässige Umschlagformate

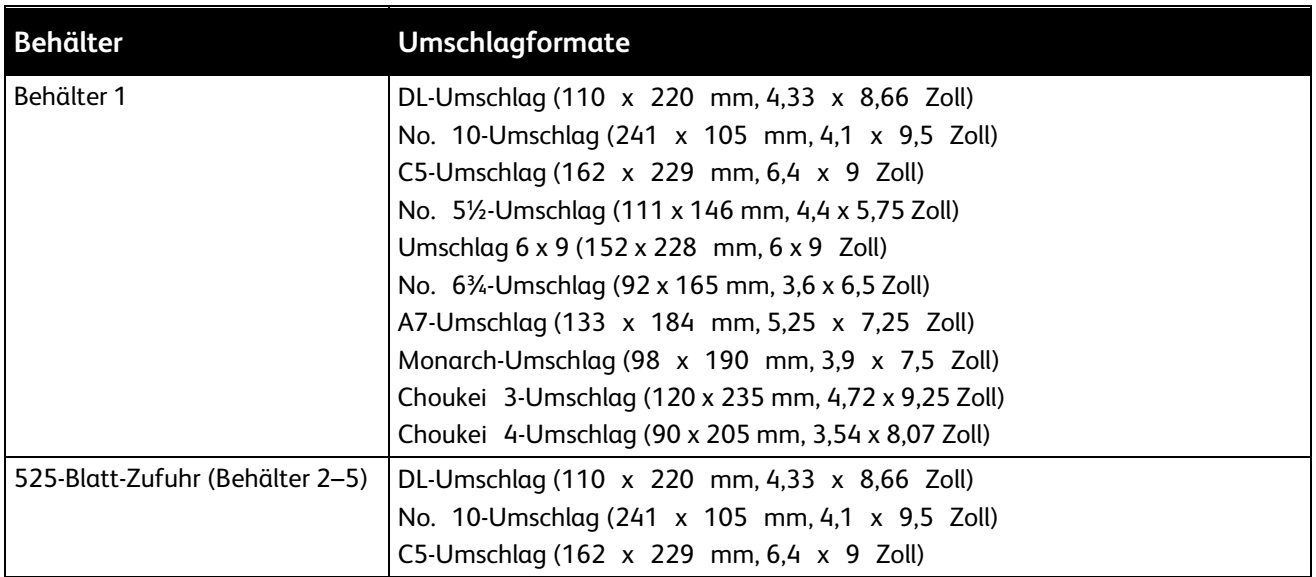

### <span id="page-48-0"></span>Einlegen von Druckmaterial

#### Die Themen in diesem Abschnitt:

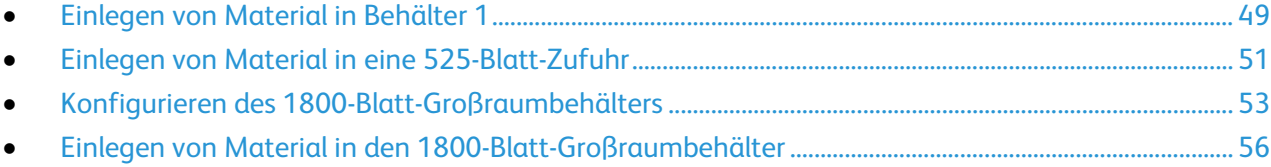

#### <span id="page-48-1"></span>Einlegen von Material in Behälter 1

Behälter 1 unterstützt vielerlei Materialarten. Er ist für kleine Auflagen und Aufträge mit Sondermaterialien vorgesehen. Für größere Formate kann die Erweiterung ausgeklappt werden.

1. Behälter 1 aufklappen.

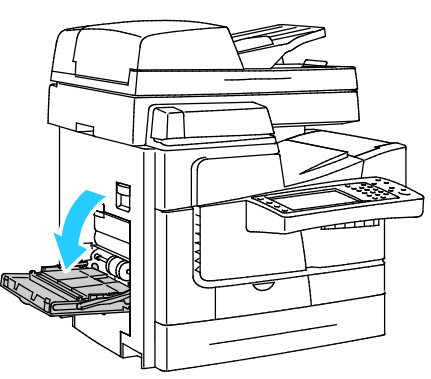

2. Behältererweiterung aufklappen.

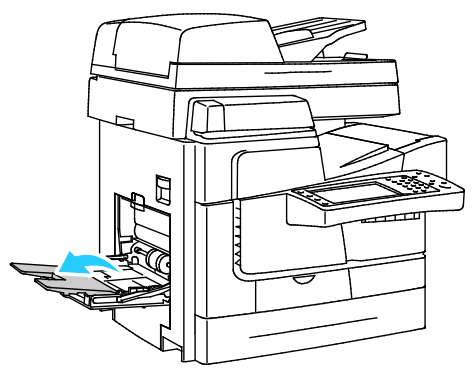

3. Papier vor dem Einlegen in den Behälter auffächern.

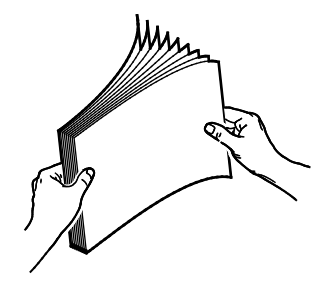

#### Druckmaterialien

4. Material mit der kurzen Kante zum Einzug weisend einlegen.

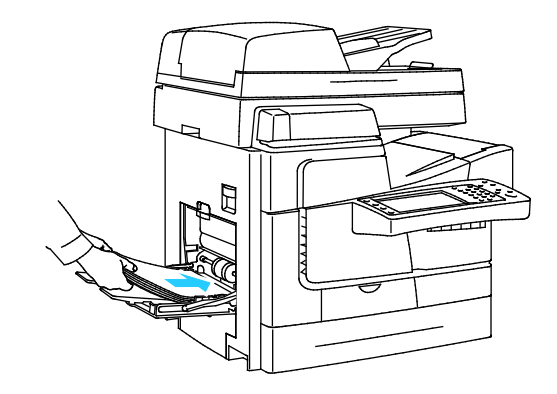

#### Hinweise:

- Das bedruckte Blatt mit der bedruckten Seite nach unten in den Behälter einlegen.
- Gelochtes Material so einlegen, dass die Lochung nach hinten weist.
- Füllhöhenmarkierung nicht überschreiten. Wenn zu viel Material eingelegt wird, kann es zu Staus kommen.
- 5. Die Breitenführungen so einstellen, dass sie die Kanten des Materials berühren.

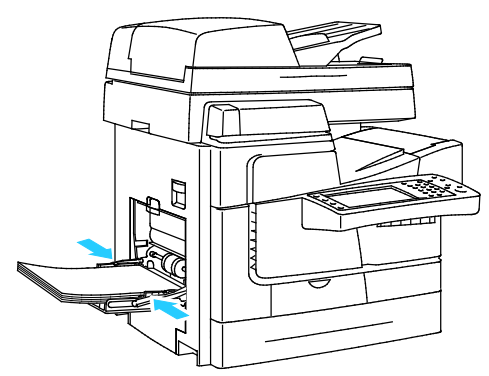

- 6. Prüfen, ob Format, Art und Gewicht des Materials richtig sind. Anderenfalls die Materialeinstellungen ändern.
- 7. Am Touchscreen des Druckers **Bestätigen** antippen.

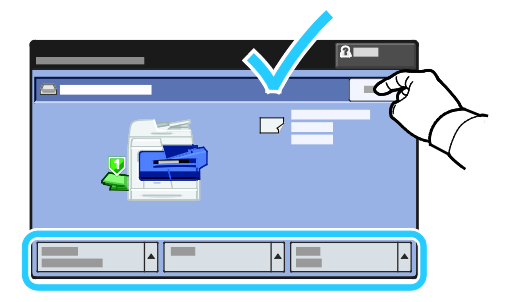

#### <span id="page-50-0"></span>Einlegen von Material in eine 525-Blatt-Zufuhr

1. Den Behälter bis zum Anschlag herausziehen.

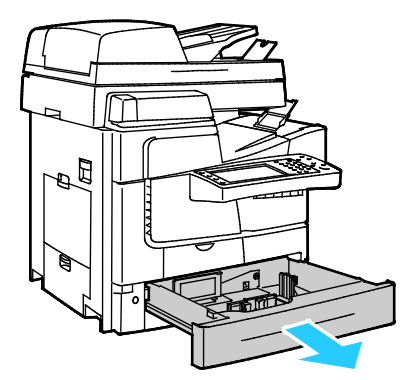

- 2. Längen- und Breitenführungen nach außen schieben:
	- a. Reiter auf jeder Führung zusammendrücken.
	- b. Die Führungen bis zum Anschlag nach außen schieben.
	- c. Reiter loslassen.

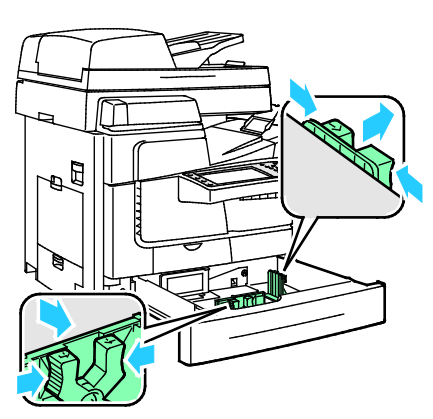

3. Papier auffächern, um die Blätter voneinander zu trennen, bevor der Behälter bestückt wird. Dadurch wird das Risiko von Fehleinzügen verringert.

Hinweis: Zur Vermeidung von Fehleinzügen und Druckmaterialstaus Druckmaterial erst auspacken, wenn es eingelegt werden soll.

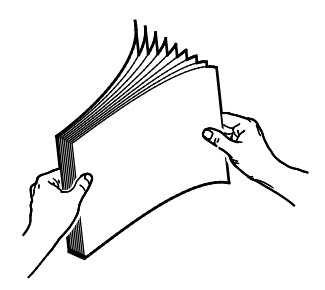

4. Druckmaterial so einlegen, dass die kurze Kante an der linken Behälterseite anliegt.

Hinweise:

- Material mit der zu bedruckenden Seite nach oben in den Behälter einlegen.
- Gelochtes Material so einlegen, dass die Lochung nach hinten weist.
- Füllhöhenmarkierung nicht überschreiten. Andernfalls können Staus auftreten.

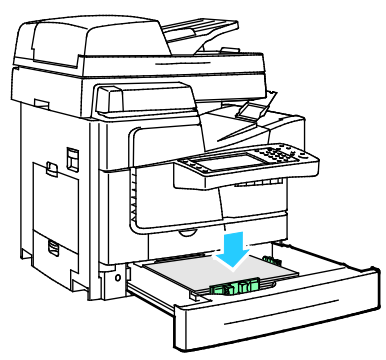

5. Die Materialführungen an das im Behälter eingelegte Material heranschieben.

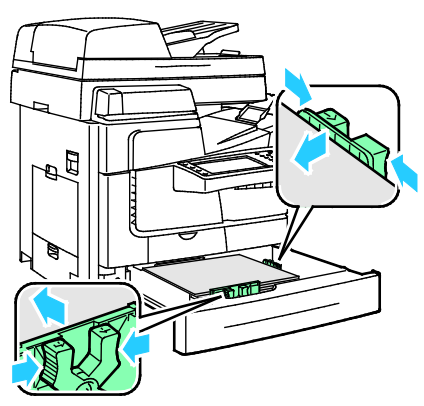

6. Behälter schließen. Am Steuerpult wird eine Meldung angezeigt.

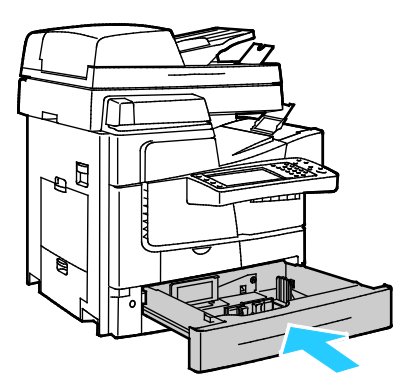

- 7. Prüfen, ob Format, Art und Gewicht des Materials richtig sind. Anderenfalls die Materialeinstellungen ändern.
- 8. Am Touchscreen des Druckers **Bestätigen** antippen.

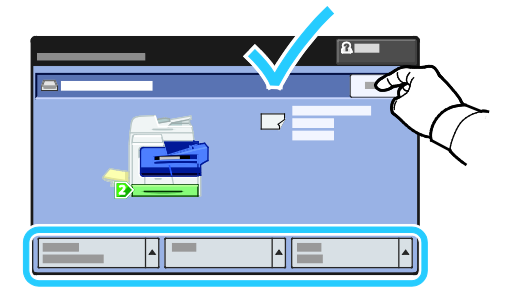

#### <span id="page-52-0"></span>Konfigurieren des 1800-Blatt-Großraumbehälters

Der 1800-Blatt-Großraumbehälter ist ein Festformatbehälter. Er muss für das eingelegte Druckmaterial eingerichtet werden. Vor dem ersten Einsatz des Behälters muss das Druckmaterialformat angegeben werden. Wird später Material eines anderen Formats eingelegt, muss diese Einstellung entsprechend geändert werden. Weitere Informationen zu zulässigen Druckmaterialformaten siehe Zulässiges Druckmaterial auf Seit[e 44.](#page-43-0)

Vor dem Ändern der Behälterkonfiguration das Materialformat immer mit der Konfiguration des 1800-Blatt-Großraumbehälters vergleichen. Stimmen die Formate überein, ist keine Anpassung erforderlich.

- 1. Den Behälter bis zum Anschlag herausziehen.
- 2. Das Material aus dem Materialbehälter nehmen.
- 3. Die Längenführung auf das gewählte Materialformat einstellen.
	- a. Zum Herausnehmen der Längenführung die Zungen oben an der Führung zusammendrücken und die Führung aus dem Behälter heben.

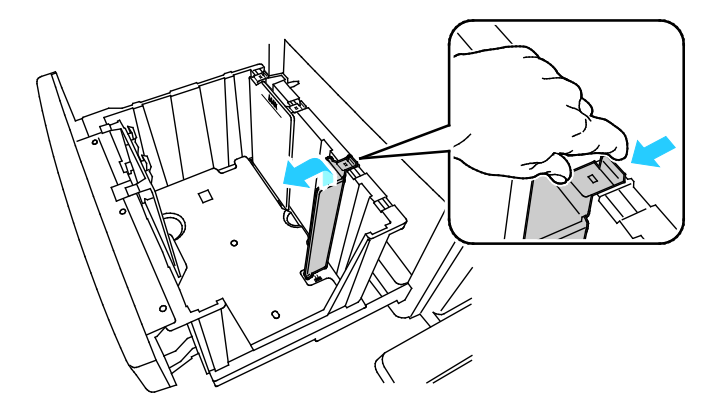

b. Die Zungen oben und unten an der Führung auf die entsprechenden Schlitze oben und unten am Behälter ausrichten.

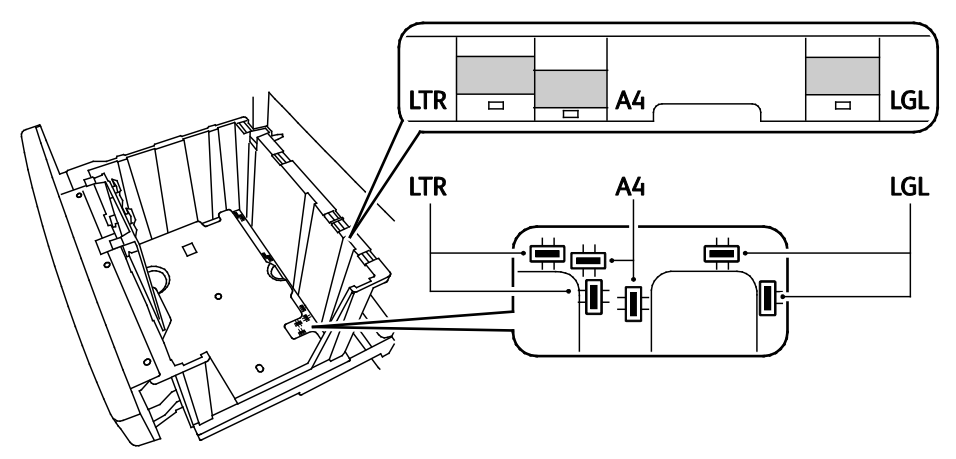

c. Die Zungen unten an der Führung in die Schlitze unten im Behälter einführen. Die obere Zunge in den Schlitz oben am Behälter einrasten lassen.

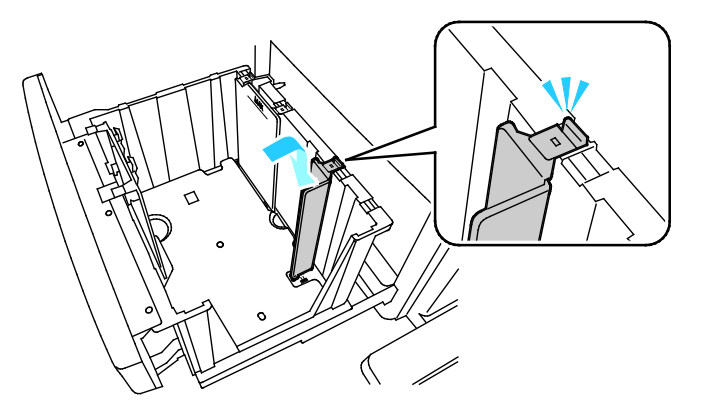

Hinweis: Beim Einstellen der Führungen keine Kraft anwenden. Bei richtiger Ausrichtung rastet die Zunge oben bei leichtem Druck in den Schlitz ein.

- 4. Die vordere Breitenführung auf das gewählte Materialformat einstellen.
	- a. Zum Entfernen der Führung die Zungen an beiden Enden der Führungsplatte zusammendrücken und die Führung aus dem Behälter heben.

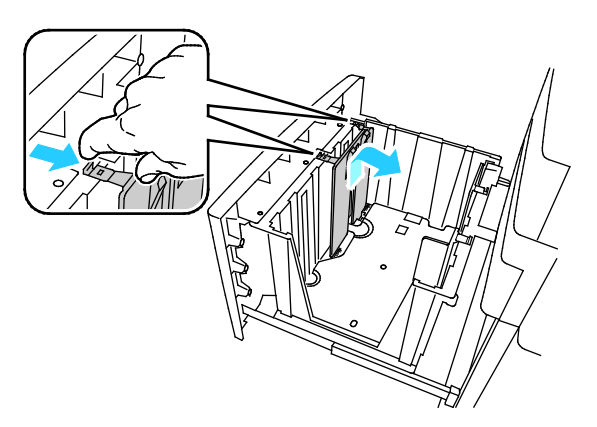

b. Die Zungen oben und unten an der Führung auf die entsprechenden Schlitze oben und unten am Behälter ausrichten.

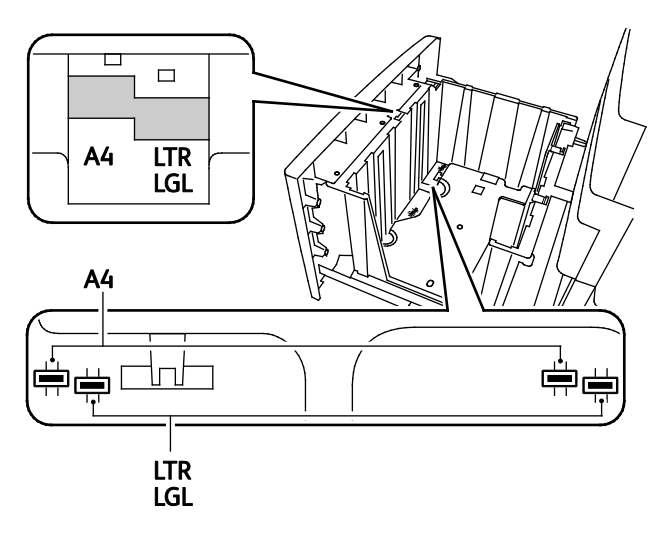

Hinweis: Damit die Platte beim Ausrichten der vorderen Führungsplatte in die richtige Position gleitet, muss die mittlere Zunge richtig ausgerichtet sein.

c. Die Zungen unten an der Führung in die Schlitze unten im Behälter einführen. Die obere Zunge in den Schlitz oben am Behälter einrasten lassen.

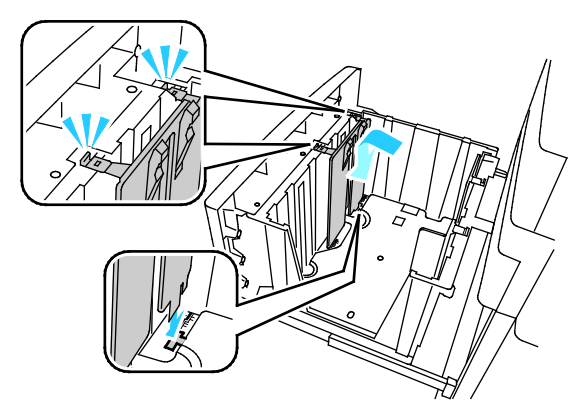

5. Zum Einstellen der hinteren Breitenführung auf das gewählte Format die Schritte 4a–c ausführen.

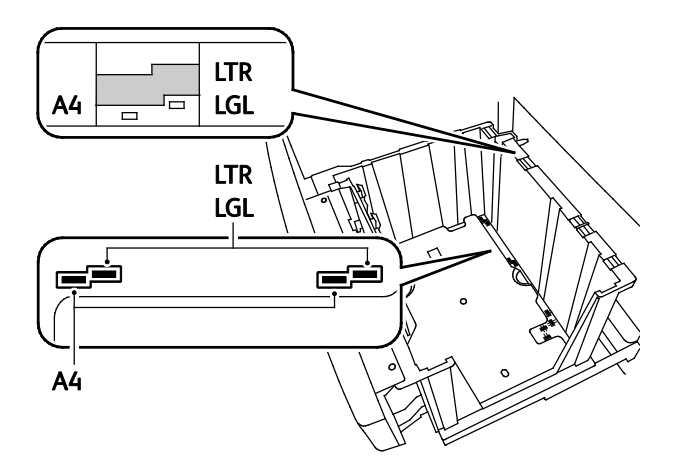

#### <span id="page-55-0"></span>Einlegen von Material in den 1800-Blatt-Großraumbehälter

Hinweis: In den 1800-Blatt-Großraumbehälter kein Hochglanzpapier und keine Etikettenbögen einlegen.

1. Den Behälter bis zum Anschlag herausziehen.

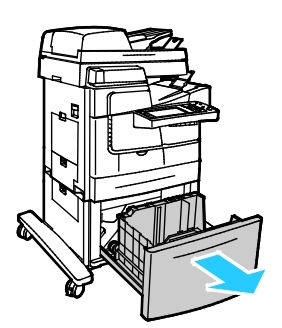

2. Papier auffächern, um die Blätter voneinander zu trennen, bevor der Behälter bestückt wird. Dadurch wird das Risiko von Fehleinzügen verringert.

Hinweis: Zur Vermeidung von Fehleinzügen und Druckmaterialstaus Druckmaterial erst auspacken, wenn es eingelegt werden soll.

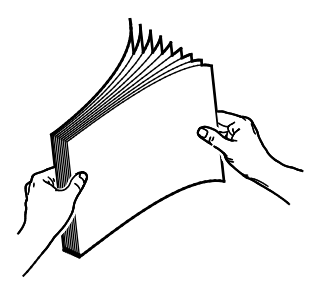

3. Druckmaterial so einlegen, dass die kurze Kante an der linken Behälterseite anliegt.

#### Hinweise:

- Material mit der zu bedruckenden Seite nach unten in den Behälter einlegen.
- Gelochtes Material so einlegen, dass die Lochung nach hinten weist.
- Füllhöhenmarkierung nicht überschreiten. Wenn zu viel Material eingelegt wird, kann es zu Staus kommen.

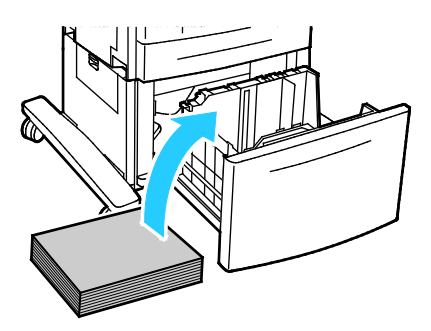

4. Behälter schließen.

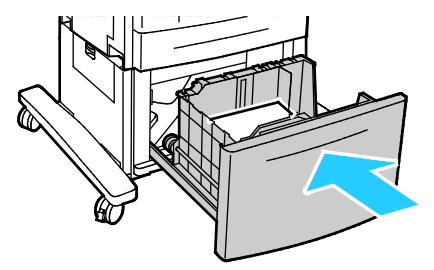

## <span id="page-57-0"></span>Bedrucken von Spezialmaterialien

#### Die Themen in diesem Abschnitt:

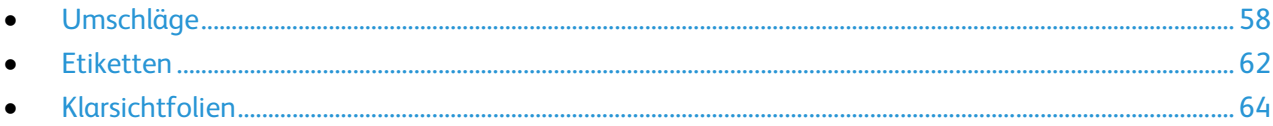

Eine Liste von empfohlenen Druckmaterialien steht auf folgenden Webseiten zur Verfügung:

#### Nordamerika

- ColorQube 8700 Farbmultifunktionsdrucker: [www.xerox.com/paper](http://www.xerox.com/printer-supplies/recommended-paper/enus.html)
- ColorQube 8900 Farbmultifunktionsdrucker: [www.xerox.com/paper](http://www.xerox.com/printer-supplies/recommended-paper/enus.html)

#### Europäische Union

- ColorQube 8700 Farbmultifunktionsdrucker: [www.xerox.com/europaper](http://www.office.xerox.com/cgi-bin/printer.pl?APP=udpdfs&Page=color&Model=ColorQube+CQ8700&PgName=rmleu&Language=German)
- ColorQube 8900 Farbmultifunktionsdrucker: [www.xerox.com/europaper](http://www.office.xerox.com/cgi-bin/printer.pl?APP=udpdfs&Page=color&Model=ColorQube+CQ8900&PgName=rmleu&Language=German)

#### Siehe auch:

Hinweise zum Druckmaterial, siehe Informationsseiten auf Seite [23.](#page-22-1)

Verbrauchsmaterialien beim Händler bestellen oder bei:

- ColorQube 8700 Farbmultifunktionsdrucker: [www.xerox.com/office/CQ8700supplies](http://www.office.xerox.com/cgi-bin/printer.pl?APP=udpdfs&Page=color&Model=ColorQube+CQ8700&PgName=order&Language=German)
- ColorQube 8900 Farbmultifunktionsdrucker: [www.xerox.com/office/CQ8900supplies](http://www.office.xerox.com/cgi-bin/printer.pl?APP=udpdfs&Page=color&Model=ColorQube+CQ8900&PgName=order&Language=German)
- **ACHTUNG:** Durch die Verwendung von nicht geeignetem Papier und anderen nicht geeigneten Æ. Spezialmaterialien verursachte Schäden fallen nicht unter die Xerox®-Garantie, den Servicevertrag oder dieXerox® Total Satisfaction Guarantee (umfassende Garantie). Die Xerox®Total Satisfaction Guarantee (umfassende Garantie) wird in den USA und in Kanada angeboten. Der Garantieschutz kann außerhalb dieser Gebiete variieren. Weitere Informationen erteilt der Xerox Partner.

#### <span id="page-57-1"></span>Umschläge

Umschläge nur in Behälter 1 oder eine 525-Blatt-Zufuhr einlegen. Weitere Informationen siehe Zulässige Umschlagformate auf Seite [48.](#page-47-2)

#### **Richtlinien zum Bedrucken von Umschlägen**

- Die Druckqualität hängt von der Art und Qualität der Umschläge ab. Wird das gewünschte Ergebnis nicht erzielt, Umschläge eines anderen Herstellers verwenden.
- Druckmaterial in einer Umgebung mit konstanter Temperatur und Luftfeuchtigkeit lagern.
- Unbenutzte Umschläge in ihrer Verpackung aufbewahren, damit Feuchtigkeit oder Trockenheit nicht die Druckqualität beeinträchtigt und zu Knitterfalten führt. Eine hohe Luftfeuchtigkeit kann dazu führen, dass die Umschlagklappen vor oder während des Druckens verkleben.
- Vor dem Einlegen von Umschlägen Lufteinschlüsse herausstreichen.
- Im Druckertreiber als Druckmaterialart "Umschlag" auswählen.
- Keine gepolsterten Umschläge verwenden. Nur Umschläge verwenden, die sich flach auf eine ebene Fläche legen lassen.
- 58 ColorQube 8700/8900 Farbmultifunktionsdrucker User Guide
- Umschläge mit einer Klebung, die durch Wärme aktiviert wird, dürfen nicht verwendet werden.
- Umschläge mit selbstklebender Klappe dürfen nicht verwendet werden.
- Keine Umschläge mit Fenstern, Metallklammern, kantenparallelen Klebenähten oder Klebeflächen mit abziehbaren Streifen verwenden.
- Umschläge mit diagonalen, nicht kantenparallelen Klebenähten verwenden.

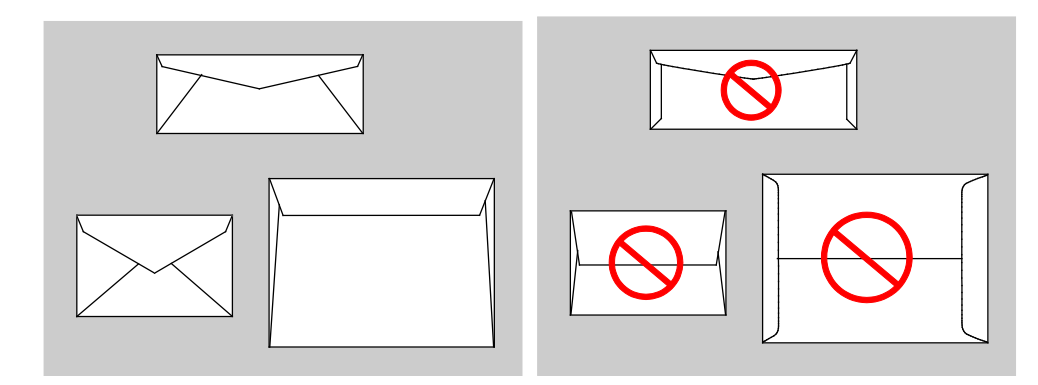

#### **Einlegen von Umschlägen in Behälter 1**

1. Behälter 1 aufklappen.

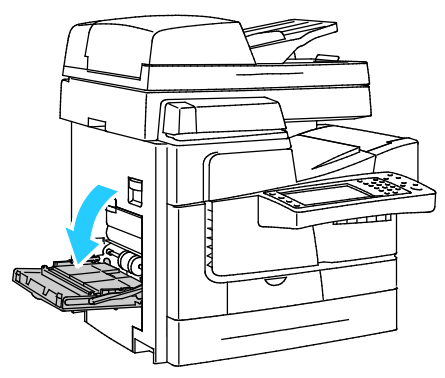

2. Behältererweiterung aufklappen.

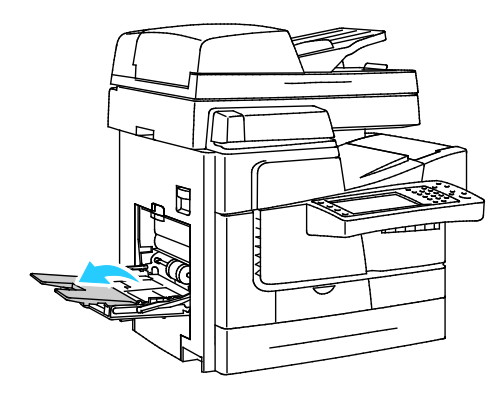

- 3. Bis zu 10 Umschläge in den Behälter einlegen, Stapel ausrichten und die Führungen so einstellen, dass sie leicht am Stapel anliegen.
	- − Umschläge mit breiter Klappe so einlegen, dass die Klappen geschlossen sind und nach oben und zur Vorderseite des Druckers weisen.

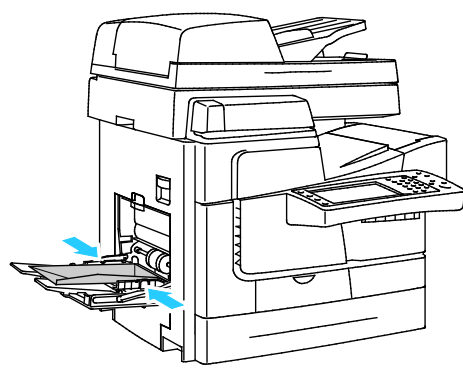

− Umschläge mit schmaler Klappe so einlegen, dass die Klappen geschlossen sind und nach oben und zum Einzug weisen.

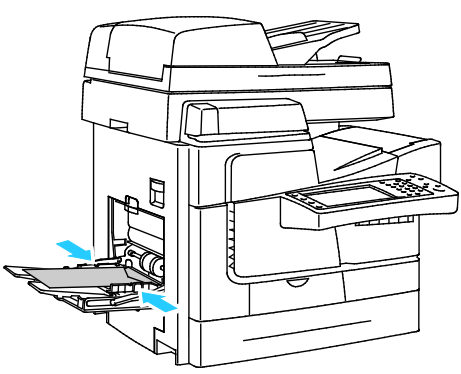

- 4. Am Steuerpult aus der Materialformatliste das Umschlagformat auswählen.
- 5. Prüfen, ob als Materialart "Umschlag" eingestellt ist, und **Bestätigen** antippen.

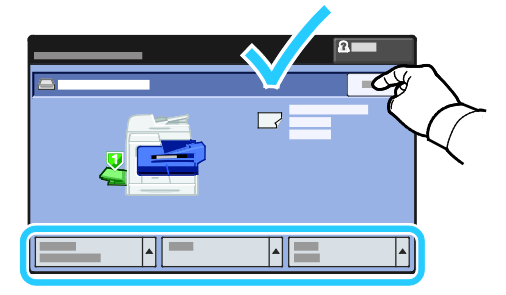

#### **Einlegen von Umschlägen in eine 525-Blatt-Zufuhr**

1. Den Behälter bis zum Anschlag herausziehen.

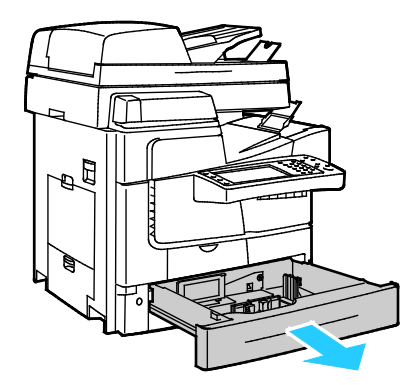

- 2. Längen- und Breitenführungen nach außen schieben:
	- a. Reiter auf jeder Führung zusammendrücken.
	- b. Die Führungen bis zum Anschlag nach außen schieben.
	- c. Reiter loslassen.

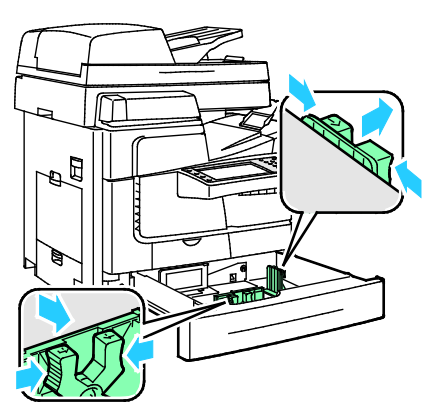

3. Umschläge in den Behälter einlegen, Stapel ausrichten und Führungen so einstellen, dass sie leicht an den Umschlägen anliegen.

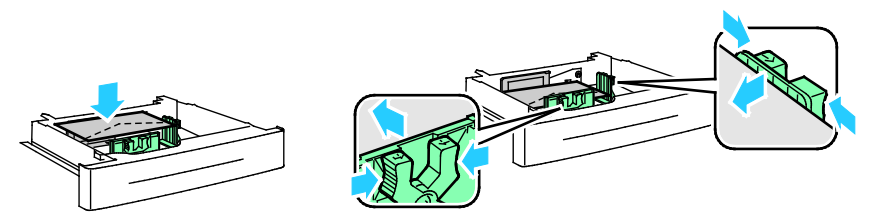

- − Umschläge mit breiten Klappen so einlegen, dass die Klappen geschlossen sind und nach unten und zur Vorderseite des Behälters weisen.
- − Umschläge mit schmalen Klappen so einlegen, dass die Klappen geschlossen sind und nach unten und zur linken Behälterseite weisen.

Hinweis: Die Füllhöhenmarkierung nicht überschreiten. Wenn zu viel Material eingelegt wird, kann es zu Staus kommen.

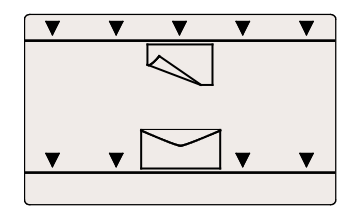

Druckmaterialien

4. Behälter schließen.

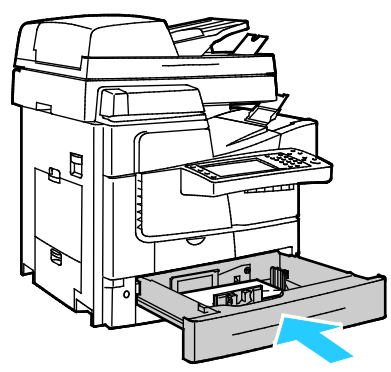

- 5. Format-, Typ- und Farbeinstellungen überprüfen. Falsche Einstellungen korrigieren.
- 6. Am Touchscreen des Druckers **Bestätigen** antippen.

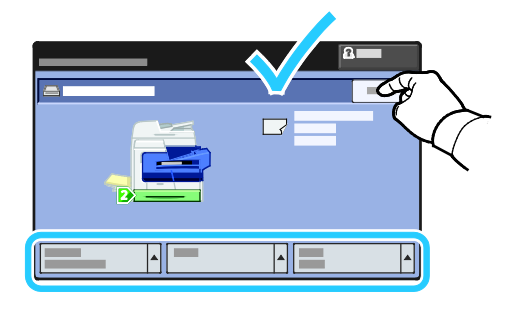

#### <span id="page-61-0"></span>Etiketten

Etiketten nur in Behälter 1 oder eine 525-Blatt-Zufuhr einlegen.

#### **Richtlinien zum Bedrucken von Etiketten**

- Etiketten verwenden, die für Laserdrucker geeignet sind.
- Nur eine Seite des Etikettenbogens bedrucken.
- Nur Bögen verwenden, auf denen keine Etiketten fehlern.
- Nicht benutzte Etiketten liegend in der Originalverpackung aufbewahren. Die Etiketten erst aus der Originalverpackung nehmen, wenn sie benötigt werden. Nicht verwendete Bögen in die Originalverpackung zurücklegen und diese verschließen.
- Etiketten nicht bei extremen Temperaturen oder extremer Luftfeuchtigkeit lagern. Andernfalls kann es zu Staus oder Problemen mit der Druckqualität kommen.
- Druckmaterialvorrat regelmäßig erneuern. Lange Lagerzeiten unter extremen Bedingungen können zu einer Wellung der Etikettenbögen führen und einen Stau im Drucker verursachen.
- Keine Etiketten aus Vinyl verwenden.
- Etikettenbögen dürfen nicht mehrfach durch den Drucker geführt werden.
- Keine gummierten Etiketten verwenden.

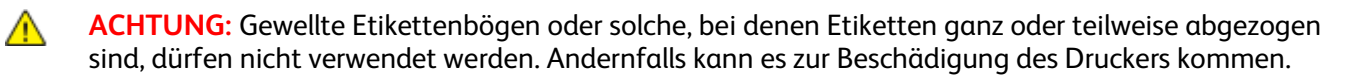

#### **Einlegen von Etiketten in Behälter 1**

- 1. Gesamtes Material aus dem Behälter nehmen.
- 2. Etikettenbögen mit den Etiketten nach unten und der Oberkante des Bogens zum Einzug des Druckers weisend einlegen.

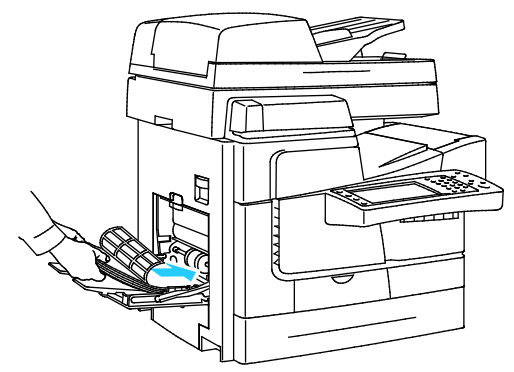

3. Die Breitenführungen so einstellen, dass sie die Kanten des Materials berühren.

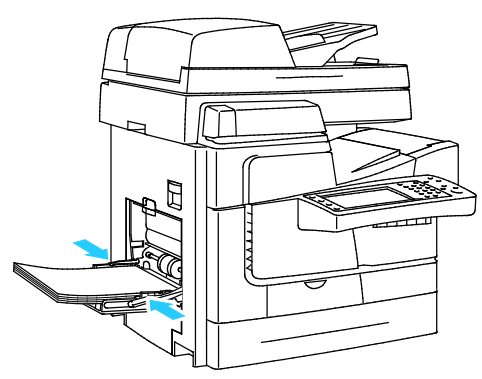

- 4. Am Steuerpult als Materialart "Etiketten" wählen.
- 5. Format-, Typ- und Farbeinstellungen überprüfen. Falsche Einstellungen korrigieren.
- 6. Am Touchscreen des Druckers **Bestätigen** antippen.

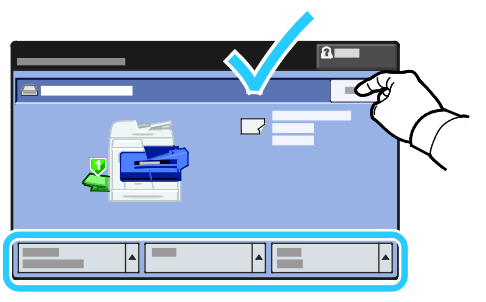

7. In den Druckeinstellungen des Druckertreibers auf der Registerkarte "Material/Ausgabe" die Einstellung "Materialart" ändern.

#### **Einlegen von Etiketten in eine 525-Blatt-Zufuhr**

- 1. Gesamtes Material aus dem Behälter nehmen.
- 2. Die Etikettenbögen mit den Etiketten nach oben weisend so einlegen, dass die Oberkante des Bogens an der linken Behälterseite anliegt.

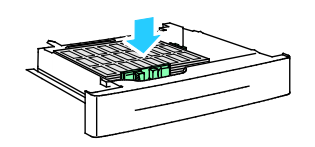

Druckmaterialien

3. Die Breitenführungen so einstellen, dass sie die Kanten des Materials berühren.

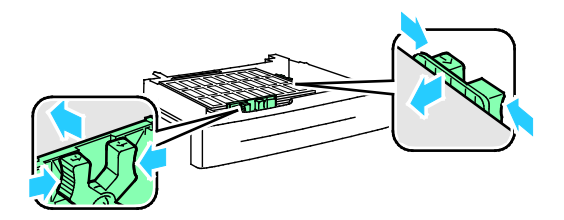

4. Behälter schließen.

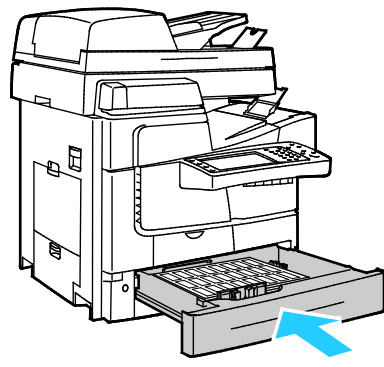

- 5. Am Steuerpult als Materialart "Etiketten" wählen.
- 6. Format-, Typ- und Farbeinstellungen überprüfen. Falsche Einstellungen korrigieren.
- 7. Am Touchscreen des Druckers **Bestätigen** antippen.

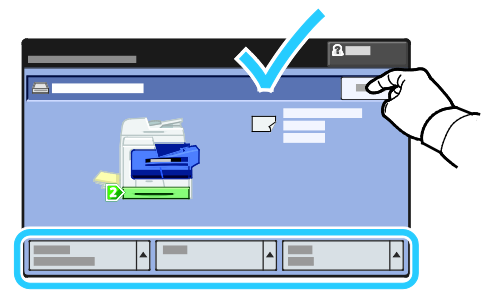

8. In den Druckeinstellungen des Druckertreibers auf der Registerkarte "Material/Ausgabe" die Einstellung "Materialart" ändern.

#### <span id="page-63-0"></span>Klarsichtfolien

Klarsichtfolien nur in Behälter 1 einlegen.

#### **Richtlinien zum Bedrucken von Klarsichtfolien**

- Vor dem Einlegen von Klarsichtfolien sämtliches Druckmaterial aus dem Behälter entfernen.
- Klarsichtfolien mit beiden Händen und nur an den Rändern anfassen. Die Druckqualität kann sonst durch Fingerabdrücke oder Knicke beeinträchtigt werden.
- Nach dem Einlegen der Folien am Steuerpult des Druckers die Materialart entsprechend einstellen.
- Im Druckertreiber als Druckmaterialart "Klarsichtfolien" auswählen.
- Nicht mehr als 20 Klarsichtfolien einlegen. Wenn zu viele Folien eingelegt werden, können dadurch Staus verursacht werden.
- Keine Klarsichtfolien mit Streifen an der Seite verwenden.
- Folien nicht auffächern.

## Druckvorgang läuft

# 5

#### Die Themen in diesem Kapitel:

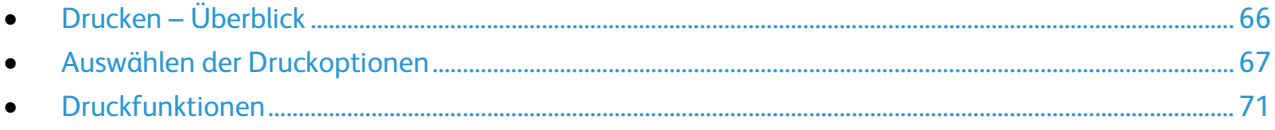

## <span id="page-65-0"></span>Drucken – Überblick

Bevor das Gerät zum Drucken eingesetzt werden kann, muss es an eine Stromversorgung und ein funktionierendes Netzwerk angeschlossen werden. Der Computer muss an dem gleichen Netzwerk angeschlossen sein. Zudem muss der richtige Druckertreiber auf dem Computer installiert sein. Weitere Informationen hierzu sind dem Abschnitt Installieren der Software auf Seite [36](#page-35-0) zu entnehmen.

- 1. Druckmaterial auswählen.
- 2. Das Druckmaterial in einen geeigneten Behälter einlegen. Format, Farbe und Art des Druckmaterials am Steuerpult angeben.
- 3. In der Softwareanwendung die Druckeinstellungen aufrufen. Bei den meisten Anwendungen unter Windows geschieht dies über die Tastenkombination **STRG+P** und bei Macintosh über **CMD+P**.
- 4. Den Drucker aus der Liste auswählen.
- 5. Zum Aufrufen der Druckertreibereinstellungen **Eigenschaften** oder **Einstellungen** (Windows) bzw. **Xerox**®**-Funktionen** (Macintosh) auswählen. Der Name der Schaltfläche hängt davon ab, welche Anwendung verwendet wird.
- 6. Ggf. die Druckertreibereinstellungen ändern, dann auf **OK** klicken.
- 7. Auf **Drucken** klicken, um den Auftrag an den Drucker zu senden.

Siehe auch:

Einlegen von Material auf Seit[e 49](#page-48-0) Auswählen der Druckoptionen auf Seite [67](#page-66-0) Duplexdruck auf Seit[e 71](#page-70-1) Bedrucken von Spezialmaterialien auf Seit[e 58](#page-57-0)

### <span id="page-66-0"></span>Auswählen der Druckoptionen

#### Die Themen in diesem Abschnitt:

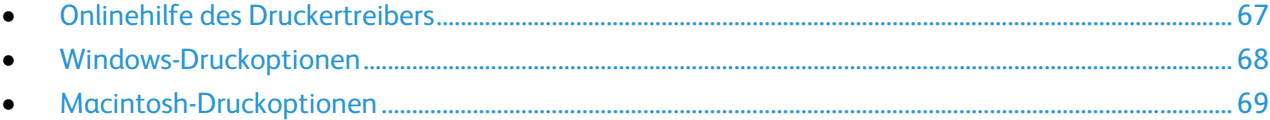

Druckoptionen im Druckertreiber werden als "Druckeinstellungen" unter Windows und als "Xerox®-Funktionen" unter Macintosh angegeben. Druckoptionen umfassen Einstellungen für Seitenaufdruck, Seitenlayout und Druckqualität. Die über die Option "Druckeinstellungen" unter "Drucker und Faxgeräte" eingestellten Werte sind die Standardeinstellung. Über die Anwendung vorgenommene Einstellungen sind dagegen nicht dauerhaft. Nach dem Schließen der Anwendung gehen solche Einstellungen verloren.

#### <span id="page-66-1"></span>Onlinehilfe des Druckertreibers

Hilfeinformationen zur Xerox®-Druckertreibersoftware sind über das Fenster "Druckeinstellungen" verfügbar. Zum Aufrufen der Hilfe auf die Schaltfläche (**?**) in der unteren linken Ecke des Druckeinstellungsfensters klicken.

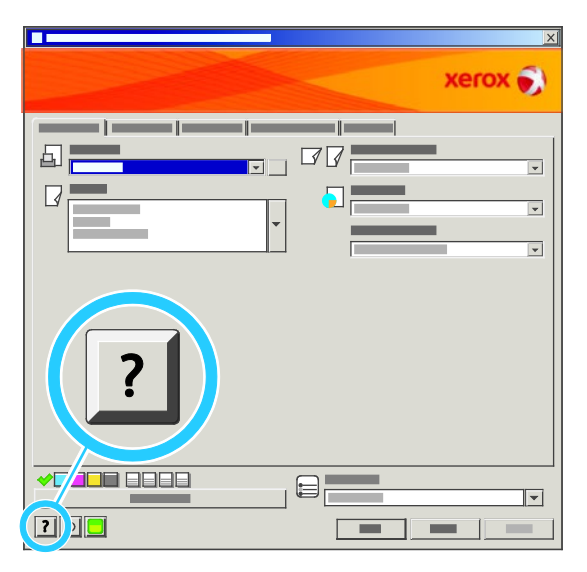

Die Informationen zu den Druckeinstellungen im Hilfefenster sind über zwei Registerkarten zugänglich:

- **Inhalt**: enthält das Inhaltsverzeichnis der Onlinehilfe. Über das Inhaltsverzeichnis können Erläuterungen zu den Bereichen des Dialogfelds "Druckeinstellungen" aufgerufen werden.
- **Suchen**: Hier können Suchbegriffe zur Suche nach Hilfethemen eingegeben werden.

#### <span id="page-67-0"></span>Windows-Druckoptionen

#### **Einstellen der Standarddruckoptionen (Windows)**

Die im Fenster "Druckeinstellungen" vorgenommenen Einstellungen werden unabhängig davon verwendet, aus welcher Anwendung ein Druckauftrag abgesendet wird. In diesem Fenster können demnach die am häufigsten verwendeten Einstellungen vorgegeben werden, sodass sie nicht bei jedem Druckauftrag neu eingestellt werden müssen.

Beispiel: Wenn das Papier in der Regel beidseitig bedruckt werden soll, "2-seitig" in den Druckeinstellungen angeben.

Die Standarddruckoptionen werden folgendermaßen eingerichtet:

- 1. Zeigen Sie die Druckerliste auf dem Computer an:
	- − Unter Windows XP SP1 oder einer höheren Version auf **Start** > **Einstellungen** > **Drucker und Faxgeräte** klicken.
	- − Unter Windows Vista auf **Start** > **Systemsteuerung** > **Hardware und Sound** > **Drucker** klicken.
	- − Unter Windows Server 2003 und höheren Versionen auf **Start** > **Einstellungen** > **Drucker** klicken.
	- − Unter Windows 7 auf **Start** > **Geräte und Drucker** klicken.
- 2. In der Liste mit der rechten Maustaste auf das Symbol des Druckers klicken, dann **Druckeinstellungen** auswählen.
- 3. Im Fenster "Druckeinstellungen" die Registerkarten nacheinander öffnen, die gewünschten Einstellungen vornehmen und dann auf **OK** klicken.

Hinweis: Weitere Informationen zu den Windows-Druckertreiberoptionen können über die Hilfe-Schaltfläche (?) im Fenster "Druckeinstellungen" aufgerufen werden.

#### **Auswählen der Druckoptionen für einen bestimmten Auftrag (Windows)**

Um spezielle Druckoptionen für einen bestimmten Druckauftrag zu verwenden, die Druckeinstellungen in der Anwendung entsprechend ändern, bevor der Auftrag an den Drucker gesendet wird. Soll beispielsweise der Druckqualitätsmodus "Optimiert" für ein Dokument verwendet werden, diese Einstellung vor dem Drucken wählen.

- 1. Das Dokument in der Anwendung öffnen und die Druckeinstellungen aufrufen. Bei den meisten Anwendungen geschieht dies durch Auswahl von **Datei** > **Drucken** oder Drücken der Tastenkombination **STRG+P**.
- 2. Den Drucker auswählen und auf **Eigenschaften** oder **Einstellungen** klicken, um das Fenster "Druckeinstellungen" zu öffnen. Der Name der Schaltfläche hängt davon ab, welche Anwendung verwendet wird.
- 3. Die gewünschten Einstellungen im Fenster "Druckeinstellungen" vornehmen.
- 4. Auf **OK** klicken. Damit werden die Einstellungen gespeichert und das Fenster geschlossen.
- 5. Auf **Drucken** klicken, um den Auftrag an den Drucker zu senden.

#### **Auswählen der Endverarbeitungsoptionen (Windows)**

Wenn der Drucker über einen Finisher verfügt, können im Druckertreiber Endverarbeitungsoptionen aktiviert werden.

Zum Auswählen der Endverarbeitungsfunktionen in den PostScript- und PCL-Druckertreibern folgendermaßen vorgehen:

- 1. Im Druckertreiber auf die Registerkarte **Material/Ausgabe** klicken.
- 2. Zum Auswählen von Heftoptionen auf den Pfeil neben dem Feld "Heften" klicken und eine Option wählen:
	- − **Aus:** Ausgabe wird ungeheftet gestapelt.
	- − **Einzelheftung:** Jeder Satz wird oben links mit einer Heftklammer geheftet.
- 3. Zum Auswählen eines Ausgabefachs auf den Pfeil neben dem Feld "Ausgabeeinheit" klicken und dann eine Option wählen:
	- − **Automatische Auswahl:** Ausgabeeinheit wird anhand der Auflage und der gewählten Heftoption bestimmt. Mehrere oder geheftete Sätze werden an das Finisher-Ausgabefach geleitet.
	- − **Oberes Fach:** oberes Ausgabefach des Druckers
	- − **Staplerfach:** Finisher-Ausgabefach
- 4. Einen der folgenden Schritte ausführen:
	- − Zum Speichern der Einstellungen unten im Fenster der Druckeinstellungen auf **Profil**, dann auf **Speichern unter** klicken.
	- − Zum Übermitteln des Auftrags an den Drucker auf **Drucken** klicken.

#### **Speichern häufig verwendeter Einstellungen (Windows)**

Häufig verwendete Einstellungen können in Form eines Auftragsprofils gespeichert und immer wieder verwendet werden.

Dazu folgendermaßen vorgehen:

- 1. Dokument öffnen und auf **Datei** > **Drucken** klicken.
- 2. Den Drucker auswählen und auf **Eigenschaften** klicken. Die gewünschten Einstellungen in dem damit geöffneten Fenster vornehmen.
- 3. Unten im Fenster der Druckeinstellungen auf **Profil** klicken, dann auf **Speichern unter** klicken.
- 4. Einen Namen für das Profil eingeben und auf **OK** klicken, um die Einstellungen als Profil zu speichern.
- <span id="page-68-0"></span>5. Zum Verwenden der Einstellungen den Namen des Profils in der Liste auswählen.

#### Macintosh-Druckoptionen

#### **Auswählen der Druckoptionen (Macintosh)**

Zur Verwendung spezieller Druckoptionen die Treibereinstellungen entsprechend ändern, bevor der Auftrag an den Drucker gesendet wird.

- 1. Dokument öffnen und auf **Datei** > **Drucken** klicken.
- 2. Den Drucker aus der Liste auswählen.
- 3. Im Menü "Kopien & Seiten" die Option **Xerox**®**-Funktionen** auswählen.
- 4. Die gewünschten Druckoptionen in den Dropdownlisten auswählen.
- 5. Auf **Drucken** klicken, um den Auftrag an den Drucker zu senden.

#### **Auswählen von Endverarbeitungsoptionen (Macintosh)**

Wenn der Drucker über einen Finisher verfügt, können im Druckertreiber unter " Xerox®-Funktionen" Endverarbeitungsoptionen aktiviert werden.

Zum Auswählen von Endverarbeitungsfunktionen im Macintosh-Druckertreiber folgendermaßen vorgehen:

- 1. Im Druckertreiber auf **Kopien & Seiten** klicken und dann **Xerox**®**Funktionen** auswählen.
- 2. Zum Auswählen von Heftoptionen auf den Pfeil neben dem Feld "Heften" klicken und eine Option wählen:
	- − **Aus:** Ausgabe wird ungeheftet gestapelt.
	- − **Einzelheftung:** Jeder Satz wird oben links mit einer Heftklammer geheftet.
- 3. Zum Auswählen eines Ausgabefachs auf den Pfeil neben dem Feld "Ausgabeeinheit" klicken und dann eine Option wählen:
	- − **Automatische Auswahl:** Ausgabeeinheit wird anhand der Auflage und der gewählten Heftoption bestimmt. Mehrere oder geheftete Sätze werden an das Finisher-Ausgabefach geleitet.
	- − **Oberes Fach:** oberes Ausgabefach des Druckers
	- − **Staplerfach:** Finisher-Ausgabefach
- 4. Einen der folgenden Schritte ausführen:
	- − Zum Speichern der Einstellungen unten im Fenster der Druckeinstellungen auf **Profil**, dann auf **Speichern unter** klicken.
	- − Zum Übermitteln des Auftrags an den Drucker auf **Drucken** klicken.

#### **Speichern häufig verwendeter Einstellungen (Macintosh)**

Häufig verwendete Einstellungen können in Form eines Auftragsprofils gespeichert und immer wieder verwendet werden.

Dazu folgendermaßen vorgehen:

- 1. Dokument öffnen und auf **Ablage** > **Drucken** klicken.
- 2. Drucker in der Liste "Drucker" auswählen.
- 3. Die gewünschten Einstellungen im Dialogfeld "Drucken" auswählen.
- 4. Auf **Voreinstellungen** > **Speichern unter** klicken.
- 5. Einen Namen für das Profil eingeben und auf **OK** klicken, um die Einstellungen als Profil zu speichern.
- 6. Zum Verwenden dieser Druckoptionen den Namen in der Liste auswählen.

## <span id="page-70-0"></span>Druckfunktionen

Die Themen in diesem Abschnitt:

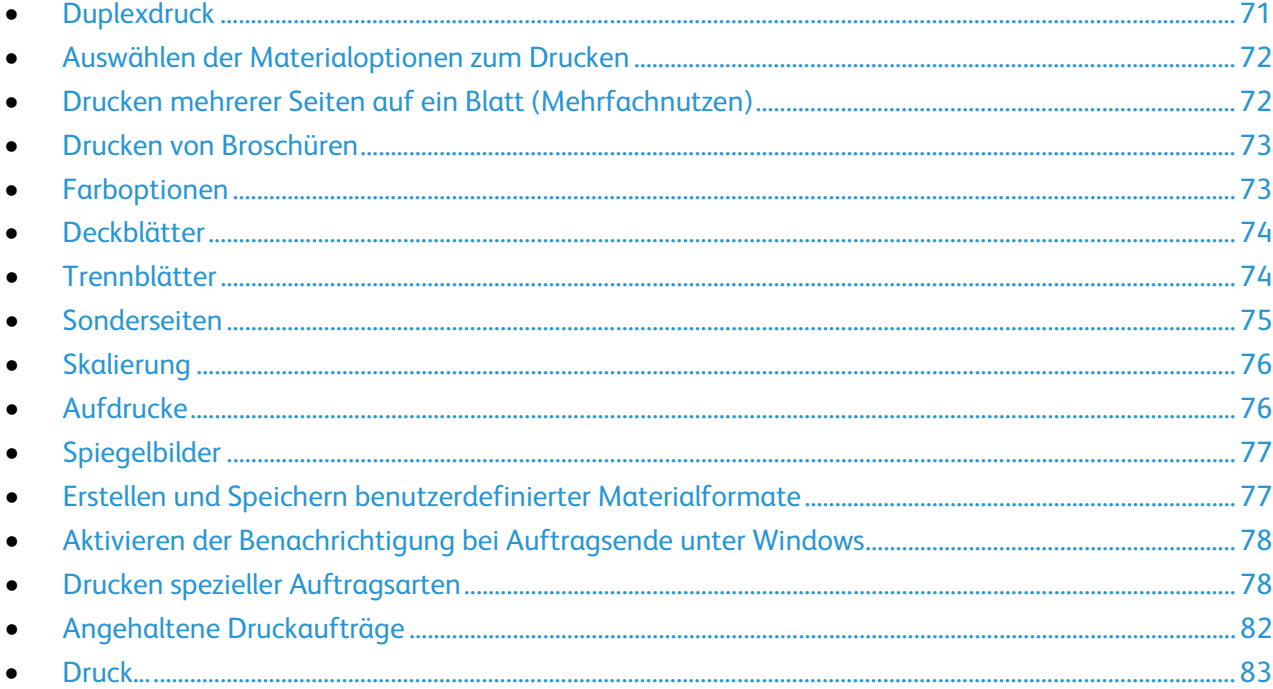

#### <span id="page-70-1"></span>**Duplexdruck**

#### **Druckmaterial für den Duplexdruck**

Bei Verwendung eines geeigneten Druckmaterials ist der automatische Duplexbetrieb möglich. Vor dem 2-seitigen Drucken sicherstellen, dass die Materialart und das Papiergewicht geeignet sind.

Für den automatischen Duplexdruck ist Druckmaterial eines Gewichts zwischen 60 und 122 g/m² zulässig. Weitere Hinweise sind dem Abschnitt Geeignetes Druckmaterial für den Duplexbetrieb auf Seite [47](#page-46-1) zu entnehmen.

#### **Duplexdruck**

Der Seitenaufdruck wird im Druckertreiber angegeben. Die Ausrichtung des Dokuments wird in der Anwendung angegeben, aus der es gedruckt wird.

#### **Layoutoptionen beim Duplexdruck**

Beim Duplexdruck kann das Layout der Seiten auf der Basis der Achse, um die sie gewendet werden, angegeben werden. Diese Einstellung hat Vorrang vor der in der Anwendung eingestellten Seitenausrichtung.

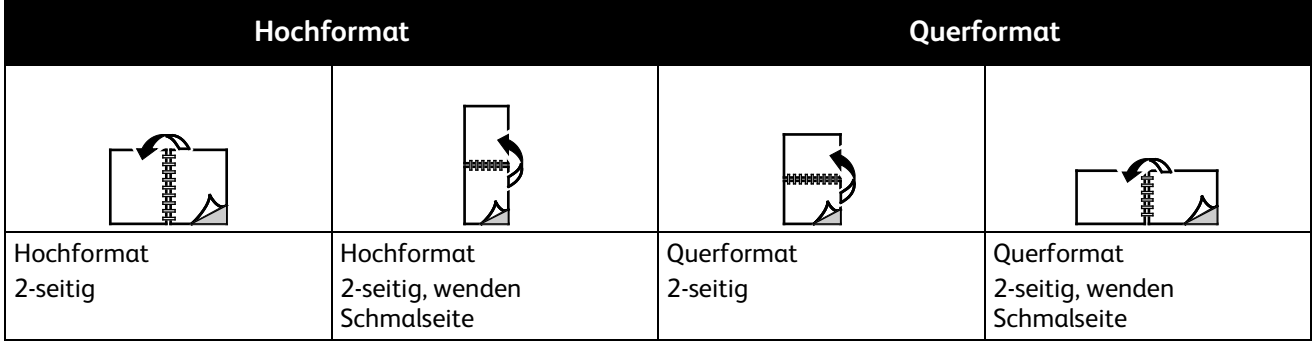

#### <span id="page-71-0"></span>Auswählen der Materialoptionen zum Drucken

Es bestehen zwei Möglichkeiten der Druckmaterialauswahl. Bei der automatischen Materialwahl wird das geeignete Druckmaterial automatisch auf der Basis der Angabe von Format, Art und Farbe gewählt. Bei der manuellen Materialwahl bestimmt der Benutzer den Behälter mit dem Druckmaterial.

#### <span id="page-71-1"></span>Drucken mehrerer Seiten auf ein Blatt (Mehrfachnutzen)

Beim Drucken eines mehrseitigen Dokuments können mehrere Seiten auf einem Blatt Papier ausgegeben werden. Mithilfe der Funktion "Seiten pro Blatt (Mehrfachnutzen)" auf der Registerkarte "Layout/Aufdrucke" können 1, 2, 4, 6, 9 oder 16 Seiten auf eine Blattseite gedruckt werden.

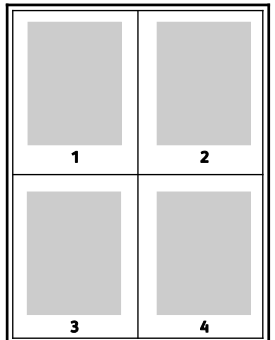
# Drucken von Broschüren

Mit der Duplexfunktion können Dokumente als Broschüren gedruckt werden. Broschüren können auf jedem von der Duplexfunktion unterstützten Format gedruckt werden. Die Bilder werden automatisch verkleinert. Es werden vier Bilder pro Blatt (zwei auf jeder Seite) ausgegeben. Die Ausgabe erfolgt in der richtigen Reihenfolge, sodass die Seiten anschließend zu einer Broschüre gefaltet und geheftet werden können.

Bei Verwendung des Windows-PostScript- oder des Macintosh-Treibers können Bundsteg und Falzausgleich angegeben werden.

- **Bundsteg**: Hiermit wird der horizontale Abstand (in Punkt) zwischen den Druckbildern festgelegt. Ein Punkt entspricht 0,35 mm (1/72 Zoll).
- **Falzausgleich**: Hiermit wird der Versatz des Druckbilds nach außen (in Zehntelpunkt) festgelegt. Mit dieser Option kann die Stärke des gefalzten Papiers ausgeglichen werden. Andernfalls würde der Inhalt der Broschürenseiten nach dem Falzen geringfügig verschoben. Es können Werte zwischen 0 und 1,0 Punkt gewählt werden.

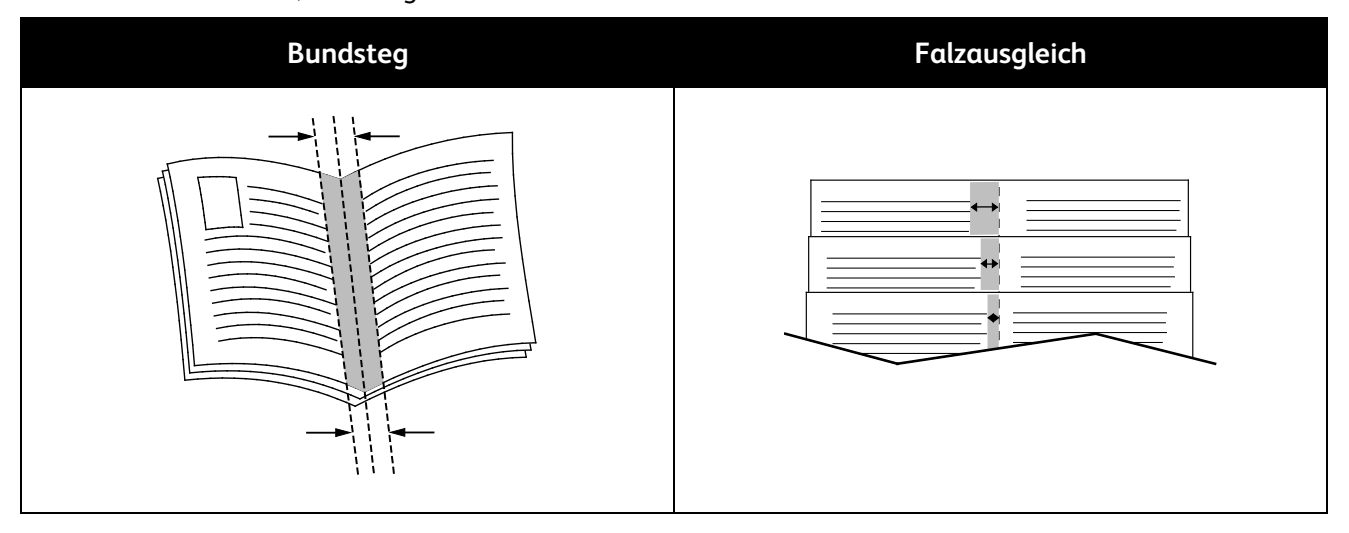

# Farboptionen

Über die Farboptionen wird die Farbe beim Drucken gesteuert. Im Windows PostScript- bzw. im Macintosh-Treiber sind die umfassendsten Steuermöglichkeiten für Farbe enthalten. Jedes System verfügt über drei Standardmodi der Farbsteuerung für den normalen Gebrauch sowie über benutzerdefinierbare Farboptionen für Benutzer mit entsprechenden Kenntnissen.

Standardmodi:

- **Automatische Farbe**: In diesem Modus wird automatisch die optimale Farbkorrektur auf Text, Grafiken und Bilder angewendet. Es wird empfohlen, diese Einstellung zu verwenden.
- **Kräftig/Vivid**: In diesem Modus werden Farben mit einem höheren Sättigungsgrad erzeugt.
- **Schwarzweiß**: Hiermit werden alle Farben in Schwarz, Weiß und Grautöne umgewandelt.

Die Optionen für benutzerdefinierte Farbe ermöglichen eine bedarfsspezifische Einstellung der Farben. Auf die Leiste "Optionen für benutzerdefinierte Farbe" klicken, um das gleichnamige Fenster zu öffnen. Dort stehen folgende Optionen zur Verfügung:

• **Farbe nach Wörtern** bietet ein aus drei Schritten bestehendes Verfahren zur Farbkorrektur. Durch die Auswahl einer Option aus jedem der drei Felder wird ein Satz gebildet, über den die Farbeigenschaften des Dokuments gesteuert werden. Für eine präzisere Steuerung der Farben können mehrere solcher Sätze gebildet werden.

Die Satzstruktur besteht aus drei Teilen:

- − **Zu ändernde Farbe** bietet eine Dropdownliste zur Auswahl der Farbe bzw. der Farbgruppe (z. B. alle Blattgrüntöne).
- − **Umfang der Änderung** ermöglicht die Auswahl des Grades der Änderung, etwa "Viel mehr".
- − **Art der Änderung** bietet eine Dropdownliste zur Auswahl der Art der Änderung (z. B. "Lebendig").

Der durch die erfolgte Auswahl erstellte Satz wird unterhalb der Auswahlfelder angezeigt.

- **Farbkorrektur** enthält eine Liste kommerzieller Drucker-, Schmuckfarben-, CIE- und Graustufensimulationen für die Anwendung auf das Dokument.
- Im Bereich **Farbanpassung** stehen sechs Schieber zur Einstellung von Helligkeit, Kontrast, Sättigung sowie der Cyan-, Magenta- und Gelbanteile der Farbe zur Verfügung.

# **Deckblätter**

Ein Deckblatt ist die erste oder letzte Seite eines Dokuments. Für Deckblätter kann anderes Druckmaterial aus einem anderen Behälter als für den Hauptteil verwendet werden. Auf diese Weise kann das Deckblatt beispielsweise auf Briefkopfpapier des Unternehmens ausgegeben werden. Für Deckblätter kann auch Karton verwendet werden. Als Druckmaterialbehälter für Deckblätter kann jeder beliebige Behälter ausgewählt werden.

Eine der folgenden Deckblattoptionen auswählen:

- **Aus**: Es werden keine Deckblätter ausgegeben.
- **Vorderes Deckblatt**: Die erste Seite des Dokuments wird als Deckblatt ausgegeben.
- **Hinteres Deckblatt**: Die letzte Seite des Dokuments wird als Deckblatt ausgegeben.
- **Vorne und hinten: gleich**: Beide Deckblätter werden auf dem gleichen Druckmaterial ausgegeben.
- **Vorne und hinten verschieden**: Die Deckblätter werden auf unterschiedlichem Druckmaterial ausgegeben.

Nach Auswahl der Deckblattoption das gewünschte Druckmaterial auswählen. Es kann leeres oder vorgedrucktes Druckmaterial verwendet und dieses kann ein- oder beidseitig bedruckt werden.

# Trennblätter

Leere oder vorgedruckte Trennblätter können vor der ersten Dokumentseite oder nach jeder beliebigen Seite eingefügt werden. Damit können Dokumentabschnitte voneinander getrennt oder Kennzeichner eingefügt werden. Beim Einfügen von Trennblättern muss das Druckmaterial angegeben werden.

- Über die Optionen zum Einfügen von Leer- bzw. Trennblättern wird angegeben, nach welcher Seite ein Trennblatt eingefügt werden soll.
- Über die Option **Leerblattanzahl** wird die Anzahl der an der Einfügeposition einzufügenden Trennblätter eingegeben.
- Über die Option **Seite(n)** wird die Seite bzw. der Seitenbereich angegeben, nach der/dem ein Trennblatt eingefügt werden soll. Die einzelnen Seiten oder Seitenbereiche durch Kommata trennen. Zur Angabe von Seitenbereichen einen Bindestrich verwenden. Beispiel: Zum Einfügen von Trennblättern nach Seiten 1, 6, 9, 10 und 11 **1, 6, 9-11** eingeben.
- **Material** zeigt die unter "Profil verwenden" angegebenen Werte für Standardmaterialformat, -farbe und -art für die Trennblätter. Zur Auswahl eines anderen Druckmaterials die Pfeilschaltfläche verwenden.
- **Auftragseinstellungen** zeigt die Attribute des Hauptteils des Dokuments.

Hinweis: Die Option "Leerblätter" ist nicht verfügbar, wenn für das Seitenlayout die Option "Broschürenlayout" ausgewählt ist.

### Sonderseiten

Für Sonderseiten gelten andere Einstellungen als für die restlichen Seiten des Auftrags. Es können Eigenschaften wie Materialformat, Materialart und Materialfarbe gewählt werden. Auch die Seite des Blatts, auf die gedruckt wird, kann gewählt werden. Druckaufträge können mehrere Sonderseiten enthalten.

Beispielsweise können 25 Seiten eines 30-seitigen Auftrags beidseitig auf Normalpapier und fünf Seiten einseitig auf einem anderen Druckmaterial ausgegeben werden. Zu diesem Zweck können Sonderseiten definiert werden.

Im Dialogfeld "Sonderseiten" werden die Einstellungen für Sonderseiten festgelegt:

- **Seite(n)**: dient zur Angabe der Seiten oder Seitenbereiche, die als Sonderseiten definiert wurden. Einzelne Seiten bzw. Seitenbereiche durch Kommas trennen. Zur Angabe von Seitenbereichen einen Bindestrich verwenden. Sollen die Seiten 1, 6, 9, 10 und 11 angegeben werden, **1,6,9-11** eingeben.
- **Material** zeigt die unter "Profil verwenden" ausgewählten Standardwerte für Materialformat, -farbe und -art an. Zur Auswahl eines anderen Druckmaterials auf die Pfeilschaltfläche klicken.
- **Seitenaufdruck** ermöglicht die Auswahl von Optionen für beidseitigen Druck. Zur Auswahl einer Option auf die Pfeilschaltfläche klicken:
	- − **1-seitig**: Sonderseiten werden nur auf einer Seite bedruckt.
	- − **2-seitiger Druck:** Sonderseiten werden so auf beide Seiten eines Blatts gedruckt, dass die Seiten an der langen Kante gewendet werden. Der Auftrag kann an der langen Seitenkante gebunden werden.
	- − **2-seitig, Wenden Schmalseite:** Sonderseiten werden so auf beide Seiten eines Blatts gedruckt, dass die Seiten an der kurzen Kante gewendet werden. Der Auftrag kann an der kurzen Seitenkante gebunden werden.
- **Auftragseinstellungen**: Hier werden die Materialattribute des Hauptteils des Auftrags angezeigt.

#### Hinweise:

- Die Option "Sonderseiten" ist nicht verfügbar, wenn für das Seitenlayout die Option "Broschürenlayout" ausgewählt ist.
- Bestimmte Materialarten und -formate können in Verbindung mit dem Duplexdruck zu unerwarteten Ergebnissen führen.

# Skalierung

Das Bild kann verkleinert (bis auf 25 %) oder vergrößert (bis auf 400 %) werden.Die Standardeinstellung ist "100 %".

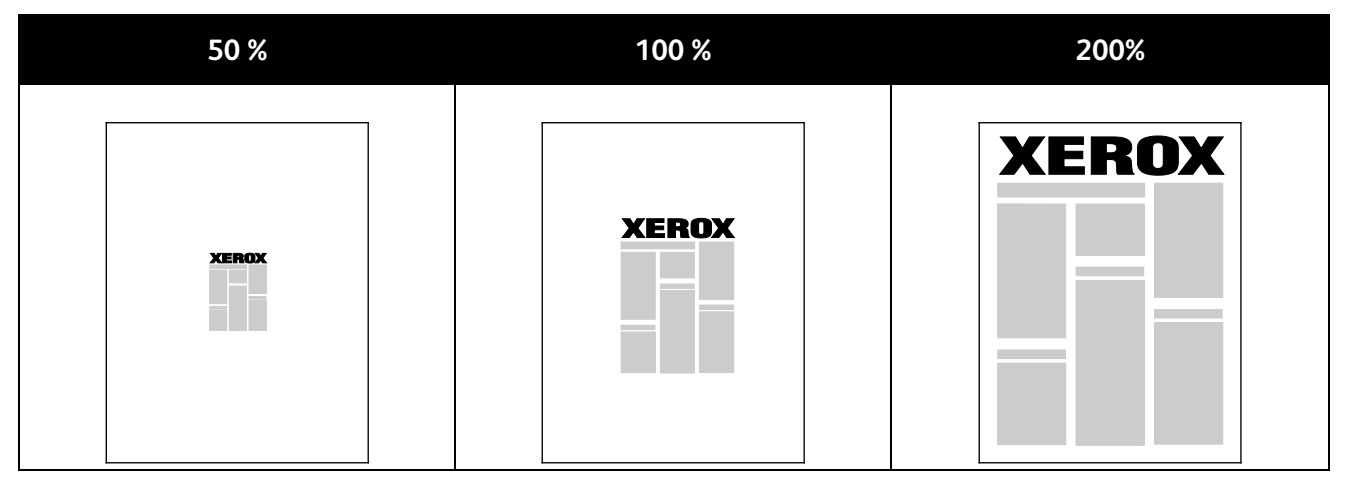

Im Windows-Treiber befinden sich die Optionen zur Größenänderung im Bereich "Material" auf der Registerkarte "Material/Ausgabe". Zum Aufrufen der Optionen auf die Pfeilschaltfläche des Felds "Material" klicken und "Anderes Format" auswählen. Es stehen folgende Optionen zur Auswahl:

- **Aus**: Die Bildgröße wird nicht geändert.
- **Automatisch**: Die Größe wird von einem Standardformat auf ein anderes Standardformat geändert. Die Größe des Originaldokuments wird so geändert, dass es auf das im Feld "Druckmaterial" angezeigte Druckmaterial passt.
- **Manuell**: Bei Auswahl dieser Option kann der Größenänderungswert als Prozentsatz in das Feld unterhalb der Abbildung rechts neben den Skalierungsoptionen eingegeben werden.

# Aufdrucke

Ein Aufdruck ist zusätzlicher Text, der auf einer oder mehreren Seiten ausgegeben werden kann. Beispielsweise kann der Hinweis "Kopie", "Vertraulich" oder "Entwurf" als Aufdruck eingefügt werden, sodass ein entsprechender Stempel nicht mehr erforderlich ist.

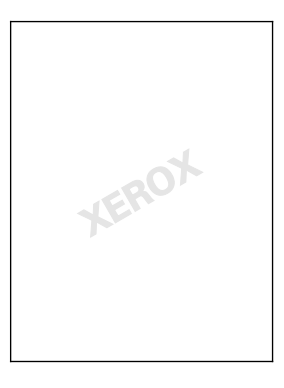

Die Aufdruckoptionen ermöglichen Folgendes:

- Erstellen oder Bearbeiten von Aufdrucken:
	- − Im Feld **Name** wird der Name für den Aufdruck eingegeben.
	- − Unter **Optionen** können Text, Zeitstempel oder eine Grafik als Aufdruckart ausgewählt werden.
	- − Bei Textaufdrucken wird im Feld **Text** der Aufdrucktext eingegeben.
	- − Über die Optionen **Schriftart** und **Farbe** werden Schriftart, Schriftgrad, Schriftstil und Farbe des Aufdrucks festgelegt.
	- − Über die Option **Winkel** kann der Winkel des Aufdrucktexts auf der Seite angegeben werden.
	- − Mithilfe von **Dichte** wird vorgegeben, wie kräftig der Aufdrucktext auf der Seite erscheinen soll.
	- − Über die Option **Position (ab Mitte)** wird die Position des Aufdrucktexts relativ zur Seitenmitte festgelegt. Die Standardposition liegt an der Seitenmitte.
- Aufdrucke können entweder nur auf der ersten Auftragsseite oder auf allen Seiten ausgegeben werden.
- Zudem kann die Ausgabeart (Vordergrund/Hintergrund oder als Teil des Druckauftrags) ausgewählt werden.

# Spiegelbilder

Diese Funktion steht zur Verfügung, wenn der PostScript-Druckertreiber installiert ist. Druckbilder werden von links nach rechts gespiegelt.

# Erstellen und Speichern benutzerdefinierter Materialformate

Material in benutzerdefinierten Formaten kann nur in Behälter 1 eingelegt werden. Benutzerdefinierte Materialeinstellungen werden im Druckertreiber gespeichert und können in allen Anwendungen ausgewählt werden. Weitere Informationen zu den jeweils zulässigen Druckmaterialformaten siehe Zulässige benutzerdefinierte Druckmaterialformate auf Seite [44.](#page-43-0)

Zum Erstellen und Speichern benutzerdefinierte Formate in Windows folgendermaßen vorgehen:

- 1. Im Druckertreiber auf die Registerkarte **Material/Ausgabe** klicken.
- 2. Auf den Pfeil nach unten rechts neben dem Feld **Material** klicken, dann **Anderes Format** > **Neu** auswählen.
- 3. In dem nun angezeigten Dialogfeld Länge und Breite des Formats eingeben und die Maßeinheit auswählen.
- 4. Einen Namen für das Format eingeben und auf **OK** klicken.

Zum Erstellen und Speichern benutzerdefinierter Formate in Macintosh folgendermaßen vorgehen:

- 1. In der Anwendung auf **Ablage** > **Papierformat** klicken.
- 2. Auf **Papierformate** klicken und dann **Eigene Papierformate** auswählen.
- 3. Im Fenster "Eigene Papierformate" auf das Pluszeichen (**+**) klicken, um ein neues Format einzurichten.
- 4. Auf **Ohne Titel** oben doppelklicken und einen Namen für das neue Format eingeben.
- 5. Länge und Breite des neuen Formats eingeben.
- 6. Auf die Pfeilschaltfläche neben dem Feld "Druckerränder" klicken und den Drucker aus der Liste auswählen. Alternativ dazu die Ränder des nicht bedruckbaren Bereichs selbst eingeben.
- 7. Zum Speichern der Einstellung auf **OK** klicken.

# Aktivieren der Benachrichtigung bei Auftragsende unter Windows

Das System kann so eingestellt werden, dass bei Fertigstellung eines Druckauftrags eine Benachrichtigung an den Benutzer gesendet wird. Die Benachrichtigung wird auf dem Bildschirm angezeigt und enthält den Namen des Druckauftrags und des Druckers.

Hinweis: Diese Funktion steht nur auf Computern zur Verfügung, die mit dem Drucker über das Netzwerk verbunden sind.

Zum Aktivieren der Auftragsende-Benachrichtigung folgendermaßen vorgehen:

- 1. Im Druckertreiber auf die Schaltfläche **Weitere Statusinformationen** unten in den Registerkarten klicken.
- 2. Im Statusfenster **Benachrichtigung** auswählen, dann auf die gewünschte Option klicken.
- 3. Statusfenster schließen.

# Drucken spezieller Auftragsarten

Bei speziellen Auftragsarten ist es möglich, Aufträge am Computer zum Drucker zu übermitteln und am Steuerpult zum Drucken freizugeben. Spezielle Auftragsarten werden im Druckertreiber unter "Druckeinstellungen" ausgewählt.

#### **Geschützte Ausgabe**

Bei der geschützten Ausgabe wird ein Zugriffscode aus 4 bis 10 Stellen mit dem Druckauftrag an den Drucker gesendet. Der Auftrag wird dann am Drucker angehalten, bis der Zugriffscode am Steuerpult eingegeben wird.

Werden mehrere Aufträge geschützt gesendet, einen Standard-Zugriffscode im Dialogfeld "Druckeinstellungen" des Treibers eingeben. Dieser Standardcode kann dann für alle von dem betreffenden Computer aus gesendeten Aufträge verwendet werden. Soll ein anderer Zugriffscode verwendet werden, kann dieser beim Drucken aus der Anwendung heraus eingegeben werden.

#### **Übermitteln eines geschützten Druckauftrags**

- 1. Auf der Registerkarte "Mat./Ausgabe" im Menü "Auftragsart" die Option Geschützte Ausgabe wählen.
- 2. In die Kennwortfelder ein aus 4 bis 10 Zeichen bestehendes Kennwort für die geschützte Ausgabe eingeben.
- 3. Das Kennwort im Feld "Kennwort bestätigen" erneut eingeben.

#### Hinweise:

- Wird kein Kennwort eingegeben, wird ein Kennwort vom Drucker zugewiesen und im Fenster "Kennwort erforderlich" angezeigt. Dieses Kennwort zum Drucken des Dokuments am Drucker übernehmen, oder auf **Abbrechen** klicken und im Fenster "Geschützte Ausgabe" ein eigenes Kennwort eingeben.
- Das Kennwort wird mit dem eigenen Benutzernamen verknüpft. Nach dem Festlegen eines Kennworts wird dieses zum Standardkennwort für alle kennwortgeschützten Druckaufträge auf allen Xerox®-Druckern. Das Kennwort kann jederzeit über jedes beliebige Fenster mit Kennwortfeld zurückgesetzt werden.
- 4. Auf **OK** klicken.
- 5. Prüfen, ob Format, Art und Gewicht des Materials richtig sind. Anderenfalls die Materialeinstellungen ändern.

Hinweis: Das Druckmaterial für einen Druckauftrag kann über "Nach Behälter auswählen" gewählt werden.

- 6. Eine Option für Seitenaufdruck wählen.
- 7. Ist der Drucker mit einem Finisher ausgestattet, eine Heftoption wählen. Die Abbildung neben "Heften" zeigt die Heftposition.
- 8. Druckqualitätsmodus auswählen.
- 9. Eine Ausgabeeinheit auswählen.
- 10. Click **Apply**, then select another tab, or click **OK**.

#### **Freigeben eines geschützten Druckauftrags**

- 1. Auf dem Steuerpult des Druckers die Taste **Auftragsstatus** drücken.
- 2. Register **Geschützte Ausgabe** antippen.
- 3. Den gewünschten Auftrag und dann **Freigeben** antippen.
- 4. Den mit diesem Auftrag programmierten Zugriffscode über den Tastenblock eingeben.
- 5. Zum Starten des Druckvorgangs **Auftrag freigeben** antippen.

#### **Mustersatz**

Mit der Auftragsart "Probeexemplar" kann ein Probeexemplar eines größeren Auftrags zur Prüfung gedruckt werden, bevor der ganze Auftrag ausgegeben wird. Nach Überprüfung des Probeexemplars kann der Rest der Auflage über das Druckersteuerpult gedruckt werden.

#### **Übermitteln eines Mustersatz-Druckauftrags**

- 1. Auf der Registerkarte "Mat./Ausgabe" im Menü "Auftragsart" die Option **Mustersatz** wählen.
- 2. Prüfen, ob Format, Art und Gewicht des Materials richtig sind. Anderenfalls die Materialeinstellungen ändern.

Hinweis: Das Druckmaterial für einen Druckauftrag kann über "Nach Behälter auswählen" gewählt werden.

- 3. Eine Option für Seitenaufdruck wählen.
- 4. Ist der Drucker mit einem Finisher ausgestattet, eine Heftoption wählen. Die Abbildung neben "Heften" zeigt die Heftposition.
- 5. Druckqualitätsmodus auswählen.
- 6. Eine Ausgabeeinheit auswählen.
- 7. Zum Übermitteln des Auftrags an den Drucker im Fenster "Drucken" die Anzahl der zu druckenden Exemplare auswählen und auf **OK** oder **Drucken** klicken. Ein Musterexemplar wird sofort ausgedruckt. Das Musterexemplar wird nicht zur ausgewählten

Gesamtauflage gezählt.

8. Nach dem Prüfen des Exemplars über das Steuerpult des Druckers die verbleibenden Exemplare drucken oder löschen.

Hinweis: Die Funktion "Mustersatz" kann in den Öko-Einstellungen gewählt werden. In den Öko-Einstellungen "Mustersatz" als Standardauftragsart wählen.

- 9. Zum Drucken des Auftrags diesen aus der Auftragsliste am Steuerpult des Druckers auswählen.
- 10. **OK** wählen.

#### **Drucken der restlichen Exemplare nach Prüfung des Mustersatzes**

- 1. Am Steuerpult **Aufträge** antippen.
- 2. Entsprechenden Druckauftrag in der Liste antippen.

Hinweis: Der Auftragsname ist auf dem Bedienfeld mit dem Vermerk "Angehalten: Mustersatz" gekennzeichnet.

3. **Freigeben** antippen.

Die restlichen Exemplare des Auftrags werden gedruckt, und der Auftrag wird von der Festplatte des Druckers gelöscht.

#### **Druckverzögerung**

Die Ausgabe eines Druckauftrags kann um bis zu 24 Stunden nach Auftragsübermittlung verzögert werden. Den Zeitpunkt eingeben, zu dem der Auftrag gedruckt werden soll. Wird eine Uhrzeit eingegeben, die vor der aktuellen Uhrzeit liegt, wird der Auftrag am folgenden Tag ausgegeben. Die Standarduhrzeit bei der Druckverzögerung ist Mitternacht.

#### **Übermitteln eines Auftrags mit Druckverzögerung**

- 1. Auf der Registerkarte "Mat./Ausgabe" im Menü "Auftragsart" die Option **Druckverzögerung** wählen.
- 2. Im Fenster "Druckverzögerung" mit der Tab-Taste von der Stundenangabe zur Minutenangabe wechseln. Zum Auswählen der Uhrzeit, zu der der Druckauftrag übermittelt werden soll, auf die Pfeilschaltflächen klicken.
	- − Beim 12--Stunden-Format die Stunden (1–12) und Minuten (00–59) eingeben und dann "Vormittag" oder "Nachmittag" auswählen. Zum Wechseln zwischen "Vormittag" und "Nachmittag" auf die Schaltfläche **Nach oben** oder **Nach unten** klicken.
	- − Beim 24-Stunden-Format die Stunden (1–23) und Minuten (00–59) eingeben.

Hinweis: Das Zeitformat wird von den Regionsoptionen bzw. Ländereinstellungen des Computers bestimmt.

- 3. Auf **OK** klicken.
- 4. Weitere gewünschte Druckoptionen wählen und auf **OK** klicken.
- 5. Klicken Sie auf **OK** oder **Drucken**.

Hinweis: Soll ein Auftrag nach der Übermittlung, aber vor dem festgelegten Zeitpunkt gedruckt werden, den Auftrag am Steuerpult freigeben.

#### <span id="page-79-0"></span>**Speicherauftrag**

Mit "Speicherauftrag" wird ein öffentlicher oder privater Auftrag auf dem Drucker gespeichert und auf Abruf über das Steuerpult des Druckers ausgegeben. Diese Option eignet sich für Dokumente, die häufig gedruckt werden. Privaten Aufträge können durch ein Kennwort gegen Ausgabe durch Unbefugte geschützt werden.

Zum Drucken des Auftrags siehe Drucken von gespeicherten Aufträgen auf Seite [83.](#page-82-0)

#### **Übermitteln eines öffentlichen gespeicherten Auftrags**

- 1. Auf der Registerkarte "Mat./Ausgabe" im Menü "Auftragsart" die Option Speicherauftrag wählen.
- 2. Im Fenster "Speicherauftrag" für den Auftragsnamen einen der folgenden Schritte ausführen:
	- − Einen Namen für den Auftrag eingeben.
	- − Auf den Pfeil rechts von dem Feld klicken und einen Namen aus der Liste auswählen.
	- − Auf den Pfeil rechts von dem Feld klicken und **Dokumentnamen verwenden** wählen, um den Dokumentnamen zu verwenden.

Der Druckertreiber speichert 10 Namen. Beim Hinzufügen eines 11. Namens wird der am wenigsten verwendete Name automatisch aus der Liste gelöscht. Zum Entfernen von anderen als dem markierten Namen **Liste löschen** wählen.

- Unter "Ordner" einen der folgenden Schritte ausführen:
- 3. **Öffentlich** wählen.
- 4. Auf **OK** klicken.
- 5. Prüfen, ob Format, Art und Gewicht des Materials richtig sind. Anderenfalls die Materialeinstellungen ändern.

Hinweis: Das Druckmaterial für einen Druckauftrag kann über "Nach Behälter auswählen" gewählt werden.

- 6. Eine Option für Seitenaufdruck wählen.
- 7. Ist der Drucker mit einem Finisher ausgestattet, eine Heftoption wählen. Die Abbildung neben "Heften" zeigt die Heftposition.
- 8. Druckqualitätsmodus auswählen.
- 9. Klicken Sie auf **OK** oder **Drucken**.
- 10. Zum Drucken des Auftrags diesen aus der Auftragsliste am Steuerpult des Druckers auswählen.
- 11. **OK** wählen.

Der gespeicherte Auftrag kann nach Bedarf gedruckt werden. Weitere Informationen siehe Drucken von gespeicherten Aufträgen auf Seite [83.](#page-82-0)

#### **Übermitteln eines privaten gespeicherten Auftrags**

- 1. Auf der Registerkarte "Mat./Ausgabe" im Menü "Auftragsart" die Option **Speicherauftrag** wählen.
- 2. Im Fenster "Speicherauftrag" für den Auftragsnamen einen der folgenden Schritte ausführen:
	- − Einen Namen für den Auftrag eingeben.
	- − Auf den Pfeil rechts von dem Feld klicken und einen Namen aus der Liste auswählen.
	- − Auf den Pfeil rechts von dem Feld klicken und **Dokumentnamen verwenden** wählen, um den Dokumentnamen zu verwenden.

Hinweis: Der Druckertreiber speichert 10 Namen. Beim Hinzufügen eines 11. Namens wird der am wenigsten verwendete Name automatisch aus der Liste gelöscht. Zum Entfernen von anderen als dem markierten Namen **Liste löschen** wählen.

Unter "Ordner" einen der folgenden Schritte ausführen:

Druckvorgang läuft

- 3. Zum Speichern des Auftrags auf dem Drucker **Privat** wählen.
- 4. Im Feld "Kennwort" ein Kennwort eingeben. Das Kennwort wird mit dem eigenen Benutzernamen verknüpft. Nach dem Festlegen eines Kennworts wird dieses zum Standardkennwort für alle kennwortgeschützten Druckaufträge auf allen Xerox®-Druckern. Das Kennwort kann jederzeit über jedes beliebige Fenster mit Kennwortfeld zurückgesetzt werden.

Hinweise:

- Wird kein Kennwort eingegeben, wird ein Kennwort vom Drucker zugewiesen und im Fenster "Kennwort erforderlich" angezeigt. Dieses Kennwort zum Drucken des Dokuments am Drucker übernehmen, oder auf **Abbrechen** klicken und im Fenster "Geschützte Ausgabe" ein eigenes Kennwort eingeben.
- Das Kennwort wird mit dem eigenen Benutzernamen verknüpft. Nach dem Festlegen eines Kennworts wird dieses zum Standardkennwort für alle kennwortgeschützten Druckaufträge auf allen Xerox®-Druckern. Das Kennwort kann jederzeit über jedes beliebige Fenster mit Kennwortfeld zurückgesetzt werden.
- 5. Auf **OK** klicken.
- 6. Prüfen, ob Format, Art und Gewicht des Materials richtig sind. Anderenfalls die Materialeinstellungen ändern.

Hinweis: Das Druckmaterial für einen Druckauftrag kann über "Nach Behälter auswählen" gewählt werden.

- 7. Eine Option für Seitenaufdruck wählen.
- 8. Ist der Drucker mit einem Finisher ausgestattet, eine Heftoption wählen. Die Abbildung neben "Heften" zeigt die Heftposition.
- 9. Druckqualitätsmodus auswählen.
- 10. Auf **OK** klicken.
- 11. Zum Drucken des Auftrags diesen aus der Auftragsliste am Steuerpult des Druckers auswählen.
- 12. **OK** wählen.

Der gespeicherte Auftrag kann nach Bedarf gedruckt werden. Weitere Informationen siehe Drucken von gespeicherten Aufträgen auf Seite [83.](#page-82-0)

# Angehaltene Druckaufträge

Aufträge können aus verschiedenen Gründen angehalten oder gestoppt werden. Beispielsweise wird ein Auftrag angehalten, wenn der Papiervorrat des Druckers aufgebraucht ist. Wenn ein Auftrag mit Probeexemplar gesendet wird, wird zunächst nur das erste Exemplar gedruckt. Die übrigen Exemplare werden erst nach der Freigabe des Auftrags ausgegeben. Wenn der Systemadministrator die Funktion "Alle Aufträge anhalten" konfiguriert hat, werden alle an den Drucker übermittelten Aufträge bis zur Freigabe angehalten.

### **Freigeben angehaltener Druckaufträge**

- 1. Auf dem Steuerpult des Druckers die Taste **Auftragsstatus** drücken.
- 2. **Aktive Aufträge** antippen.
	- Um festzustellen, warum ein Auftrag angehalten wurde, den Auftrag und dann **Auftragsdetails** antippen.
	- − Zum Freigeben eines zurückgehaltenen Druckauftrags den Auftrag und dann **Freigeben** antippen. Zum Freigeben aller zurückgehaltenen Aufträge **Alle Aufträge freigeben** wählen.

# Druck...

Mit "Druck..." können Dokumente gedruckt werden, die auf dem Drucker, auf einem Computer im Netzwerk oder auf einem USB-Speicherstick gespeichert sind.

#### **Drucken von Aufträgen auf einem USB-Medium**

PDF-, TIFF- PS- und XPS-Dateien können direkt von einem USB-Speicherstick gedruckt werden. Ist der USB-Anschluss deaktiviert, kann der USB-Kartenleser nicht zur Authentifizierung verwendet werden. Zudem ist eine Softwareaktualisierung oder das Drucken über eine USB-Speicherstick nicht möglich.

Diese Funktion muss zunächst vom Systemadministrator eingerichtet werden. Weitere Informationen siehe *System Administrator Guide (Systemadministratorhandbuch)* zum Druckermodell:

- ColorQube 8700 Farbmultifunktionsdrucker: [www.xerox.com/office/CQ8700docs](http://www.office.xerox.com/cgi-bin/printer.pl?APP=udpdfs&Page=Color&Model=ColorQube+CQ8700&PgName=Man&Language=German)
- ColorQube 8900 Farbmultifunktionsdrucker: [www.xerox.com/office/CQ8900docs](http://www.office.xerox.com/cgi-bin/printer.pl?APP=udpdfs&Page=Color&Model=ColorQube+CQ8900&PgName=Man&Language=German)

Von USB-Speicherstick drucken:

1. USB-Speicherstick in den USB-Anschluss am Steuerpult einstecken. Daraufhin erscheint die Anzeige "Druck aus USB".

Die Liste unten im Fenster zeigt den Inhalt des USB-Speichersticks.

Hinweis: Befindet sich der USB-Speicherstick bereits im USB-Speicheranschluss, **Druck...** > **USB-Laufwerk** antippen.

- 2. Die gewünschte Datei über die Pfeilschaltflächen auswählen. Ordner können durch Antippen geöffnet werden.
- 3. Die zu druckende Datei antippen.
- 4. Auflage, Druckmaterialformat, Farbe und Auftragsart auswählen.
- 5. Die grüne Taste **Start** drücken.

**Zurück** antippen, um die vorherige Anzeige wieder aufzurufen. **Durchsuchen** antippen, um nach weiteren Ordnern und Dateien zu suchen.

#### <span id="page-82-0"></span>**Drucken von gespeicherten Aufträgen**

Informationen zum Übermitteln gespeicherter Aufträge siehe Gespeicherte Aufträge auf Seit[e 80.](#page-79-0)

Gespeicherten Auftrag drucken:

- 1. Am Steuerpult **Druck...** antippen.
- 2. **Gespeicherte Aufträge** wählen und den Namen des Ordners, der den gespeicherten Auftrag enthält, antippen.
- 3. Den Namen des zu druckenden gespeicherten Auftrags antippen und Materialformat, Seitenaufdruck und Endverarbeitungsoptionen auswählen.

Hinweis: Um einen privaten gespeicherten Auftrag zu drucken, Auftragsnamen antippen und Kennwort eingeben.

4. Die grüne Taste **Start** drücken.

Nach dem Drucken mit **Durchsuchen** zur Liste der gespeicherten Aufträge zurückkehren. Um zur Ordnerliste zurückzukehren, **Zurück** antippen.

#### **Druck aus Mailbox**

Mit "Druck aus Mailbox" können Dateien gedruckt werden, die in einem Ordner auf der Festplatte des Druckers gespeichert sind.

Aus einer Mailbox drucken:

- 1. Am Steuerpult **Druck...** antippen.
- 2. **Mailbox** wählen und den Namen des Ordners antippen, der das Dokument enthält.
- 3. Den Namen des zu druckenden Dokuments antippen und Materialformat, Seitenaufdruck und Endverarbeitungsoptionen auswählen.
- 4. Die grüne Taste **Start** drücken. Nach dem Drucken mit **Durchsuchen** zur Liste der Dokumente in der Mailbox zurückkehren. Um zur Ordnerliste zurückzukehren, **Zurück** antippen.

#### **Drucken über CentreWare Internet Services**

PDF-, PS-, PCL- und XPS-Dateien können direkt aus CentreWare Internet Services gedruckt werden, ohne dass eine andere Anwendung oder der Druckertreiber geöffnet werden muss. Die Dateien können auf der Festplatte eines lokalen Computers, einem Massenspeichermedium oder einem Netzwerklaufwerk gespeichert sein.

Über CentreWare Internet Services drucken:

1. Am Computer einen Browser öffnen, die IP-Adresse des Druckers in die Adresszeile eingeben und **Eingabe** oder **Return** drücken.

Hinweis: Informationen zur Ermittlung IP-Adresse des Druckers sind dem Abschnitt Ermittlung der IP-Adresse des Druckers auf Seite [27](#page-26-0) zu entnehmen.

2. In CentreWare Internet Services auf **Drucken** klicken.

Die Seite "Auftrag senden" wird angezeigt.

- 3. Den Namen der Datei in das Feld "Dateiname" eingeben oder auf **Durchsuchen** klicken, um die gewünschte Datei auf einem lokalen Netzwerk oder an einem Remotespeicherort auszuwählen.
- 4. Unter "Druck" die gewünschten Optionen für den Auftrag auswählen.
- 5. Auf **Auftrag senden** klicken, um das Dokument zu drucken.

Hinweis: Diese Seite erst schließen, wenn die Bestätigungsmeldung für die Auftragsübertragung angezeigt wird, um sicherzustellen, dass der Auftrag in die Warteschlange gestellt wurde.

# Kopieren 6

#### Die Themen in diesem Kapitel:

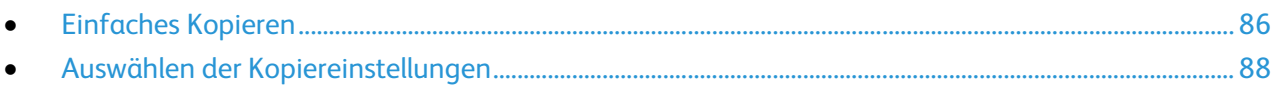

# <span id="page-85-0"></span>Einfaches Kopieren

- 1. Auf dem Steuerpult die gelbe Taste **Alles löschen** drücken, um vorangegangene Einstellungen zu löschen.
- 2. Die Vorlagen einlegen:
	- − Einseitige Vorlagen oder Material, das nicht über den Vorlageneinzug zugeführt werden kann, auf das Vorlagenglas legen. Die erste Seite der Vorlage mit der zu scannenden Seite nach unten an die obere linke Ecke des Vorlagenglases anlegen.
	- − Für mehrere oder einzelne Seiten den Vorlageneinzug verwenden. Sämtliche Heft- und Büroklammern entfernen und die Blätter mit der zu scannenden Seite nach oben in den Vorlageneinzug einlegen.
- 3. Die Taste **Betriebsartenstartseite** drücken und dann **Kopieren** antippen.
- 4. Über die alphanumerische Tastatur auf dem Steuerpult die Kopienanzahl eingeben. Die Auflage wird dann oben rechts auf dem Touchscreen angezeigt.

Hinweis: Zur Korrektur einer falsch eingegebenen Auflage die Taste **C** drücken und die Auflage erneut eingeben.

- 5. Die Kopiereinstellungen nach Bedarf ändern.Weitere Informationen siehe Auswählen der Kopiereinstellungen auf Seite [88.](#page-87-0)
- 6. Die grüne Taste **Start** drücken.

Hinweise:

- Zum Anhalten oder Abbrechen eines Kopierauftrags die rote Taste **Stopp** auf dem Steuerpult drücken.
- Zum Unterbrechen eines Kopierauftrags die Taste **Unterbrechen** auf dem Steuerpult drücken.
- Ein angehaltener Scanauftrag kann am Touchscreen über die Option **Scanvorgang wiederaufnehmen** fortgesetzt bzw. über die Option **Scanvorgang abbrechen** gelöscht werden.

# Vorlagenglas

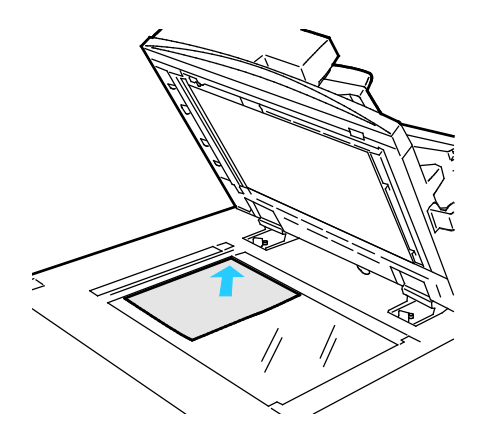

- Abdeckung des Vorlagenglases anheben und die Vorlage mit der zu kopierenden Seite nach unten an die linke hintere Ecke des Vorlagenglases anlegen.
- Die Vorlagen an der Markierung für das jeweilige Format am Glasrand ausrichten.
- Auf das Vorlagenglas können Vorlagen in Formaten bis 297 x 432 mm (11,7x 17 Zoll) aufgelegt werden.
- Standardformate werden automatisch erkannt.

# Vorlageneinzug

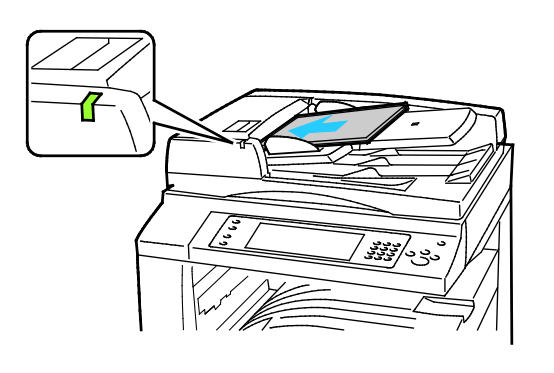

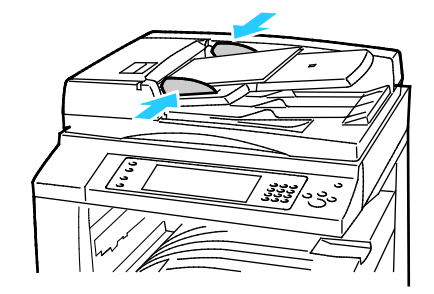

- Vorlagen mit der zu kopierenden Seite nach oben und der ersten Seite zuoberst einlegen.
- Die Bestätigungsanzeige leuchtet, wenn die Vorlagen richtig eingelegt wurden.
- Die Papierführungen so einstellen, dass sie an den Vorlagen anliegen.
- In den Vorlageneinzug können einseitige Vorlagen eines Gewichts von 38-128 g/m² und zweiseitige Vorlagen eines Gewichts von 50-128 g/m² eingelegt werden.
- Bei einseitigen Vorlagen sind Formate von 85 x 125 bis 297 x 432 mm (3,3 x 4,9 bis 11,7 x 17 Zoll) zulässig, bei zweiseitigen Vorlagen 110 x 125 bis 297 x 432 mm (4,3 x 4,9 bis 11,7 x 17 Zoll).
- Die Kapazität des Vorlageneinzugs beträgt ca. 110 Blatt à 80 g/m².
- Standardformate werden automatisch erkannt.

# <span id="page-87-0"></span>Auswählen der Kopiereinstellungen

#### Die Themen in diesem Abschnitt:

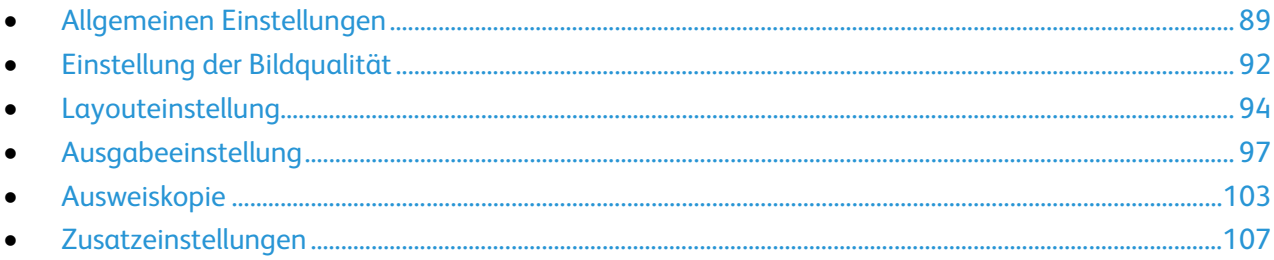

# <span id="page-88-0"></span>Allgemeinen Einstellungen

#### Die Themen in diesem Abschnitt:

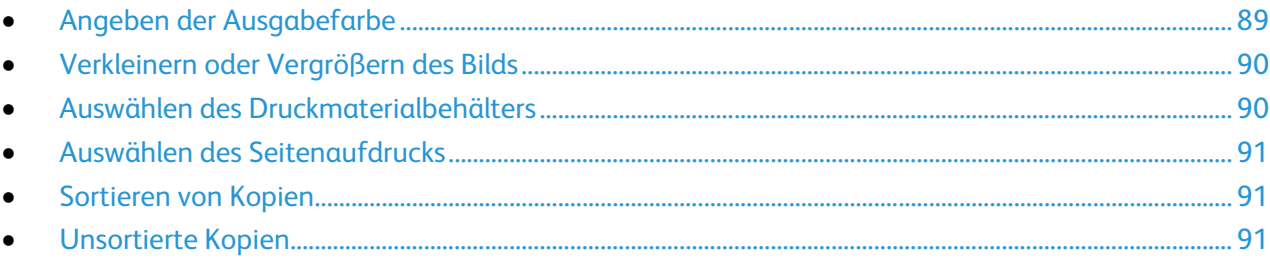

### <span id="page-88-1"></span>**Angeben der Ausgabefarbe**

Farbvorlagen können in Vollfarbe, einfarbig oder schwarzweiß kopiert werden.

Zur Auswahl der Ausgabefarbe folgendermaßen vorgehen:

- 1. Die Taste **Betriebsartenstartseite** drücken und dann **Kopieren** antippen.
- 2. Unter "Ausgabefarbe" eine Option wählen:
	- − **Auto-Erkennen**, wenn die Farbigkeit der Vorlage automatisch ermittelt werden soll. Handelt es sich um eine Farbvorlage, wird eine Vollfarbkopie erstellt. Handelt es sich um eine Schwarzweißvorlage, wird eine Schwarzweißkopie erstellt.
	- − **Schwarzweiß**, wenn die Kopien schwarzweiß ausgegeben werden sollen. Die Farben von Farbvorlagen werden in Grautöne umgewandelt.
	- − Mit **Mehr** werden weitere Optionen aufgerufen:
		- **Farbe**, wenn die Kopien in den vier Druckfarben (Cyan, Magenta, Gelb, Schwarz) ausgegeben werden sollen.
		- **Einzelfarbe**, wenn die Kopien in Abstufungen einer einzelnen Farbe ausgegeben werden sollen. Die gewünschte Farbe unter "Farben" auswählen. Auf der Musterseite wird die eingestellte Farbe gezeigt.
- 3. **OK** antippen.

# <span id="page-89-0"></span>**Verkleinern oder Vergrößern des Bilds**

Das Bild kann bis auf 25 % verkleinert oder bis auf 200 % vergrößert werden. Bei Verwendung der Funktion "Ausweiskopie" ist eine Vergrößerung bis auf 400 % des ursprünglichen Formats möglich.

Dazu folgendermaßen vorgehen:

- 1. Die Taste **Betriebsartenstartseite** drücken und dann **Kopieren** antippen.
- 2. Die gewünschte Option antippen:
	- Zum schrittweisen Verringern oder Erhöhen des Prozentsatzes unter "Verkleinern/Vergrößern" **Plus (+)** oder **Minus (-)** antippen.
	- Zum Verringern oder Erhöhen des Prozentsatzes über die alphanumerische Tastatur unter "Verkleinern/Vergrößern" den angezeigten Wert antippen und den gewünschten Wert eingeben.
	- − Zum proportionalen Verkleinern oder Vergrößern **Verkleinern/Vergrößern** und dann **Proportional** antippen.
		- Zum schrittweisen Verringern oder Erhöhen des Prozentsatzes **Plus (+)** oder **Minus (-)** antippen.
		- Zum Verringern oder Erhöhen des Prozentsatzes über die alphanumerische Tastatur den angezeigten Wert antippen.
		- Mit **Festwert** kann ein Wert aus der Liste der vorgegebenen Festwerte ausgewählt werden. Weitere Festwerte können mit **Mehr** aufgerufen werden.
		- Zur mittigen Ausrichtung des Bilds auf dem Druckmaterial **Auto-Zentrieren** antippen.
	- − Zum Vergrößern oder Verkleinern der Breite und Höhe des Bildes um unterschiedliche Prozentsätze **Verkleinern/Vergrößern** und dann **Nicht proportional %** antippen.
		- **Breite X** dient zum schrittweisen Verkleinern oder Vergrößern der Bildbreite über die alphanumerische Tastatur oder die Schaltflächen "Plus (+)" bzw. "Minus (-)".
		- **Länge Y** dient zum schrittweisen Verkleinern oder Vergrößern der Bildhöhe über die alphanumerische Tastatur oder die Schaltflächen "Plus (+)" bzw. "Minus (-)".
		- Mit **Festwert (Y/X)** kann ein Wert aus der Liste der vorgegebenen Festwerte ausgewählt werden. Weitere Festwerte können mit **Mehr** aufgerufen werden.
		- Zur mittigen Ausrichtung des Bilds auf dem Druckmaterial **Auto-Zentrieren** antippen.
- <span id="page-89-1"></span>3. **OK** antippen.

#### **Auswählen des Druckmaterialbehälters**

Über den Druckmaterialbehälter wird das Druckmaterial für die Kopien ausgewählt.

Zur Auswahl des gewünschten Behälters folgendermaßen vorgehen:

- 1. Die Taste **Betriebsartenstartseite** drücken und dann **Kopieren** antippen.
- 2. Den gewünschten Behälter unter "Druckmaterial" auswählen.
- 3. Wird der gewünschte Behälter nicht angezeigt, einen anderen Behälter auswählen:
	- a. Weitere Optionen können mit **Mehr** aufgerufen werden.
	- b. Den gewünschten Behälter antippen.
- 4. **OK** antippen.

## <span id="page-90-0"></span>**Auswählen des Seitenaufdrucks**

Zum Kopieren einer oder beider Seiten von 2-seitigen Vorlagen kann der Vorlageneinzug oder das Vorlagenglas verwendet werden.

Zur Auswahl des Seitenaufdrucks folgendermaßen vorgehen:

- 1. Die Taste **Betriebsartenstartseite** drücken und dann **Kopieren** antippen.
- 2. Unter "Seitenaufdruck" eine der folgenden Optionen auswählen:
	- − **1 -> 1**: erstellt 1-seitige Kopien von 1-seitigen Vorlagen.
	- − **1 -> 2**: erstellt 2-seitige Kopien von 1-seitigen Vorlagen. Soll die Rückseite gedreht werden, **Rückseite gedreht** antippen.
	- − **2 -> 2**: erstellt 2-seitige Kopien von 2-seitigen Vorlagen. Soll die Rückseite gedreht werden, **Rückseite gedreht** antippen.
	- − **2 -> 1**: erstellt 1-seitige Kopien von 2-seitigen Vorlagen.
- 3. Die grüne Taste **Start** drücken.
	- − Über den Vorlageneinzug werden automatisch beide Seiten der 2-seitigen Vorlage kopiert.
	- − Beim Einscannen der Vorlagen über das Vorlagenglas erscheint eine Meldung am Steuerpult, wenn die nächste Vorlage auf das Vorlagenglas gelegt werden muss.

#### <span id="page-90-1"></span>**Sortieren von Kopien**

Mehrseitige Kopieraufträge können sortiert ausgegeben werden. Werden beispielsweise drei einseitig bedruckte Kopien aus einer sechsseitigen Vorlage erstellt und wird die Sortierung aktiviert, erfolgt die Ausgabe in dieser Reihenfolge:

1, 2, 3, 4, 5, 6; 1, 2, 3, 4, 5, 6; 1, 2, 3, 4, 5, 6

Zum Einstellen der Sortierung folgendermaßen vorgehen:

- 1. Die Taste **Betriebsartenstartseite** drücken und dann **Kopieren** antippen.
- <span id="page-90-2"></span>2. Unter "Kopierausgabe" **Sortiert** antippen, sofern diese Option noch nicht ausgewählt ist.

#### **Unsortierte Kopien**

Ohne Sortierung werden die Seiten wie folgt ausgegeben:

1, 1, 1, 2, 2, 2, 3, 3, 3, 4, 4, 4, 5, 5, 5, 6, 6, 6

Zum Erstellen unsortierter Kopien folgendermaßen vorgehen:

- 1. Die Taste **Betriebsartenstartseite** drücken und dann **Kopieren** antippen. Ist der Drucker mit einem Finisher ausgestattet, unter "Kopierausgabe" **Mehr** antippen.
- 2. Unter "Sortierung" die Option **Unsortiert** antippen.
- 3. **OK** antippen.

# <span id="page-91-0"></span>Einstellung der Bildqualität

#### Die Themen in diesem Abschnitt:

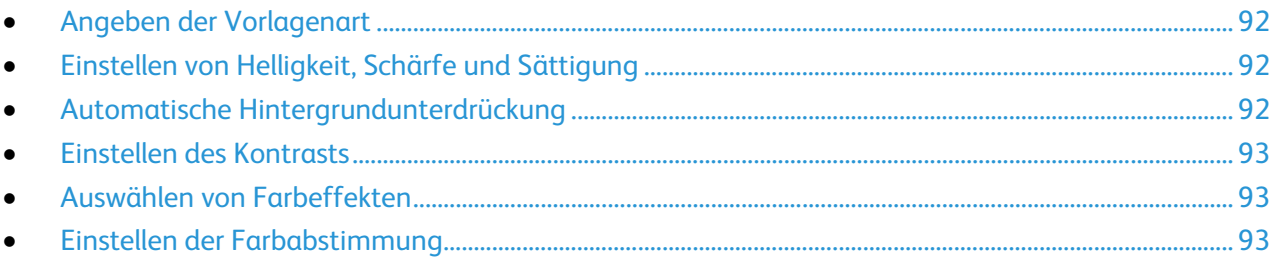

### <span id="page-91-1"></span>**Angeben der Vorlagenart**

Die Bildqualität der Kopien wird entsprechend der Bildart auf der Vorlage und entsprechend der Erstellungsart der Vorlage optimiert.

Vorlagenart angeben:

- 1. Die Taste **Betriebsartenstartseite** drücken und dann **Kopieren** antippen.
- 2. Die Registerkarte **Bildqualität** und anschließend **Vorlagenart** antippen.
- 3. Auf der Anzeige "Vorlagenart" die folgenden Angaben machen:
	- − Links in der Anzeige den Inhaltstyp der Vorlage antippen.
	- − Falls bekannt, die Erstellungsart der Vorlage auswählen.
- <span id="page-91-2"></span>4. **OK** antippen.

# **Einstellen von Helligkeit, Schärfe und Sättigung**

Diese drei Parameter können in der Registerkarte "Bildqualität" eingestellt werden.

Zum Einstellen der Bildparameter folgendermaßen vorgehen:

- 1. Die Taste **Betriebsartenstartseite** drücken und dann **Kopieren** antippen.
- 2. Die Registerkarte **Bildqualität** und anschließend **Bildoptionen** antippen.
- 3. Auf der Anzeige "Bildoptionen" die Schieberegler nach Bedarf einstellen:
	- − **Helligkeit** dient zur Einstellung der Bildhelligkeit.
	- − **Schärfe** dient zur Einstellung der Bildschärfe.
	- − **Sättigung** dient zur Einstellung der Farbsättigung.
- <span id="page-91-3"></span>4. **OK** antippen.

#### **Automatische Hintergrundunterdrückung**

Beim Scannen von Vorlagen aus dünnem Papier kann es vorkommen, dass Text von der Rückseite durchscheint. Dies kann durch das Aktivieren der Hintergrundunterdrückung vermieden werden.

Die Hintergrundunterdrückung wird folgendermaßen aktiviert:

- 1. Die Taste **Betriebsartenstartseite** drücken und dann **Kopieren** antippen.
- 2. Die Registerkarte **Bildqualität** und anschließend **Bildoptimierung** antippen.
- 3. Unter "Hintergrundunterdrückung" die Option **Ein** antippen.
- 4. **OK** antippen.

# <span id="page-92-0"></span>**Einstellen des Kontrasts**

Unter Kontrast versteht man den relativen Unterschied zwischen hellen und dunklen Bildbereichen.

Zum Einstellen des Kontrasts folgendermaßen vorgehen:

- 1. Die Taste **Betriebsartenstartseite** drücken und dann **Kopieren** antippen.
- 2. Die Registerkarte **Bildqualität** und anschließend **Bildoptimierung** antippen.
- 3. Auf der Anzeige "Bildoptimierung" eine der folgenden Optionen auswählen:
	- − Zur automatischen Kontrasteinstellung **Automatisch** antippen.
	- − **Manuell** ermöglicht die manuelle Kontrasteinstellung. Zum Erhöhen oder Verringern des Kontrasts den Schieber nach oben oder unten schieben. Bei einer Einstellung auf "Normal" (mittlere Position) wird der Kontrast nicht geändert.
- <span id="page-92-1"></span>4. **OK** antippen.

#### **Auswählen von Farbeffekten**

Bei Farbvorlagen können die Farben der Kopien über Festwerte eingestellt werden. Beispielsweise können die Farben kühler oder kräftiger gestaltet werden.

Zur Auswahl eines Farbeffekts folgendermaßen vorgehen:

- 1. Die Taste **Betriebsartenstartseite** drücken und dann **Kopieren** antippen.
- 2. Die Registerkarte **Bildqualität** und anschließend **Farbfestwert** antippen.

Hinweis: Diese Funktion ist nicht verfügbar, wenn als Ausgabefarbe Schwarzweiß gewählt wurde.

- 3. Auf der Anzeige "Farbfestwert" den gewünschten Farbeffekt auswählen. Die Beispielbilder zeigen, wie die Farben angepasst werden.
- <span id="page-92-2"></span>4. **OK** antippen.

### **Einstellen der Farbabstimmung**

Bei Farbvorlagen können die Druckfarben (Cyan, Magenta, Gelb und Schwarz) abgestimmt werden.

Zur Farbabstimmung folgendermaßen vorgehen:

- 1. Die Taste **Betriebsartenstartseite** drücken und dann **Kopieren** antippen.
- 2. Die Registerkarte **Bildqualität** und anschließend **Farbabstimmung** antippen.

Hinweis: Diese Funktion ist nicht verfügbar, wenn als Ausgabefarbe Schwarzweiß gewählt wurde.

- 3. Zum Einstellen der Farbdichte aller vier Farben folgendermaßen vorgehen:
	- a. Auf dem Touchscreen **Einfach** antippen.
	- b. Mithilfe des Schiebers den Pegel für die jeweilige Farbe einstellen.
- 4. Lichter, Mitteltöne und Tiefen für jede einzelne Farbe wie folgt einstellen:
	- a. Auf dem Touchscreen **Erweitert** antippen.
	- b. Die einzustellende Farbe auswählen.
	- c. Die Lichter, Mitteltöne und Tiefen über die Schieber einstellen.
	- d. Diese beiden Schritte für die anderen Farben wiederholen.
- 5. **OK** antippen.

# <span id="page-93-0"></span>Layouteinstellung

#### Die Themen in diesem Abschnitt:

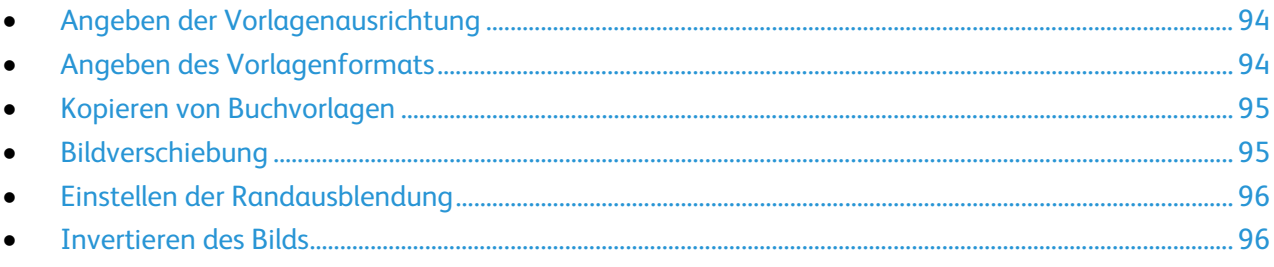

#### <span id="page-93-1"></span>**Angeben der Vorlagenausrichtung**

Sollen die Kopien geheftet werden, die Vorlagenausrichtung angegeben.

- 1. Die Taste **Betriebsartenstartseite** drücken und dann **Kopieren** antippen.
- 2. Die Registerkarte **Layout** und anschließend **Vorlagenausrichtung** antippen.
- 3. Auf der Anzeige "Vorlagenausrichtung" die Ausrichtung auswählen:
	- − **Hochformat** und **Querformat** beziehen sich auf das Bild auf den Vorlagen.
	- − Die Optionen **Kopf oben** und **Kopf links** beziehen sich auf die Richtung, in welche der obere Vorlagenrand im Vorlageneinzug weist.

Hinweis: Bei Verwendung des Vorlagenglases ist die Ausrichtung die, die zu sehen ist, bevor die Vorlage auf dem Glas umgedreht wird.

<span id="page-93-2"></span>4. **OK** antippen.

### **Angeben des Vorlagenformats**

Vorlagenformat angeben.

- 1. Die Taste **Betriebsartenstartseite** drücken und dann **Kopieren** antippen.
- 2. Die Registerkarte **Layout** und anschließend **Vorlagenformat** antippen.
- 3. In der Anzeige "Vorlagenformat" eine Option wählen:
	- − Zur automatischen Formateinstellung **Automatisch** auswählen.
	- − **Festwert** antippen, um den Scanbereich anzugeben, wenn er einem Standardpapierformat entspricht. Gewünschtes Materialformat in der Liste antippen.
	- − Mithilfe der Option **Benutzerdefiniert** können Höhe und Breite des Scanbereichs angegeben werden. Zum Angeben eines Bereichs die Pfeile **Länge (Y)** und **Breite (X)** antippen.
	- − **Mischformatvorlagen** antippen, um Vorlagen in unterschiedlichen Standardformaten zu kopieren. Anhand der grafischen Darstellung auf dem Bildschirm lässt sich feststellen, welche Vorlagenformate im selben Auftrag gemischt werden können.
- 4. **OK** antippen.

### <span id="page-94-0"></span>**Kopieren von Buchvorlagen**

Beim Kopieren von Büchern, Zeitschriften oder anderen gebundenen Vorlagen können entweder die linke oder die rechte Seite oder beide Seiten auf ein Blatt kopiert werden.

Hinweis: Bücher, Zeitschriften oder andere gebundene Vorlagen müssen über das Vorlagenglas kopiert werden. Gebundene Vorlagen nicht in den Vorlageneinzug einlegen.

Zum Kopieren von Buchvorlagen folgendermaßen vorgehen:

- 1. Die Taste **Betriebsartenstartseite** drücken und dann **Kopieren** antippen.
- 2. Die Registerkarte **Layout** und anschließend **Buchvorlage** antippen.
- 3. In der Anzeige "Buchvorlage" eine Option wählen:
	- − **Aus**, wenn beide Seiten der Buchvorlage als ein Bild auf das Blatt kopiert werden sollen.
	- − **Beide Seiten**, wenn die linke und rechte Seite der Buchvorlage jeweils auf ein eigenes Blatt kopiert werden soll. Zur Ausblendung des Bundstegs die Bundstegbreite (max. 50,8 mm/2 Zoll) über die Pfeilschaltflächen einstellen.
	- − **Nur linke Seite**, wenn nur die linke Seite der Buchvorlage kopiert werden soll. Zur Ausblendung des Bundstegs die Bundstegbreite (max. 25,4 mm/1 Zoll) über die Pfeilschaltflächen einstellen.
	- − **Nur rechte Seite**, wenn nur die rechte Seite der Buchvorlage kopiert werden soll. Zur Ausblendung des Bundstegs die Bundstegbreite (max. 25,4 mm/1 Zoll) über die Pfeilschaltflächen einstellen.
- <span id="page-94-1"></span>4. **OK** antippen.

#### **Bildverschiebung**

Das Bild kann auf den Kopien verschoben werden. Dies ist bei Bildern nützlich, die kleiner sind als das Druckmaterial. Damit die Bildverschiebung korrekt funktioniert, müssen die Vorlagen richtig angelegt werden:

- **Vorlageneinzug**: Vorlagen mit der zu kopierenden Seite nach oben so einlegen, dass die lange Kante zuerst eingezogen wird.
- **Vorlagenglas**: Vorlagen mit der zu kopierenden Seite nach unten an die hintere linke Ecke so anlegen, dass die lange Kante nach links weist.

Zur Einstellung der Bildverschiebung folgendermaßen vorgehen:

- 1. Die Taste **Betriebsartenstartseite** drücken und dann **Kopieren** antippen.
- 2. Die Registerkarte **Layout** und anschließend **Bildverschiebung** antippen.
- 3. In der Anzeige "Bildverschiebung" eine Option wählen:
	- − Zur mittigen Ausrichtung des Bilds auf dem Druckmaterial **Auto-Zentrieren** antippen.
	- − **Randverschiebung** antippen, um die Position des Bilds anzugeben. Zur Angabe der Verschiebung für die Vorderseite die Pfeile **Nach oben/unten** bzw. **Nach links/rechts** antippen. Zur Angabe der Verschiebung für die Rückseite die Pfeile **Nach oben/unten** bzw. **Nach links/rechts** antippen oder **Vorderseite spiegeln** auswählen.

Hinweis: Es können zuvor vom Administrator eingerichtete Festwerte verwendet werden. Links unten auf dem Touchscreen die Option **Festwerte** antippen und dann den gewünschten Festwert aus der Dropdownliste auswählen.

4. **OK** antippen.

# <span id="page-95-0"></span>**Einstellen der Randausblendung**

Mithilfe der Funktion "Randausblendung" können Bereiche an den Vorlagenrändern ausgeblendet werden; dazu wird die Breite der Ausblendung für den rechten, linken. oberen und unteren Rand festgelegt.

Dazu folgendermaßen vorgehen:

- 1. Die Taste **Betriebsartenstartseite** drücken und dann **Kopieren** antippen.
- 2. Die Registerkarte **Layout** und anschließend **Randausblendung** antippen.
- 3. In der Anzeige "Randausblendung" eine Option wählen:
	- − **Alle Ränder**, wenn an allen Kanten ein Rand der gleichen Breite ausgeblendet werden soll. Zum Angeben der Breite des auszublendenden Rands die Pfeile für **Alle Ränder** antippen.
	- − **Einzelne Ränder**, wenn die Breite an den verschiedenen Rändern individuell eingestellt werden soll. Zum Angeben der Breite des auszublendenden Rands an jeder Seite **Vorderseite** und dann die jeweiligen Pfeile antippen. Zum Angeben der Breite des auszublendenden Randes an jeder Seite **Rückseite** antippen und dann über die Pfeile die jeweils gewünschte Randbreite einstellen, oder **Vorderseite spiegeln** antippen.

Hinweis: Es können zuvor vom Administrator eingerichtete Festwerte verwendet werden. Links unten auf dem Touchscreen die Option **Festwerte** antippen und dann den gewünschten Festwert aus der Dropdownliste auswählen.

<span id="page-95-1"></span>4. **OK** antippen.

#### **Invertieren des Bilds**

Das Bild kann gespiegelt und/oder als Negativ ausgegeben werden.

Zum Invertieren des Bilds folgendermaßen vorgehen:

- 1. Die Taste **Betriebsartenstartseite** drücken und dann **Kopieren** antippen.
- 2. Die Registerkarte **Layout** und anschließend **Invertieren** antippen.
- 3. In der Anzeige "Invertieren" eine Option wählen:
	- − **Spiegeln**, wenn das Bild gespiegelt werden soll.
	- − **Negativ**, wenn die Weißanteile des Bilds in Schwarz und die Schwarzanteile in Weiß umgewandelt werden sollen.
- 4. **OK** antippen.

# <span id="page-96-0"></span>Ausgabeeinstellung

#### Die Themen in diesem Abschnitt:

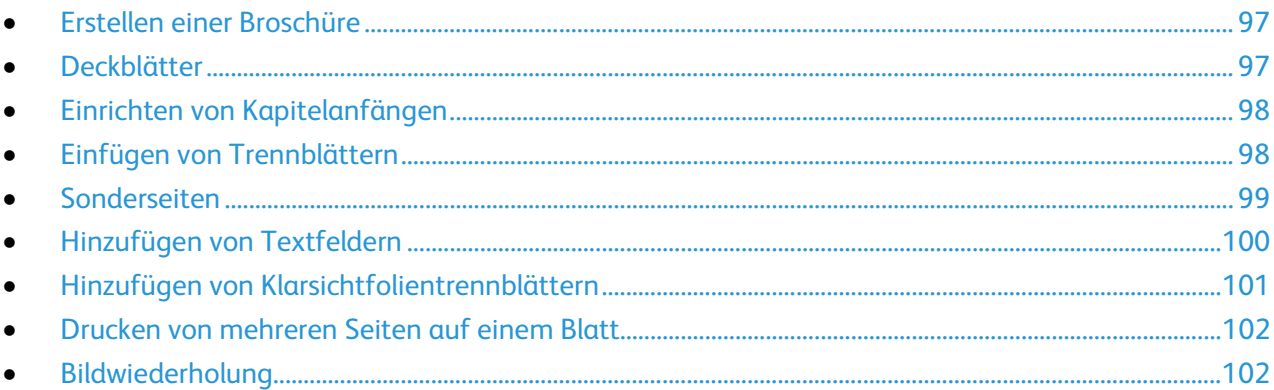

#### <span id="page-96-1"></span>**Erstellen einer Broschüre**

- 1. Die Taste **Betriebsartenstartseite** drücken und dann **Kopieren** antippen.
- 2. Die Registerkarte **Ausgabe** und dann **Broschüre** antippen.
- 3. Auf der gleichnamigen Anzeige **Ein** antippen.
- 4. 2-seitige Vorlagen angeben:
	- a. **Vorlagenaufdruck** antippen.
	- b. **2-seitig** antippen.
- 5. Zur Auswahl eines Druckmaterialbehälters folgendermaßen vorgehen:
	- a. **Druckmaterial** antippen.
	- b. Den gewünschten Behälter antippen.
- <span id="page-96-2"></span>6. **OK** antippen.

#### **Deckblätter**

Die erste und die letzte Seite eines Kopierauftrags können auf anderem Druckmaterial als der Hauptteil, etwa auf farbigem Material oder Karton, ausgedruckt werden. Dieses Druckmaterial wird aus einem anderen Behälter eingezogen. Deckblätter können bedruckt oder unbedruckt sein.

Hinweis: Das Format des Deckblattmaterials muss mit dem des Hauptteilmaterials übereinstimmen.

Deckblätter programmieren:

- 1. Die Taste **Betriebsartenstartseite** drücken und dann **Kopieren** antippen.
- 2. Unter "Druckmaterial" den Behälter mit dem Material für die Hauptseiten des Auftrags antippen.
- 3. Die Registerkarte **Ausgabe** und dann **Sonderseiten** antippen.

Hinweis: Ist "Broschüre" deaktiviert oder ist die automatische Druckmaterialwahl aktiviert, sind keine Sonderseiten verfügbar.

4. Auf der Anzeige "Sonderseiten" **Deckblätter** antippen.

- 5. Unter "Deckblattoptionen" eine Option wählen:
	- − **Vorne und hinten gleich**: Beide Deckblätter werden auf dem gleichen Druckmaterial ausgegeben.
	- − **Vorne und hinten verschieden**: Die Deckblätter werden auf unterschiedlichem Druckmaterial ausgegeben.
		- In den Dropdownmenüs Optionen für das vordere und hintere Deckblatt auswählen:
		- **Leeres Deckblatt**, um ein leeres Deckblatt einzufügen.
		- **Vorderseite**, wenn das Deckblatt einseitig bedruckt werden soll.
		- **Rückseite**, wenn das Deckblatt auf der Rückseite bedruckt werden soll. Soll das Bild auf der Rückseite um 180° gedreht werden **Rückseite gedreht** antippen.
		- **Vorder- und Rückseite**, wenn das Deckblatt beidseitig bedruckt werden soll. Soll das Bild auf der Rückseite um 180° gedreht werden **Rückseite gedreht** antippen.
	- − **Nur vorne:** Es wird nur ein vorderes Deckblatt ausgegeben.
	- − **Nur hinten:** Es wird nur ein hinteres Deckblatt ausgegeben.
- 6. Den gewünschten Behälter unter "Druckmaterial" auswählen.
- <span id="page-97-0"></span>7. **OK** antippen.

#### **Einrichten von Kapitelanfängen**

Für beidseitig bedruckte Kopien kann ausgewählt werden, ob ein Kapitelanfang auf der Vorder- oder der Rückseite platziert werden soll. Ggf. wird eine Seite des Blattes leer gelassen, damit das Kapitel auf der gewünschten Seite beginnen kann.

Zum Festlegen der Anfangsseite bestimmter Seiten folgendermaßen vorgehen:

- 1. Die Taste **Betriebsartenstartseite** drücken und dann **Kopieren** antippen.
- 2. Unter "Druckmaterial" den Behälter mit dem Material für die Hauptseiten des Auftrags antippen.

Hinweis: Wenn "Druckmaterial" auf "Automatisch" eingestellt ist, ist die Option "Kapitelanfänge" nicht verfügbar.

- 3. Die Registerkarte **Ausgabe** und dann **Sonderseiten** > **Kapitelanfänge** antippen.
- 4. Auf der gleichnamigen Anzeige **Seitenzahl** antippen und über die alphanumerische Tastatur die Seitenzahl eingeben.
- 5. Unter "Kapitelanfang" eine Option auswählen:
	- − **Auf der rechten Seite**, wenn der Kapitelanfang auf der Vorderseite platziert werden soll.
	- − **Auf der linken Seite**, wenn der Kapitelanfang auf der Rückseite platziert werden soll.
- 6. **Hinzufügen** antippen. Die betreffende Seite wird zur Liste rechts hinzugefügt.
- 7. Diese Schritte zum Hinzufügen weiterer Kapitelanfänge wiederholen.
- 8. **Schließen** antippen. Die Kapitelanfänge werden in der Liste rechts angezeigt.
- <span id="page-97-1"></span>9. **OK** antippen.

#### **Einfügen von Trennblättern**

Es können leere oder vorgedruckte Blätter nach bestimmten Seiten im Kopierauftrag eingefügt werden. Bei der Programmierung von Trennblättern muss der Druckmaterialbehälter, aus dem diese eingezogen werden sollen, angegeben werden.

Hinweis: Das Trennblattmaterial muss in der Breite mit dem Hauptteilmaterial übereinstimmen. Bei aktivierter Broschürenerstellung können keine Trennblätter eingefügt werden.

Zum Einfügen von Trennblättern folgendermaßen vorgehen:

- 1. Die Taste **Betriebsartenstartseite** drücken und dann **Kopieren** antippen.
- 2. Unter "Druckmaterial" den Behälter mit dem Material für die Hauptseiten des Auftrags antippen.

Hinweis: Wenn "Druckmaterial" auf "Automatisch" eingestellt ist, können keine Trennblätter eingefügt werden.

- 3. Die Registerkarte **Ausgabe** und dann **Sonderseiten** > **Trennblätter** antippen.
- 4. Auf der gleichnamigen Anzeige **Nach Seitenzahl** antippen und über die alphanumerische Tastatur die Seitenzahl eingeben.
- 5. Zum Angeben der Anzahl der Trennblätter, die an dieser Stelle eingefügt werden sollen, **Anzahl der Trennblätter** antippen.
- 6. Zum Festlegen des Behälters für das Trennmaterial folgendermaßen vorgehen:
	- a. **Druckmaterial** antippen.
	- b. Den gewünschten Behälter antippen.
	- c. **OK** antippen.
- 7. **Hinzufügen** antippen. Die Trennblätter werden in der Liste rechts angezeigt.
- 8. Diese Schritte zum Hinzufügen weiterer Trennblätter wiederholen.
- 9. **Schließen** antippen. Die Trennblätter werden in der Liste rechts angezeigt.

Hinweis: Zum Ändern oder Löschen eines Trennblatts das betreffende Trennblatt in der Liste antippen und den gewünschten Vorgang im Dropdownmenü auswählen.

<span id="page-98-0"></span>10. **OK** antippen.

#### **Sonderseiten**

Sonderseiten können auf Druckmaterial aus einem anderen Behälter ausgegeben werden. Das Format des Sonderseitenmaterials muss mit dem des Hauptteilmaterials übereinstimmen.

Hinweis: Wenn "Druckmaterial" auf "Automatisch" eingestellt oder die Broschürenerstellung aktiviert ist können keine Sonderseiten eingerichtet werden.

Zum Programmieren von Sonderseiten folgendermaßen vorgehen:

1. Die Taste **Betriebsartenstartseite** drücken und dann **Kopieren** antippen.

Hinweis: Wenn "Druckmaterial" auf "Automatisch" eingestellt ist, ist die Sonderseitenoption deaktiviert.

- 2. Unter "Druckmaterial" den Behälter mit dem Material für die Hauptseiten des Auftrags antippen.
- 3. Die Registerkarte **Ausgabe** und dann **Sonderseiten** > **Sonderseiten** antippen.
- 4. In der Anzeige "Sonderseiten" das Feld **Seitenzahl** für den Bereichsanfang antippen. Über die alphanumerische Tastatur die erste Seitenzahl des Sonderseitenbereichs eingeben.
- 5. Das zweite Feld **Seitenzahl** antippen und die letzte Seite des Sonderseitenbereichs über die alphanumerische Tastatur eingeben.

Hinweis: Soll eine einzelne Seite als Sonderseite festgelegt werden, deren Seitenzahl in beide Seitenzahlfelder eingeben.

- 6. Zum Festlegen des Behälters für die Sonderseiten folgendermaßen vorgehen:
	- a. **Druckmaterial** antippen.
	- b. Den Behälter, der das Material für die Sonderseiten enthält, antippen.
	- c. **OK** antippen.
- 7. **Hinzufügen** antippen. Die Sonderseiten werden in die Liste rechts aufgenommen.
- 8. Diese vier Schritte zum Hinzufügen weiterer Sonderseiten wiederholen.
- 9. **Schließen** antippen. Die Sonderseiten werden in der Liste rechts angezeigt.

Hinweis: Zum Ändern oder Löschen einer Sonderseite die betreffende Seite in der Liste antippen und den gewünschten Vorgang in der Dropdownliste auswählen.

<span id="page-99-0"></span>10. **OK** antippen.

#### **Hinzufügen von Textfeldern**

Kopien können mit Textfeldern, etwa Seitenzahlen oder dem Datum, versehen werden.

Hinweise:

- Auf Deckblättern, Registerkarten, Trennblättern oder unbedruckten Kapitelanfängen lassen sich keine Textfelder einfügen.
- Bei aktivierter Broschürenerstellung können keine Textfelder eingefügt werden.

Zum Einfügen von Textfeldern folgendermaßen vorgehen:

- 1. Die Taste **Betriebsartenstartseite** drücken und dann **Kopieren** antippen.
- 2. Die Registerkarte **Ausgabe** und dann **Textfelder** antippen.
- 3. Seitenzahlen einfügen:
	- a. **Seitenzahlen** > **Ein** antippen.
	- b. Unter **Ausgabe** eine Option auswählen.
	- c. **Erste Seitenzahl** antippen und über die alphanumerische Tastatur die Seitenzahl eingeben.
	- d. Die betreffende Pfeilschaltfläche antippen, um die Seitenzahl in der Kopf- oder Fußzeile zu positionieren. Auf der Musterseite wird die Position der Seitenzahl gezeigt.
	- e. **OK** antippen.
	- f. Zum Ändern der Textformatierung **Format & Stil** antippen, die gewünschten Einstellungen vornehmen und **OK** antippen.
- 4. Anmerkung einfügen:
	- a. **Anmerkung** > **Ein** antippen.
	- b. Unter **Ausgabe** eine Option auswählen.
	- c. Eine Anmerkung aus der Liste auswählen.

Hinweis: Zur Erstellung einer neuen Anmerkung eine leere Zeile antippen, den Anmerkungstext über die angezeigte Tastatur eingeben und dann **OK** antippen.

- d. Den betreffenden Pfeil antippen, um die Anmerkung in der Kopf- oder Fußzeile zu positionieren. Auf der Musterseite wird die Position der Anmerkung gezeigt.
- e. **OK** antippen.
- f. Zum Ändern der Textformatierung **Format & Stil** antippen, die gewünschten Einstellungen vornehmen und **OK** antippen.

5. Datum einfügen:

**Datum** > **Ein** antippen.

- g. Unter **Ausgabe** eine Option auswählen.
- h. Ein Format für das Datum auswählen.
- i. Den betreffenden Pfeil antippen, um das Datum in der Kopf- oder Fußzeile zu positionieren. Auf der Musterseite wird die Position des Datums gezeigt.
- j. **OK** antippen.
- k. Zum Ändern der Textformatierung **Format & Stil** antippen, die gewünschten Einstellungen vornehmen und **OK** antippen.
- 6. Aktenzeichen einfügen:
	- a. **Aktenzeichen** > **Ein** antippen.
	- b. **Erste Seitenzahl** antippen und über die alphanumerische Tastatur die erste Seitenzahl eingeben. Vorlaufende Nullen können enthalten sein.
	- c. Unter **Ausgabe** eine Option auswählen.
	- d. Unter "Gespeicherte Aktenz." ein vorhandenes Aktenzeichen aus der Liste wählen.

Hinweis: Zur Erstellung eines neuen Aktenzeichens eine leere Zeile antippen, das Aktenzeichen (bis zu 8 Zeichen) über die angezeigte Tastatur eingeben, dann **OK** antippen.

- e. Unter "Position" die betreffende Pfeilschaltfläche antippen, um das Aktenzeichen in der Kopf- oder Fußzeile einzufügen. Auf der Musterseite wird die Position des Aktenzeichens gezeigt.
- f. **OK** antippen.
- g. Zum Ändern der Textformatierung **Format & Stil** antippen, die gewünschten Einstellungen vornehmen und **OK** antippen.
- <span id="page-100-0"></span>7. **OK** antippen.

#### **Hinzufügen von Klarsichtfolientrennblättern**

Einzelne Klarsichtfolien können durch Einfügen von Trennblättern voneinander getrennt werden. Format und Ausrichtung der Trennblätter und der Klarsichtfolien müssen identisch sein.

Hinweis: Wenn "Druckmaterial" auf "Automatisch" eingestellt ist, können keine Trennblätter eingefügt werden.

Zum Einfügen von Klarsichtfolientrennblättern folgendermaßen vorgehen:

- 1. Die Taste **Betriebsartenstartseite** drücken und dann **Kopieren** antippen.
- 2. Die Registerkarte **Ausgabe** und dann **Klarsichtfolientrennblätter** > **Ein** antippen.
- 3. Unter "Trennblattmaterial" den Behälter mit dem Material für die Trennblätter antippen. Falls der Behälter mit dem Trennblattmaterial nicht angezeigt wird, **Mehr** und den gewünschten Behälter und anschließend **OK** antippen.
- 4. Unter "Klarsichtfolienmaterial" den Behälter mit dem Material für die Klarsichtfolien antippen. Falls der Behälter mit den Klarsichtfolien nicht angezeigt wird, **Mehr** und den gewünschten Behälter und anschließend **OK** antippen.
- 5. **OK** antippen.

# <span id="page-101-0"></span>**Drucken von mehreren Seiten auf einem Blatt**

Ein Bild kann mehrfach auf eine oder beide Seiten des Papiers gedruckt werden. Dazu wird es entsprechend verkleinert.

Zum Drucken mehrerer Seiten auf ein Blatt folgendermaßen vorgehen:

- 1. Die Taste **Betriebsartenstartseite** drücken und dann **Kopieren** antippen.
- 2. Die Registerkarte **Ausgabe** und dann **Seitenlayout** > **Mehrfachnutzen** antippen.
- 3. Die Anzahl der Vorlagen für die jeweilige Blattseite antippen. Angeben einer anderen Zahl:
	- a. **Manuell** antippen.
	- b. Zum Ändern der Zeilenanzahl die Pfeilschaltflächen antippen.
	- c. Zum Ändern der Spaltenanzahl die Pfeilschaltflächen antippen.
	- d. Soll das Bild gedreht werden, **Drehen** aktivieren.

Hinweis: Auf der rechten Seite der Anzeige wird das Layout grafisch dargestellt.

- 4. **Vorlagenausrichtung**, dann **Hochformat** oder **Querformat** antippen.
- <span id="page-101-1"></span>5. **OK** antippen.

#### **Bildwiederholung**

Ein Bild kann mehrfach auf dieselbe Seite gedruckt werden. Diese Funktion ist nützlich für die Duplizierung eines kleinen Bilds.

Zum Wiederholen eines Bilds auf einem Blatt folgendermaßen vorgehen:

- 1. Die Taste **Betriebsartenstartseite** drücken und dann **Kopieren** antippen.
- 2. Die Registerkarte **Ausgabe** und dann **Seitenlayout** > **Bildwiederholung** antippen.
- 3. Anzahl der auf einer Seite zu druckenden Bilder angeben:
	- − Über die Festwertschaltflächen kann 2, 4, 6 oder 9 eingestellt werden.
	- − **Manuell** antippen, wenn die Anzahl der Druckbilder eingegeben werden soll. Zum Eingeben der Anzahl Zeilen und Spalten das Feld **Zeilen** bzw. **Spalten** antippen und die gewünschten Werte über die alphanumerische Tastatur eingeben oder über die Pfeile einstellen. Soll das Druckmaterial gedreht werden, **Drehen** aktivieren.
	- − Bei Auswahl von **Automatisch** wird die maximale Anzahl der Zeilen und Spalten, die auf dem gewählten Material möglich sind, automatisch ermittelt. **Vorlagenausrichtung** antippen und **Kopf oben** oder **Kopf links** auswählen. Auf der Musterseite wird das eingestellte Layout gezeigt.
- 4. **OK** antippen.

# <span id="page-102-0"></span>Ausweiskopie

#### Die Themen in diesem Abschnitt:

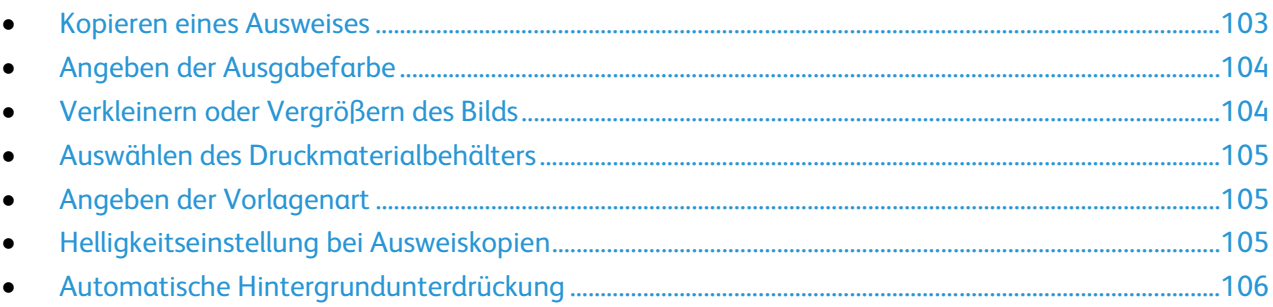

#### <span id="page-102-1"></span>**Kopieren eines Ausweises**

Beide Seiten eines Ausweises oder anderen kleinen Dokuments können auf eine Blattseite kopiert werden. Beide Seiten werden an der gleichen Stelle auf das Vorlagenglas aufgelegt. Beide Seiten werden gespeichert und nebeneinander auf einer Seite ausgegeben.

Ausweis kopieren:

- 1. Die Taste **Betriebsartenstartseite** drücken und dann **Ausweiskopie** antippen.
- 2. Die Registerkarte **Ausweiskopie** antippen.
- 3. Ausgabefarbe, Druckmaterial und Verkleinerung/Vergrößerung einstellen. Die Einstellungen nach Bedarf ändern.
- 4. Register **Bildqualität** antippen.
- 5. Die Einstellungen für Vorlagenart, Helligkeit und Hintergrundunterdrückung für die Vorderseite prüfen. Die Einstellungen nach Bedarf ändern.
- 6. Die Vorlagenabdeckung öffnen.
- 7. Den Ausweis oder ein anderes Dokument, das weniger als halb so groß ist wie das gewählte Ausgabeformat, ganz oben links auf das Vorlagenglas auflegen.
- 8. Die grüne Taste **Start** drücken.
- 9. Die Vorlagenabdeckung öffnen.
- 10. Ausweis wenden und wieder ganz oben links auflegen.
- 11. Die Einstellungen für Vorlagenart, Helligkeit und Hintergrundunterdrückung für die Rückseite prüfen. Die Einstellungen nach Bedarf ändern.
- 12. Die grüne Taste **Start** drücken.
- 13. Vorlagenabdeckung anheben und Ausweis entfernen.

# <span id="page-103-0"></span>**Angeben der Ausgabefarbe**

Farbvorlagen können farbig oder schwarzweiß kopiert werden.

Zur Auswahl der Ausgabefarbe folgendermaßen vorgehen:

- 1. Die Taste **Betriebsartenstartseite** drücken und dann **Ausweiskopie** antippen.
- 2. Die Registerkarte **Ausweiskopie** antippen.
- 3. Unter "Ausgabefarbe" eine Option wählen:
	- − **Auto-Erkennen**, wenn die Farbigkeit der Vorlage automatisch ermittelt werden soll. Handelt es sich um eine Farbvorlage, wird eine Vollfarbkopie erstellt. Handelt es sich um eine Schwarzweißvorlage, wird eine Schwarzweißkopie erstellt.
	- − **Schwarzweiß**, wenn die Kopien schwarzweiß ausgegeben werden sollen. Die Farben von Farbvorlagen werden in Grautöne umgewandelt.

#### <span id="page-103-1"></span>**Verkleinern oder Vergrößern des Bilds**

Das Bild kann verkleinert (bis auf 25 %) oder vergrößert (bis auf 400 %) werden.

Dazu folgendermaßen vorgehen:

- 1. Die Taste **Betriebsartenstartseite** drücken und dann **Ausweiskopie** antippen.
- 2. Die Registerkarte **Ausweiskopie** antippen.
- 3. Unter "Verkleinern/Vergrößern" eine Option antippen:
	- − Zum schrittweisen Verringern oder Erhöhen des Prozentsatzes **Plus (+)** oder **Minus (-)** antippen.
	- Zum Verringern oder Erhöhen des Prozentsatzes über die alphanumerische Tastatur den angezeigten Wert antippen und den gewünschten Wert eingeben.
- Zum Verwenden eines Festwerts die entsprechende Schaltfläche antippen.
- 4. Weitere Optionen können mit **Mehr** aufgerufen werden.
	- − Zum proportionalen Verkleinern oder Vergrößern **Proportional** antippen.
		- Zum schrittweisen Verringern oder Erhöhen des Prozentsatzes **Plus (+)** oder **Minus (-)** antippen.
		- Zum Verringern oder Erhöhen des Prozentsatzes über die alphanumerische Tastatur den angezeigten Wert antippen.
		- Mit **Festwert** kann ein Wert aus der Liste der vorgegebenen Festwerte ausgewählt werden. Weitere Festwerte können mit **Mehr** aufgerufen werden.
	- − **Nicht proportional %**, wenn Länge und Breite um unterschiedliche Prozentsätze geändert werden sollen.
		- **Breite X** dient zum schrittweisen Verkleinern oder Vergrößern der Bildbreite über die alphanumerische Tastatur oder die Schaltflächen "Plus (+)" bzw. "Minus (-)".
		- **Länge Y** dient zum schrittweisen Verkleinern oder Vergrößern der Bildhöhe über die alphanumerische Tastatur oder die Schaltflächen "Plus (+)" bzw. "Minus (-)".
		- Mit **Festwert (Y/X)** kann ein Wert aus der Liste der vorgegebenen Festwerte ausgewählt werden. Weitere Festwerte können mit **Mehr** aufgerufen werden.
- 5. **OK** antippen.

# <span id="page-104-0"></span>**Auswählen des Druckmaterialbehälters**

Über den Druckmaterialbehälter wird das Druckmaterial für die Kopien ausgewählt.

Behälter für Ausweiskopie wählen:

- 1. Die Taste **Betriebsartenstartseite** drücken und dann **Ausweiskopie** antippen.
- 2. Die Registerkarte **Ausweiskopie** antippen.
- 3. Den gewünschten Behälter unter "Druckmaterial" auswählen.
- 4. Wird der gewünschte Behälter nicht angezeigt, einen anderen Behälter auswählen:
	- a. Weitere Optionen können mit **Mehr** aufgerufen werden.
	- b. Den gewünschten Behälter antippen.
	- c. **OK** antippen.

#### <span id="page-104-1"></span>**Angeben der Vorlagenart**

Die Bildqualität der Kopien wird entsprechend der Bildart auf der Vorlage und entsprechend der Erstellungsart der Vorlage optimiert.

Vorlagenart angeben:

- 1. Die Taste **Betriebsartenstartseite** drücken und dann **Ausweiskopie** antippen.
- 2. Register **Bildqualität** antippen.
- 3. Unter "Vorlagenart" die gewünschten Einstellungen wählen:
	- − Inhaltstyp der Vorlage antippen.
	- − Falls bekannt, die Erstellungsart der Vorlage auswählen.

### <span id="page-104-2"></span>**Helligkeitseinstellung bei Ausweiskopien**

Die Kopien jeder Seite können heller oder dunkler ausgegeben werden. Ausgabehelligkeit der ersten Seite mithilfe der Schieberegler einstellen. Nach Abschluss der ersten Seite Ausgabehelligkeit der Rückseite einstellen. Beide Seiten der Vorlage werden nebeneinander unter Berücksichtigung der eingegebene Helligkeitseinstellungen gedruckt.

Zum Einstellen der Bildparameter folgendermaßen vorgehen:

- 1. Die Taste **Betriebsartenstartseite** drücken und dann **Ausweiskopie** antippen.
- 2. Register **Bildqualität** antippen.
- 3. Zum Ändern der Helligkeit auf der Vorderseite unter "Helligkeit" den Schieberegler einstellen.
- 4. Die Vorlagenabdeckung öffnen.
- 5. Den Ausweis oder ein anderes Dokument, das weniger als halb so groß ist wie das gewählte Ausgabeformat, ganz oben links auf das Vorlagenglas auflegen.
- 6. Die grüne Taste **Start** drücken.
- 7. Die Vorlagenabdeckung öffnen.
- 8. Ausweis wenden und wieder ganz oben links auflegen.
- 9. Zum Ändern der Helligkeit auf der Rückseite den Schieberegler einstellen.
- 10. Die grüne Taste **Start** drücken.
- 11. Vorlagenabdeckung anheben und Ausweis entfernen.

# <span id="page-105-0"></span>**Automatische Hintergrundunterdrückung**

Beim Scannen von Vorlagen aus dünnem Papier kann es vorkommen, dass Text von der Rückseite durchscheint. Dies kann durch das Aktivieren der Hintergrundunterdrückung vermieden werden.

Die Hintergrundunterdrückung wird folgendermaßen aktiviert:

- 1. Die Taste **Betriebsartenstartseite** drücken und dann **Ausweiskopie** antippen.
- 2. Register **Bildqualität** antippen.
- 3. Unter "Hintergrundunterdrückung" die Option **Ein** antippen.

# <span id="page-106-0"></span>Zusatzeinstellungen

#### Die Themen in diesem Abschnitt:

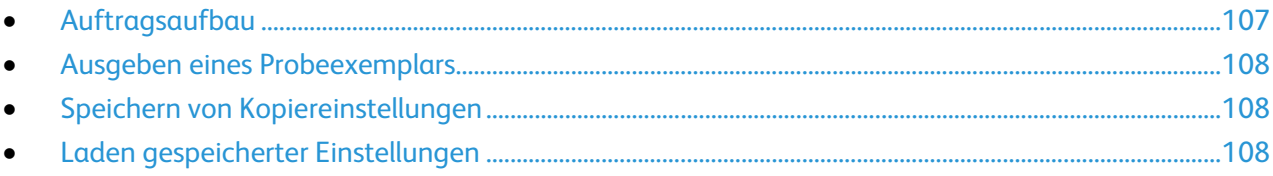

#### <span id="page-106-1"></span>**Auftragsaufbau**

Mithilfe dieser Funktion können komplexe Aufträge zusammengestellt werden, bei denen unterschiedliche Vorlagen unterschiedliche Kopiereinstellungen erfordern. Für jedes Auftragssegment können unterschiedliche Kopiereinstellungen programmiert werden. Wenn alle Segmente programmiert sind, werden die Vorlagen eingescannt und dann die Kopien ausgedruckt.

Zum Aufbau eines Kopierauftrags folgendermaßen vorgehen:

- 1. Die Taste **Betriebsartenstartseite** drücken und dann **Kopieren** antippen.
- 2. Erstes Auftragsegment scannen:
	- a. Vorlagen einlegen.
	- b. Die erforderlichen Einstellungen wie Layout, Bildqualität und Optionen wählen.
	- c. Die Registerkarte **Auftragserstellung** öffnen und **Auftragsaufbau** > **Ein** antippen.
	- d. **Optionen** antippen.
	- e. Die Option **Dieses Fenster zwischen Segmenten anzeigen** nach Bedarf aktivieren.
	- f. Die Option **Auftragsaufbau AUS nach Übermittlung** aktivieren oder deaktivieren.
	- g. **OK** antippen.
	- h. Die grüne Taste **Start** auf dem Steuerpult drücken.
- 3. Weitere Auftragsegmente scannen:
	- a. Vorlagen des nächsten Segments einlegen.
	- b. Wenn die Anzeige "Auftragsaufbau" erscheint, **Nächstes Segment programmieren** antippen.
	- c. Auf den betreffenden Registerkarten die erforderlichen Einstellungen für das jeweilige Segment vornehmen.
	- d. Zum Scannen der Vorlagen für das betreffende Segment die grüne Taste **Start** drücken.
- 4. Diesen Schritt für jedes weiteres Segment wiederholen.
- 5. Das Feld **Auflage** antippen und die Anzahl der auszugebenden Exemplare über die alphanumerische Tastatur eingeben.
- 6. Oben rechts auf der Anzeige "Auftragsaufbau" Auftrag drucken antippen.

Hinweis: Zum Abbrechen des Auftrags **Alle Segmente löschen** antippen.

# <span id="page-107-0"></span>**Ausgeben eines Probeexemplars**

Vor der Ausgabe eines komplexen Kopierauftrags in einer hohen Auflage kann ein Probeexemplar gedruckt werden. Mit dieser Funktion wird eine Einzelkopie ausgegeben, die restlichen Exemplare werden angehalten. Nach der Überprüfung des Probeexemplars kann die restliche Auflage ausgegeben oder die Ausgabe abgebrochen werden.

Hinweis: Das Probeexemplar wird nicht zur ausgewählten Gesamtauflage gezählt. Bei einer Auflage von 3 werden beispielsweise nach der Ausgabe des Probeexemplars drei weitere Exemplare ausgegeben. Somit werden vier Exemplare gedruckt.

Zur Ausgabe eines Probeexemplars folgendermaßen vorgehen:

- 1. Die Taste **Betriebsartenstartseite** drücken und dann **Kopieren** antippen.
- 2. Die gewünschte Einstellung antippen.
- 3. Die Registerkarte **Auftragserstellung** öffnen und **Musterauftrag** > **Ein** antippen.
- 4. **OK** antippen.
- 5. Auf dem Steuerpult die grüne Taste **Start** drücken. Der Musterauftrag wird gedruckt.
- 6. Zum Drucken der verbleibenden Kopien bzw. Löschen des Auftrags folgendermaßen vorgehen:
	- − Zum Freigeben und Drucken der restlichen Exemplare des Auftrags **Auftrag übermitteln** antippen.
	- − Falls das Probeexemplar nicht zufriedenstellend ausgefallen ist, **Alle Segmente löschen** antippen.

#### <span id="page-107-1"></span>**Speichern von Kopiereinstellungen**

Häufig verwendete oder spezielle Einstellungskombinationen können unter einem Namen gespeichert und später wieder aufgerufen and verwendet werden.

Folgendermaßen vorgehen:

- 1. Die Taste **Betriebsartenstartseite** drücken und dann **Kopieren** antippen.
- 2. Die Registerkarte **Auftragserstellung** öffnen und **Aktuelle Einstellungen speichern** antippen.
- 3. Einen Namen für die gespeicherten Einstellungen über die angezeigte Tastatur eingeben.
- <span id="page-107-2"></span>4. **OK** antippen.

#### **Laden gespeicherter Einstellungen**

Zuvor gespeicherte Kopiereinstellungen können abgerufen und für aktuelle Aufträge verwendet werden.

Hinweis: Zum Speichern der Kopiereinstellungen unter einem bestimmten Namen siehe "Speichern von Kopiereinstellungen" auf Seite [108.](#page-107-1)

Zum Laden der gespeicherten Einstellungen folgendermaßen vorgehen:

- 1. Die Taste **Betriebsartenstartseite** drücken und dann **Kopieren** antippen.
- 2. Die Registerkarte **Auftragserstellung** öffnen und **Einstellungen laden** antippen.
- 3. Die gewünschte gespeicherte Einstellung antippen.

Hinweis: Zum Löschen einer gespeicherten Einstellung **Löschen** antippen.

4. **Laden** antippen. Die gespeicherten Einstellungen werden für den aktuellen Auftrag abgerufen.
# Scannen 7

#### Die Themen in diesem Kapitel:

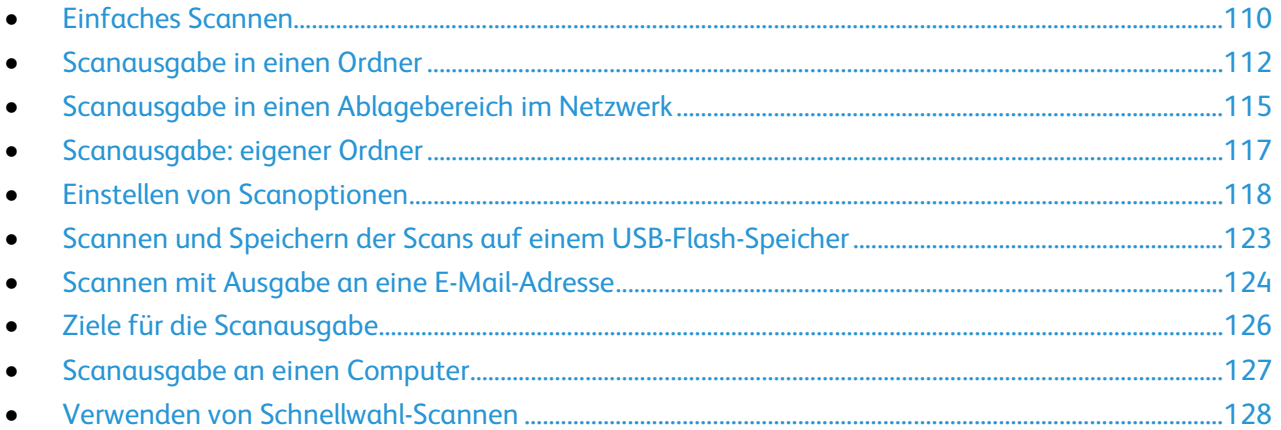

Diese Funktion muss zunächst vom Systemadministrator eingerichtet werden. Weitere Informationen siehe *System Administrator Guide (Systemadministratorhandbuch)* unter [www.xerox.com/office/CQ8700docs.](http://www.office.xerox.com/cgi-bin/printer.pl?APP=udpdfs&Page=Color&Model=ColorQube+CQ8700&PgName=Man&Language=German)

Wenn der Systemadministrator die Funktion "Remote-Start (TWAIN)" in CentreWare Internet Services aktiviert hat, können Schriftbilder vom Scanner direkt auf dem PC ausgegeben werden. Unter Verwendung von Microsoft Clip Organizer können Schriftbilder über den Drucker gescannt, importiert und gespeichert werden. Bei den meisten TWAIN-kompatiblen Anwendungen ist es auch möglich, Dokumente vom Drucker aus direkt in eine solche Anwendung auf dem Computer zu scannen.

## <span id="page-109-0"></span>Einfaches Scannen

Die Scanfunktion bietet verschiedene Methoden zum Scannen und Speichern von Dokumenten. Der Scanvorgang am Drucker unterscheidet sich von dem an einem Desktop-Scanner. Da der Drucker normalerweise an ein Netzwerk und nicht direkt an einen einzelnen Computer angeschlossen ist, wird das Ziel für das gescannte Dokument am Drucker ausgewählt.

Folgende Scanfunktionen werden vom Drucker unterstützt:

- − Vorlage scannen und Dokument auf der Druckerfestplatte speichern
- − Vorlage scannen und Dokument in Ablagebereich im Netzwerk speichern
- − Vorlage scannen und Dokument an E-Mail-Adresse senden
- − Vorlage scannen und Dokument in eigenem Ordner speichern
- − Vorlage scannen und Dokument auf USB-Speicherstick speichern
- − Gescannte Bilder mithilfe von TWAIN und WIA in Anwendungen importieren

#### Hinweise:

- Der Drucker muss zum Remote-Abruf einer Scandatei an ein Netzwerk angeschlossen sein.
- Druck-, Kopier- und Faxaufträge können verarbeitet werden, während Vorlagen gescannt oder Dateien von der Festplatte des Geräts abgerufen werden.
- Weitere Informationen sind der Hilfe in CentreWare Internet Services zu entnehmen.

Zum Scannen von Vorlagen folgendermaßen vorgehen:

- 1. Auf dem Steuerpult die gelbe Taste **Alles löschen** drücken, um vorangegangene Einstellungen zu löschen.
- 2. Die Vorlagen einlegen:
	- − Einseitige Vorlagen oder Material, das nicht über den Vorlageneinzug zugeführt werden kann, auf das Vorlagenglas legen. Die erste Seite der Vorlage mit der zu scannenden Seite nach unten an die obere linke Ecke des Vorlagenglases anlegen.
	- − Für mehrere oder einzelne Seiten den Vorlageneinzug verwenden. Sämtliche Heft- und Büroklammern entfernen und die Blätter mit der zu scannenden Seite nach oben in den Vorlageneinzug einlegen.
- 3. Die Taste **Betriebsartenstartseite** drücken und dann **Workflow-Scan** antippen.
- 4. Pfeil nach unten antippen und die Profilgruppe auswählen.
- 5. Ein Profil aus der Liste auswählen.
- 6. Am Touchscreen des Steuerpults werden vier Scanoptionen angezeigt, die geändert werden können:
	- − **Ausgabefarbe**
	- − **Vorlagenaufdruck**
	- − **Vorlagenart**
	- − **Scanfestwerte**

Weitere Hinweise siehe Auswählen der Scangrundeinstellungen auf Seite [118.](#page-117-1)

7. Die grüne Taste **Start** drücken.

Hinweis: Die Taste **Stopp** drücken, um den Scanvorgang anzuhalten. Ein angehaltener Scanauftrag kann am Touchscreen über die Option **Scanvorgang wiederaufnehmen** fortgesetzt bzw. über die Option **Scanvorgang abbrechen** gelöscht werden. Wenn innerhalb von 60 Sekunden keine Auswahlen vorgenommen werden, wird der Auftrag automatisch wiederaufgenommen.

110 ColorQube 8700/8900 Farbmultifunktionsdrucker User Guide

#### Vorlagenglas

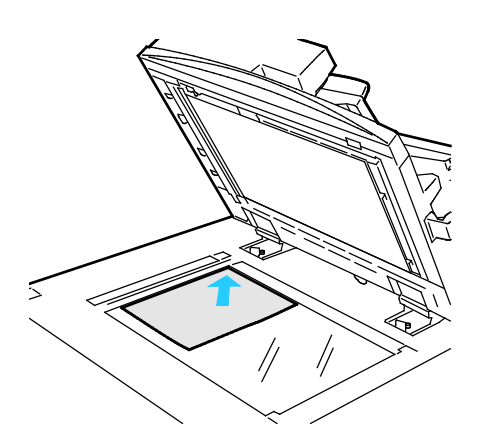

#### Vorlageneinzug

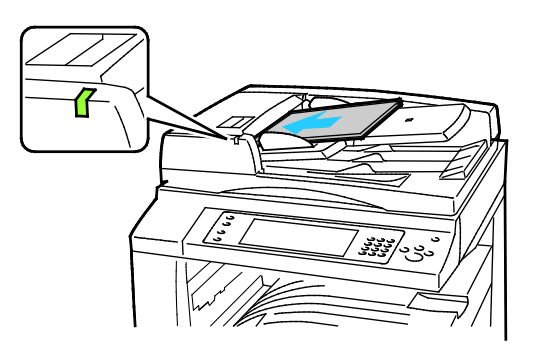

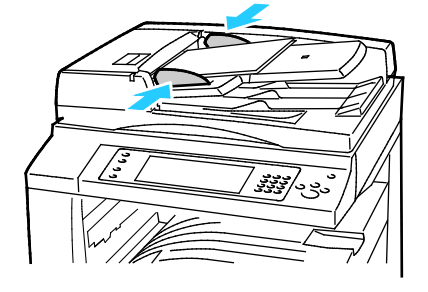

- Abdeckung des Vorlagenglases anheben und die Vorlage mit der zu kopierenden Seite nach unten an die linke hintere Ecke des Vorlagenglases anlegen.
- Die Vorlagen an der Markierung für das jeweilige Format am Glasrand ausrichten.
- Auf das Vorlagenglas können Vorlagen in Formaten bis 297 x 432 mm (11,7x 17 Zoll) aufgelegt werden.
- Standardformate werden automatisch erkannt.
- Vorlagen mit der zu kopierenden Seite nach oben und der ersten Seite zuoberst einlegen.
- Die Bestätigungsanzeige leuchtet, wenn die Vorlagen richtig eingelegt wurden.
- Die Papierführungen so einstellen, dass sie an den Vorlagen anliegen.
- In den Vorlageneinzug können einseitige Vorlagen eines Gewichts von 38-128 g/m² und zweiseitige Vorlagen eines Gewichts von 50-128 g/m² eingelegt werden.
- Bei einseitigen Vorlagen sind Formate von 85 x 125 bis 297 x 432 mm (3,3 x 4,9 bis 11,7 x 17 Zoll) zulässig, bei zweiseitigen Vorlagen 110 x 125 bis 297 x 432 mm (4,3 x 4,9 bis 11,7 x 17 Zoll).
- Die Kapazität des Vorlageneinzugs beträgt ca. 110 Blatt à 80 g/m².
- Standardformate werden automatisch erkannt.

## <span id="page-111-0"></span>Scanausgabe in einen Ordner

#### Die Themen in diesem Abschnitt:

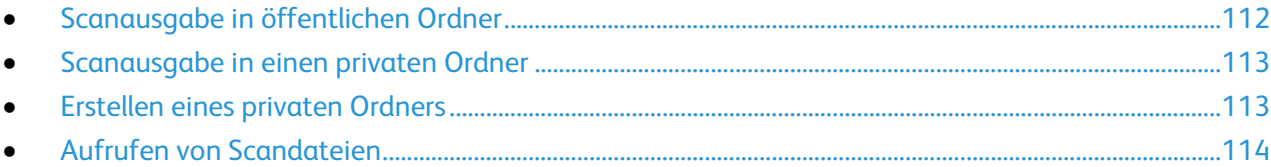

Die Scanausgabe in einen Ordner ist die einfachste Scanmethode. Die Scandatei wird in einem Ordner auf der druckerinternen Festplatte gespeichert. Die gespeicherte Scandatei kann mithilfe von CentreWare Internet Services abgerufen und auf dem Computer gespeichert werden.

In der Standardeinstellung werden einseitige farbige PDF-Dateien (PDF: Portable Document Format) erstellt. Diese Einstellungen können über das Steuerpult des Druckers oder auf dem Computer unter Verwendung von CentreWare Internet Services geändert werden. Die am Steuerpult gewählten Einstellungen haben Vorrang vor den Einstellungen in CentreWare Internet Services.

#### <span id="page-111-1"></span>Scanausgabe in öffentlichen Ordner

Im öffentlichen Ordner des Druckers können gescannte Bilder gespeichert werden. Zum Speichern und Abrufen von Scans im öffentlichen Ordner ist kein Kennwort erforderlich. Dokumente in diesem Ordner sind für jeden Benutzer zugänglich. Es können auch kennwortgeschützte private Ordner eingerichtet werden.Weitere Hinweise siehe Erstellen eines privaten Ordners auf Seite [113.](#page-112-1)

Zum Scannen und Speichern des Scans in einem öffentlichen Ordner folgendermaßen vorgehen:

- 1. Die Vorlage auf das Vorlagenglas bzw. in den Vorlageneinzug legen.
- 2. Die Taste **Betriebsartenstartseite** drücken und dann **Workflow-Scan** antippen.
- 3. Pfeil nach unten antippen und **Alle Profile** auswählen.
- 4. Aus der Liste den Ordner **Standard** auswählen.
- 5. Am Touchscreen des Steuerpults werden vier Scanoptionen angezeigt, die geändert werden können.

Weitere Hinweise siehe Auswählen der Scangrundeinstellungen auf Seite [118.](#page-117-1)

- 6. Zur Einstellung weiterer Optionen das Register **Zusatzfunktionen** antippen.Weitere Hinweise siehe Auswählen von Zusatzfunktionen auf Seite [119.](#page-118-0)
- 7. Die grüne Taste **Start** drücken. Die Vorlage wird eingescannt, und der Verarbeitungsfortschritt wird angezeigt. Die Datei wird auf der Festplatte des Druckers gespeichert.
- 8. Zum Übertragen der Datei auf dem Computer wird CentreWare Internet Services verwendet. Weitere Informationen hierzu sind Abschnitt Aufrufen von Scandateien auf Seit[e 114](#page-113-0) zu entnehmen.

#### <span id="page-112-0"></span>Scanausgabe in einen privaten Ordner

Der Systemadministrator kann private Ordner auf dem Drucker erstellen. Auf diese kann nur unter Angabe eines Kennworts zugegriffen werden. Zur Erstellung eigener privater Ordner kann der Benutzer CentreWare Internet Services verwenden.Weitere Hinweise siehe Erstellen eines privaten Ordners auf Seite [113.](#page-112-1)

Zum Scannen und Speichern des Scans in einem privaten Ordner folgendermaßen vorgehen:

- 1. Die Vorlage auf das Vorlagenglas bzw. in den Vorlageneinzug legen.
- 2. Die Taste **Betriebsartenstartseite** drücken und dann **Workflow-Scan** antippen.
- 3. Pfeil nach unten antippen und **Alle Profile** auswählen.
- 4. Aus der Liste den privaten Ordner auswählen.
- 5. Auf der Anzeige "Dokumentenverwaltung" **Kennwort für [Ordner] eingeben** antippen und anschließend das Kennwort nach Bedarf über die Tastatur eingeben.
- 6. **Fertig** antippen.
- 7. **OK** antippen.
- <span id="page-112-1"></span>8. Die grüne Taste **Start** drücken.

#### Erstellen eines privaten Ordners

Damit ein privater Ordner erstellt werden kann, muss die Scanrichtlinie aktiviert worden sein, die das Erstellen weiterer Ordner zulässt. Der Systemadministrator kann jederzeit private Ordner erstellen. Details zum Aktivieren bzw. Deaktivieren der Scanausgabe: Mailbox sind im *System Administrator Guide (Systemadministratorhandbuch)* für das verwendete Druckermodell zu finden.

Zum Erstellen eines privaten Ordners mit einem Kennwort folgendermaßen vorgehen:

1. Am Computer einen Browser öffnen, die IP-Adresse des Druckers in die Adresszeile eingeben und **Eingabe** oder **Return** drücken.

Hinweis: Informationen zur Ermittlung IP-Adresse des Druckers sind dem Abschnitt Ermittlung der IP-Adresse des Druckers auf Seite [27](#page-26-0) zu entnehmen.

- 2. Registerkarte **Scannen** öffnen.
- 3. **Mailbox** auswählen.

Hinweis: Ist der Bereich "Anzeige" nicht vorhanden, so wurde die Option "Scanausgabe: Mailbox" nicht aktiviert. Weitere Informationen siehe *System Administrator Guide (Systemadministratorhandbuch)* unte[r www.xerox.com/office/CQ8700docs.](http://www.office.xerox.com/cgi-bin/printer.pl?APP=udpdfs&Page=Color&Model=ColorQube+CQ8700&PgName=Man&Language=German)

- 4. Im Abschnitt "Scanausgabe: Mailbox" auf **Ordner erstellen** klicken.
- 5. Auf das Feld **Ordnername** klicken und einen Namen für den Ordner eingeben.
- 6. In Feld "Ordnerkennwort" ein den Kennwortregeln entsprechendes Kennwort eingegeben.
- 7. Das Kennwort im Feld "Ordnerkennwort bestätigen" erneut eingeben.
- 8. Auf **Anwenden** klicken.

Der private Ordner erscheint nun in der Liste der Ordner in CentreWare Internet Services und in der Liste der lokalen Profile auf dem Steuerpult des Druckers. Sein Inhalt wird auf der Festplatte des Druckers gespeichert.

#### <span id="page-113-0"></span>Aufrufen von Scandateien

Mithilfe von CentreWare Internet Services können Scans aufgerufen und auf den Computer kopiert werden.

Zum Aufrufen von Scandateien folgendermaßen vorgehen:

1. Am Computer einen Browser öffnen, die IP-Adresse des Druckers in die Adresszeile eingeben und **Eingabe** oder **Return** drücken.

Hinweis: Informationen zur Ermittlung IP-Adresse des Druckers sind dem Abschnitt Ermittlung der IP-Adresse des Druckers auf Seite [27](#page-26-0) zu entnehmen.

- 2. Registerkarte **Scannen** öffnen.
- 3. **Mailbox** auswählen.
- 4. Im Abschnitt "Scanausgabe: Mailbox" auf den Ordner klicken, der den Scan enthält. Die Scandatei wird im Fenster "Ordnerinhalt" angezeigt.

Hinweise:

- Handelt es sich um einen kennwortgeschützten privaten Ordner, auf das Feld **Ordnerkennwort** klicken, das Kennwort eingeben und auf **OK** klicken.
- Wenn die Scandatei nicht angezeigt wird, auf **Ansicht aktualisieren** klicken.
- 5. Unter "Maßnahme" eine Option wählen und auf **Start** klicken.
	- − **Laden**: speichert eine Kopie der Datei auf dem Computer. Wenn die entsprechende Aufforderung erscheint, auf **Speichern** klicken und den gewünschten Speicherort auf dem Computer ansteuern. Anschließend die Datei öffnen oder das Dialogfeld schließen.
	- − **Nachdrucken:** Datei drucken, ohne eine Kopie auf dem Computer zu speichern.
	- − **Löschen:** Datei aus der Mailbox löschen. Bei Aufforderung auf **OK** klicken, um die Datei zu löschen, oder auf **Abbrechen**, um den Vorgang abzubrechen.

## <span id="page-114-0"></span>Scanausgabe in einen Ablagebereich im **Netzwerk**

#### Die Themen in diesem Abschnitt:

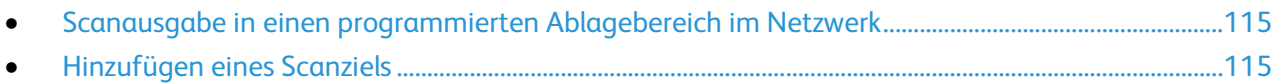

In dieser Betriebsart werden die gescannten Bilder in einem Ablagebereich im Netzwerk abgelegt. Ablagebereiche werden vom Systemadministrator eingerichtet.

Mit CentreWare Internet Services kann der Benutzer eigene Scanziele zu den Profilen hinzufügen.

#### <span id="page-114-1"></span>Scanausgabe in einen programmierten Ablagebereich im Netzwerk

Zum Scannen und Speichern des Scans in einem Ablagebereich im Netzwerk folgendermaßen vorgehen:

- 1. Die Vorlage auf das Vorlagenglas bzw. in den Vorlageneinzug legen.
- 2. Die Taste **Betriebsartenstartseite** drücken und dann **Workflow-Scan** antippen.
- 3. Registerkarte **Workflow-Scannen** antippen.
- 4. Pfeil nach unten antippen und **Alle Profile** auswählen.
- 5. Aus der Liste das Profil auswählen, das vom Systemadministrator erstellt wurde. Im Scanprofil sind die Scaneinstellungen und das Ausgabeziel für den Scan festgelegt.
- 6. Am Touchscreen des Steuerpults werden vier Scanoptionen angezeigt, die geändert werden können.

Weitere Hinweise siehe Auswählen der Scangrundeinstellungen auf Seite [118.](#page-117-1)

<span id="page-114-2"></span>7. Die grüne Taste **Start** drücken.

#### Hinzufügen eines Scanziels

- 1. Am Computer einen Browser öffnen, die IP-Adresse des Druckers in die Adresszeile eingeben und **Eingabe** oder **Return** drücken.
- 2. Registerkarte **Scannen** öffnen.
- 3. **Profile** auswählen.
- 4. Unter "Vorlagenaktionen" auf **Neue Vorlage** klicken.
- 5. Im Bereich "Neues Profil" unter "Ziel zu Profil hinzufügen" auf **Scanziel eingeben** klicken.
- 6. Auf das Feld **Angezeigter Name** klicken und einen Namen für das Profil eingeben.
- 7. Unter "Protokoll" eine Option wählen.
- 8. Konfigurieren von Ziel-IP-Adresse: Anschlussnummer oder Hostname: Anschlussnummer.
- 9. Den Namen des Zielordners nach Bedarf eingeben. Bei SMB ist der freigegebene Ordner der Zielordner.

#### Scannen

- 10. Unter "Pfad" den Namen des Unterordners im Zielordner eingeben und "Ablageprinzip" auswählen.
- 11. Einen gültigen Anmeldenamen und ein Kennwort eingeben.

Hinweis: Den Anmeldenamen des Computers verwenden, auf dem der Zielordner vorliegt. Der Anmeldename kann auch den Domänennamen enthalten, z. B. Domänenname\Anmeldename.

12. Auf **Hinzufügen** klicken. Das Profil wird auf der Festplatte des Druckers gespeichert.

## <span id="page-116-0"></span>Scanausgabe: eigener Ordner

Die Scanausgabe in den eigenen Ordner ermöglicht das Speichern eines gescannten Dokuments im Ordner des jeweiligen Benutzers.

Hinweis: Zur Verwendung der Funktion "Scanausgabe: eigener Ordner" ist eine Anmeldung mit gültigem Benutzernamen und Kennwort erforderlich. Weitere Informationen siehe Anmeldung auf Seit[e 26.](#page-25-0)

Zum Scannen und Speichern des Scans im eigenen Ordner folgendermaßen vorgehen:

- 1. Die Vorlage auf das Vorlagenglas bzw. in den Vorlageneinzug legen.
- 2. Die Taste **Betriebsartenstartseite** drücken und dann **Workflow-Scan** antippen.
- 3. Pfeil nach unten antippen und **Profile für Scanausgabe: eigener Ordner** auswählen.
- 4. Aus der Liste das Profil auswählen, das vom Systemadministrator erstellt wurde.
- 5. Am Touchscreen des Steuerpults werden vier Scanoptionen angezeigt, die geändert werden können.

Weitere Hinweise siehe Auswählen der Scangrundeinstellungen auf Seite [118.](#page-117-1)

- 6. Zur Einstellung weiterer Optionen das Register **Zusatzfunktionen** antippen.Weitere Hinweise siehe Auswählen von Zusatzfunktionen auf Seite [119.](#page-118-0)
- 7. Die grüne Taste **Start** drücken.

## <span id="page-117-0"></span>Einstellen von Scanoptionen

#### Die Themen in diesem Abschnitt:

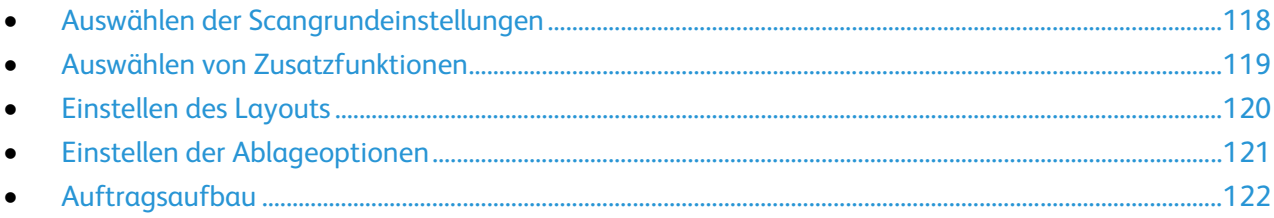

Die Scanoptionen auf dem Gerät und das Scanziel sind in Scanprofilen festgelegt.

#### <span id="page-117-1"></span>Auswählen der Scangrundeinstellungen

Zur Auswahl der Grundeinstellung folgendermaßen vorgehen:

- 1. Die Taste **Betriebsartenstartseite** drücken und dann **Workflow-Scan** antippen.
- 2. **Ausgabefarbe** antippen und eine Option wählen:
	- − **Automatisch**, wenn die Farbigkeit der Vorlage automatisch ermittelt werden soll. Handelt es sich um eine Farbvorlage, erfolgt der Scan in Vollfarbe. Handelt es sich um eine Schwarzweißvorlage, erfolgt der Scan in Schwarzweiß.
	- − **Schwarzweiß**: Die Scans werden in Schwarzweiß erstellt.
	- − **Graustufen**: Graue und farbige Vorlagen werden in Graustufen gescannt.
	- − **Farbe**: Die Vorlage wird in Farbe gescannt.
- 3. Unter **Vorlagenaufdruck** eine Option auswählen:
	- − **1-seitig**: Es werden 1-seitige Scans von 1-seitigen Vorlagen erstellt.
	- − **2-seitig**: Es werden beide Seiten der Vorlage gescannt.
	- − **2-seitig, Rückseite gedreht**: Es werden beide Seiten der Vorlage gescannt. Die Rückseite wird um 180 Grad gedreht.
- 4. Unter **Vorlagenart** eine Option auswählen.

Hinweis: Bei Aktivierung der Option "Foto und Text" stehen weitere Optionen (gedruckte Vorlage, Fotokopie, Foto, Tintenstrahlvorlage, Festtintenvorlage) zur Auswahl.

5. **Dateiname** antippen, einen Namen für die Scandatei eingeben und **OK** antippen.

## <span id="page-118-0"></span>Auswählen von Zusatzfunktionen

Über die erweiterten Einstellungen werden Bildoptionen, Bildoptimierung, Auflösung, Dateigröße und die Aktualisierung von Profilen gesteuert.

Zum Auswählen von Zusatzfunktionen folgendermaßen vorgehen:

- 1. Die Taste **Betriebsartenstartseite** drücken und dann **Workflow-Scan** antippen.
- 2. Register **Zusatzfunktionen** antippen.
- 3. Helligkeit, Schärfe und Sättigung einstellen:
	- a. **Bildoptionen** antippen.
	- b. In der Anzeige "Bildoptionen" die Schieberegler nach Bedarf einstellen:
		- **Helligkeit** dient zur Einstellung der Bildhelligkeit.
		- **Schärfe** dient zur Einstellung der Bildschärfe.
		- **Sättigung** dient zur Einstellung der Farbsättigung.
	- c. **OK** antippen.
- 4. Hintergrundunterdrückung aktivieren:
	- a. **Bildoptimierung** antippen.
	- b. Unter "Hintergrundunterdrückung" die Option **Ein** antippen.
	- c. **OK** antippen.
- 5. Bildkontrast einstellen:
	- a. **Bildoptimierung** antippen.
	- b. In der Anzeige "Bildoptimierung" eine Option wählen:
		- Zur automatischen Kontrasteinstellung **Automatisch** antippen.
		- **Manuell** ermöglicht die manuelle Kontrasteinstellung. Den Schieber nach oben oder unten schieben, um den Kontrast zu erhöhen oder zu verringern. Bei einer Einstellung auf "Normal" (mittlere Position) wird der Kontrast nicht geändert.
	- c. **OK** antippen.
- 6. Scanfestwerte auswählen:
	- a. **Scanfestwerte** antippen.
	- b. Die gewünschte Option auswählen.
	- c. **OK** antippen.
- 7. Auflösung einstellen:
	- a. **Auflösung** antippen.
	- b. Eine Auflösung (zwischen 72 und 600 dpi) auswählen.
	- c. **OK** antippen.
- 8. Dateigröße und Qualität einstellen:
	- a. **Qualität/Dateigröße** antippen.
	- b. Auf der gleichnamigen Anzeige den gewünschten Wert mithilfe des Schiebers einstellen. Die vorhandenen Einstellungen reichen von normaler Qualität bei kleiner Datei bis zu höchster Qualität mit großer Datei.
	- c. **OK** antippen.
- 9. Neue Profile aufrufen und nicht mehr benutzte löschen:
	- a. **Profilaktualisierung** > **Jetzt aktualisieren** antippen.
	- b. **Jetzt aktualisieren** antippen.
	- c. **Schließen** antippen.

#### <span id="page-119-0"></span>Einstellen des Layouts

Das Register "Layout" enthält Optionen zur Angabe von Format und Ausrichtung der Vorlage und zur Randausblendung.

Zum Einstellen des Layouts folgendermaßen vorgehen:

- 1. Die Taste **Betriebsartenstartseite** drücken und dann **Workflow-Scan** antippen.
- 2. Register **Layout** antippen.
- 3. Vorlagenausrichtung angeben:
	- a. **Vorlagenausrichtung** antippen.
	- b. In der Anzeige "Vorlagenausrichtung" eine Option wählen:
		- Die Optionen **Kopf oben** und **Kopf links** beziehen sich auf die Richtung, in welche der obere Vorlagenrand im Vorlageneinzug weist.
		- **Hochformat** und **Querformat** beziehen sich auf das Bild auf den Vorlagen.
	- c. **OK** antippen.
- 4. Vorlagenformat angeben:
	- a. **Vorlagenformat** antippen.
	- b. In der Anzeige "Vorlagenformat" eine Option wählen:
		- Zur automatischen Formateinstellung **Automatisch** auswählen.
		- **Festwert** antippen, um den Scanbereich anzugeben, wenn er einem Standardpapierformat entspricht. Gewünschtes Materialformat in der Liste antippen.
		- Mithilfe der Option **Benutzerdefiniert** können Höhe und Breite des Scanbereichs angegeben werden. Die Werte über die Pfeile **Höhe-Y** und **Breite-X** eingeben.
		- **Mischformatvorlagen** antippen, um Vorlagen in unterschiedlichen Standardformaten zu kopieren. Anhand der grafischen Darstellung auf dem Bildschirm lässt sich feststellen, welche Vorlagenformate im selben Auftrag gemischt werden können.
	- c. **OK** antippen.
- 5. Falls gewünscht, die Randausblendung einstellen:
	- a. **Randausblendung** antippen.
	- b. In der Anzeige "Randausblendung" eine Option wählen:
		- **Alle Ränder**, wenn an allen Kanten ein Rand der gleichen Breite ausgeblendet werden soll. Über die Pfeile kann die Breite des auszublendenden Rands angegeben werden.
		- **Einzelne Ränder**, wenn die Breite an den verschiedenen Rändern individuell eingestellt werden soll. **Vorderseite** antippen und dann mit Hilfe der Pfeilschaltflächen die gewünschte Breite für die Ausblendung des jeweiligen Randes eingeben. **Rückseite** antippen und dann über die Pfeilschaltflächen die gewünschte Breite für die Ausblendung des jeweiligen Randes eingeben oder **Vorderseite spiegeln** antippen.
	- c. **OK** antippen.
- 6. Umgang mit Leerseiten auf dem Scanner verwalten:
	- a. **Leerseitenverwaltung** antippen.
	- b. Eine Option auswählen:
		- Bei Wahl der Option **Mit Leerseiten** werden auch Seiten gescannt, die leer sind.
		- Bei Wahl der Option **Ohne Leerseiten** werden Leerseite beim Scanvorgang ausgelassen.
	- c. **OK** antippen.

### <span id="page-120-0"></span>Einstellen der Ablageoptionen

Über die Ablageoptionen können zusätzliche Einstellungen zu Dateibenennung, Dateiformaten und dem Verfahren bei Vorhandensein eines Dateinamens gemacht werden.

Zur Auswahl der Ablageoptionen folgendermaßen vorgehen:

- 1. Die Taste **Betriebsartenstartseite** drücken und dann **Workflow-Scan** antippen.
- 2. Register **Ablage** antippen.
- 3. Dateiformat auswählen:
	- a. **Dateiformat** antippen.
	- b. In der Anzeige "Dateiformat" unter "Format" eine Option wählen.
	- c. Unter "Optionen" eine Option für PDF, PDF/A, XPS oder TIFF auswählen:
		- Mit der Option **Mehrseitendatei** wird aus den gescannten Schriftbildern ein mehrseitiges Dokument erstellt.
		- Mit der Option **1 Datei pro Seite** wird für jede gescannte Seite eine eigene Datei angelegt.
	- d. Unter "Optionen" eine Option für PDF, PDF/A oder XPS auswählen:
		- Mit der Option **Nur Bild** werden die gescannten Dokumente als Bilddateien gespeichert, die nicht durchsucht werden können.
		- Mit der Option **Durchsuchbar** wird aus den gescannten Seiten ein durchsuchbares Dokument erstellt.
	- e. Bei Auswahl von "Durchsuchbar" eine Dokumentsprache aus dem betreffenden Dropdownmenü auswählen.
	- f. **OK** antippen.
- 4. Konfliktmaßnahme auswählen, die ergriffen werden soll, wenn eine Datei des verwendeten Namens bereits vorhanden ist:
	- a. **Ablageprinzip** antippen.
	- b. In der Anzeige "Ablageprinzip" eine Option wählen.
	- c. **OK** antippen.
- 5. Zusätzliche Ablageziele im Netzwerk für gescannte Dokumente definieren:
	- a. **Ablageziele** antippen.
	- b. Auf der gleichnamigen Anzeige die gewünschten Ziele antippen.
	- c. **OK** antippen.

Hinweis: Die Einstellungen für Dokumentenverwaltung und Ablageziele können nur geändert werden, wenn die Scanausgabe in einen Ablagebereich im Netzwerk oder die Scanausgabe in den eigenen Ordner eingerichtet wurde. Weitere Informationen siehe *System Administrator Guide (Systemadministratorhandbuch)* unter [www.xerox.com/office/CQ8700docs.](http://www.office.xerox.com/cgi-bin/printer.pl?APP=udpdfs&Page=Color&Model=ColorQube+CQ8700&PgName=Man&Language=German)

#### <span id="page-121-0"></span>Auftragsaufbau

Mit dieser Funktion können unterschiedliche Vorlagen in einem Scanauftrag kombiniert werden.

Zum Aufbau eines Scanauftrags folgendermaßen vorgehen:

- 1. Die Taste **Betriebsartenstartseite** drücken und dann **Workflow-Scan** antippen.
- 2. Die Registerkarte **Auftragserstellung** öffnen und **Auftragsaufbau** > **Ein** antippen.
- 3. **Optionen** antippen.
	- a. Die Option **Dieses Fenster zwischen Segmenten anzeigen** nach Bedarf aktivieren.
	- b. Die Option **Auftragsaufbau AUS nach Übermittlung** aktivieren oder deaktivieren.
- 4. Erstes Auftragsegment scannen:
	- a. Vorlagen einlegen.
	- b. Die grüne Taste **Start** auf dem Steuerpult drücken.

Hinweis: Ist ein Kennwort erforderlich, den Systemadministrator verständigen.

- 5. Weitere Auftragsegmente scannen:
	- a. Vorlagen des nächsten Segments einlegen.
	- b. Wenn die Anzeige "Auftragsaufbau" erscheint, **Nächstes Segment programmieren** antippen.
	- c. Zum Scannen der Vorlagen für das betreffende Segment die grüne Taste **Start** drücken.
- 6. Diesen Schritt für jedes weiteres Segment wiederholen.

Hinweis: Die Option **Alle Segmente löschen** steht jederzeit zur Modifizierung des Auftrags zur Verfügung.

7. Sobald alle Segmente programmiert und eingescannt wurden, **Auftrag übermitteln** antippen. Es wird nun der Auftragsfortschritt angezeigt. Sämtliche Segmente werden in einem Durchgang gescannt.

Hinweis: Falls erforderlich, **Löschen** > **Auftrag löschen** antippen, um den Auftrag abzubrechen.

## <span id="page-122-0"></span>Scannen und Speichern der Scans auf einem USB-Flash-Speicher

- 1. Die Vorlage auf das Vorlagenglas bzw. in den Vorlageneinzug legen.
- 2. USB-Medium in den USB-Anschluss am Steuerpult einstecken.

Hinweis: Wenn sich der USB-Speicherstick bereits im USB-Steckplatz befindet, **Betriebsartenstartseite** drücken und **Workflow-Scan** > **Scanausgabe: USB** wählen.

- 3. Auf der Anzeige "USB-Laufwerk gefunden" die Option **Scanausgabe: USB** antippen.
- 4. Am Touchscreen des Steuerpults werden vier Scanoptionen angezeigt, die geändert werden können.

Weitere Hinweise siehe Auswählen der Scangrundeinstellungen auf Seite [118.](#page-117-1)

- 5. Die grüne Taste **Start** drücken. Die Vorlage wird eingescannt, und der Verarbeitungsfortschritt wird angezeigt. Die Datei wird auf dem USB-Speicherstick gespeichert.
- 6. USB-Speicherstick herausnehmen.

## <span id="page-123-0"></span>Scannen mit Ausgabe an eine E-Mail-Adresse

#### Die Themen in diesem Abschnitt:

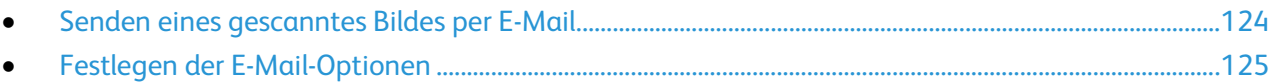

Mithilfe dieser Funktion können Scans als E-Mail-Anlage gesendet werden.

#### <span id="page-123-1"></span>Senden eines gescanntes Bildes per E-Mail

Vor Verwendung der Funktion "Scanausgabe: E-Mail" die E-Mail-Eigenschaften "SMTP" und "Absenderfeld" konfigurieren. Es muss mindestens eine E-Mail-Adresse im Adressbuch vorhanden sein. Wenn die E-Mail-Eigenschaften nicht ordnungsgemäß konfiguriert wurden, wird das E-Mail-Symbol auf dem Touchscreen abgeblendet dargestellt.

Ein Schriftbild scannen und an eine E-Mail-Adresse senden:

- 1. Die Vorlage auf das Vorlagenglas bzw. in den Vorlageneinzug legen.
- 2. Die Taste **Betriebsartenstartseite** drücken und dann **E-Mail** antippen.
- 3. E-Mail-Adresse folgendermaßen eingeben:
	- a. **Neuer Empfänger** antippen.
	- b. Pfeil nach unten antippen und **An:**, **Cc:** oder **Bcc:** auswählen.
	- c. Das Feld **E-Mail-Adresse eingeben und "Hinzufügen" antippen** antippen und die E-Mail-Adresse über die angezeigte Tastatur eingeben.
	- d. **Hinzufügen** antippen.
	- e. Weitere E-Mail-Adressen über die angezeigte Tastatur eingeben.
	- f. Abschließend **Schließen** antippen.
- 4. E-Mail-Adresse aus dem Adressbuch eingeben:
	- a. **Adressbuch** antippen.
	- b. Den Anfang des Namens über die angezeigte Tastatur eingeben und **Suchen** antippen.
	- c. Den Namen in der Liste auswählen und **Hinzufügen** antippen.
	- d. **Schließen** antippen.
- 5. Betreff einfügen:
	- a. Das Feld **Betreff** antippen und den Betreff über die angezeigte Tastatur eingeben.

Hinweis: Zum Ändern des Standardbetreffs den Text in Textfeld markieren und **X** antippen, um die Angabe zu löschen, oder den vorhandenen Text mit dem neuen Betreff überschreiben.

- b. **OK** antippen.
- 6. Am Touchscreen des Steuerpults werden vier Scanoptionen angezeigt, die geändert werden können.

Weitere Hinweise siehe Auswählen der Scangrundeinstellungen auf Seite [118.](#page-117-1)

7. Die grüne Taste **Start** drücken.

#### <span id="page-124-0"></span>Festlegen der E-Mail-Optionen

Es können folgende E-Mail-Optionen eingestellt werden:

- Dateiname
- **Dateiformat**
- Nachricht
- Antwort an

Zum Festlegen der E-Mail-Optionen folgendermaßen vorgehen:

- 1. Die Vorlage auf das Vorlagenglas bzw. in den Vorlageneinzug legen.
- 2. Die Taste **Betriebsartenstartseite** drücken und dann **E-Mail** antippen.
- 3. Am Touchscreen des Steuerpults werden vier Scanoptionen angezeigt, die geändert werden können.

Weitere Hinweise siehe Auswählen der Scangrundeinstellungen auf Seite [118.](#page-117-1)

- 4. Die Registerkarte **Optionen** antippen.
- 5. Dateinamen ändern.
- 6. **Dateiname** antippen.
	- a. Auf der Anzeige "Dateiname" den Standardnamen unter Verwendung der angezeigten Tastatur löschen bzw. ändern.
	- b. **Speichern** antippen.
- 7. Dateiformat und Optionen ändern:
	- a. **Dateiformat** antippen.
	- b. In der Anzeige "Dateiformat" unter "Format" eine Option wählen.
	- c. Unter "Optionen" eine Option für PDF, PDF/A, XPS oder TIFF auswählen:
		- Mit der Option **Mehrseitendatei** wird aus den gescannten Schriftbildern ein mehrseitiges Dokument erstellt.
		- Mit der Option **1 Datei pro Seite** wird für jede gescannte Seite eine eigene Datei angelegt.
	- d. Unter "Optionen" eine Option für PDF, PDF/A oder XPS auswählen:
		- Mit der Option **Nur Bild** werden die gescannten Dokumente als Bilddateien gespeichert, die nicht durchsucht werden können.
		- Mit der Option **Durchsuchbar** wird aus den gescannten Seiten ein durchsuchbares Dokument erstellt.
	- e. Bei Auswahl von "Durchsuchbar" eine Dokumentsprache aus dem betreffenden Dropdownmenü auswählen.
	- f. **OK** antippen.
- 8. Nachricht einrichten:
	- a. **Nachricht** antippen.
	- b. Auf der Anzeige "Nachricht" die Standardnachricht unter Verwendung der angezeigten Tastatur eingeben.
	- c. **OK** antippen.
- 9. Antwortadresse einrichten:
	- a. **Antwort an** antippen.
	- b. Die Antwortadresse über die angezeigte Tastatur eingeben.
	- c. **OK** antippen.
- 10. Die grüne Taste **Start** drücken.

## <span id="page-125-0"></span>Ziele für die Scanausgabe

Die Themen in diesem Abschnitt:

• [Senden eines gescannten Schriftbilds an ein Ausgabeziel.](#page-125-1)...........................................................................[.126](#page-125-1)

Die Option "Scanausgabe" verwenden, um gescannte Schriftbilder an ein entferntes Ausgabeziel zu senden, z. B. einen FTP-Server oder einen PC.

#### <span id="page-125-1"></span>Senden eines gescannten Schriftbilds an ein Ausgabeziel

Vor der Scanausgabe in einen Zielordner die Zielordner auf dem Server konfigurieren oder einen Ordner auf einem persönlichen Computer freigeben. Ferner muss im Adressbuch mindestens eine Scanausgabeadresse enthalten sein. Wenn die Scanausgabeeigenschaften nicht ordnungsgemäß konfiguriert wurden, wird das Symbol "Scanausgabe"auf dem Touchscreen abgeblendet dargestellt.

Zum Scannen und Senden des Scans an ein Ausgabeziel folgendermaßen vorgehen:

- 1. Die Vorlage auf das Vorlagenglas bzw. in den Vorlageneinzug legen.
- 2. Die Taste **Betriebsartenstartseite** drücken und dann **Scanausgabe:** antippen.
- 3. Auf der Seite "Geräteadressbuch" die Option **Scankontakte** oder **Scanfavoriten** auswählen.

Hinweis: Wenn kein Geräteadressbuch angezeigt wird, die Taste **Alle löschen** drücken und von vorn starten.

- 4. In der Liste "Namen" ein Ziel antippen und dann **Als Empfänger hinzufügen** auswählen.
- 5. Schritte 3 und 4 für alle erforderlichen Ziele wiederholen.
- 6. **OK** antippen.
- 7. Am Touchscreen des Steuerpults werden vier Scanoptionen angezeigt, die geändert werden können.

Weitere Hinweise siehe Auswählen der Scangrundeinstellungen auf Seite [118.](#page-117-1)

8. Die grüne Taste **Start** drücken.

Die Vorlage wird eingescannt, und der Verarbeitungsfortschritt wird angezeigt. Die Datei wird am Ausgabeziel gespeichert.

## <span id="page-126-0"></span>Scanausgabe an einen Computer

Wenn der Systemadministrator die Funktion "Remote-Start (TWAIN)" in CentreWare Internet Services aktiviert hat, können Schriftbilder vom Scanner direkt auf dem PC ausgegeben werden. Unter Verwendung von Microsoft Clip Organizer können Schriftbilder über den Drucker gescannt, importiert und gespeichert werden. Bei den meisten TWAIN-kompatiblen Anwendungen ist es auch möglich, Dokumente vom Drucker aus direkt in eine solche Anwendung auf dem Computer zu scannen.

#### Scanausgabe in einen Computer

Wenn der Systemadministrator die Funktion "Remote-Start (TWAIN)" in CentreWare Internet Services aktiviert hat, können Schriftbilder vom Scanner direkt auf dem PC ausgegeben werden. Unter Verwendung von Microsoft Clip Organizer können Schriftbilder über den Drucker gescannt, importiert und gespeichert werden. Bei den meisten TWAIN-kompatiblen Anwendungen ist es auch möglich, Dokumente vom Drucker aus direkt in eine solche Anwendung auf dem Computer zu scannen.

#### Scanausgabe an einen Computer

- 1. Die Vorlage auf das Vorlagenglas bzw. in den automatischen Vorlageneinzug legen.
- 2. Am Computer auf **Start** > **Programme** > **Microsoft Office** > **Microsoft Office Tools** > **Microsoft Clip Organizer** klicken.
- 3. Auf **Datei** > **Clips zum Organizer hinzufügen** > **Von Scanner oder Kamera** klicken.
- 4. Auf **Gerät** > **XeroxTWAIN-Treiber** klicken.
- 5. Auf **Einfügen anpassen** klicken.
- 6. Wenn auf dem Computer mehrere Scanner installiert sind, auf **Scanner auswählen** klicken, den Scanner auswählen und auf **Auswählen** klicken.
- 7. Zum Auswählen eines Formats für den Scan auf **Scanformat** klicken und eine Option auswählen.
- 8. Zum Auswählen der zu scannenden Vorlagenseiten auf **Zu scannende Seite** klicken und eine Option wählen:
	- − **1-seitig scannen**: Es werden 1-seitige Scans von 1-seitigen Vorlagen erstellt.
	- − **2-seitig scannen**: Es werden beide Seiten der Vorlage gescannt.
	- − **2-seitig scannen, kurze Kante**: Es werden beide Seiten der Vorlage über die kurze Kante gescannt.
- 9. Zum Wählen der Scanauflösung für das Schriftbild auf **Auflösung** klicken und eine Option wählen.
- 10. Zum Einstellen der Scanfarbe auf **Bildfarbe** klicken und eine Option wählen:
	- − **Automatisch**, wenn die Farbigkeit der Vorlage automatisch ermittelt werden soll. Handelt es sich um eine Farbvorlage, erfolgt der Scan in Vollfarbe. Handelt es sich um eine Schwarzweißvorlage, erfolgt der Scan in Schwarzweiß.
	- − **Farbe**: Die Vorlage wird in Farbe gescannt.
	- − **Graustufen**: Graue und farbige Vorlagen werden in Graustufen gescannt.
	- − **Schwarzweiß**: Vorlagen werden in Schwarzweiß gescannt.
- 11. Zum Starten des Scanvorgangs auf **Scannen** klicken.

## <span id="page-127-0"></span>Verwenden von Schnellwahl-Scannen

Beim Schnellwahl-Scannen ist nur ein Tastendruck erforderlich, um Dokumente zu scannen und an einem ausgewählten Ziel zu speichern. Bevor das Scannen auf Tastendruck zur Verfügung steht, muss der Systemadministrator das Scanprofil konfigurieren und die Auswahl auf dem Touchscreen aktivieren. Auf dem Drucker können mehrere Schnellwahloptionen eingerichtet werden, für die jeweils eigene Scanziele und Scaneinstellungen gelten.

Schnellwahl-Scannen verwenden:

- 1. Die Vorlage auf das Vorlagenglas bzw. in den Vorlageneinzug legen.
- 2. Die Taste **Betriebsartenstartseite** drücken und dann ein Schnellwahl-Scan-Symbol antippen.
- 3. Am Touchscreen des Steuerpults werden vier Scanoptionen angezeigt, die geändert werden können.

Weitere Hinweise siehe Auswählen der Scangrundeinstellungen auf Seite [118.](#page-117-1)

4. Die grüne Taste **Start** drücken.

Die Vorlage wird eingescannt, und der Verarbeitungsfortschritt wird angezeigt. Die Datei wird am Ausgabeziel gespeichert.

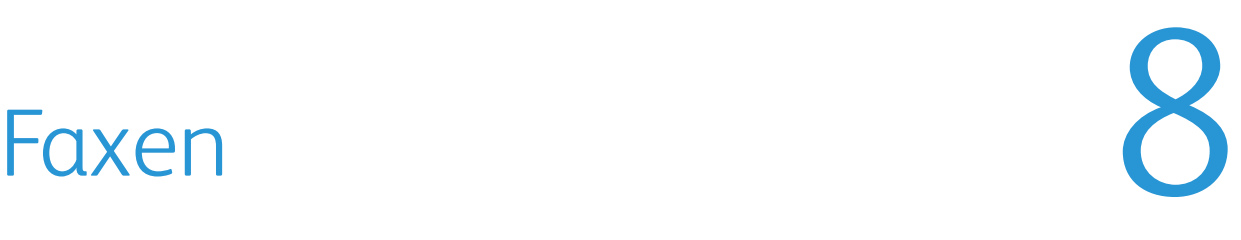

#### Die Themen in diesem Kapitel:

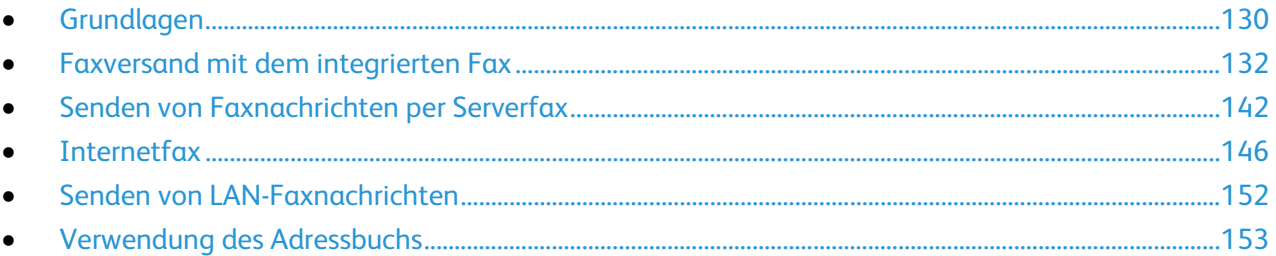

Einige Faxfunktionen müssen zunächst vom Systemadministrator eingerichtet werden. Weitere Informationen siehe *System Administrator Guide (Systemadministratorhandbuch)* unter [www.xerox.com/office/CQ8700docs.](http://www.office.xerox.com/cgi-bin/printer.pl?APP=udpdfs&Page=Color&Model=ColorQube+CQ8700&PgName=Man&Language=German)

## <span id="page-129-0"></span>Grundlagen

Für den Faxversand stehen vier Möglichkeiten zur Auswahl:

- **Fax/Integriertes Fax**: Die Vorlage wird eingelesen und direkt an ein Faxgerät gesendet.
- **Serverfax:** Das Dokument wird gescannt und an einen Faxserver gesendet, der die Faxnachricht an ein Faxgerät übermittelt.
- **Internetfax**: Das Dokument wird gescannt und per E-Mail an einen Empfänger gesendet.
- **LAN-Fax:** Der aktuelle Druckauftrag wird als Fax gesendet. Weitere Informationen hierzu sind der Hilfe zum Druckertreiber zu entnehmen.

Folgendermaßen vorgehen:

- 1. Die Vorlagen einlegen:
	- − Einseitige Vorlagen oder Material, das nicht über den Vorlageneinzug zugeführt werden kann, auf das Vorlagenglas legen. Die erste Seite der Vorlage mit der zu scannenden Seite nach unten an die obere linke Ecke des Vorlagenglases anlegen.
	- − Für mehrere oder einzelne Seiten den Vorlageneinzug verwenden. Sämtliche Heft- und Büroklammern entfernen und die Blätter mit der zu scannenden Seite nach oben in den Vorlageneinzug einlegen.
- 2. Die Taste **Betriebsartenstartseite** drücken und dann die gewünschte Faxoption antippen.
- 3. Die Faxnummer des Empfängers auf eine der folgenden Weisen angeben:
	- − Feld **Nummer eingeben und "Hinzufügen" antippen** antippen, um die Faxnummer manuell einzugeben. Die Faxnummer über die alphanumerische Tastatur eingeben und **Hinzufügen** antippen.
	- − Über die Option **Wählzeichen** können Sonderzeichen, etwa eine Wählpause, für die Faxnummer eingegeben werden. Die Faxnummer über die alphanumerische Tastatur eingeben und **Speichern** antippen.

Hinweis: Zwischen der Amtskennziffer und der Faxnummer können Wählpausen erforderlich sein. Eingefügte Wählpausen werden in der Faxnummer als Kommas dargestellt.

- − **Favoriten:** Ermöglicht den Zugriff auf Einzelempfänger oder Gruppen, die im Adressbuch als Favoriten gekennzeichnet sind.
- − **Adressbuch:** Zugriff auf das Adressbuch des Druckers.
- 4. Auf der Registerkarte "Fax" die Optionen wie gewünscht einstellen.
- 5. Bei Bedarf zusätzliche Faxoptionen einstellen. Weitere Informationen siehe Auswählen von Faxoptionen auf Seite [134,](#page-133-0) Auswählen von Serverfaxoptionen auf Seite [143](#page-142-0) oder Auswählen von Internet-Faxoptionen auf Seite [148.](#page-147-0)
- 6. Die grüne Taste **Start** drücken. Die Seiten werden dann eingescannt und zusammen übermittelt.

#### Vorlagenglas

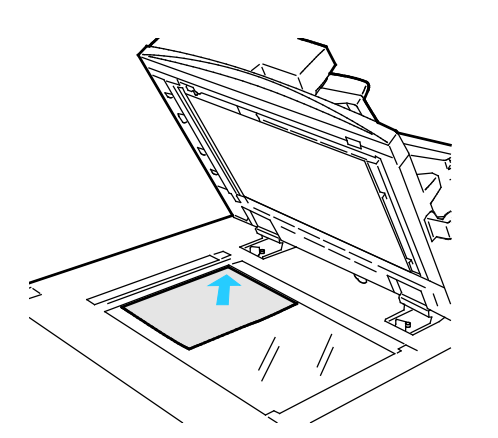

#### Vorlageneinzug

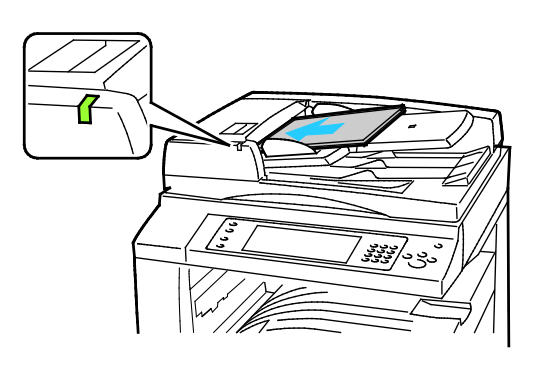

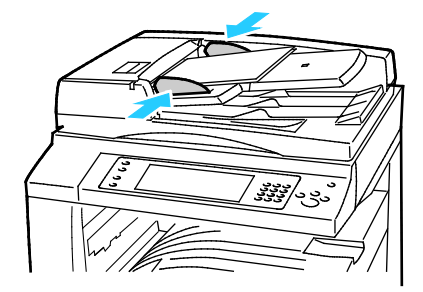

- Abdeckung des Vorlagenglases anheben und die Vorlage mit der zu kopierenden Seite nach unten an die linke hintere Ecke des Vorlagenglases anlegen.
- Die Vorlagen an der Markierung für das jeweilige Format am Glasrand ausrichten.
- Auf das Vorlagenglas können Vorlagen in Formaten bis 297 x 432 mm (11,7x 17 Zoll) aufgelegt werden.
- Standardformate werden automatisch erkannt.
- Vorlagen mit der zu kopierenden Seite nach oben und der ersten Seite zuoberst einlegen.
- Die Bestätigungsanzeige leuchtet, wenn die Vorlagen richtig eingelegt wurden.
- Die Papierführungen so einstellen, dass sie an den Vorlagen anliegen.
- In den Vorlageneinzug können einseitige Vorlagen eines Gewichts von 38-128 g/m² und zweiseitige Vorlagen eines Gewichts von 50-128 g/m² eingelegt werden.
- Bei einseitigen Vorlagen sind Formate von 85 x 125 bis 297 x 432 mm (3,3 x 4,9 bis 11,7 x 17 Zoll) zulässig, bei zweiseitigen Vorlagen 110 x 125 bis 297 x 432 mm (4,3 x 4,9 bis 11,7 x 17 Zoll).
- Die Kapazität des Vorlageneinzugs beträgt ca. 110 Blatt à 80 g/m².
- Standardformate werden automatisch erkannt.

## <span id="page-131-0"></span>Faxversand mit dem integrierten Fax

- 1. Vorlage auf das Vorlagenglas bzw. in den Vorlageneinzug legen.
- 2. Die Taste **Betriebsartenstartseite** drücken und dann **Fax** antippen.
- 3. Zum Adressieren der Faxnachricht eine oder mehrere Optionen antippen:
	- − Feld **Nummer eingeben und "Hinzufügen" antippen** antippen, um die Faxnummer manuell einzugeben. Die Faxnummer über die alphanumerische Tastatur eingeben und **Hinzufügen** antippen.
	- − Über die Option **Wählzeichen** können Sonderzeichen, etwa eine Wählpause, für die Faxnummer eingegeben werden. Die Faxnummer über die alphanumerische Tastatur eingeben und **Hinzufügen** antippen. Weitere Nummern eingeben oder **Schließen** antippen.

Hinweis: Zwischen der Amtskennziffer und der Faxnummer können Wählpausen erforderlich sein. Eingefügte Wählpausen werden in der Faxnummer als Kommas dargestellt.

- − **Favoriten:** Ermöglicht den Zugriff auf Einzelempfänger oder Gruppen, die im Adressbuch als Favoriten gekennzeichnet sind.
- − Über der Option **Adressbuch** können Faxnummern aus dem Adressbuch ausgewählt werden. Pfeil nach unten antippen und **Einzeleintrag** oder **Gruppe** auswählen. Die Liste mithilfe der Pfeilschaltflächen durchsuchen, den gewünschten Kontakt und anschließend **Als Empfänger hinzufügen** antippen. Weitere Nummern eingeben oder **Schließen** antippen.
- 4. Zum Einfügen eines Deckblatts folgendermaßen vorgehen:
	- a. **Deckblatt** > **Ein** antippen.
	- b. Das Feld **An** antippen, den Namen des Empfängers über die angezeigte Tastatur eingeben und **Speichern** antippen.
	- c. Das Feld **Von** antippen, den Namen des Absenders über die angezeigte Tastatur eingeben und **Speichern** antippen.
	- d. Zum Hinzufügen einer Anmerkung einen der folgenden Schritte ausführen:
		- Die gewünschte Anmerkung und anschließend **Speichern** antippen.
		- Ein Feld mit dem Status **<Available>** und dann **Bearbeiten** antippen, den Anmerkungstext über die angezeigte Tastatur eingeben und dann **Speichern** antippen.

#### Hinweise:

- Zum Löschen einer Anmerkung zuerst die Anmerkung und dann **Löschen** antippen. **Löschen** erneut antippen, um die Anforderung zu bestätigen.
- Zum Bearbeiten einer Anmerkung zuerst die Anmerkung und dann **Bearbeiten** antippen. Den Anmerkungstext wie gewünscht ändern und dann **Speichern** antippen.
- 5. Unter **Vorlagenaufdruck** eine Option auswählen.
- 6. Unter **Vorlagenart** eine Option auswählen.
- 7. Unter **Auflösung** eine Option auswählen.
- 8. Bei Bedarf weitere Optionen auswählen. Weitere Informationen siehe Auswählen von Faxoptionen auf Seite [134.](#page-133-0)
- 9. Die grüne Taste **Start** drücken. Die Seiten werden dann eingescannt und zusammen übermittelt.

Hinweis: Die Taste **Stopp** drücken, um den Scanvorgang anzuhalten. Ein angehaltener Scanauftrag kann am Touchscreen über die Option **Scanvorgang wiederaufnehmen** fortgesetzt bzw. über die Option **Scanvorgang abbrechen** gelöscht werden. Wenn innerhalb von 60 Sekunden keine Auswahlen vorgenommen werden, wird der Auftrag automatisch wiederaufgenommen.

#### <span id="page-133-0"></span>Auswählen von Faxoptionen

#### Die Themen in diesem Abschnitt:

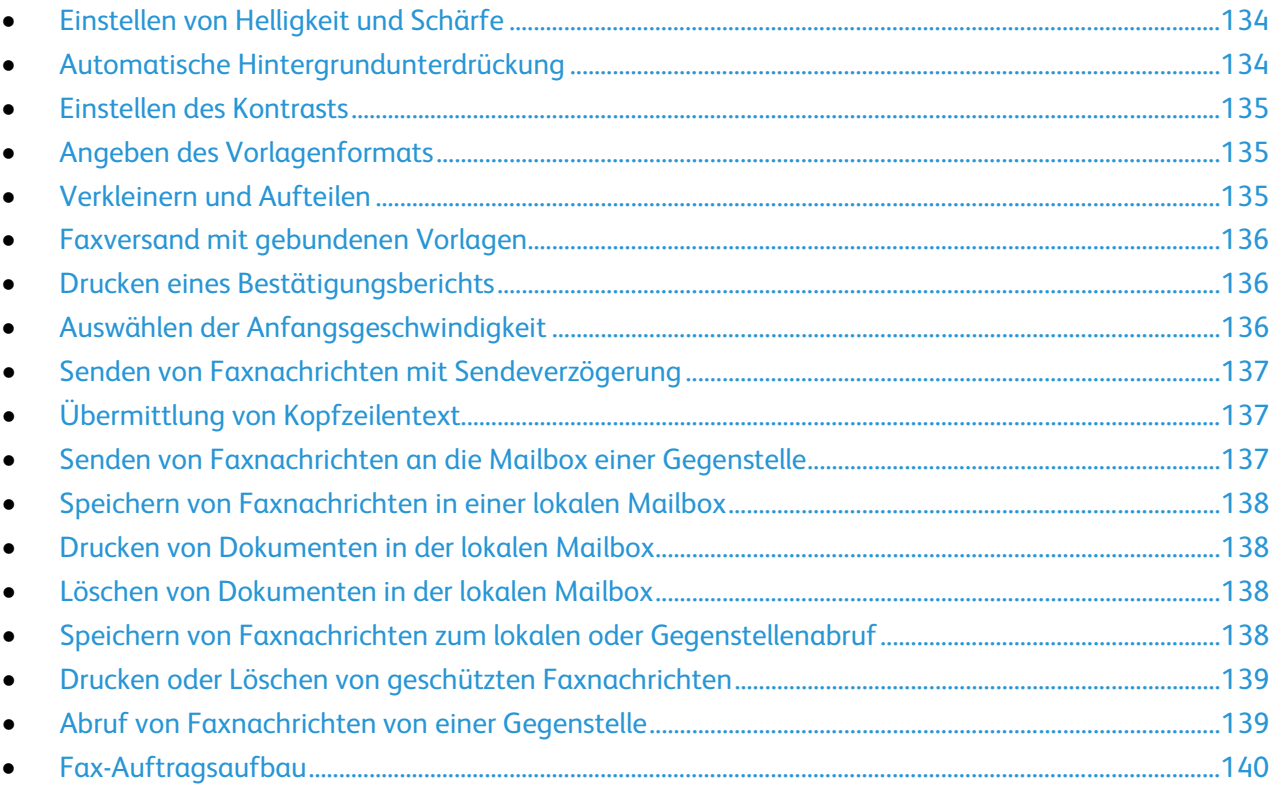

#### <span id="page-133-1"></span>**Einstellen von Helligkeit und Schärfe**

Diese Parameter können in der Registerkarte "Bildqualität" eingestellt werden.

Zum Einstellen der Bildparameter folgendermaßen vorgehen:

- 1. Die Taste **Betriebsartenstartseite** drücken und dann **Fax** antippen.
- 2. Die Registerkarte **Bildqualität** und anschließend **Bildoptionen** antippen.
- 3. In der Anzeige "Bildoptionen" die Schieberegler nach Bedarf einstellen:
	- − **Helligkeit** dient zur Einstellung der Bildhelligkeit.
	- − **Schärfe** dient zur Einstellung der Bildschärfe.
- <span id="page-133-2"></span>4. **OK** antippen.

#### **Automatische Hintergrundunterdrückung**

Beim Scannen von Vorlagen aus dünnem Papier kann es vorkommen, dass Text von der Rückseite durchscheint. Dies kann durch das Aktivieren der Hintergrundunterdrückung vermieden werden.

Automatische Unterdrückung wählen:

- 1. Die Taste **Betriebsartenstartseite** drücken und dann **Fax** antippen.
- 2. Die Registerkarte **Bildqualität** und anschließend **Bildoptimierung** antippen.
- 3. Unter "Hintergrundunterdrückung" die Option **Ein** antippen.
- 4. **OK** antippen.

#### <span id="page-134-0"></span>**Einstellen des Kontrasts**

Unter Kontrast versteht man den relativen Unterschied zwischen hellen und dunklen Bildbereichen.

Bildkontrast einstellen:

- 1. Die Taste **Betriebsartenstartseite** drücken und dann **Fax** antippen.
- 2. Die Registerkarte **Bildqualität** und anschließend **Bildoptimierung** antippen.
- 3. In der Anzeige "Bildoptimierung" eine Option wählen:
	- − **Manuell** ermöglicht die manuelle Kontrasteinstellung. Den Schieber unter "Manuell" nach oben oder unten schieben, um den Kontrast zu erhöhen oder zu verringern. Bei einer Einstellung auf "Normal" (mittlere Position) wird der Kontrast nicht geändert.
	- − Zur automatischen Kontrasteinstellung **Automatisch** antippen.
- <span id="page-134-1"></span>4. **OK** antippen.

#### **Angeben des Vorlagenformats**

Damit der richtige Bereich der Vorlagen gescannt wird, das Vorlagenformat angeben.

Vorlagenart angeben:

- 1. Die Taste **Betriebsartenstartseite** drücken und dann **Fax** antippen.
- 2. Die Registerkarte **Layout** und anschließend **Vorlagenformat** antippen.
- 3. In der Anzeige "Vorlagenformat" eine Option wählen:
	- − Zur automatischen Formateinstellung **Automatisch** auswählen.
	- − **Festwert** antippen, um den Scanbereich anzugeben, wenn er einem Standardpapierformat entspricht. Gewünschtes Materialformat in der Liste antippen.
	- − Mithilfe der Option **Benutzerdefiniert** können Höhe und Breite des Scanbereichs angegeben werden. Zum Angeben eines Bereichs die Pfeile **Länge (Y)** und **Breite (X)** antippen.
	- − **Mischformatvorlagen** antippen, um Vorlagen in unterschiedlichen Standardformaten zu kopieren. Anhand der grafischen Darstellung auf dem Bildschirm lässt sich feststellen, welche Vorlagenformate im selben Auftrag gemischt werden können.
- <span id="page-134-2"></span>4. **OK** antippen.

#### **Verkleinern und Aufteilen**

Zu große Bilder können verkleinert oder aufgeteilt werden.

Verkleinern oder aufteilen:

- 1. Die Taste **Betriebsartenstartseite** drücken und dann **Fax** antippen.
- 2. Die Registerkarte **Layout** und anschließend **Verkleinern/Aufteilen** antippen.
- 3. Die gewünschte Option antippen:
	- − **Ein**: bewirkt, dass große Dokumente auf kleinere Papierformate passen.
	- − **Aufteilen**: führt dazu, dass eine Bildseite auf mehrere Seiten aufgeteilt ausgegeben wird.
- 4. **OK** antippen.

#### <span id="page-135-0"></span>**Faxversand mit gebundenen Vorlagen**

Beim Faxen gebundener Vorlagen stehen diverse Optionen zum Scannen zur Verfügung.

Buchvorlage wählen:

- 1. Die Taste **Betriebsartenstartseite** drücken und dann **Fax** antippen.
- 2. Die Registerkarte **Layout** und anschließend **Buchvorlage** antippen.
- 3. Die gewünschte Option antippen:
	- − Die Standardeinstellung ist **Aus**.
	- − **Beide Seiten**: Beide Buchseiten werden gescannt.
	- − **Nur linke Seite**: Nur die linke Buchseite wird gescannt.
	- − **Nur rechte Seite**: Nur die rechte Buchseite wird gescannt.
- 4. Zum Einstellen der Randausblendung die Pfeilschaltfläche der Option **Bundsteg** nach Bedarf antippen.
- <span id="page-135-1"></span>5. **OK** antippen.

#### **Drucken eines Bestätigungsberichts**

Für den Faxbetrieb kann ein Bestätigungsbericht über das Senden bzw. den Empfang von Faxnachrichten gedruckt werden. Der Bericht enthält Informationen über Zeitsperren, besetzte Gegenstellen und den Erfolg bei der Sendewiederholung.

Ausgabe eines Bestätigungsberichts einrichten:

- 1. Die Taste **Betriebsartenstartseite** drücken und dann **Fax** antippen.
- 2. Die Registerkarte **Optionen** und anschließend **Bestätigungsbericht** antippen.
- 3. Die gewünschte Option antippen:
	- − Bei Auswahl von **Immer drucken** wird der Bericht immer ausgegeben.
	- − Bei Auswahl von **Bei Fehlern drucken** wird der Bericht nur bei Auftreten eines Fehlers ausgegeben.
- <span id="page-135-2"></span>4. **OK** antippen.

#### **Auswählen der Anfangsgeschwindigkeit**

Für normale Faxgegenstellen wird die höchste Anfangsgeschwindigkeit ausgewählt.

Zur Auswahl der Anfangsgeschwindigkeit für eine Faxübertragung folgendermaßen vorgehen:

- 1. Die Taste **Betriebsartenstartseite** drücken und dann **Fax** antippen.
- 2. Die Registerkarte **Optionen** und anschließend **Anfangsgeschwindigkeit** antippen.
- 3. Die gewünschte Option antippen.
- 4. **OK** antippen.

Hinweis: Bei manchen Telefonnetzen ist es erforderlich, dass die Anfangsübertragungsrate für Faxnachrichten auf "4800 Bit/s (erzwungen)" eingestellt wird. Die langsamere Übertragungsrate ermöglicht eine zuverlässigere Datenübertragung.

#### <span id="page-136-0"></span>**Senden von Faxnachrichten mit Sendeverzögerung**

Für Faxsendungen kann ein in der Zukunft liegender Sendezeitpunkt angegeben werden. Die Sendeverzögerung kann zwischen 15 Minuten und 24 Stunden betragen.

Hinweis: Vor Verwendung dieser Funktion den Drucker auf die aktuelle Uhrzeit einstellen.

Zum Programmieren des Faxsendezeitpunkts folgendermaßen vorgehen:

- 1. Die Taste **Betriebsartenstartseite** drücken und dann **Fax** antippen.
- 2. Die Registerkarte **Optionen** und anschließend **Zeitversetzt senden** antippen.
- 3. **Uhrzeit** antippen.
	- − Feld **Stunde** antippen und den gewünschten Wert über die Pfeilschaltflächen oder die Tastatur eingeben.
	- − Feld **Minute** antippen und den gewünschten Wert über die Pfeilschaltflächen oder die Tastatur eingeben.
	- − Beim 12-Stunden-Format **AM** (vor Mittag) oder**PM** (nach Mittag) wählen.
- 4. **OK** antippen.

Das Fax wird zur angegebenen Uhrzeit gesendet.

#### <span id="page-136-1"></span>**Übermittlung von Kopfzeilentext**

Diese Funktion muss zunächst vom Systemadministrator eingerichtet werden. Weitere Informationen siehe *System Administrator Guide (Systemadministratorhandbuch)* unter [www.xerox.com/office/CQ8700docs.](http://www.office.xerox.com/cgi-bin/printer.pl?APP=udpdfs&Page=Color&Model=ColorQube+CQ8700&PgName=Man&Language=German)

Zur Übermittlung von Kopfzeilentext folgendermaßen vorgehen:

- 1. Die Taste **Betriebsartenstartseite** drücken und dann **Fax** antippen.
- 2. Die Registerkarte **Optionen** und anschließend **Kopfzeilentext** antippen.
- 3. Die gewünschte Option antippen.
- <span id="page-136-2"></span>4. **OK** antippen.

#### **Senden von Faxnachrichten an die Mailbox einer Gegenstelle**

- 1. Die Taste **Betriebsartenstartseite** drücken und dann **Serverfax** antippen.
- 2. Die Registerkarte **Optionen** und anschließend **Mailboxen** antippen.
- 3. **An Gegenstellenmailbox senden** antippen.
- 4. Zum Adressieren der Faxnachricht eine Option wählen:
	- − In das Feld **Faxnummer** kann eine Faxnummer eingegeben werden. Die Faxnummer über die alphanumerische Tastatur eingeben und **Hinzufügen** antippen.
	- − Über die Option **Wählzeichen** können Sonderzeichen, etwa eine Wählpause, für die Faxnummer eingegeben werden. Die Faxnummer über die alphanumerische Tastatur eingeben und **Speichern** antippen.
- 5. Das Feld **Mailboxnummer** antippen und über die alphanumerische Tastatur die Mailboxnummer eingeben.
- 6. Das Feld **Mailboxkennwort** antippen und über die alphanumerische Tastatur das vierstellige Mailboxkennwort eingeben.
- 7. **OK** antippen.

#### <span id="page-137-0"></span>**Speichern von Faxnachrichten in einer lokalen Mailbox**

Der Systemadministrator muss eine Mailbox einrichten, damit diese Funktion verwendet werden kann. Weitere Informationen siehe *System Administrator Guide (Systemadministratorhandbuch)* unter [www.xerox.com/office/CQ8700docs.](http://www.office.xerox.com/cgi-bin/printer.pl?APP=udpdfs&Page=Color&Model=ColorQube+CQ8700&PgName=Man&Language=German)

Zum Speichern von Faxnachrichten in der lokalen Mailbox folgendermaßen vorgehen:

- 1. Die Taste **Betriebsartenstartseite** drücken und dann **Fax** antippen.
- 2. Die Registerkarte **Optionen** und anschließend **Mailboxen** antippen.
- 3. **Ablage in der Mailbox** antippen.
- 4. Das Feld **Mailboxnummer** antippen und über die alphanumerische Tastatur die Mailboxnummer eingeben.
- 5. Das Feld **Mailboxkennwort** antippen und über die alphanumerische Tastatur das vierstellige Mailboxkennwort eingeben.
- <span id="page-137-1"></span>6. **OK** antippen.

#### **Drucken von Dokumenten in der lokalen Mailbox**

Zur Verwendung dieser Funktion müssen Dokumente in einer Mailbox gespeichert sein. Weiteres hierzu s. Speichern von Faxnachrichten in einer lokalen Mailbox auf Seite [138.](#page-137-0)

Zum Drucken von Dokumenten in der lokalen Mailbox folgendermaßen vorgehen:

- 1. Die Taste **Betriebsartenstartseite** drücken und dann **Fax** antippen.
- 2. Die Registerkarte **Optionen** und anschließend **Mailboxen** antippen.
- 3. **Mailboxdokumente drucken** antippen.
- 4. Das Feld **Mailboxnummer** antippen und über die alphanumerische Tastatur die Mailboxnummer eingeben.
- 5. Das Feld **Mailboxkennwort** antippen und über die alphanumerische Tastatur das vierstellige Mailboxkennwort eingeben.
- <span id="page-137-2"></span>6. **Alle Dateien drucken** antippen. Die Dokumente in der Mailbox werden gedruckt.

#### **Löschen von Dokumenten in der lokalen Mailbox**

- 1. Die Taste **Betriebsartenstartseite** drücken und dann **Fax** antippen.
- 2. Die Registerkarte **Optionen** und anschließend **Mailboxen** antippen.
- 3. **Mailboxdokumente löschen** antippen.
- 4. Das Feld **Mailboxnummer** antippen und über die alphanumerische Tastatur die Mailboxnummer eingeben.
- 5. Das Feld **Mailboxkennwort** antippen und über die alphanumerische Tastatur das vierstellige Mailboxkennwort eingeben.
- 6. **Alle Dateien löschen** antippen.
- <span id="page-137-3"></span>7. Zur Bestätigung **Alle löschen** antippen. Die Dokumente in der Mailbox werden gelöscht.

#### **Speichern von Faxnachrichten zum lokalen oder Gegenstellenabruf**

Über die Abrufoption können auf dem Gerät gespeicherte Faxdokumente für den Abruf durch Gegenstellen zur Verfügung gestellt werden. Wird der sichere Abruf gewählt, kann eine Liste mit den Faxnummern der Gegenstellen erstellt werden, von denen aus die Dokumente abgerufen werden dürfen.

Zum Speichern einer Faxnachricht folgendermaßen vorgehen:

- 1. Die Taste **Betriebsartenstartseite** drücken und dann **Fax** antippen.
- 2. Die Registerkarte **Optionen** und anschließend **Lokaler Abruf** antippen.
- 3. Unter "Für lokalen Abruf speichern" eine der folgenden Optionen auswählen:
	- − **Ungeschützt**: dient zum Scannen und Speichern der Vorlagen auf diesem Gerät. Auf diese Dokumente kann jeder, der die Faxnummer kennt, zugreifen.
	- − **Geschützt**: dient zum Scannen und Speichern der Vorlagen auf diesem Gerät. Für solche Dokumente können Faxnummern von Gegenstellen angegeben werden, die darauf zugreifen dürfen.
- 4. Bei Aktivierung des geschützten Abrufs die entsprechenden Faxnummern in die Zugriffsliste einfügen:
	- − Feld **Faxnummer** antippen, um die Faxnummer manuell einzugeben. Die Faxnummer über die alphanumerische Tastatur eingeben und **Hinzufügen** antippen.
	- − Über die Option **Adressbuch** können Faxnummern aus dem Adressbuch ausgewählt werden. Die gewünschte Faxnummer auswählen und im Dropdownmenü **Als Empfänger hinzufügen** antippen. **Schließen** antippen.
	- − Mithilfe der Option **Allen Nummern im Adressbuch Zugriff gewähren** können alle gespeicherten Faxadressen zur Zugriffsliste hinzugefügt werden.

Hinweis: Soll ein Eintrag in der Zugriffsliste modifiziert werden, den Eintrag antippen und dann **Bearbeiten**, **Entfernen** oder **Alle entfernen** aus dem Dropdownmenü auswählen.

<span id="page-138-0"></span>5. **Speichern** antippen.

#### **Drucken oder Löschen von geschützten Faxnachrichten**

- 1. Die Taste **Betriebsartenstartseite** drücken und dann **Fax** antippen.
- 2. Die Registerkarte **Optionen** und anschließend **Lokaler Abruf** antippen.
- 3. Unter "Für lokalen Abruf speichern" eine Option antippen:
	- − **Alle gespeicherten Dateien drucken** antippen, um alle gespeicherten Faxdokumente zu drucken.
	- − **Alle gespeicherten Dateien löschen** antippen, um alle gespeicherten Faxdokumente zu löschen. Zur Bestätigung **Alle löschen** antippen.

#### <span id="page-138-1"></span>**Abruf von Faxnachrichten von einer Gegenstelle**

Wenn die Abruffunktion aktiviert ist, können auf einer Gegenstelle für den Abruf gespeicherte Faxnachrichten abgerufen werden.

Hinweis: Wenn "Lokaler Abruf" aktiviert ist, ist "Gegenstellenabruf" deaktiviert. Zum Deaktivieren des lokalen Abrufs **Lokaler Abruf** > **Aus** > **Speichern** antippen.

Faxnachricht von Gegenstelle abrufen:

- 4. Zum Adressieren der Faxnachricht eine oder mehrere Optionen auswählen:
	- − Feld **Nummer eingeben und "Hinzufügen" antippen** antippen, um die Faxnummer manuell einzugeben. Die Faxnummer über die alphanumerische Tastatur eingeben und **+** (Hinzufügen) antippen.
	- − Über die Option **Wählzeichen** können Sonderzeichen, etwa eine Wählpause, für die Faxnummer eingegeben werden. Die Faxnummer über die alphanumerische Tastatur eingeben und **Schließen** antippen.
- 5. Zum Einstellen des Zeitpunkts, zu dem Faxmitteilungen von Gegenstellengeräten abgerufen werden sollen, wie folgt vorgehen:
	- a. **Abrufverzögerung** antippen.
	- b. Zum Einstellen der Uhrzeit **Abrufverzögerung** antippen.
		- Feld **Stunde** antippen und den gewünschten Wert über die Pfeilschaltflächen oder die Tastatur eingeben.
		- Feld **Minute** antippen und den gewünschten Wert über die Pfeilschaltflächen oder die Tastatur eingeben.
		- Beim 12-Stunden-Format **AM** (vor Mittag) oder**PM** (nach Mittag) wählen.
	- c. **OK** antippen.
- 6. **Jetzt abrufen** antippen, um die Faxnachrichten abzurufen und zu drucken.

Hinweis: Zum Abbrechen des Vorgangs **Schließen** antippen.

#### <span id="page-139-0"></span>**Fax-Auftragsaufbau**

Mithilfe dieser Funktion können Dokumentseiten mit unterschiedlichen Einstellungen in einem Fax versendet werden. Jedes Segment wird programmiert und gescannt und im Drucker zwischengespeichert. Sobald alle Segmente eingescannt sind, werden sie zusammen als ein Auftrag gefaxt.

Zum Aufbau eines Faxauftrags folgendermaßen vorgehen:

- 1. Die Taste **Betriebsartenstartseite** drücken und dann die gewünschte Faxoption antippen.
- 2. Die Faxnummer des Empfängers auf eine der folgenden Weisen angeben:
	- − Feld **Nummer eingeben und "Hinzufügen" antippen** antippen, um die Faxnummer manuell einzugeben. Die Faxnummer über die alphanumerische Tastatur eingeben und **Hinzufügen** antippen.
	- − Über die Option **Wählzeichen** können Sonderzeichen, etwa eine Wählpause, für die Faxnummer eingegeben werden. Die Faxnummer über die alphanumerische Tastatur eingeben und **Speichern** antippen.
	- − **Adressbuch:** Zugriff auf das Adressbuch des Druckers.
	- − **Favoriten:** Ermöglicht den Zugriff auf Einzelempfänger oder Gruppen, die im Adressbuch als Favoriten gekennzeichnet sind.
- 3. Die Registerkarte **Auftragserstellung** öffnen und **Auftragsaufbau** > **Ein** antippen.
- 4. **Optionen** antippen.
	- a. Die Option **Dieses Fenster zwischen Segmenten anzeigen** nach Bedarf aktivieren.
	- b. Die Option **Auftragsaufbau AUS nach Übermittlung** aktivieren oder deaktivieren.
- 5. Erstes Auftragsegment scannen:
	- a. Vorlagen einlegen.
	- b. Die erforderlichen Einstellungen wie Layout, Bildqualität und Optionen wählen.
	- c. Die grüne Taste **Start** auf dem Steuerpult drücken.
- 6. Weitere Auftragsegmente scannen:
	- a. Vorlagen des nächsten Segments einlegen.
	- b. Wenn die Anzeige "Auftragsaufbau" erscheint, **Nächstes Segment programmieren** antippen.
	- c. Auf den betreffenden Registerkarten die erforderlichen Einstellungen für das jeweilige Segment vornehmen.
	- d. Zum Scannen der Vorlagen für das betreffende Segment die grüne Taste **Start** drücken.

7. Diesen Schritt für jedes weiteres Segment wiederholen.

Hinweis: Zu jeder Zeit stehen die Optionen **Letztes Segment löschen** und **Alle Segmente löschen** zur Modifizierung des Auftrags zur Verfügung.

- 8. Sobald alle Segmente programmiert und eingescannt wurden, **Auftrag übermitteln** antippen. Es wird nun der Auftragsfortschritt angezeigt.
- 9. Über die Option **Auftragsdaten** auf der Fortschrittanzeige kann eine Übersicht über den Auftrag aufgerufen werden.

Hinweis: Falls erforderlich, **Löschen** > **Auftrag löschen** antippen, um den Auftrag abzubrechen.

# <span id="page-141-0"></span>Senden von Faxnachrichten per Serverfax

Wenn ein Faxserver in das Netzwerk eingebunden ist, können Dokumente vom Drucker ohne direkten Telefonanschluss an Faxgeräte versendet werden.

Beim Serverfaxbetrieb wird das Dokument eingescannt und an eine Faxablage im Netzwerk gesendet. Der Faxserver sendet die Faxnachricht dann über das Fernsprechnetz an ein Faxgerät.

Die Serverfaxfunktion kann erst dann verwendet werden, wenn der Administrator die Betriebsart "Serverfax" aktiviert und eine Faxablage im Netzwerk eingerichtet hat.

Zum Senden von Faxnachrichten per Serverfax folgendermaßen vorgehen:

- 1. Die Vorlage auf das Vorlagenglas oder in den Duplex-Vorlageneinzug legen.
- 2. Die Taste **Betriebsartenstartseite** drücken und dann **Serverfax** antippen.
- 3. Zum Adressieren der Faxnachricht eine oder mehrere Optionen antippen:
	- − Feld **Nummer eingeben und "Hinzufügen" antippen** antippen, um die Faxnummer manuell einzugeben. Die Faxnummer über die alphanumerische Tastatur eingeben und **Hinzufügen** antippen.
	- − Über die Option **Wählzeichen** können Sonderzeichen, etwa eine Wählpause, für die Faxnummer eingegeben werden. Die Faxnummer über die alphanumerische Tastatur eingeben und **Hinzufügen** antippen. Weitere Nummern eingeben oder **Schließen** antippen.
	- − Über der Option **Faxverzeichnis** können Faxnummern aus dem Faxverzeichnis ausgewählt werden. Die Liste mithilfe der Pfeilschaltflächen durchsuchen, den gewünschten Kontakt und anschließend **Als Empfänger hinzufügen** antippen. Weitere Nummern eingeben oder **Schließen** antippen.
- 4. Unter **Vorlagenaufdruck** eine Option auswählen.
- 5. Unter **Vorlagenart** eine Option auswählen.
- 6. Unter **Auflösung** eine Option auswählen.
- 7. Bei Bedarf weitere Optionen auswählen. Einzelheiten siehe Auswahl der Optionen für Serverfax auf Seite [143.](#page-142-0)
- 8. Die grüne Taste **Start** drücken. Die Seiten werden dann eingescannt und zusammen übermittelt.

#### <span id="page-142-0"></span>Auswählen der Serverfaxoptionen

#### Die Themen in diesem Abschnitt:

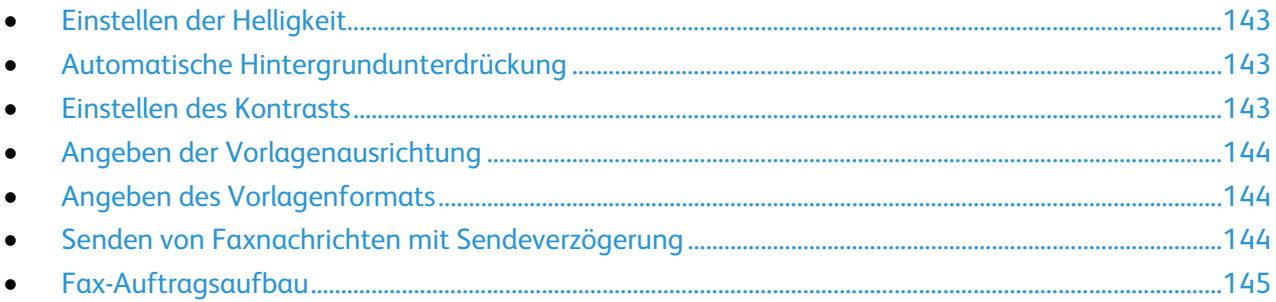

#### <span id="page-142-1"></span>**Einstellen der Helligkeit**

Die Helligkeit des Bilds kann eingestellt werden.

Zum Einstellen der Bildparameter folgendermaßen vorgehen:

- 1. Die Taste **Betriebsartenstartseite** drücken und dann **Serverfax** antippen.
- 2. Die Registerkarte **Bildqualität** und anschließend **Bildoptionen** antippen.
- 3. Auf der Anzeige "Bildoptionen" den Schieberegler für die **Helligkeit** nach Bedarf einstellen.
- <span id="page-142-2"></span>4. **OK** antippen.

#### **Automatische Hintergrundunterdrückung**

Beim Scannen von Vorlagen aus dünnem Papier kann es vorkommen, dass Text von der Rückseite durchscheint. Dies kann durch das Aktivieren der Hintergrundunterdrückung vermieden werden.

Automatische Unterdrückung wählen:

- 1. Die Taste **Betriebsartenstartseite** drücken und dann **Serverfax** antippen.
- 2. Die Registerkarte **Bildqualität** und anschließend **Bildoptimierung** antippen.
- 3. Unter "Hintergrundunterdrückung" die Option **Ein** antippen.
- <span id="page-142-3"></span>4. **OK** antippen.

#### **Einstellen des Kontrasts**

Unter Kontrast versteht man den relativen Unterschied zwischen hellen und dunklen Bildbereichen.

Bildkontrast einstellen:

- 1. Die Taste **Betriebsartenstartseite** drücken und dann **Serverfax** antippen.
- 2. Die Registerkarte **Bildqualität** und anschließend **Bildoptimierung** antippen.
- 3. In der Anzeige "Bildoptimierung" eine Option wählen:
	- − **Manuell** ermöglicht die manuelle Kontrasteinstellung. Den Schieber unter "Manuell" nach oben oder unten schieben, um den Kontrast zu erhöhen oder zu verringern. Bei einer Einstellung auf "Normal" (mittlere Position) wird der Kontrast nicht geändert.
		- − Zur automatischen Kontrasteinstellung **Automatisch** antippen.
- 4. **OK** antippen.

#### <span id="page-143-0"></span>**Angeben der Vorlagenausrichtung**

- 1. Die Registerkarte **Layout** und anschließend **Vorlagenausrichtung** antippen.
- 2. Auf der Anzeige "Vorlagenausrichtung" die Ausrichtung auswählen:
	- − Die Optionen **Kopf oben** und **Kopf links** beziehen sich auf die Richtung, in welche der obere Vorlagenrand im Vorlageneinzug weist.
	- − **Hochformat** und **Querformat** beziehen sich auf das Bild auf den Vorlagen.

Hinweis: Bei Verwendung des Vorlagenglases entspricht die Ausrichtung der Vorlagenausrichtung vor Wenden der Vorlage auf dem Glas.

<span id="page-143-1"></span>3. **OK** antippen.

#### **Angeben des Vorlagenformats**

Damit der richtige Bereich der Vorlagen gescannt wird, das Vorlagenformat angeben.

Vorlagenart angeben:

- 1. Die Taste **Betriebsartenstartseite** drücken und dann **Serverfax** antippen.
- 2. Die Registerkarte **Layout** und anschließend **Vorlagenformat** antippen.
- 3. In der Anzeige "Vorlagenformat" eine Option wählen:
	- − Zur automatischen Formateinstellung **Automatisch** auswählen.
	- − **Festwert** antippen, um den Scanbereich anzugeben, wenn er einem Standardpapierformat entspricht. Gewünschtes Materialformat in der Liste antippen.
	- − Mithilfe der Option **Benutzerdefiniert** können Höhe und Breite des Scanbereichs angegeben werden. Zum Angeben eines Bereichs die Pfeile **Länge (Y)** und **Breite (X)** antippen.
	- − **Mischformatvorlagen** antippen, um Vorlagen in unterschiedlichen Standardformaten zu kopieren. Anhand der grafischen Darstellung auf dem Bildschirm lässt sich feststellen, welche Vorlagenformate im selben Auftrag gemischt werden können.
- <span id="page-143-2"></span>4. **OK** antippen.

#### **Senden von Faxnachrichten mit Sendeverzögerung**

Für Faxsendungen kann ein in der Zukunft liegender Sendezeitpunkt angegeben werden. Die Sendeverzögerung kann zwischen 15 Minuten und 24 Stunden betragen.

Hinweis: Vor Verwendung dieser Funktion den Drucker auf die aktuelle Uhrzeit einstellen.

Zum Programmieren des Faxsendezeitpunkts folgendermaßen vorgehen:

- 1. Die Taste **Betriebsartenstartseite** drücken und dann **Serverfax** antippen.
- 2. Die Registerkarte **Optionen** und anschließend **Zeitversetzt senden** antippen.
- 3. **Uhrzeit** antippen.
	- a. Feld **Stunde** antippen und den gewünschten Wert über die Pfeilschaltflächen oder die Tastatur eingeben.
	- b. Feld **Minute** antippen und den gewünschten Wert über die Pfeilschaltflächen oder die Tastatur eingeben.
	- c. Beim 12-Stunden-Format **AM** (vor Mittag) oder**PM** (nach Mittag) wählen.
- 4. **OK** antippen.

Das Fax wird zur angegebenen Uhrzeit gesendet.
## **Fax-Auftragsaufbau**

Weitere Informationen siehe Fax-Auftragsaufbau auf Seite [140.](#page-139-0)

# **Internetfax**

Befindet sich im Netzwerk ein E-Mail-Server (SMTP-Server), können Dokumente an eine E-Mail-Adresse gesendet werden. Mit dieser Funktion ist dafür kein Telefonanschluss erforderlich, und es fallen keine Telefonkosten an. Beim Senden von Internetfaxnachrichten wird die Vorlage gescannt und an eine E-Mail-Adresse gesendet.

Zum Versenden von Internetfaxnachrichten folgendermaßen vorgehen:

- 1. Die Vorlage auf das Vorlagenglas bzw. in den Vorlageneinzug legen.
- 2. Die Taste **Betriebsartenstartseite** drücken und dann **Internetfax** antippen.
- 3. Empfängereingabe:
	- a. **Neuer Empfänger** antippen.
	- b. Pfeil nach unten antippen und **An:** oder **Cc:** auswählen.
	- c. Das Feld **E-Mail-Adresse eingeben und "Hinzufügen" antippen** antippen und die E-Mail-Adresse über die angezeigte Tastatur eingeben.
	- d. **Hinzufügen** antippen.
	- e. Weitere E-Mail-Adressen über die angezeigte Tastatur eingeben.
	- f. Abschließend **Schließen** antippen.
- 4. Betreff einfügen:
	- a. Das Feld **Betreff** antippen und den Betreff über die angezeigte Tastatur eingeben.

Hinweis: Zum Ändern des Standardbetreffs **X** antippen, um die Angabe im Textfeld zu löschen.

- b. **OK** antippen.
- 5. Internetfaxoptionen nach Bedarf einstellen:
	- a. **Ausgabefarbe** antippen und aus dem Dropdownmenü eine der folgenden Optionen auswählen:
		- **Automatisch**
		- **Schwarzweiß**
		- **Graustufen**
		- **Farbe**
	- b. **Vorlagenaufdruck** antippen und aus dem Dropdownmenü eine der folgenden Optionen auswählen:
		- **1-seitig**
		- **2-seitig**
		- **2-seitig, Rückseite gedreht**
	- c. **Vorlagenart** antippen und aus dem Dropdownmenü eine der folgenden Optionen auswählen:
		- **Foto und Text**
		- **Foto**
		- **Text**
		- **Karte**
		- **Zeitung/Zeitschrift**
- 6. Faxoptionen nach Bedarf anpassen.
- 7. Die grüne Taste **Start** drücken. Die Seiten werden gescannt, und das Dokument wird als E-Mail-Anlage im Format **PDF** oder **TIFF** gesendet.

## Auswählen der Internetfax-Optionen

#### Die Themen in diesem Abschnitt:

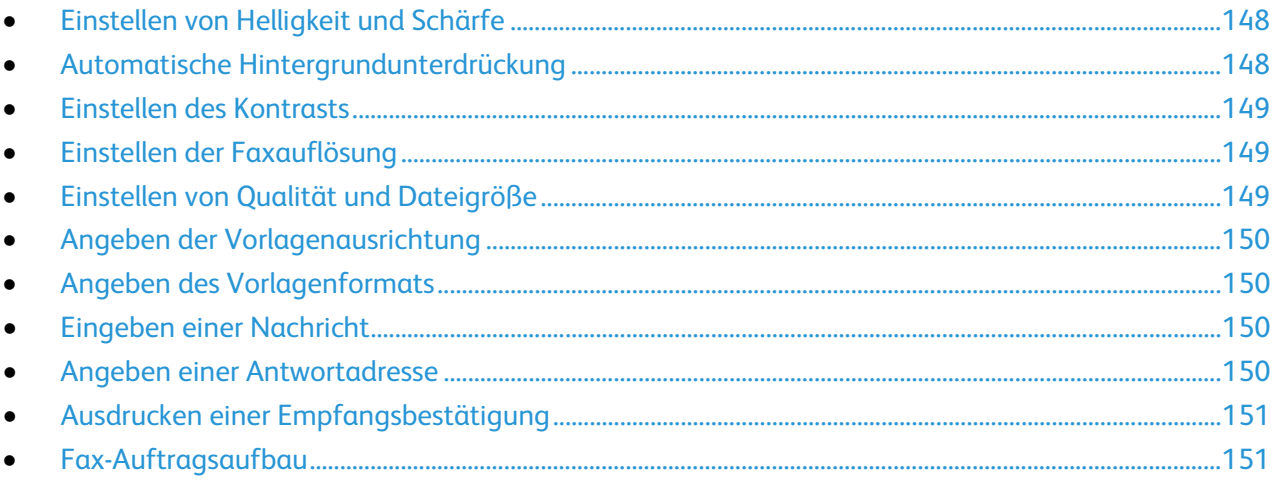

## <span id="page-147-0"></span>**Einstellen von Helligkeit und Schärfe**

Diese Parameter können in der Registerkarte "Bildqualität" eingestellt werden.

Zum Einstellen der Bildparameter folgendermaßen vorgehen:

- 1. Die Taste **Betriebsartenstartseite** drücken und dann **Internetfax** antippen.
- 2. Registerkarte **Zusatzfunktionen** und dann **Bildoptionen** antippen.
- 3. In der Anzeige "Bildoptionen" die Schieberegler nach Bedarf einstellen:
	- − **Helligkeit** dient zur Einstellung der Bildhelligkeit.
	- − **Schärfe** dient zur Einstellung der Bildschärfe.
- <span id="page-147-1"></span>4. **OK** antippen.

## **Automatische Hintergrundunterdrückung**

Beim Scannen von Vorlagen aus dünnem Papier kann es vorkommen, dass Text von der Rückseite durchscheint. Dies kann durch das Aktivieren der Hintergrundunterdrückung vermieden werden.

Automatische Unterdrückung wählen:

- 1. Die Taste **Betriebsartenstartseite** drücken und dann **Internetfax** antippen.
- 2. Registerkarte **Zusatzfunktionen** und dann **Bildoptimierung** antippen.
- 3. Unter "Hintergrundunterdrückung" die Option **Ein** antippen.
- 4. **OK** antippen.

## <span id="page-148-0"></span>**Einstellen des Kontrasts**

Unter Kontrast versteht man den relativen Unterschied zwischen hellen und dunklen Bildbereichen.

Bildkontrast einstellen:

- 1. Die Taste **Betriebsartenstartseite** drücken und dann **Internetfax** antippen.
- 2. Registerkarte **Zusatzfunktionen** und dann **Bildoptimierung** antippen.
- 3. Auf der Anzeige "Bildoptimierung" eine der folgenden Optionen auswählen:
	- − **Manuell** ermöglicht die manuelle Kontrasteinstellung. Den Schieber nach oben oder unten schieben, um den Kontrast zu erhöhen oder zu verringern. Bei einer Einstellung auf "Normal" (mittlere Position) wird der Kontrast nicht geändert.
	- − Zur automatischen Kontrasteinstellung **Automatisch** antippen.
- <span id="page-148-1"></span>4. **OK** antippen.

## **Einstellen der Faxauflösung**

- 1. Die Taste **Betriebsartenstartseite** drücken und dann **Internetfax** antippen.
- 2. Registerkarte **Zusatzfunktionen** und dann **Auflösung** antippen.
- 3. In der Anzeige "Auflösung" die gewünschte Auflösung antippen.
	- − **72 dpi** erzeugt eine akzeptable Bildqualität zur Ansicht am Bildschirm und die kleinste Datei.
	- − **100 dpi** erzeugt eine gute Bildqualität zur Ansicht am Bildschirm und eine kleine Datei.
	- − **150 dpi** erzeugt eine gute Bildqualität zur Ansicht am Bildschirm und eine kleine Datei.
	- − **200 x 100 dpi** erzeugt eine gute Bildqualität bei mäßiger Dateigröße.
	- − **200 dpi** erzeugt eine gute Bildqualität bei mäßiger Dateigröße. Dies ist die Standardeinstellung.
	- − **300 dpi** erzeugt eine hohe Bildqualität und eine große Datei.
	- − **400 dpi** erzeugt eine höhere Bildqualität und eine größere Datei.
	- − **600 dpi** erzeugt die höchste Bildqualität und die größte Datei.
- 4. **OK** antippen.

Hinweis: Beim Systemadministrator die im E-Mail-System maximal zulässige Dateigröße erfragen.

## <span id="page-148-2"></span>**Einstellen von Qualität und Dateigröße**

Über "Qualität/Größe" kann die Qualität des Scans, von der auch direkt die Dateigröße abhängt, ausgewählt werden. Je höher die Qualität, ums größer die Datei. Große Dateien sind weniger zur Übertragung in einem Netzwerk geeignet.

Zum Einstellen von Dateigröße und Qualität folgendermaßen vorgehen:

- 1. Die Taste **Betriebsartenstartseite** drücken und dann **Internetfax** antippen.
- 2. Registerkarte **Zusatzfunktionen** und dann **Qualität/Dateigröße** antippen.
- 3. Auf der gleichnamigen Anzeige den gewünschten Wert mithilfe des Schiebers einstellen. Die vorhandenen Einstellungen reichen von normaler Qualität bei kleiner Datei bis zu höchster Qualität mit großer Datei.
- 4. **OK** antippen.

## <span id="page-149-0"></span>**Angeben der Vorlagenausrichtung**

- 1. Die Taste **Betriebsartenstartseite** drücken und dann **Internetfax** antippen.
- 2. Die Registerkarte **Layout** und anschließend **Vorlagenausrichtung** antippen.
- 3. Auf der Anzeige "Vorlagenausrichtung" die Ausrichtung auswählen:
	- − Die Optionen **Kopf oben** und **Kopf links** beziehen sich auf die Richtung, in welche der obere Vorlagenrand im Vorlageneinzug weist.
	- − **Hochformat** und **Querformat** beziehen sich auf das Bild auf den Vorlagen.

Hinweis: Bei Verwendung des Vorlagenglases entspricht die Ausrichtung der Vorlagenausrichtung vor Wenden der Vorlage auf dem Glas.

<span id="page-149-1"></span>4. **OK** antippen.

## **Angeben des Vorlagenformats**

Damit der richtige Bereich der Vorlagen gescannt wird, das Vorlagenformat angeben.

Vorlagenart angeben:

- 1. Die Taste **Betriebsartenstartseite** drücken und dann **Internetfax** antippen.
- 2. Die Registerkarte **Layout** und anschließend **Vorlagenformat** antippen.
- 3. In der Anzeige "Vorlagenformat" eine Option wählen:
	- − Zur automatischen Formateinstellung **Automatisch** auswählen.
	- − **Festwert** antippen, um den Scanbereich anzugeben, wenn er einem Standardpapierformat entspricht. Gewünschtes Materialformat in der Liste antippen.
	- − Mithilfe der Option **Benutzerdefiniert** können Höhe und Breite des Scanbereichs angegeben werden. Zum Angeben eines Bereichs die Pfeile **Länge (Y)** und **Breite (X)** antippen.
	- − **Mischformatvorlagen** antippen, um Vorlagen in unterschiedlichen Standardformaten zu kopieren. Anhand der grafischen Darstellung auf dem Bildschirm lässt sich feststellen, welche Vorlagenformate im selben Auftrag gemischt werden können.
- <span id="page-149-2"></span>4. **OK** antippen.

#### **Eingeben einer Nachricht**

- 1. Die Taste **Betriebsartenstartseite** drücken und dann **Internetfax** antippen.
- 2. Die Registerkarte **Optionen** und anschließend **Nachricht** antippen.
- 3. Über die Tastatur am Touchscreen eine Nachricht eingeben.
- <span id="page-149-3"></span>4. **OK** antippen.

#### **Angeben einer Antwortadresse**

- 1. Die Taste **Betriebsartenstartseite** drücken und dann **Internetfax** antippen.
- 2. Die Registerkarte **Optionen** und anschließend **Antwort an** antippen.
- 3. Über die Tastatur am Touchscreen eine E-Mail-Adresse eingeben.
- 4. **OK** antippen.

## <span id="page-150-0"></span>**Ausdrucken einer Empfangsbestätigung**

Die Empfangsbestätigung enthält den Empfangsstatus für die einzelnen Empfänger des Internetfaxauftrags, sofern bekannt. Der Bericht wird erst dann ausgegeben, wenn von jedem Empfänger des Auftrags eine Empfangsbestätigung eingegangen ist.

Hinweis: Je nach Reaktionszeit der Empfänger kann dieser Bericht mit einiger Verzögerung ausgegeben werden.

Bestätigungsbericht drucken:

- 1. Die Taste **Betriebsartenstartseite** drücken und dann **Internetfax** antippen.
- 2. Die Registerkarte **Optionen** und anschließend **Bestätigungsbericht** antippen.
- 3. **Ein** antippen
- <span id="page-150-1"></span>4. **OK** antippen.

#### **Fax-Auftragsaufbau**

Weitere Informationen siehe Fax-Auftragsaufbau auf Seite [140.](#page-139-0)

# Senden von LAN-Faxnachrichten

Mit dem LAN-Fax können Faxnachrichten vom Computer über den Druckertreiber an eine Gegenstelle gesendet werden. In dem zugehörigen Dialogfeld können die Empfänger angegeben, ein Deckblatt eingerichtet und Optionen eingestellt werden. Über die Optionen werden die Sendebestätigung, die Sendgeschwindigkeit, die Faxauflösung, der Sendezeitpunkt und Wähloptionen eingerichtet.

#### Hinweise:

- Für Faxaufträge stehen einige Optionen wie etwa die Randoptimierung, die Optimierung feiner Linien und die Schwarzoptimierung nicht zur Verfügung.
- Diese Funktion wird nicht von allen Druckermodellen unterstützt.

#### LAN-Fax senden:

- 1. Das Dokument oder die Grafik in der Anwendung öffnen und dann das Dialogfeld "Drucken" aufrufen. Bei den meisten Anwendungen geschieht dies durch Auswahl von **Datei** > **Drucken** oder durch Drücken der Tastenkombination **STRG+P**.
- 2. Den gewünschten Drucker auswählen und auf **Eigenschaften** klicken, um das Druckertreiber-Dialogfeld zu öffnen.
- 3. Auf der Registerkarte "Mat./Ausgabe" im Menü "Auftragsart" die Option Fax wählen.
- 4. Auf **Empfänger** klicken.
- 5. Einen oder mehrere der folgenden Schritte ausführen:
	- − Auf die Schaltfläche **Telefonbuch** klicken, ein Telefonbuch aus der Liste auswählen, aus der oberen Liste einen Namen auswählen und diesen den Faxempfängern hinzufügen. Zum Hinzufügen weiterer Namen den Vorgang wiederholen. Auf **OK** klicken.
	- − Auf die Schaltfläche **Empfänger hinzufügen**, klicken, Namen und Faxnummer des Empfängers sowie weitere Angaben eingeben und auf **OK** klicken. Nach Bedarf neue Empfänger hinzufügen.
- 6. Zum Hinzufügen eines Deckblatts auf **Deckblatt** klicken und aus der Liste der Deckblattoptionen **Deckblatt drucken** wählen.
- 7. Auf dem Info-Register "Deckblatt" Anmerkungen eingeben, die auf das Deckblatt aufgedruckt werden sollen.
- 8. Auf der Registerkarte "Optionen" die Optionen für das Fax auswählen.
- 9. Auf **OK** klicken.
- 10. Im Druckereigenschaften-Dialogfeld auf **OK** klicken.
- 11. Im Dialogfeld "Drucken" auf **OK** klicken.
- 12. Zum Bestätigen der Empfänger **OK** antippen.

# Verwendung des Adressbuchs

#### Die Themen in diesem Abschnitt:

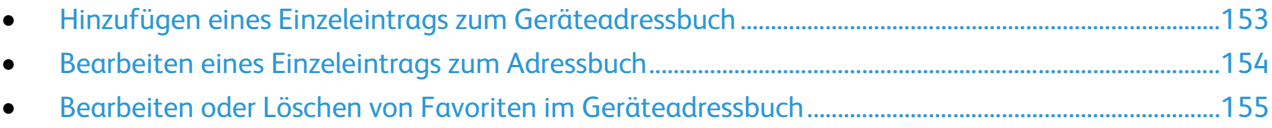

## <span id="page-152-0"></span>Hinzufügen eines Einzeleintrags zum Geräteadressbuch

Das Geräteadressbuch kann bis zu 5000 Kontakte enthalten. Wenn die Schaltfläche "Hinzufügen" nicht verfügbar ist, ist das Adressbuch voll.

Diese Funktion kann erst verwendet werden, nachdem der Systemadministrator die Option zum Erstellen bzw. Bearbeiten von Kontakten auf dem Touchscreen für "Alle Benutzer" aktiviert hat.

Einen Empfänger in das Geräteadressbuch aufnehmen:

- 1. Die Taste **Betriebsartenstartseite** drücken und dann **E-Mail** antippen.
- 2. **Neuer Empfänger** antippen.
- 3. Das Feld **E-Mail-Adresse eingeben und "Hinzufügen" antippen** antippen und die E-Mail-Adresse über die angezeigte Tastatur eingeben.
- 4. Am Ende des Adressfeld das Symbol **Zum Adressbuch hinzufügen** antippen.
	- − Zum Hinzufügen des Empfängers zum Adressbuch **Neuen Kontakt erstellen** antippen.
	- − Sollen die Empfängerangaben einem bestehenden Adressbuchkontakt hinzugefügt werden, **Zu vorhandenem Kontakt hinzufügen** antippen.
- 5. Sollen Angaben zum Namen und Unternehmen für den neuen Eintrag hinzugefügt werden, rechts neben dem Kontaktfeld die Schaltfläche **i** antippen.
	- a. Einen Namen in das Feld "Vorname", "Nachname" oder "Unternehmen" eingeben und **OK** antippen.

Hinweis: Der erste Eintrag in eines dieser Felder wird als Anzeigename für die Kontaktangaben verwendet.

- b. Namen in die restlichen Felder eingeben und nach jedem Eintrag **OK** antippen.
- 6. Auf der Seite "Weitere Kontaktinformationen" **OK** antippen.
- 7. Zum Eingeben einer Faxnummer für den Kontakt das Feld rechts neben dem grünen Faxsymbol antippen.
- 8. **Faxnummer eingeben** antippen, über die alphanumerische Tastatur die Nummer eingeben und **OK** antippen.
- 9. Zum Eingeben einer Internetfaxnummer für den Kontakt das Feld rechts neben dem blauen Internetfaxsymbol antippen. **Internetfaxadresse eingeben** antippen, über die alphanumerische Tastatur die Adresse eingeben und **OK** antippen.
- 10. Soll ein Kontakt als Favorit markiert werden, den Stern rechts neben dem betreffenden Feld (Globales Adressbuch, E-Mail, Fax oder Internetfax) antippen.
- 11. Zum Speichern der Kontaktdaten im Geräteadressbuch **OK** antippen.

Zum Hinzufügen eines Empfängers in das Geräteadressbuch mithilfe der Faxfunktion wie folgt vorgehen:

- 1. Die Taste **Betriebsartenstartseite** drücken und dann **Fax** antippen.
- 2. Das Feld **Faxnummer eingeben** antippen.
	- − Zum Hinzufügen des Empfängers zum Adressbuch **Neuen Kontakt erstellen** antippen.
	- − Sollen die Empfängerangaben einem bestehenden Adressbuchkontakt hinzugefügt werden, **Zu vorhandenem Kontakt hinzufügen** antippen.
- 3. Sollen Angaben zum Namen und Unternehmen für den neuen Eintrag hinzugefügt werden, rechts neben dem Kontaktfeld die Schaltfläche **i** antippen.
	- a. Einen Namen in das Feld "Vorname", "Nachname" oder "Unternehmen" eingeben und **OK** antippen.

Hinweis: Der erste Eintrag in eines dieser Felder wird als Anzeigename für die Kontaktangaben verwendet.

- b. Namen in die restlichen Felder eingeben und nach jedem Eintrag **OK** antippen.
- c. Auf der Seite "Weitere Kontaktinformationen" **OK** antippen.
- 4. Zum Hinzufügen eines E-Mail-Kontakts für den Empfänger, das Feld rechts neben dem E-Mail-Symbol antippen.
	- a. **E-Mail-Adresse eingeben** antippen.
	- b. Eine gültige E-Mail-Adresse eingeben.
	- c. **OK** antippen.
- 5. Zum Eingeben einer Internetfaxnummer für den Kontakt das Feld rechts neben dem blauen Internetfaxsymbol antippen. **Internetfaxadresse eingeben** antippen, über die alphanumerische Tastatur die Adresse eingeben und **OK** antippen.
- 6. Soll ein Kontakt als Favorit markiert werden, den Stern rechts neben dem betreffenden Feld (Globales Adressbuch, E-Mail, Fax oder Internetfax) antippen.
- <span id="page-153-0"></span>7. Zum Speichern der Kontaktdaten im Geräteadressbuch **OK** antippen.

## Bearbeiten eines Einzeleintrags zum Adressbuch

- 1. Die Taste **Betriebsartenstartseite** drücken und dann **E-Mail** antippen.
- 2. **Adressbuch** antippen.
- 3. Unter "Namen" einen Kontaktnamen antippen.
- 4. **Details** antippen.
- 5. Soll der Anzeigename des Kontakts geändert werden, die Schaltfläche **i** antippen, die Angaben in den Feldern bearbeiten und dann **OK** antippen.
- 6. Zum Eingeben oder Ändern einer Faxnummer für den Kontakt das Feld rechts neben dem grünen Faxsymbol antippen.
- 7. **Faxnummer eingeben** antippen, über die alphanumerische Tastatur die Nummer eingeben und **OK** antippen.
- 8. Zum Eingeben einer Internetfaxnummer für den Kontakt das Feld rechts neben dem blauen Internetfaxsymbol antippen. **Internetfaxadresse eingeben** antippen, über die alphanumerische Tastatur die Adresse eingeben und **OK** antippen.
- 9. Soll ein Kontakt als Favorit markiert werden, den Stern rechts neben dem betreffenden Feld (Globales Adressbuch, E-Mail, Fax oder Internetfax) antippen.
- 10. Zum Speichern der Kontaktdaten im Geräteadressbuch **OK** antippen.

## <span id="page-154-0"></span>Bearbeiten oder Löschen von Favoriten im Geräteadressbuch

- 1. Die Taste **Betriebsartenstartseite** drücken und dann **Fax** antippen.
- 2. **Adressbuch** antippen.
- 3. Den **Pfeil nach unten** antippen, anschließend **Kontakte** oder **Alle Kontakte** auswählen.
- 4. Den gewünschten Eintrag antippen, dabei ggf. die Pfeilschaltflächen verwenden.
- 5. **Details** antippen.
- 6. Soll ein Kontakt als Favorit markiert werden, den Stern rechts neben dem betreffenden Feld (Globales Adressbuch, E-Mail, Fax oder Internetfax) antippen.
- 7. Soll ein Favorit gelöscht werden, den orangefarbenen Stern rechts neben dem betreffenden Feld (Globales Adressbuch, E-Mail, Fax oder Internetfax) antippen.
- 8. **OK** antippen.
- 9. Mit **Betriebsartenstartseite** zur Hauptanzeige zurückkehren.

# 9

#### Die Themen in diesem Kapitel:

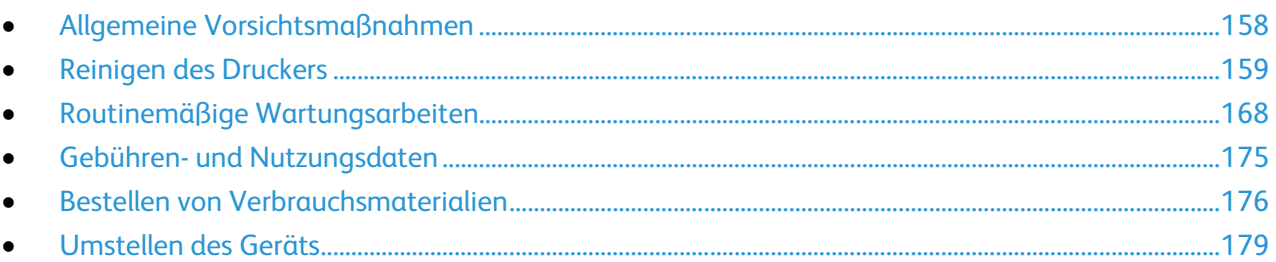

# <span id="page-157-0"></span>Allgemeine Vorsichtsmaßnahmen

**VORSICHT:** Manche Teile des Druckers werden heiß und müssen vor dem Transportieren oder Verpacken des Druckers abkühlen. Um Verletzungen oder Schäden am Drucker zu vermeiden, 30 Minuten warten, bis die Tinte wieder fest wird und der Druckkopf abgekühlt ist.

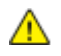

**ACHTUNG:** Zur Reinigung des Geräts keine organischen oder lösungsmittelhaltigen Reiniger und Sprühreiniger verwenden! Flüssigkeiten nicht direkt auf das Gerät schütten. Verbrauchsmaterial und Reiniger nur wie in diesem Dokument beschrieben verwenden.

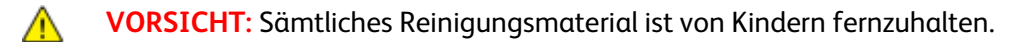

**VORSICHT:** Keine Reinigungsmittel aus Sprühdosen verwenden. Sprühreiniger sind nicht für elektrische Geräte vorgesehen und können sich bei Verwendung am Gerät entzünden. Bei Verwendung solcher Reiniger besteht Brand- und Explosionsgefahr.

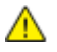

**VORSICHT:** Verschraubte Abdeckungen oder Schutzbleche nicht entfernen. Die hinter solchen Elementen liegenden Bereiche dürfen nur vom Kundendienst gewartet werden. Nur die explizit in der Begleitdokumentation des Druckers beschriebenen Wartungsmaßnahmen ausführen.

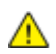

**VORSICHT:** Innere Bauteile des Druckers können heiß sein. Bei geöffneten Türen und Abdeckungen vorsichtig vorgehen.

Die folgenden Richtlinien beachten, um eine Beschädigung des Druckers zu vermeiden:

- Keine Gegenstände auf dem Gerät abstellen.
- Während des Betriebs keine Abdeckungen und Türen öffnen.
- Den Drucker nicht neigen oder kippen, solange er heiß ist.
- Elektrische Kontakte und Antriebe nicht berühren. Dadurch kann das Gerät beschädigt und die Druckqualität beeinträchtigt werden.
- Darauf achten, dass beim Reinigen entfernte Komponenten wieder eingesetzt werden, bevor das Gerät wieder angeschlossen wird.

# <span id="page-158-0"></span>Reinigen des Druckers

#### Die Themen in diesem Abschnitt:

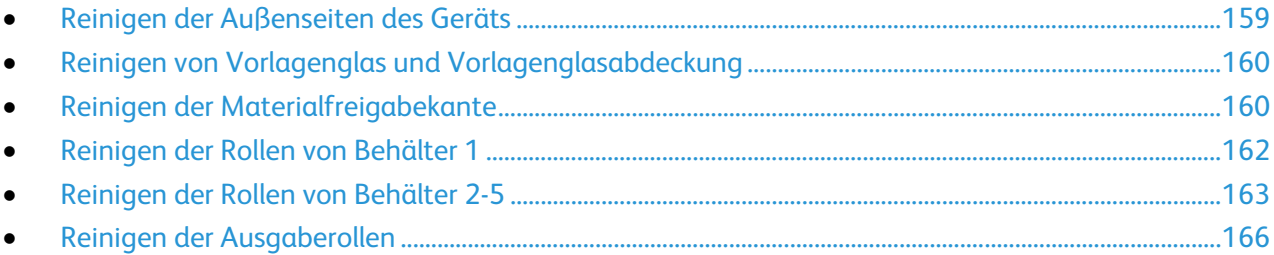

## <span id="page-158-1"></span>Reinigen der Außenseiten des Geräts

Der Touchscreen und das Steuerpult sind regelmäßig zu säubern, damit sie staub- und schmutzfrei bleiben.

Die Außenflächen des Druckers werden wie folgt gereinigt:

1. Zum Entfernen von Fingerabdrücken und Flecken die Fläche mit einem fusselfreien Tuch abreiben.

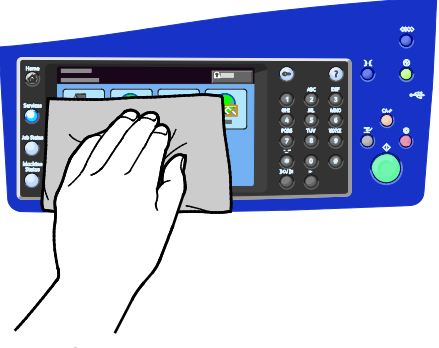

2. Den Vorlageneinzug, die Ausgabefächer, die Materialbehälter und die Außenflächen des Druckers mit einem feuchten Tuch abwischen.

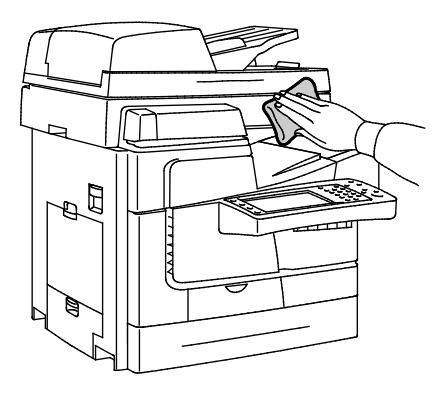

## <span id="page-159-0"></span>Reinigen von Vorlagenglas und Vorlagenglasabdeckung

Zur Gewährleistung der optimalen Scan- und Kopienqualität muss das Vorlagenglas regelmäßig gereinigt werden. So werden Flecke, Streifen usw. auf der Ausgabe vermieden, die durch eine Verschmutzung des Glasbereichs beim Einlesen der Vorlagen entstehen können.

Vorlagenglas und -abdeckung reinigen:

1. Ein fusselfreies Tuch mit Xerox®-Glas-/Spiegelreiniger oder einem anderen geeigneten und nicht scheuernden Glasreiniger befeuchten. Das Vorlagenglas und das Scanfenster links daneben reinigen.

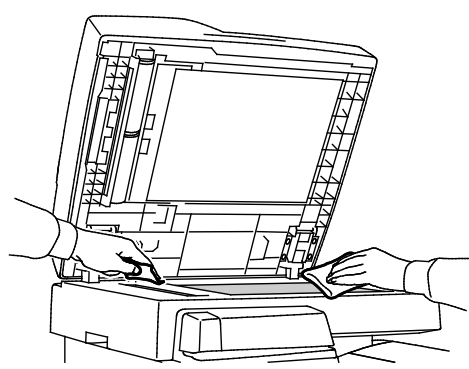

2. Zur Säuberung der Unterseite der Vorlagenglasabdeckung und des Vorlageneinzugs ein fusselfreies Tuch mit Xerox®-Reiniger oder Xerox®-Belagentferner befeuchten.

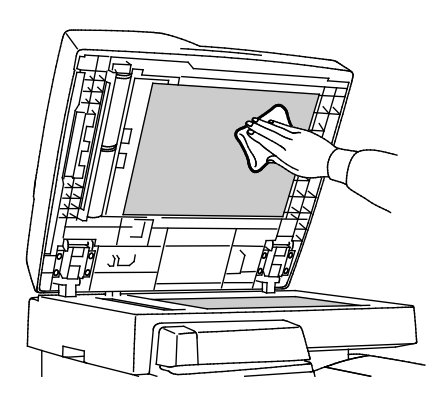

## <span id="page-159-1"></span>Reinigen der Materialfreigabekante

Durch Reinigen der Materialfreigabekante werden Tintenablagerungen beseitigt, die Streifen, Schmierer und andere Flecke auf der Druckausgabe verursachen können.

Materialfreigabekante reinigen:

1. Die linke Seitenabdeckung öffnen.

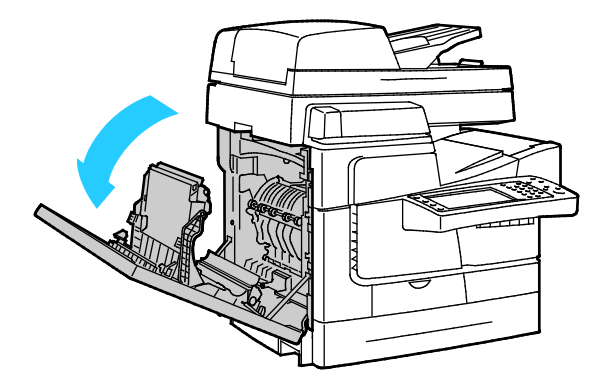

2. Griff der Ausgabeführung anheben und während des nächsten Schritts festhalten.

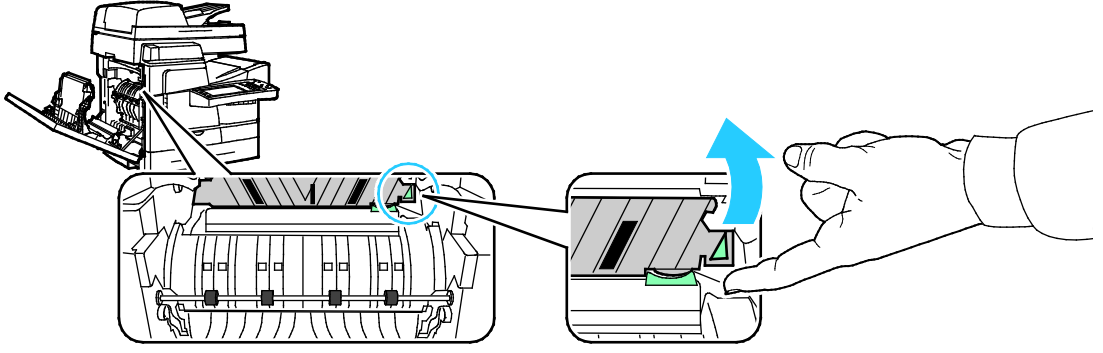

3. Zum Hochklappen der Materialführung grünen Griff anheben.

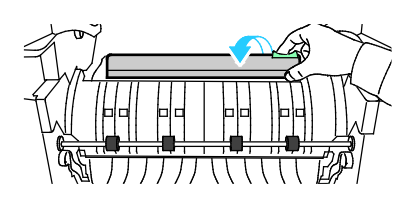

4. Ausgabeführung loslassen.

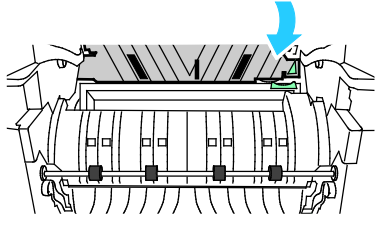

5. Den durchsichtigen Kunststoffstreifen an der Materialführung suchen. Die untere Hälfte, besonders die nach vorn weisende Seite, ganz mit einem mit Isopropylalkohol (90%) befeuchteten Tuch abwischen.

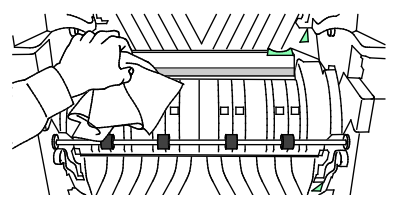

6. Die Materialführung in die Ausgangsposition herunterklappen.

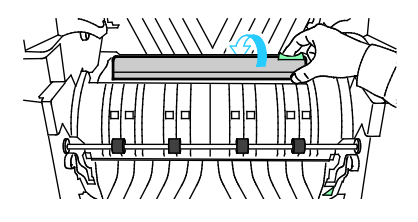

7. Abdeckung schließen.

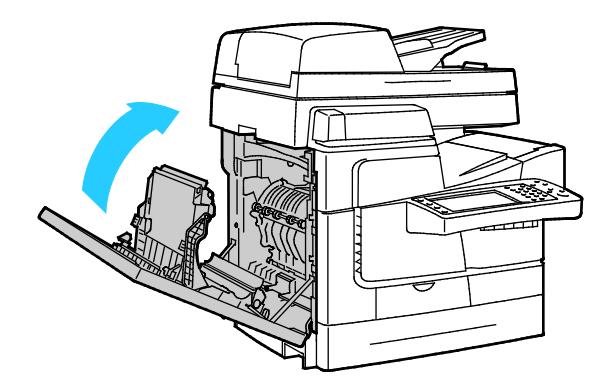

## <span id="page-161-0"></span>Reinigen der Rollen von Behälter 1

Die Zuführrollen jedes Behälters müssen regelmäßig untersucht und, falls erforderlich, gereinigt werden. Verschmutzte Zuführrollen können Materialstaus verursachen oder die Druckqualität beeinträchtigen.

Ausgaberollen von Behälter 1 reinigen:

1. Behälter 1 öffnen.

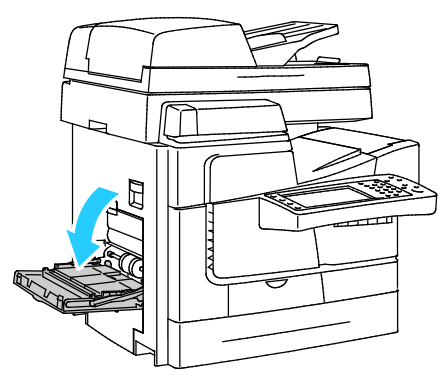

2. Die graue Mitnehmerrolle mit einem sauberen, weichen Tuch reinigen.

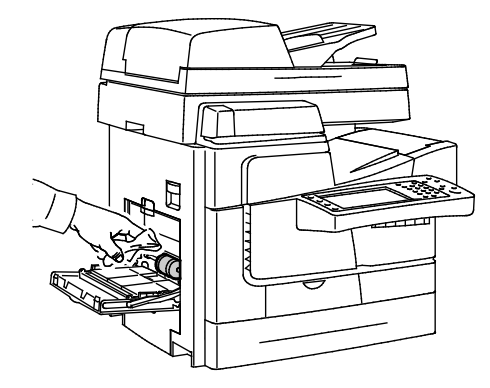

#### 3. Behälter schließen.

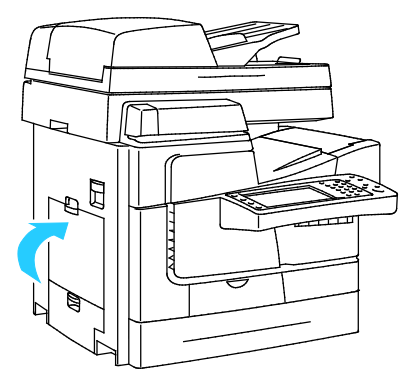

## <span id="page-162-0"></span>Reinigen der Rollen von Behälter 2-5

Die Zuführrollen jedes Behälters müssen regelmäßig untersucht und, falls erforderlich, gereinigt werden. Verschmutzte Zuführrollen können Materialstaus verursachen oder die Druckqualität beeinträchtigen.

Ausgaberollen von Behälter 2-5 reinigen:

1. Den Materialbehälter öffnen, die Vorderseite des Behälters anheben und den Behälter ganz aus dem Drucker ziehen.

Hinweis: Den Großraumbehälter nicht herausnehmen, da er sich weit genug herausziehen lässt, um den erforderlichen Zugang zu ermöglichen.

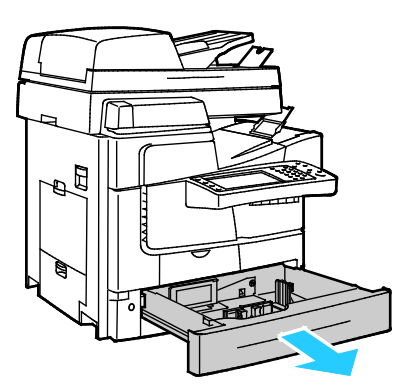

- 2. Mitnehmerrolleneinheit herausnehmen.
	- a. Linke Seitenabdeckung von Behälter 2 öffnen.

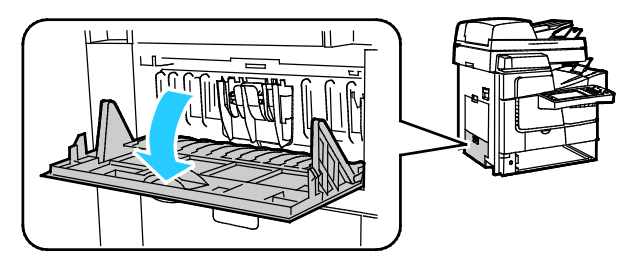

b. Die Trennrolleneinheit herausnehmen. Dazu die zwei Griffe außen (1) zusammendrücken und die Einheit gerade herausziehen (2).

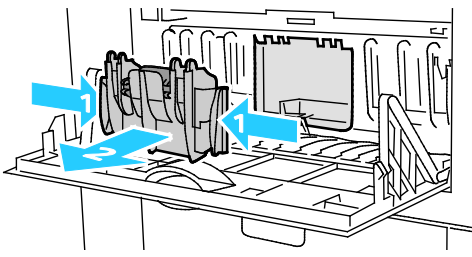

c. Im Drucker den orangefarbigen Entriegelungshebel links von der grauen Mitnehmerrolleneinheit suchen.

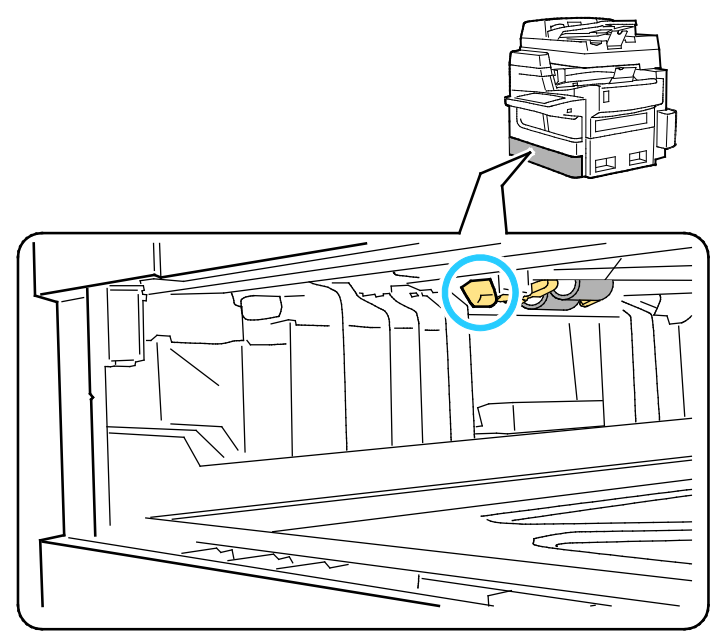

d. Den Entriegelungshebel anheben, sodass die Rolleneinheit nach unten klappen kann.

Hinweis: Auf die Position der Rolleneinheit achten.

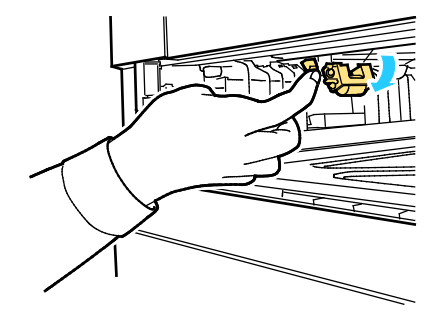

e. Die Mitnehmerrolleneinheit anfassen und gerade nach unten aus dem Drucker herausziehen.

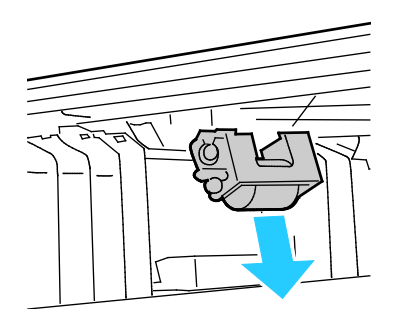

3. Zum Reinigen der Mitnehmerrolle einen Streifen durchsichtiges Packband mit der klebrigen Seite nach oben auf einen Tisch legen. Mitnahmerolleneinheit über das Band führen.

Hinweis: Kein Krepp- oder Universal-Klebeband verwenden, da dieses Rückstände auf der Rolle hinterlassen könnte.

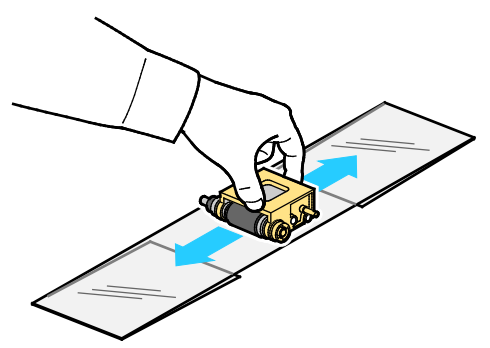

- 4. Die Mitnehmerrolleneinheit wieder einsetzen.
	- a. Mitnehmerrolleneinheit senkrecht halten und an den Kerben ausrichten.
	- b. Die Einheit vorsichtig in die Kerben einrasten lassen. Die Einheit hängt in der gleichen Position herunter wie beim Herausziehen aus dem Drucker in Schritt 2d.

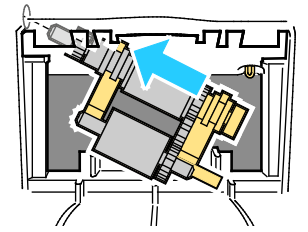

c. Die Mitnehmerrolleneinheit vorsichtig nach oben schwenken, bis sie einrastet.

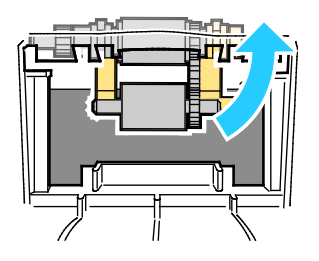

5. Die Trennrolleneinheit wieder einsetzen. Die beiden Griffe außen zusammendrücken und die Einheit gerade in die Öffnung einschieben, bis beide Enden einrasten.

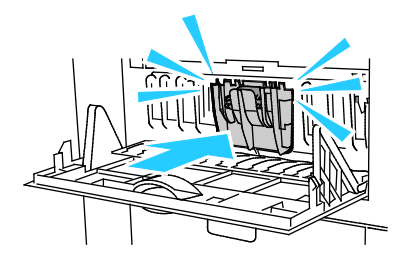

6. Abdeckung schließen.

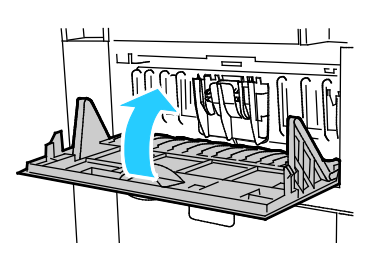

7. Behälter 2 wieder einsetzen.

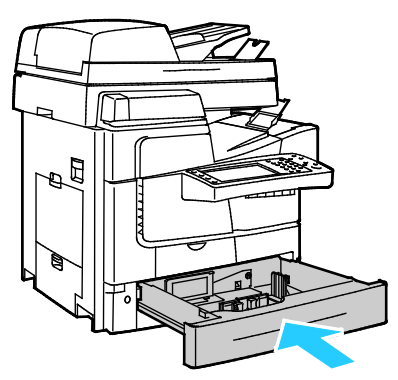

<span id="page-165-0"></span>8. Den Vorgang für installierte optionale Behälter wiederholen.

## Reinigen der Ausgaberollen

Tinte auf den Ausgaberollen kann auf die Seiten übertragen werden. Wenn auf Ausdrucken Rollenspuren zu sehen sind, die Ausgaberollen reinigen.

Ausgaberollen reinigen:

1. Die Rollen nacheinander reinigen. Dazu ein weiches, sauberes Tuch gegen ihre graue Oberfläche halten.

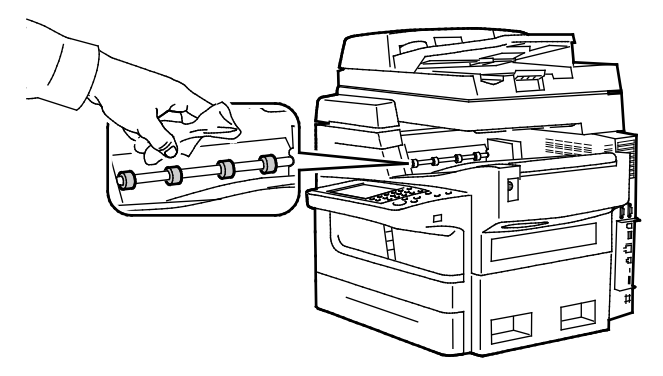

2. Die obere linke Seitenabdeckung öffnen und wieder schließen, damit sich die Ausgaberolle gegen das Tuch dreht.

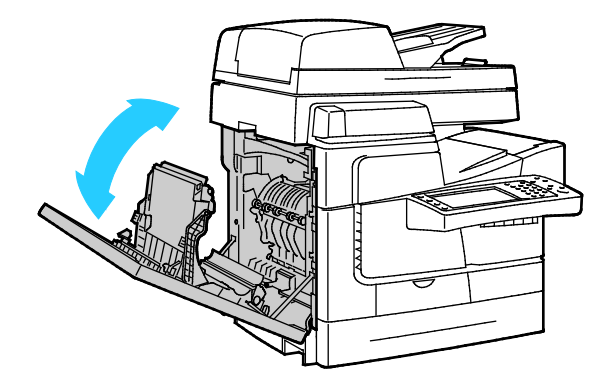

3. Vorgang mit den anderen drei Ausgaberollen wiederholen.

# <span id="page-167-0"></span>Routinemäßige Wartungsarbeiten

#### Die Themen in diesem Abschnitt:

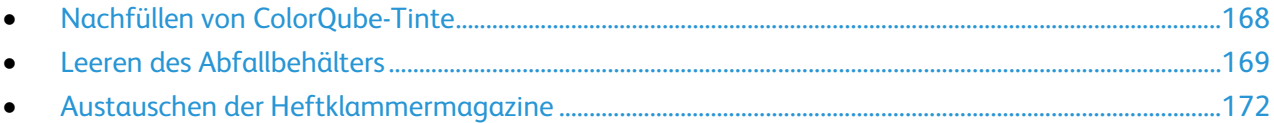

## <span id="page-167-1"></span>Nachfüllen von ColorQube-Tinte

Bei niedrigem Tintenstand wird eine Warnmeldung am Steuerpult angezeigt. Wenn Tinte nachgefüllt werden muss, wird eine Fehlermeldung am Steuerpult angezeigt. Tinte kann jederzeit nachgefüllt werden, wenn der Drucker nicht aktiv ist.

#### Hinweise:

- Tinte erst aus der Verpackung nehmen, wenn sie gebraucht wird.
- Nach Nummer, Farbe und Form die richtige Tinte auswählen.
- Beim Einsetzen der Tintensticks in den Drucker keine übermäßige Kraft anwenden.
- Zum Vermeiden von Staus keine zerbrochenen Tintensticks in den Drucker einsetzen.

Verbrauchsmaterialien vom Channel-Partner, dem Xerox Partner oder der Xerox-Verbrauchsmaterial-Website für das jeweilige Druckermodell bestellen:

- ColorQube 8700 Farbmultifunktionsdrucker: [www.xerox.com/office/CQ8700supplies](http://www.office.xerox.com/cgi-bin/printer.pl?APP=udpdfs&Page=color&Model=ColorQube+CQ8700&PgName=order&Language=German)
- ColorQube 8900 Farbmultifunktionsdrucker: [www.xerox.com/office/CQ8900supplies](http://www.office.xerox.com/cgi-bin/printer.pl?APP=udpdfs&Page=color&Model=ColorQube+CQ8900&PgName=order&Language=German)

ColorQube-Tinte nachfüllen:

1. Die **Tintenabdeckungs-Öffnungstaste** drücken.

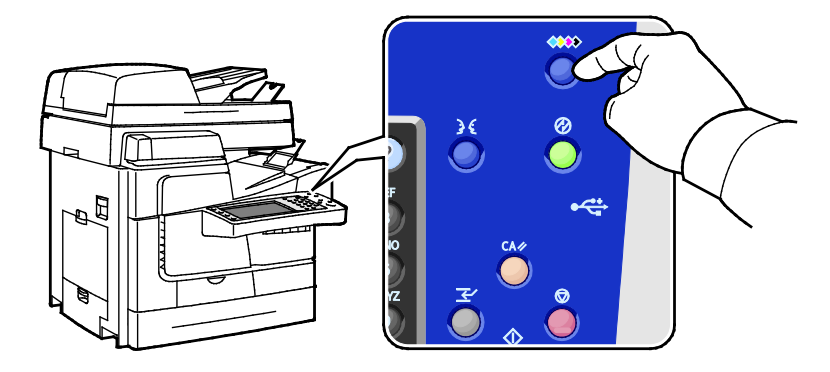

2. Die Tintenabdeckung öffnen.

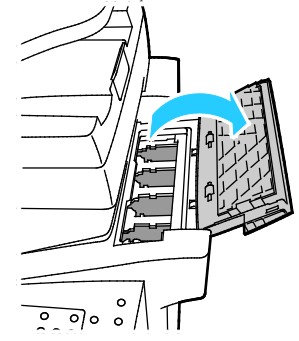

- 3. Den Tintenstick in die Öffnung des entsprechenden Tintenfachs einlegen. Tintenstick nicht in das Fach drücken. Jede Farbe passt dank ihrer Form nur in das richtige Fach.
- **ACHTUNG:** Die Verwendung anderer als der Original-Xerox®-ColorQube-Tintenstifte kann die  $\mathbb{A}$ Druckqualität beeinträchtigen und die Zuverlässigkeit des Druckbetriebs herabsetzen. Diese Tintenstifte wurden von Xerox nach strengen Qualitätskriterien speziell für die Verwendung in diesem Drucker entwickelt.

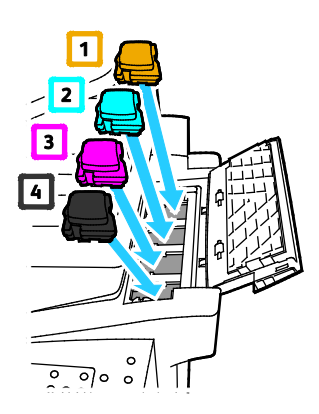

4. Die Tintenabdeckung schließen.

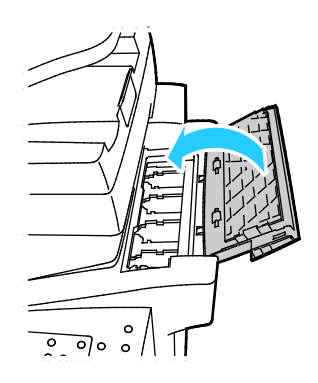

## <span id="page-168-0"></span>Leeren des Abfallbehälters

Wenn der Abfallbehälter voll ist, wird am Steuerpult "Abfallbehälter leeren" angezeigt.

Abfallbehälter leeren:

1. Vordere Abdeckung öffnen.

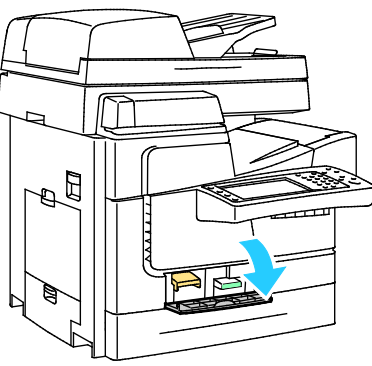

2. Den Abfallbehälter aus dem Drucker nehmen.

**VORSICHT:** Vorsicht! Der Abfallbehälter kann heiß werden. ⚠

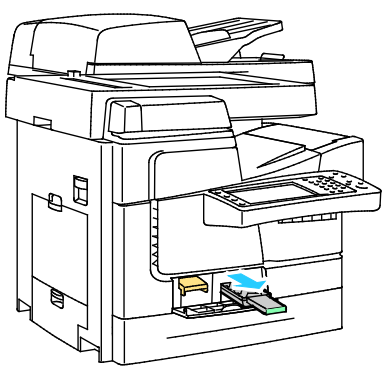

3. Den Abfallbehälter in einen Abfalleimer leeren. Den Abfallbehälter etwas verdrehen, damit sich die Tinte löst. Die Tinte ist nicht giftig und kann mit dem normalen Büromüll entsorgt werden.

**ACHTUNG:** Nicht versuchen, den Tintenabfall im Drucker wiederzuverwenden, der Drucker könnte  $\mathbb{A}$ Schaden nehmen. Derartige Schäden fallen nicht unter die Druckergarantie.

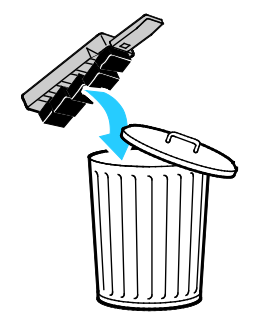

4. Den Abfallbehälter ganz in den Drucker einschieben.

Hinweis: Der Abfallbehälter muss sich länger als fünf Sekunden außerhalb des Druckers befinden, damit die Meldung "Abfallbehälter leeren" am Steuerpult nicht mehr angezeigt wird.

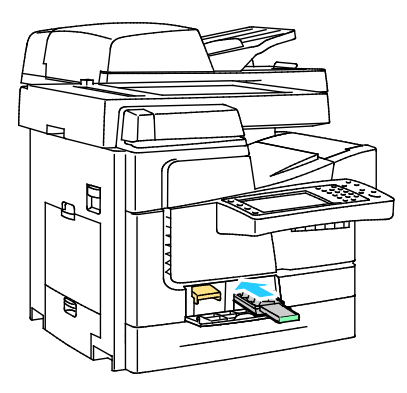

5. Abdeckung schließen.

## <span id="page-171-0"></span>Austauschen der Heftklammermagazine

#### Die Themen in diesem Abschnitt:

• [Nachfüllen von Heftklammern im Offlinehefter.](#page-171-1)..............................................................................................[.172](#page-171-1) • [Nachfüllen von Heftklammern im 650-Blatt-Finisher.](#page-172-0)....................................................................................[.173](#page-172-0)

Wenn ein Heftklammermagazin ausgetauscht werden muss, wird eine entsprechende Meldung angezeigt.

## <span id="page-171-1"></span>**Nachfüllen von Heftklammern im Offlinehefter**

1. Die Abdeckung des Offlinehefters wie gezeigt öffnen.

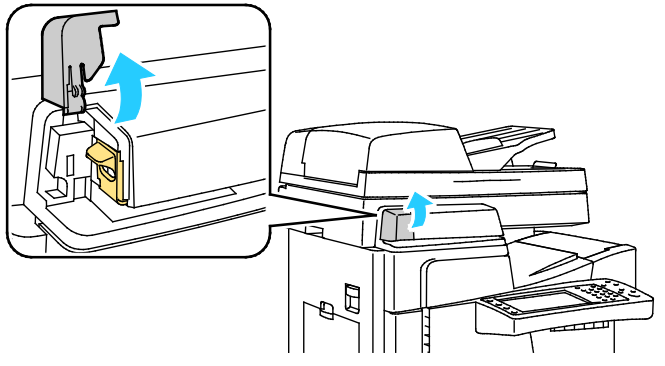

2. Das Heftklammermagazin am orangefarbenen Griff anfassen und nach links herausziehen.

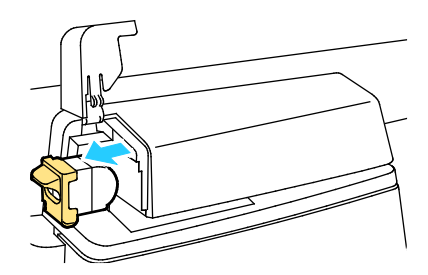

- 3. Sicherstellen, dass die Heftklammerstreifen oben auf dem Stapel im neuen Heftklammermagazin vollständig und flach sind. Unvollständige und verbogene Streifen entfernen.
- 4. Das neue Heftklammermagazin am orangefarbigen Griff anfassen und in den Hefter einschieben, bis es einrastet.

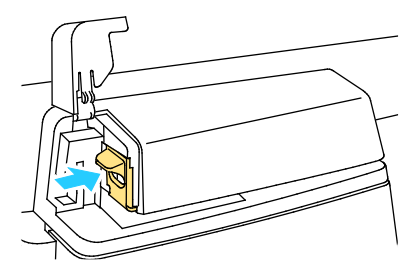

5. Abdeckung schließen.

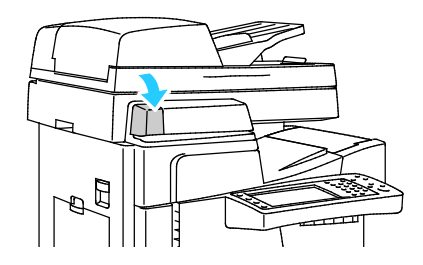

#### <span id="page-172-0"></span>**Nachfüllen von Heftklammern im 650-Blatt-Finisher**

Ein Heftklammermagazin besteht aus zwei Teilen: dem Magazin mit orangefarbigem Griff und den Nachfüllklammern in einer Kassette. Beide Teile können vom Kunden ausgetauscht werden.

Heftklammern nachfüllen:

**VORSICHT:** Den Vorgang nicht bei laufendem Kopier- oder Druckvorgang durchführen! ⚠

1. Die Hefterabdeckung an der Rückseite des Finishers wie gezeigt öffnen.

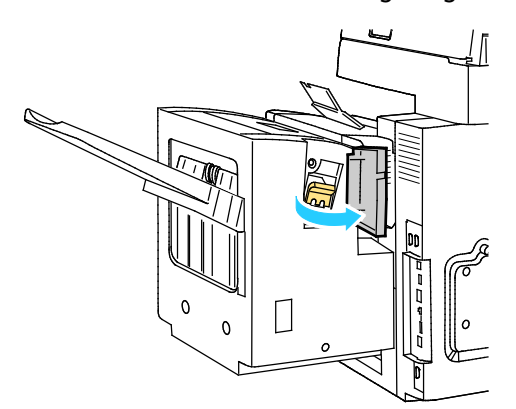

2. Heftklammermagazin am orangefarbenen Griff fassen und fest nach vorne ziehen und entfernen.

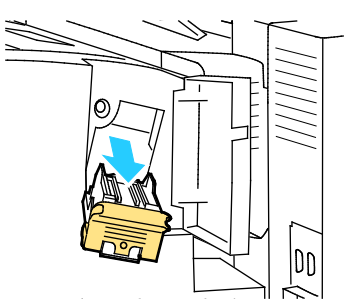

3. Beide Seiten des Heftklammerbehälters (1) zusammendrücken und aus dem Magazin (2) entfernen.

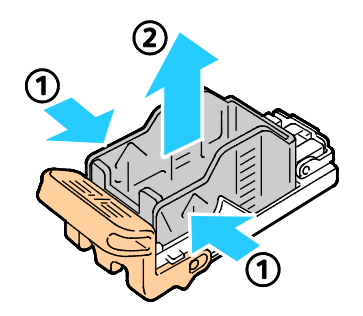

4. Neuen Heftklammerbehälter mit der Vorderseite zuerst in das Magazin einsetzen (1), dann das hintere Ende in das Magazin drücken (2).

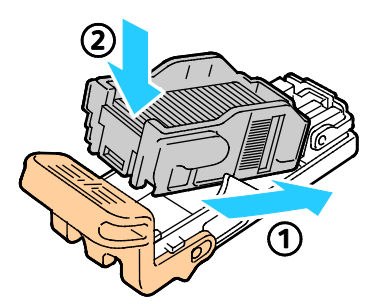

5. Das neue Heftklammermagazin am orangefarbigen Griff anfassen und in den Hefter einschieben, bis es einrastet.

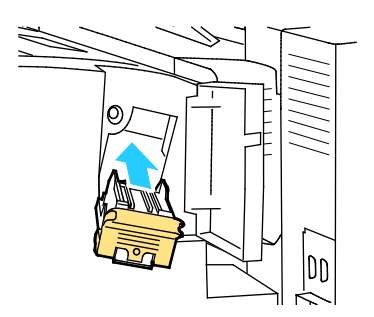

6. Abdeckung schließen.

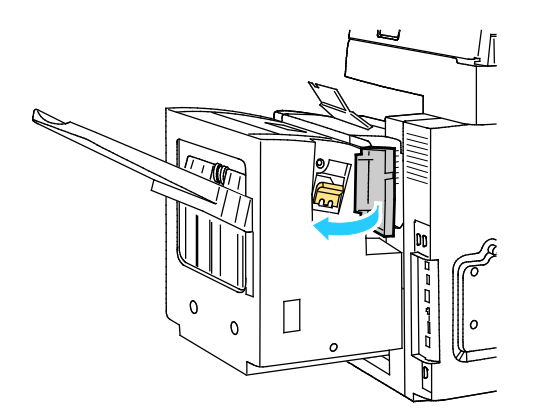

# <span id="page-174-0"></span>Gebühren- und Nutzungsdaten

Gebühren- und Nutzungsdaten können auf der Anzeige "Gebührenzähler" überprüft werden. Die Zählerstände werden zur Abrechnung verwendet.

Anzeige der Abrechnungs- und Nutzungsdaten

- 1. Auf dem Steuerpult die Taste **Gerätestatus** drücken.
- 2. Zum Prüfen der Zähler die Registerkarte **Gebührenzähler** antippen:
	- − **Schwarz + Farbstufe 1**: Gesamtzahl der Seiten, die nur mit schwarzer oder zu weniger als 1,2% Deckung mit farbiger Tinte (Cyan, Magenta und Gelb) bedruckt wurden. Bei Xerox heißt dies "Einfacher Farbdruck".
	- − **Farbstufe 2**: Gesamtzahl der Seiten, die zu insgesamt 1,3% bis 6% Deckung mit farbiger Tinte (Cyan, Magenta und Gelb) bedruckt wurden. Bei Xerox heißt dies "Gehobener Farbdruck".
	- − **Farbstufe 3:** Gesamtzahl der Seiten, die zu insgesamt über 6% Deckung mit farbiger Tinte (Cyan, Magenta und Gelb) bedruckt wurden. Bei Xerox heißt dies "Anspruchsvoller Farbdruck".
	- − **Summe**: Gesamtzahl der gedruckten Seiten aller Farbstufen.

Hinweis: Bei den Zählerständen ist die Unterscheidung zwischen Seiten und Blättern zu beachten.

- 3. Zum Aufrufen der Nutzungsdaten **Zähler** antippen.
- 4. **Bildzähler** antippen und eine der folgenden Optionen wählen:
- 5. **Schließen** antippen.

# <span id="page-175-0"></span>Bestellen von Verbrauchsmaterialien

#### Die Themen in diesem Abschnitt:

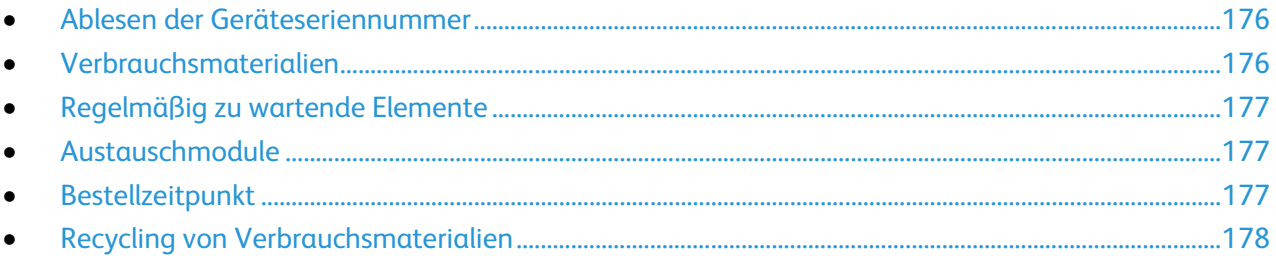

## <span id="page-175-1"></span>Ablesen der Geräteseriennummer

Um bei Xerox Unterstützung anzufordern, wird die Seriennummer des Druckers benötigt. Die Seriennummer befindet sich links am Druckergehäuse hinter Behälter 2. Die Seriennummer kann auch am Steuerpult aufgerufen werden. Hierfür die Taste **Gerätestatus** am Steuerpult drücken.

## <span id="page-175-2"></span>Verbrauchsmaterialien

Verbrauchsmaterial wird während des Druckbetriebs nach und nach aufgebraucht. Das Verbrauchsmaterial für dieses Druckermodell sind die Original-Xerox®-ColorQube-Tintenstifte in Cyan, Magenta, Gelb und Schwarz.

Die Form der Tintenstifte hängt vom Druckermodell ab. Bei der Bestellung von Tinte auf das Druckermodell achten.

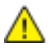

**ACHTUNG:** Die Verwendung anderer als der Original-Xerox®-ColorQube-Tintenstifte kann die Druckqualität beeinträchtigen und die Zuverlässigkeit des Druckbetriebs herabsetzen. Diese Tintenstifte wurden von Xerox nach strengen Qualitätskriterien speziell für die Verwendung in diesem Drucker entwickelt.

Weitere Informationen zum Nachfüllen von Tinte siehe Nachfüllen von ColorQube-Tinte auf Seite [168.](#page-167-1)

Zum Sparen von Tinte den Drucker immer eingeschaltet lassen. Weitere Informationen siehe Minimieren des Tintenverbrauchs auf Seit[e 186.](#page-185-0)

## <span id="page-176-0"></span>Regelmäßig zu wartende Elemente

Austauschmodule sind Komponenten, die eine eingeschränkte Lebensdauer haben und in bestimmten Abständen ausgetauscht werden müssen. Austauschmodule liegen als Ersatzteile oder Kits vor. Austauschmodule können normalerweise vom Kunden ausgetauscht werden.

Folgende Druckerkomponenten müssen regelmäßig gewartet werden:

- Heftklammermagazin für Offlinehefter
- Nachfüllheftklammern für Finisher
- Heftklammermagazin des Finishers
- Reinigungseinheit

Hinweis: Im Lieferumfang der Standard-Reinigungseinheit und der Reinigungseinheit mit erweiterter Kapazität sind Installationsanleitungen enthalten.

#### Siehe auch:

Nachfüllen von Heftklammern im Offlinehefter auf Seite [172](#page-171-1) Nachfüllen von Heftklammern im Finisher auf Seite [173](#page-172-0)

## <span id="page-176-1"></span>Austauschmodule

Austauschmodule sind Komponenten, die ohne Hilfe eines Technikers ausgewechselt werden können. Die Laufzeit dieser Komponenten übersteigt die der Komponenten, die regelmäßig gewartet werden müssen.

Hinweis: Mit jedem Austauschmodul wird eine Installationsanweisung mitgeliefert.

Der Drucker verfügt über folgende Austauschmodule:

- Der Zufuhrrollensatz enthält die Mitnehmer- und die Trennrolle für beliebige Materialbehälter einschließlich des 1800-Blatt-Großraumbehälters.
- Trennpolster für Behälter 1
- Vorlageneinzugsrollen und Trennrollen-Satz
- Scanner mit Vorlageneinzug
- <span id="page-176-2"></span>• 650-Blatt-Finisher

## Bestellzeitpunkt

Ist das Ende der Laufzeit eines Austauschmoduls fast erreicht, erscheint eine entsprechende Meldung am Steuerpult. Prüfen, ob Ersatz vorrätig ist. Verbrauchsmaterialien unbedingt nachbestellen, sobald die Meldung zum ersten Mal angezeigt wird, um Unterbrechungen des Druckbetriebs zu vermeiden. Wenn ein Austauschmodul ausgetauscht werden muss, wird eine entsprechende Meldung angezeigt.

Verbleibende Lebensdauer von Verbrauchsmaterialien prüfen:

- 1. Auf dem Steuerpult die Taste **Gerätestatus** drücken.
- 2. Die Registerkarte **Austauschmodule** antippen.

Informationen zum Verbrauchsmaterial drucken:

- 1. Auf dem Steuerpult die Taste **Gerätestatus** drücken.
- 2. Die Registerkarte **Infoseiten** antippen.
- 3. **Verbrauchsmaterialnutzung** antippen.
- 4. **Drucken** antippen.

Verbrauchsmaterialien vom Channel-Partner, dem Xerox Partner oder der Xerox®-Verbrauchsmaterial-Website für das jeweilige Druckermodell bestellen:

- ColorQube 8700 Farbmultifunktionsdrucker: [www.xerox.com/office/CQ8700supplies](http://www.office.xerox.com/cgi-bin/printer.pl?APP=udpdfs&Page=color&Model=ColorQube+CQ8700&PgName=order&Language=German)
- ColorQube 8900 Farbmultifunktionsdrucker: [www.xerox.com/office/CQ8900supplies](http://www.office.xerox.com/cgi-bin/printer.pl?APP=udpdfs&Page=color&Model=ColorQube+CQ8900&PgName=order&Language=German)
- **ACHTUNG:** Es sollten ausschließlich Xerox®-Verbrauchsmaterialien verwendet werden. Schäden,  $\triangle$ Fehlfunktionen oder Leistungsminderungen, die durch die Verwendung von nicht von Xerox® stammenden Verbrauchsmaterialien oder von nicht für diesen Drucker empfohlenen Xerox®-Verbrauchsmaterialien entstehen, fallen nicht unter die Xerox®-Garantie, den Servicevertrag oder die Total Satisfaction Guarantee (umfassende Garantie). Die Total Satisfaction Guarantee (umfassende Garantie) ist in den USA und Kanada verfügbar. Der Garantieschutz kann außerhalb dieser Gebiete variieren. Nähere Informationen erteilt der Xerox-Partner.

## <span id="page-177-0"></span>Recycling von Verbrauchsmaterialien

Informationen zum Xerox®-Recycling-Programm für Verbrauchsmaterialien:

- ColorQube 8700 Farbmultifunktionsdrucker [www.xerox.com/gwa](http://www.office.xerox.com/cgi-bin/printer.pl?APP=udpdfs&Page=color&Model=ColorQube+CQ8700&PgName=recyclesupplies&Language=German)
- ColorQube 8900 Farbmultifunktionsdrucker [www.xerox.com/gwa](http://www.office.xerox.com/cgi-bin/printer.pl?APP=udpdfs&Page=color&Model=ColorQube+CQ8900&PgName=recyclesupplies&Language=German%20%20)

## <span id="page-178-0"></span>Umstellen des Geräts

#### Die Themen in diesem Abschnitt:

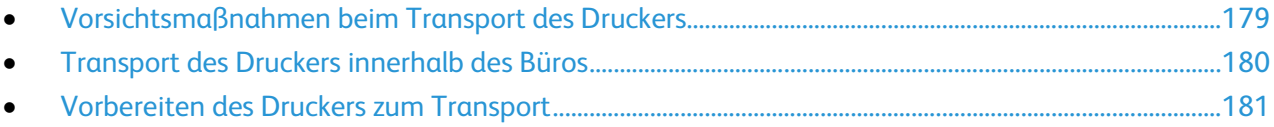

## <span id="page-178-1"></span>Vorsichtsmaßnahmen beim Transport des Druckers

Die folgenden Richtlinien beachten, um Verletzungen und eine Beschädigung des Druckers zu vermeiden:

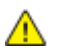

**VORSICHT:** Manche Teile des Druckers werden heiß und müssen vor dem Transportieren oder Verpacken des Druckers abkühlen. Um Verletzungen oder Schäden am Drucker zu vermeiden, 30 Minuten warten, bis die Tinte wieder fest wird und der Druckkopf abgekühlt ist. Beim Abschalten für den Transport müssen Reinigungseinheit und Abfallbehälter entfernt werden.

## **ACHTUNG:**

- Drucker eben aufstellen und nicht neigen. Durch Neigen oder Kippen des Druckers kann im Inneren Tinte verschüttet werden.
- Drucker vor dem Transport immer abkühlen lassen, um Schäden durch verschüttete Tinte zu vermeiden.
- Drucker immer am Betriebsschalter ausschalten und warten, bis die Abschaltsequenz abgeschlossen ist. Dann alle Kabel herausziehen. Den Drucker nie durch Herausziehen des Netzsteckers oder an einem Schalter an einer Mehrfachsteckdose ausschalten.
- Am besten den Modus "Für Transport abschalten" am Steuerpult des Druckers wählen. Weitere Informationen siehe Transport des Druckers innerhalb des Büros auf Seit[e 180.](#page-179-0)
- Der Drucker muss von mindestens zwei Personen getragen werden.
- Beim Anheben des Geräts dieses wie abgebildet anfassen.

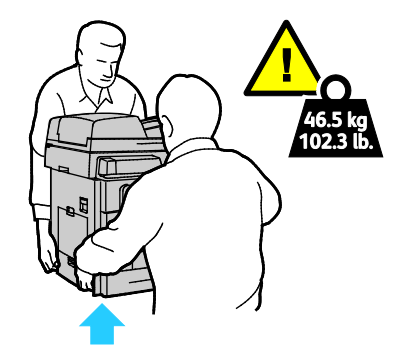

## <span id="page-179-0"></span>Transport des Druckers innerhalb des Büros

- 1. Abdeckungen des Druckers schließen.
- 2. Drucker am Betriebsschalter an der Rückseite des Geräts ausschalten.

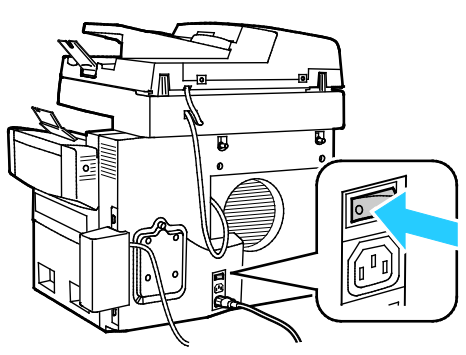

- 3. Innerhalb von 60 Sekunden nach Abschalten des Druckers am Steuerpult entweder **Standardabschaltung** oder **Für Transport abschalten** wählen.
- 4. Warten, bis der Drucker abgekühlt und die Tinte wieder fest geworden ist. Die Lüfter des Druckers schalten sich ab, wenn der Drucker abgekühlt und transportbereit ist.
- ACHTUNG: Wenn nicht "Standardabschaltung" oder "Für Transport abschalten" gewählt wird, dauert  $\mathbb{A}$ es länger, bis die Tinte fest wird, da sich die Lüfter nicht drehen. Vor dem Transportieren oder Verpacken des Druckers diesen mindestens 30 Minuten lang abkühlen lassen.
- 5. Wenn der Drucker abgekühlt ist, Netzstecker ziehen.
- **ACHTUNG:** Den Netzstecker erst dann herausziehen, wenn der Abkühlvorgang abgeschlossen ist und ⚠ der Drucker sich abschaltet.

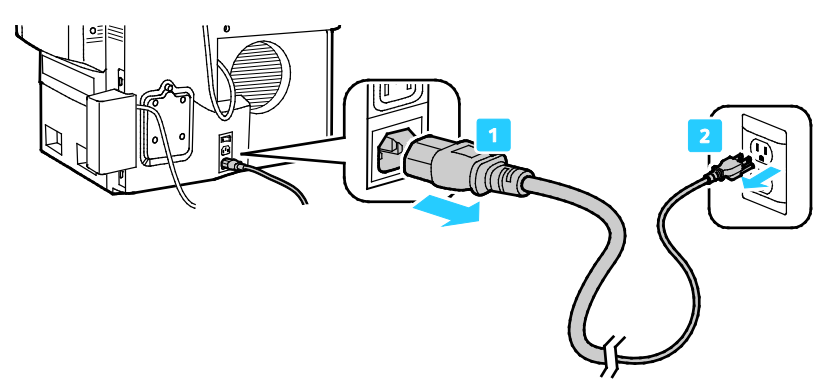

6. Den Drucker zum Anheben an den Griffen auf beiden Seiten anfassen. Den Drucker separat von optionalen Behältern transportieren. Der Drucker muss von mindestens zwei Personen getragen werden.

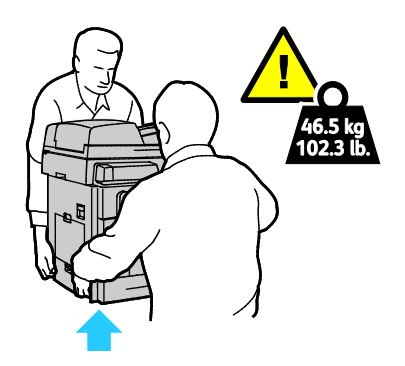
# Vorbereiten des Druckers zum Transport

#### Die Themen in diesem Abschnitt:

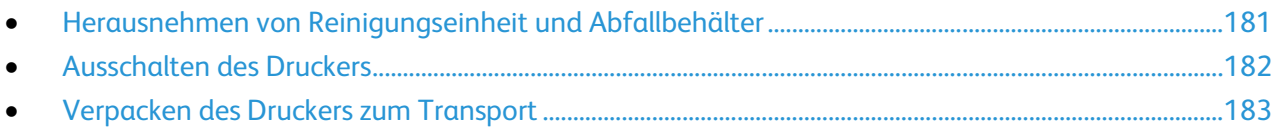

#### <span id="page-180-0"></span>**Herausnehmen von Reinigungseinheit und Abfallbehälter**

Vor dem Abschalten des Druckers Reinigungseinheit und Abfallbehälter herausnehmen.

Reinigungseinheit und Abfallbehälter herausnehmen:

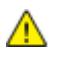

**ACHTUNG:** Wird der Drucker mit Reinigungseinheit und Abfallbehälter transportiert, kann er Schaden nehmen.

1. Vordere Abdeckung öffnen.

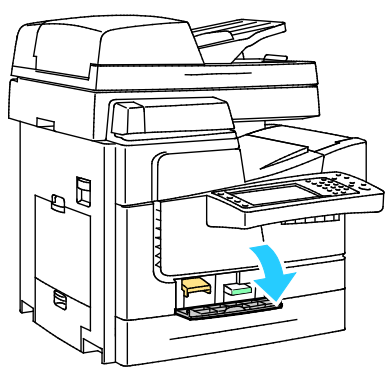

2. Die Reinigungseinheit herausnehmen und in einem Plastikbeutel aufbewahren.

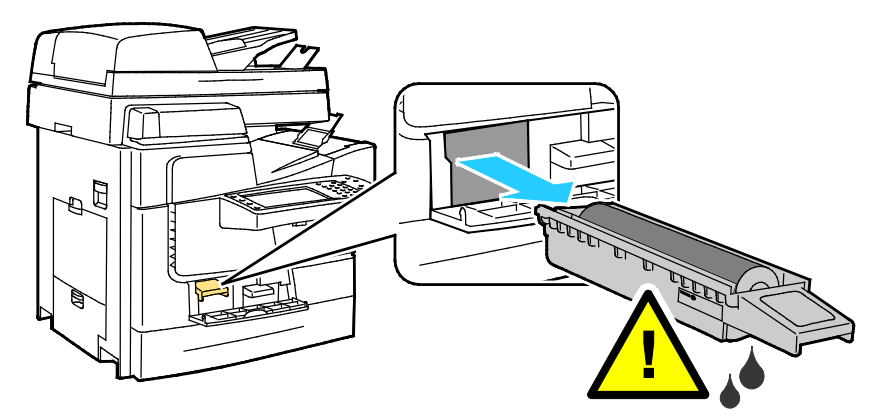

Wartung

3. Den Abfallbehälter aus dem Drucker nehmen.

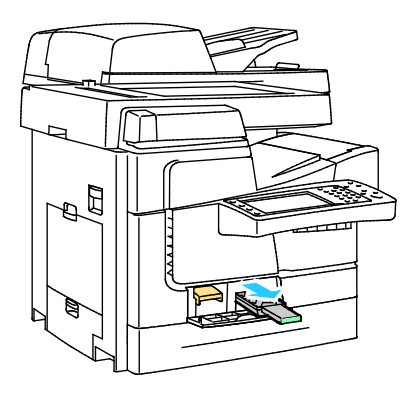

- **VORSICHT:** Vorsicht! Der Abfallbehälter kann heiß werden. ⚠
- 4. Den Abfallbehälter in einen Abfalleimer leeren. Den Abfallbehälter etwas verdrehen, damit sich die Tinte löst. Die Tinte ist nicht giftig und kann mit dem normalen Büromüll entsorgt werden. Behälter in einem Plastikbeutel aufbewahren.

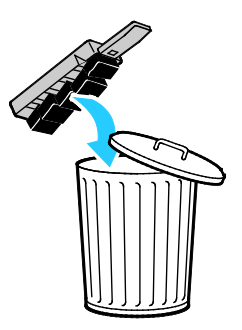

5. Vordere Abdeckung schließen.

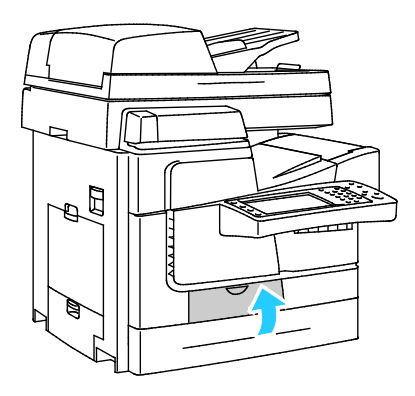

#### <span id="page-181-0"></span>**Ausschalten des Druckers**

1. Drucker am Betriebsschalter an der Rückseite des Geräts ausschalten.

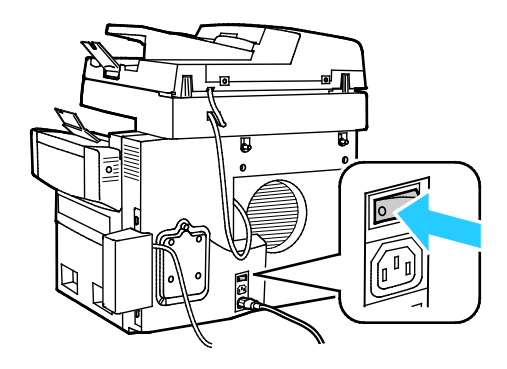

182 ColorQube 8700/8900 Farbmultifunktionsdrucker User Guide

- 2. Innerhalb von 60 Sekunden nach Ausschalten des Druckers am Steuerpult **Für Transport abschalten** wählen.
- 3. Warten, bis der Drucker abgekühlt und die Tinte wieder fest geworden ist. Die Lüfter des Druckers schalten sich ab, wenn der Drucker abgekühlt und transportbereit ist.
- 4. Wenn der Drucker abgekühlt ist, Netzstecker ziehen.

**ACHTUNG:** Den Netzstecker erst dann herausziehen, wenn der Abkühlvorgang abgeschlossen ist und ⚠ der Drucker sich abschaltet.

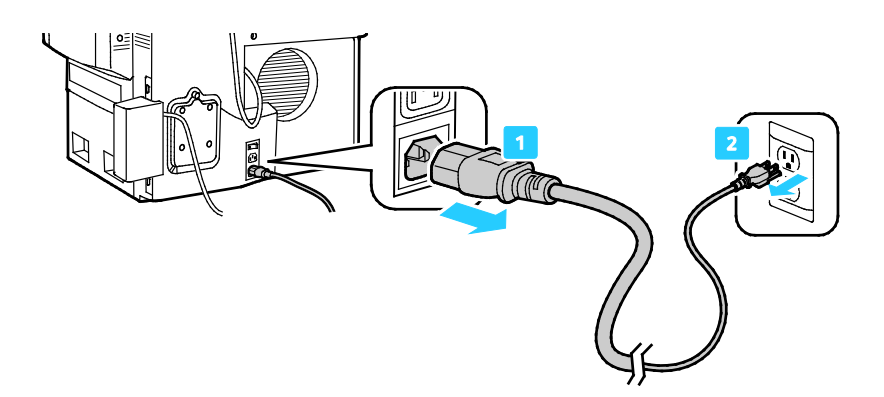

#### <span id="page-182-0"></span>**Verpacken des Druckers zum Transport**

Den Drucker und das optionale Zubehör in der Originalverpackung oder mit einemXerox®-Verpackungssatz verpacken. Weitere Informationen zum Verpacken des Druckers sind im Verpackungssatz zu finden. Zum Herausnehmen von optionalem Zubehör die Schritte in der Installationsanleitung befolgen. Sind nicht mehr alle Teile der ursprünglichen Verpackung zur Hand oder kann der Drucker nicht verpackt werden, den Xerox-Partner verständigen oder folgende Website besuchen:

- ColorQube 8700 Farbmultifunktionsdrucker [www.xerox.com/office/CQ8700support](http://www.office.xerox.com/cgi-bin/printer.pl?APP=udpdfs&Page=Color&Model=ColorQube+CQ8700&PgName=tech&Language=German)
- ColorQube 8900 Farbmultifunktionsdrucker [www.xerox.com/office/CQ8900support](http://www.office.xerox.com/cgi-bin/printer.pl?APP=udpdfs&Page=Color&Model=ColorQube+CQ8900&PgName=tech&Language=German)
- **ACHTUNG:** Wird der Drucker für den Transport nicht ordnungsgemäß verpackt, kann dies Schäden Æ. zur Folge haben, die nicht von der Xerox®-Gewährleistung, dem Servicevertrag oder der Total Satisfaction Guarantee (umfassende Garantie) abgedeckt werden. Durch nicht ordnungsgemäßes Umstellen verursachte Schäden fallen nicht unter die Xerox®-Garantie, den Servicevertrag oder die Total Satisfaction Guarantee (umfassende Garantie).

# Fehlerbeseitigung

# 10

#### Die Themen in diesem Kapitel:

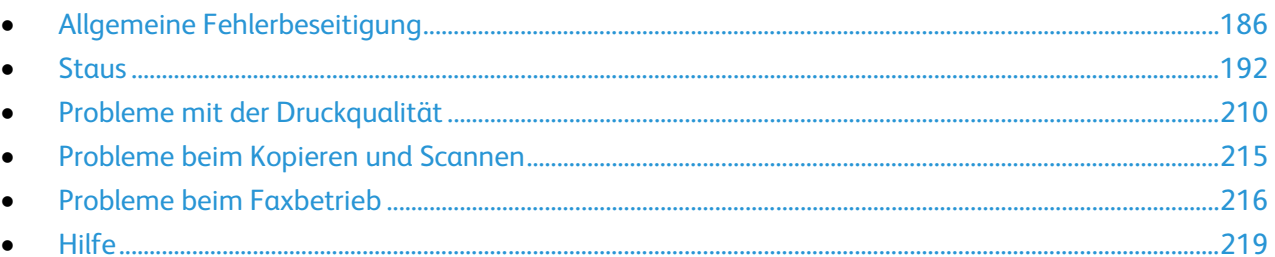

# <span id="page-185-0"></span>Allgemeine Fehlerbeseitigung

#### Die Themen in diesem Abschnitt:

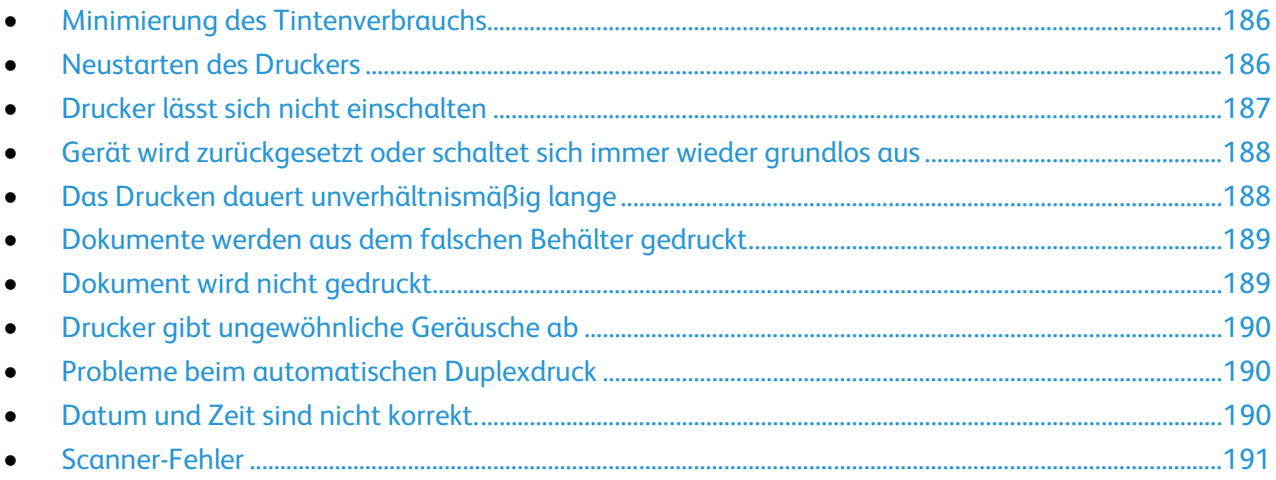

In diesem Abschnitt wird erläutert, wie Fehler und Störungen gefunden und beseitigt werden. Einige Probleme können durch einfaches Neustarten des Druckers behoben werden.

# <span id="page-185-1"></span>Minimierung des Tintenverbrauchs

Zum Sparen von Tinte den Drucker immer eingeschaltet lassen. Weitere Informationen zur Minimierung des Tintenverbrauchs sind auf der Xerox-Support-Website für das Druckermodell verfügbar:

- ColorQube 8700 Farbmultifunktionsdrucker: [www.xerox.com/office/CQ8700support](http://www.office.xerox.com/cgi-bin/printer.pl?APP=udpdfs&Page=Color&Model=ColorQube+CQ8700&PgName=tech&Language=German)
- <span id="page-185-2"></span>• ColorQube 8900 Farbmultifunktionsdrucker: [www.xerox.com/office/CQ8900support](http://www.office.xerox.com/cgi-bin/printer.pl?APP=udpdfs&Page=Color&Model=ColorQube+CQ8900&PgName=tech&Language=German)

## Neustarten des Druckers

Zum Neustart des Druckers kann die Neustart-Option oder der Betriebsschalter verwendet werden. Mit der Neustart-Option geht es schneller, da der Drucker ohne Abschalten neu initialisiert wird.

Drucker mit Neustart neu starten:

- 1. Abdeckungen des Druckers schließen.
- 2. Wenn am Steuerpult Menüs zu sehen sind, die **Energiespartaste** drücken. Ist das Steuerpult dunkel, zweimal die **Energiespartaste** drücken.
- 3. **Neustart** > **Neustart** antippen.
- 4. Wenn der Neustartvorgang nicht innerhalb von 30 Sekunden beginnt, den Drucker am Betriebsschalter neu starten.

Drucker mit dem Betriebsschalter neu starten:

- 1. Abdeckungen des Druckers schließen.
- 2. Drucker am Betriebsschalter an der Rückseite des Geräts ausschalten.

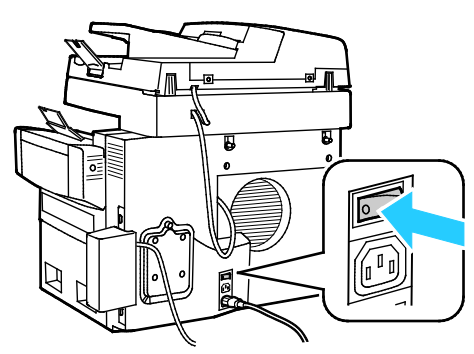

- 3. Am Touchscreen **Standardabschaltung** auswählen.
	- − Nach dem Abschalten des Druckers vor Ausführung des nächsten Schritts 30 Minuten warten.
	- Wenn sich der Drucker nach zwei Minuten nicht ausschaltet, ist er nicht in der Lage, eine Standard-Abschaltsequenz auszuführen. Netzkabel abtrennen, 30 Minuten warten, und Kabel wieder anschließen.
- 4. Den Drucker am Betriebsschalter einschalten.

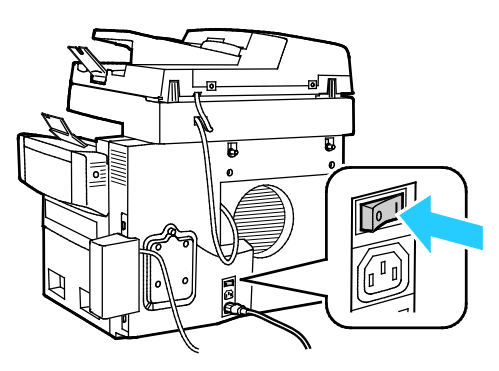

Besteht das Problem nach dem Neustart des Druckers weiterhin, die zutreffende Problembeschreibung in einer der nachfolgenden Tabellen suchen.

## <span id="page-186-0"></span>Drucker lässt sich nicht einschalten

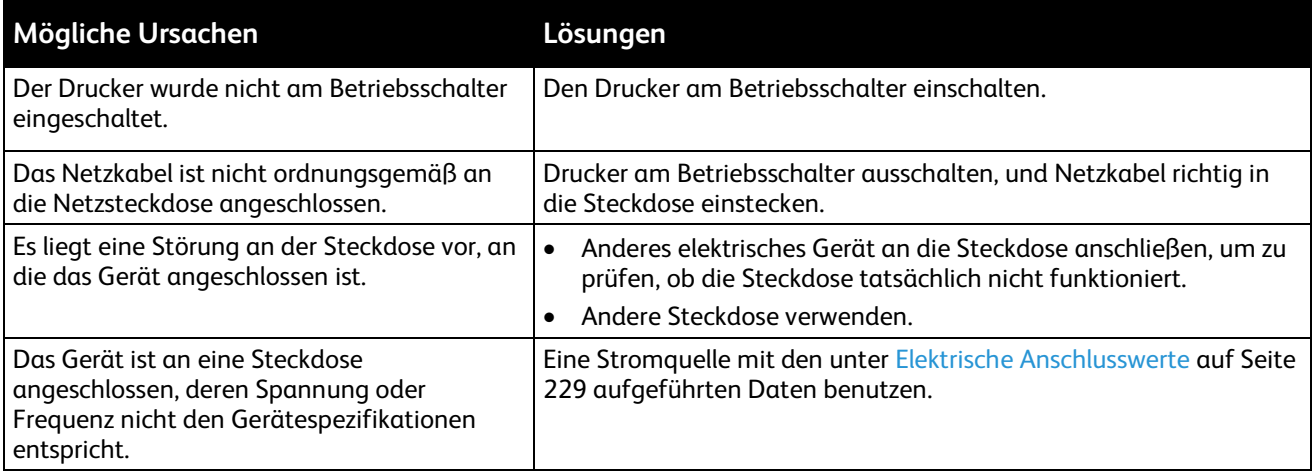

# <span id="page-187-0"></span>Gerät wird zurückgesetzt oder schaltet sich immer wieder grundlos aus

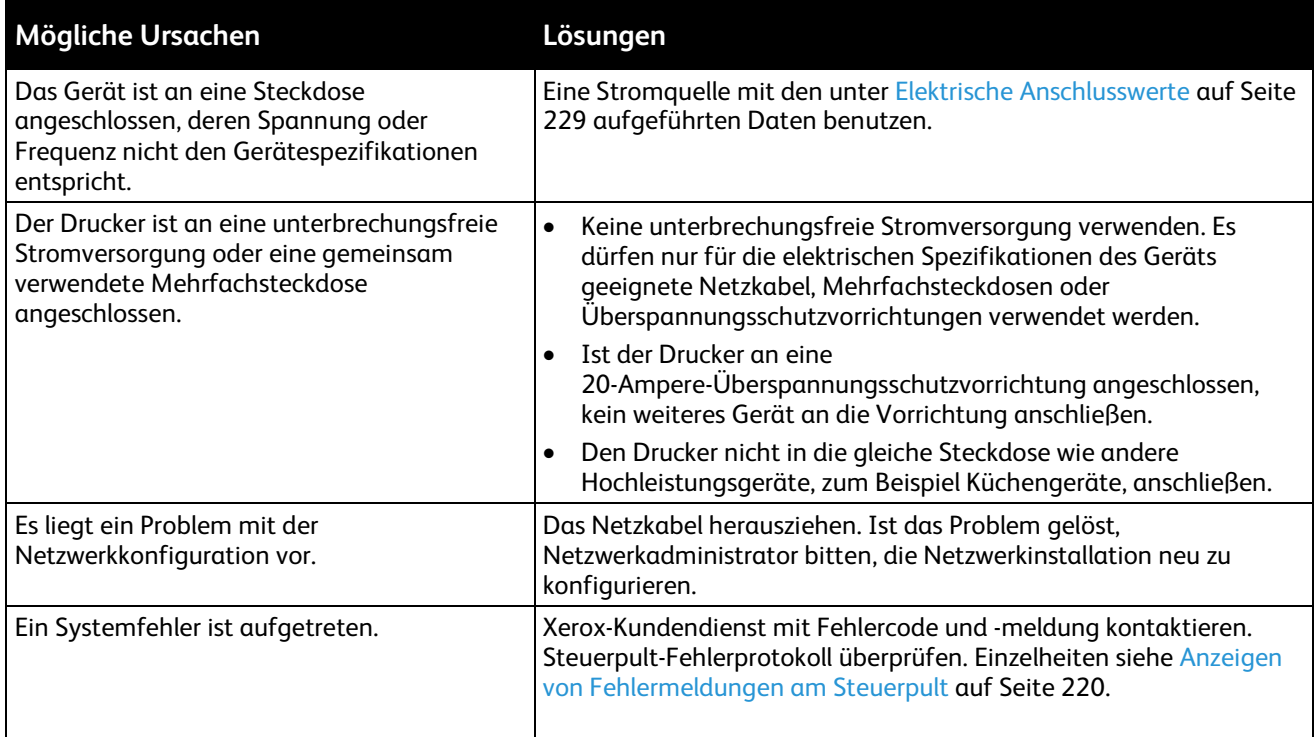

# <span id="page-187-1"></span>Das Drucken dauert unverhältnismäßig lange

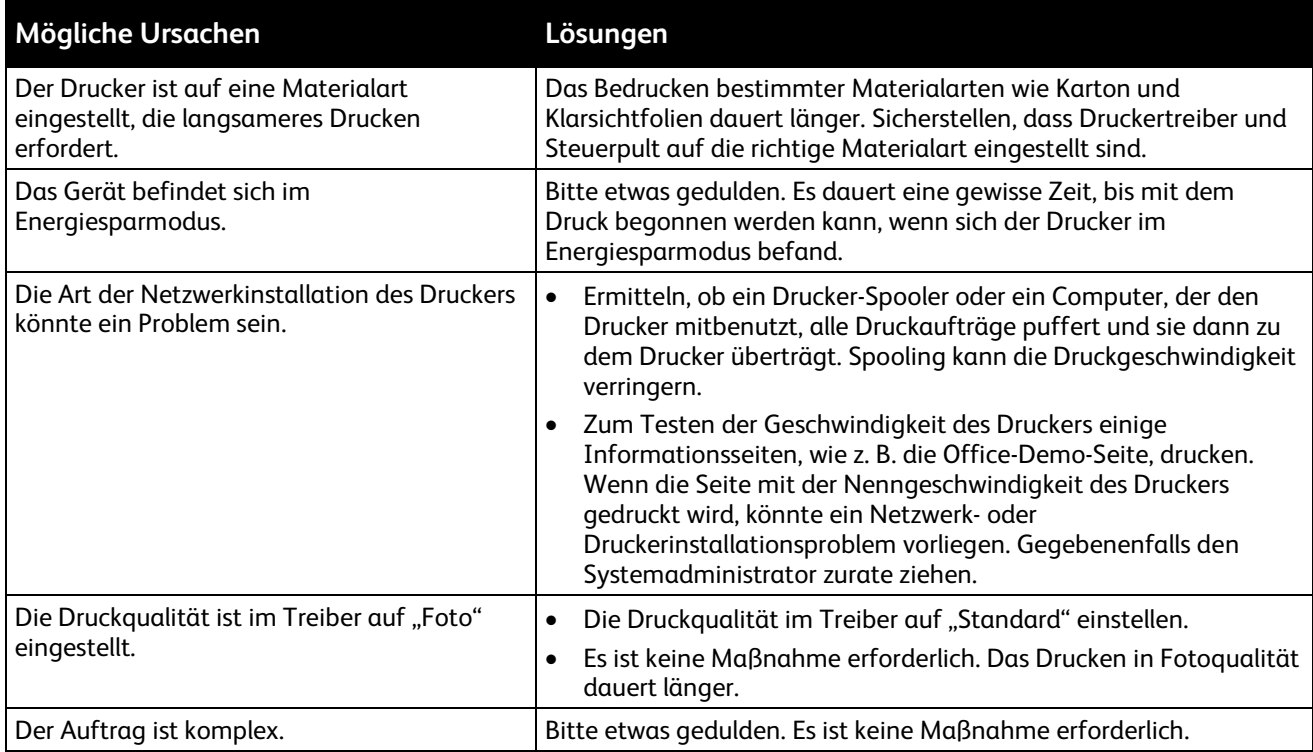

# <span id="page-188-0"></span>Dokumente werden aus dem falschen Behälter gedruckt

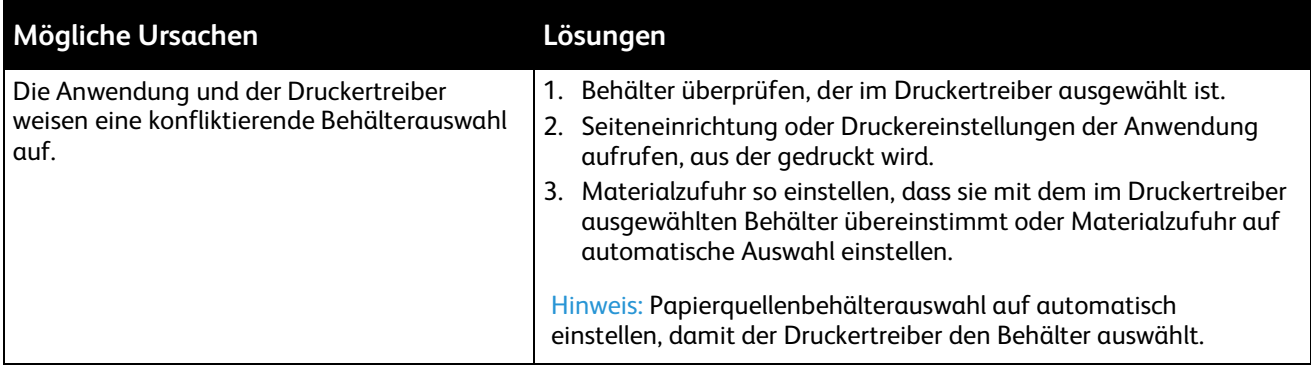

# <span id="page-188-1"></span>Dokument wird nicht gedruckt

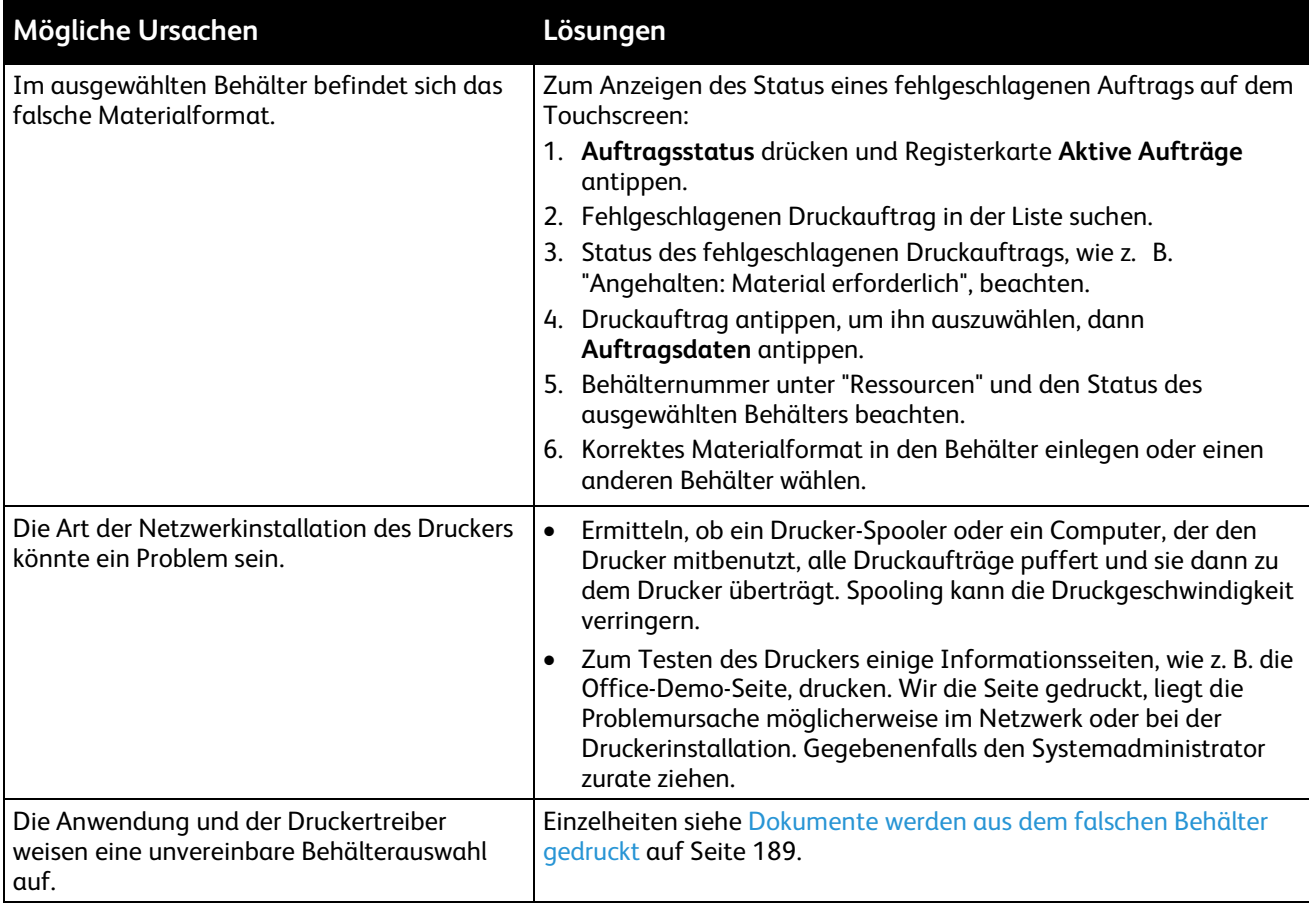

# <span id="page-189-0"></span>Drucker gibt ungewöhnliche Geräusche ab

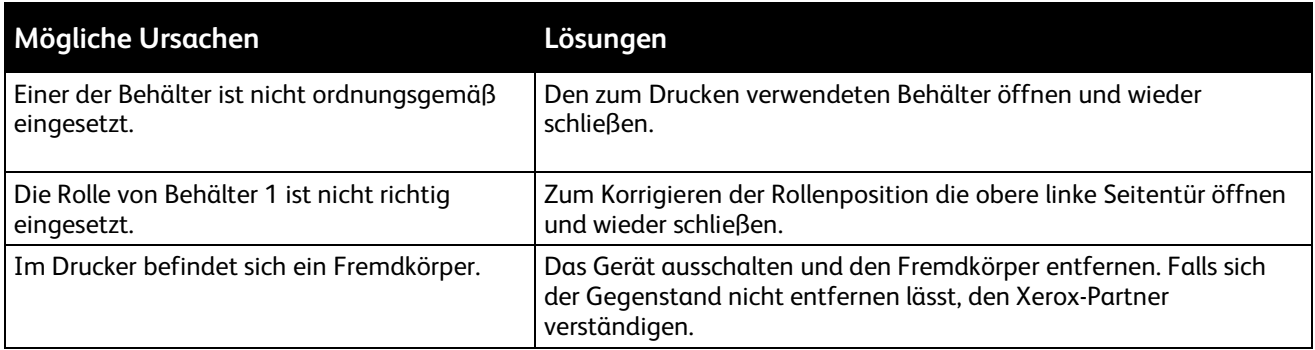

# <span id="page-189-1"></span>Probleme beim automatischen Duplexdruck

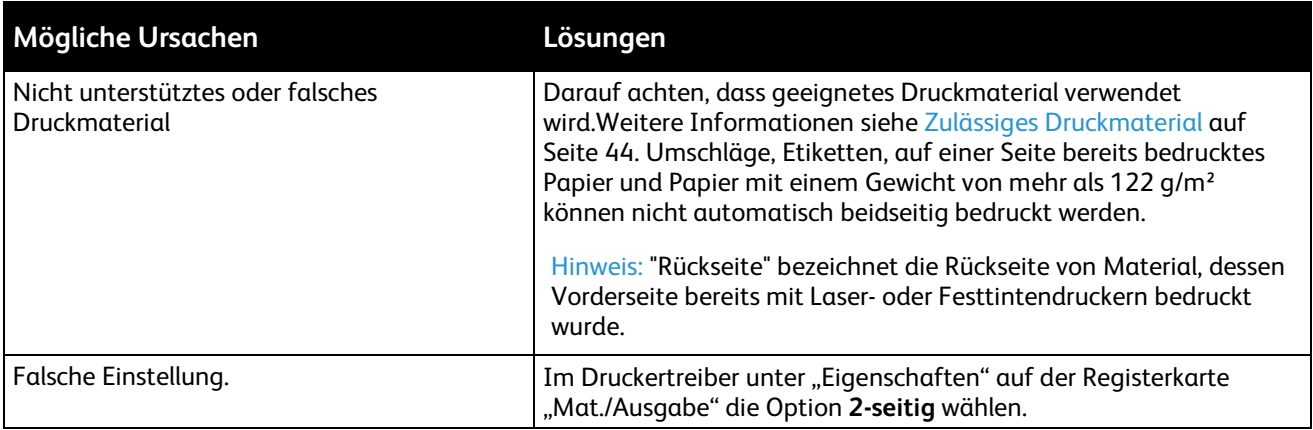

# <span id="page-189-2"></span>Datum und Zeit sind nicht korrekt.

Datum und Zeit werden automatisch eingestellt, wenn der Drucker mit einem Netzwerk verbunden wird, der über einen Network Time Protocol (NTP)-Server verfügt. Zur Synchronisation der internen Taktgeber von Computern über eine Netzwerkverbindung wird bei Systemstart und alle 24 Stunden danach NTP verwendet. Diese Funktion stellt sicher, dass die interne Uhr des Druckers mit dem angegebenen NTP-Server synchronisiert bleibt.

Hinweis: Um auf diese Funktion am Steuerpult zuzugreifen, Anmeldung als Systemadministrator vornehmen.

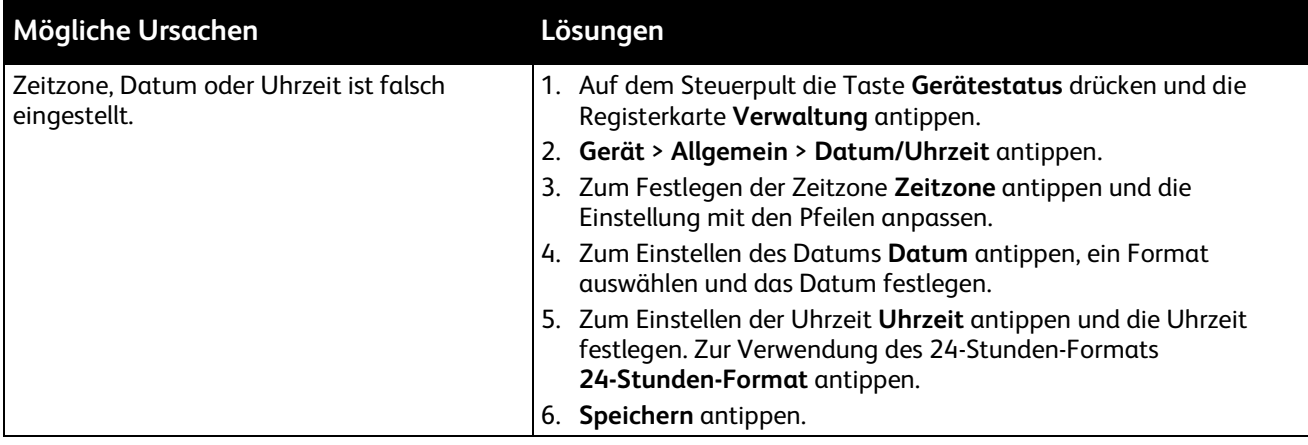

# <span id="page-190-0"></span>Scanner-Fehler

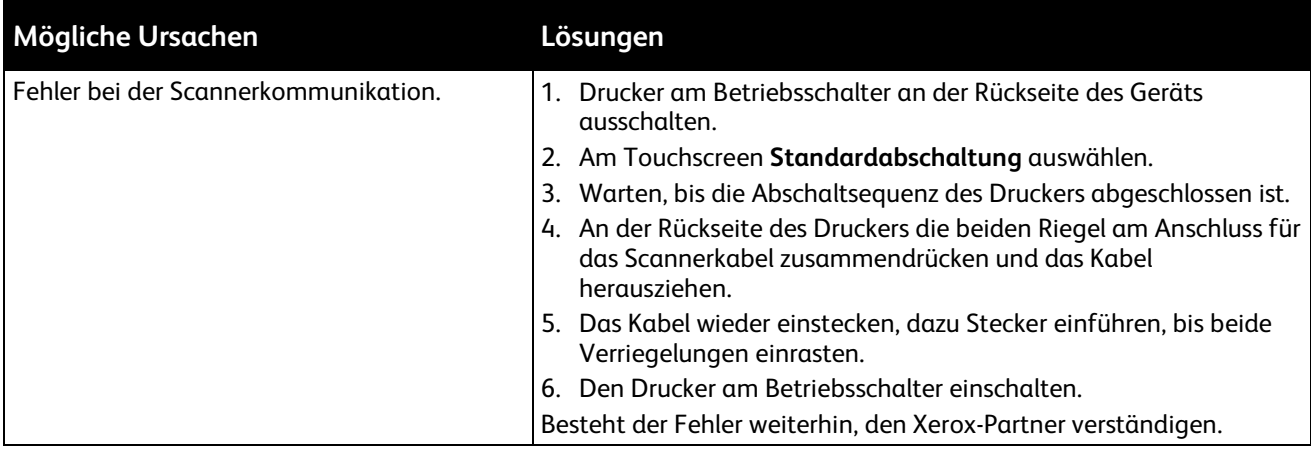

# <span id="page-191-0"></span>**Staus**

#### Die Themen in diesem Abschnitt:

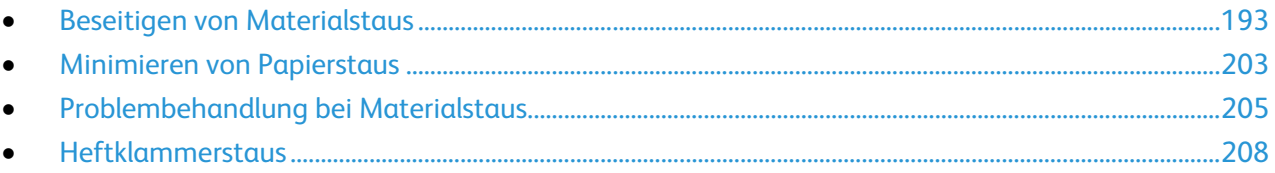

## <span id="page-192-0"></span>Beseitigen von Materialstaus

#### Die Themen in diesem Abschnitt:

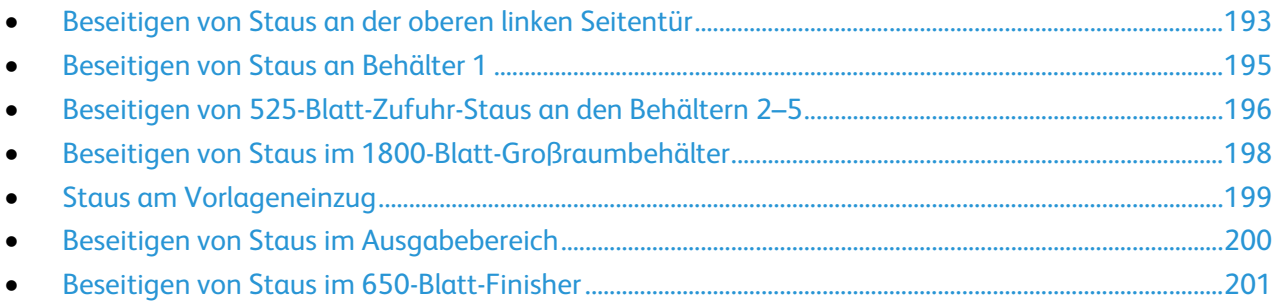

Um Schäden zu vermeiden, gestaute Druckmaterialien stets vorsichtig entfernen, damit es nicht reißt. Material möglichst in der Richtung herausziehen, in der es den Drucker durchläuft. Selbst kleine Papierfetzen im Drucker können einen Stau verursachen. Keine Druckmaterialien erneut einlegen, die bereits einen Stau verursacht haben.

#### <span id="page-192-1"></span>**Beseitigen von Staus an der oberen linken Seitentür**

1. Gesamtes Material aus Behälter 1 entnehmen.

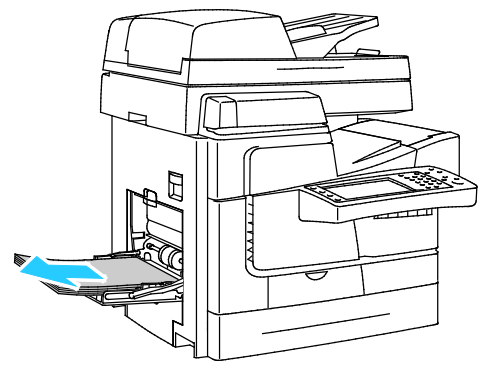

2. Die linke Seitenabdeckung öffnen.

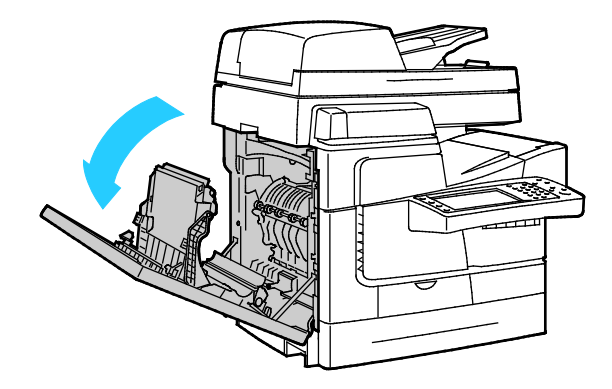

3. Gestautes Material entfernen.

Hinweis: Um Schäden zu vermeiden, gestaute Druckmaterialien stets vorsichtig entfernen, damit es nicht reißt. Material möglichst in der Richtung herausziehen, in der es den Drucker durchläuft. Selbst kleine Papierfetzen im Drucker können einen Stau verursachen. Keine Druckmaterialien erneut einlegen, die bereits einen Stau verursacht haben.

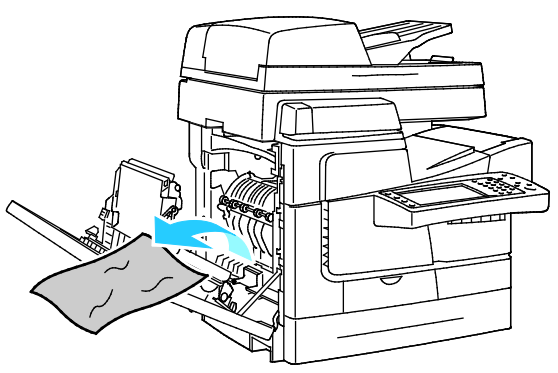

4. Obere linke Seitentür schließen.

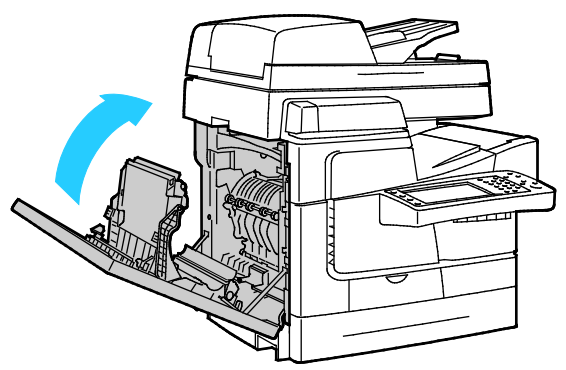

5. Druckmaterial wieder einlegen.

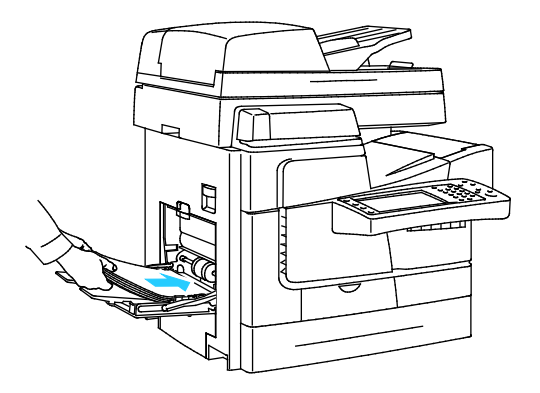

### <span id="page-194-0"></span>**Beseitigen von Staus an Behälter 1**

1. Gesamtes Material aus Behälter 1 entnehmen.

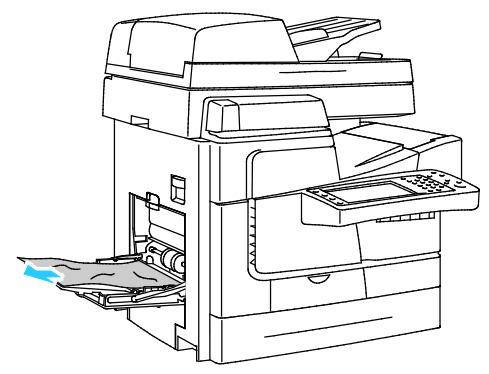

2. Wird kein gestautes Material vorgefunden, den Riegel links am Drucker nach oben drücken, um die linke obere Seitentür zu öffnen.

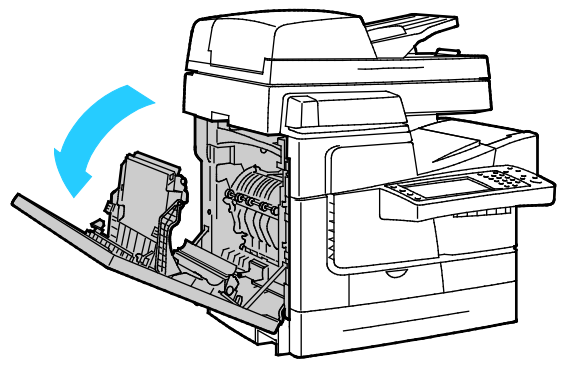

3. Verbleibende Papierreste entfernen.

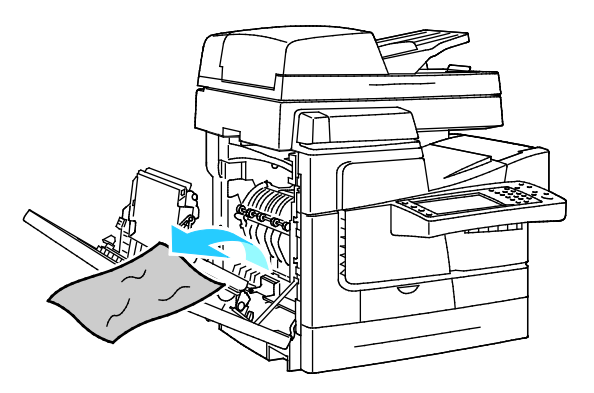

4. Abdeckung schließen.

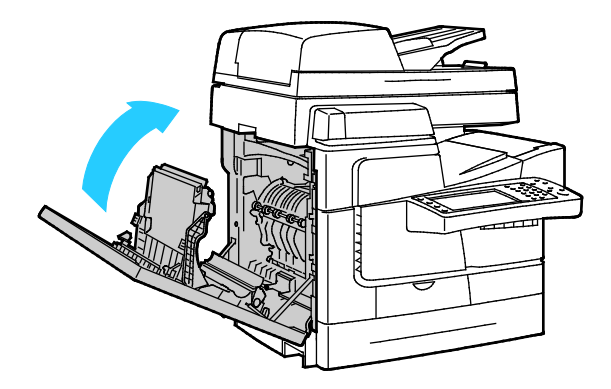

Fehlerbeseitigung

5. Blätter hin und her biegen und auffächern, dann den Stapel auf einer ebenen Fläche aufstoßen, um die Kanten bündig auszurichten. Dadurch wird das Risiko von Fehleinzügen verringert.

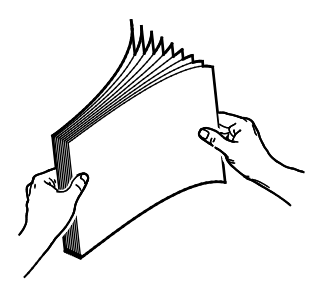

6. Druckmaterial wieder einlegen.

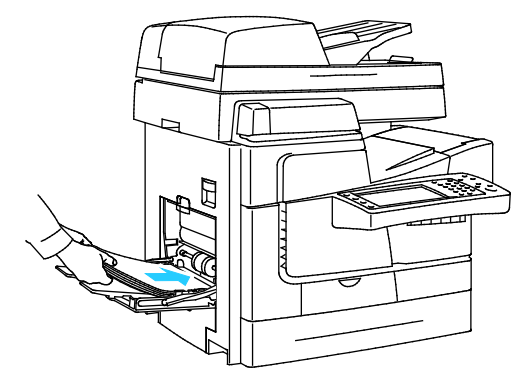

- 7. Prüfen, ob Format, Art und Gewicht des Materials richtig sind. Anderenfalls die Materialeinstellungen ändern.
- 8. Am Touchscreen des Druckers **Bestätigen** antippen.

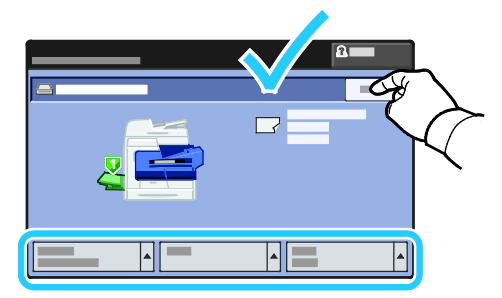

#### <span id="page-195-0"></span>**Beseitigen von 525-Blatt-Zufuhr-Staus an den Behältern 2–5**

- 1. Vor der Entnahme des Behälters aus dem Drucker Staumeldung auf dem Steuerpult lesen. Falls ein weiterer Stau angezeigt wird, diesen Stau zuerst beseitigen.
- 2. Den Behälter bis zum Anschlag herausziehen.

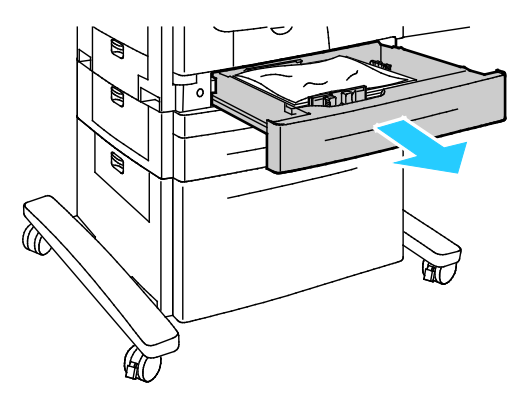

- 3. Sicherstellen, dass Art, Gewicht und Format des Materials für den Behälter geeignet sind. Material in benutzerdefinierten Formaten nur in Behälter 1 einlegen.
- 4. Zerknittertes Papier aus dem Behälter entfernen.

Hinweis: Wenn das Papier gerissen ist, darauf achten, dass alle Papierreste aus dem Drucker entfernt werden.

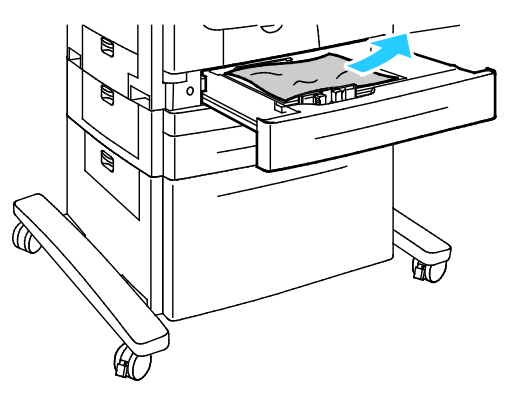

5. Behälter wieder ganz in das Gerät einschieben.

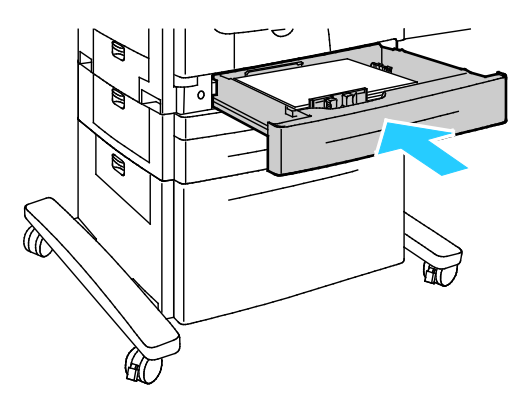

- 6. Prüfen, ob Format, Art und Gewicht des Materials richtig sind. Anderenfalls die Materialeinstellungen ändern.
- 7. Am Touchscreen des Druckers **Bestätigen** antippen.

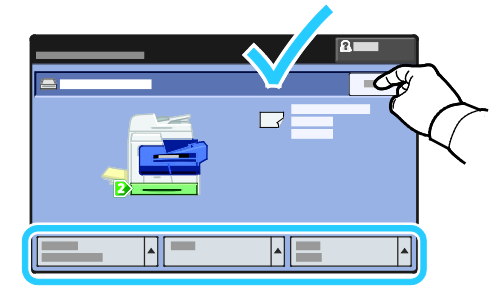

#### <span id="page-197-0"></span>**Beseitigen von Staus im 1800-Blatt-Großraumbehälter**

- 1. Vor der Entnahme des Behälters aus dem Drucker Staumeldung auf dem Steuerpult lesen. Falls ein weiterer Stau angezeigt wird, diesen Stau zuerst beseitigen.
- 2. Den Behälter bis zum Anschlag herausziehen.

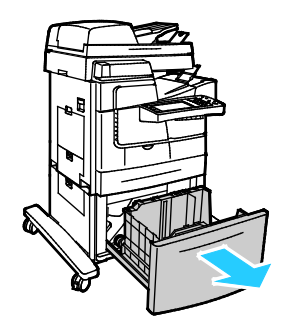

- 3. Sicherstellen, dass Art, Gewicht und Format des Materials für den Behälter geeignet sind. Material in benutzerdefinierten Formaten nur in Behälter 1 einlegen.
- 4. Zerknittertes Papier aus dem Behälter entfernen.

Hinweis: Wenn das Papier gerissen ist, darauf achten, dass alle Papierreste aus dem Drucker entfernt werden.

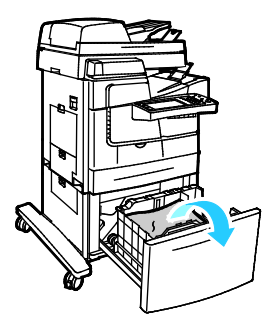

5. Behälter wieder ganz in das Gerät einschieben.

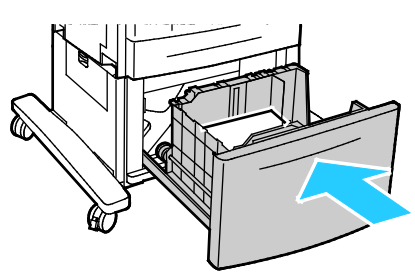

#### <span id="page-198-0"></span>**Staus am Vorlageneinzug**

1. Hebel (1) anheben, dann obere Abdeckung des Vorlageneinzugs (2) öffnen.

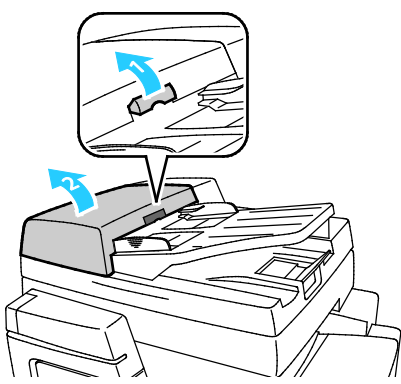

2. Die Vorlage in der gezeigten Richtung gerade herausziehen.

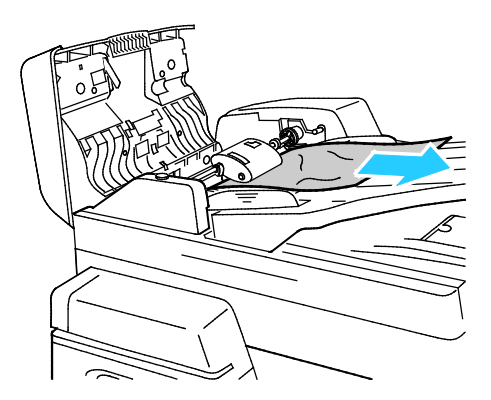

3. Abdeckung schließen.

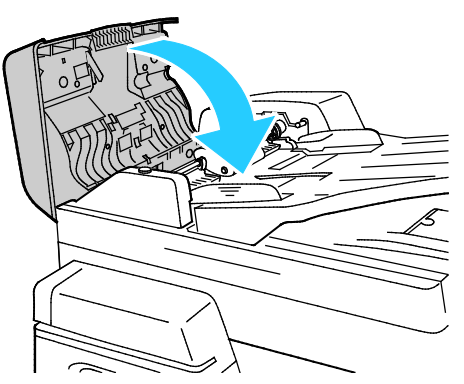

4. Wenn die Vorlage nicht sichtbar ist, wenn die obere Abdeckung des Vorlageneinzugs geöffnet wird, Vorlagenglasabdeckung anheben und Vorlage entfernen.

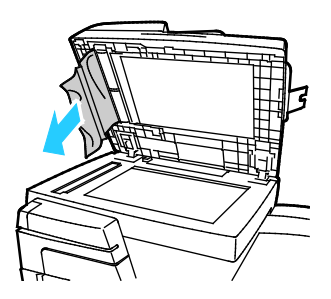

5. Wenn die Vorlage nicht zerknittert oder zerrissen ist, diese wieder in den Vorlageneinzug legen und den Anweisungen auf dem Touchscreen folgen.

Hinweis: Nach Beseitigung eines Staus im Vorlageneinzug gesamte Vorlage, einschließlich der bereits gescannten Seiten, wieder einlegen. Die gescannten Seiten werden automatisch übersprungen, und die verbleibenden Seiten werden gescannt.

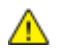

**ACHTUNG:** Zerrissene, verknitterte oder gefaltete Vorlagen können Staus und Druckerschäden verursachen. Zum Kopieren von zerrissenen, verknitterten oder gefalteten Vorlagen das Vorlagenglas verwenden.

#### <span id="page-199-0"></span>**Beseitigen von Staus im Ausgabebereich**

1. Ist Papier im Ausgabebereich des Ausgabefachs sichtbar, das Papier in der gezeigten Richtung herausziehen.

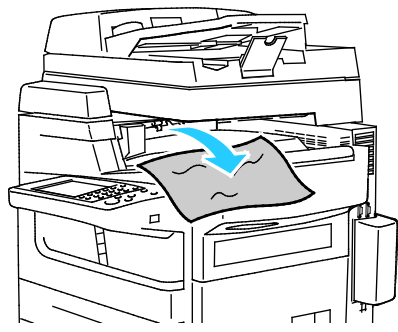

- 2. Wird am Steuerpult ein weiterer Stau angezeigt, den Stau beseitigen.
- 3. Wenn die Meldung über einen Ausgabestau weiterhin angezeigt wird, die obere linke Seitentür öffnen und wieder schließen, um die Fehlermeldung zu entfernen.

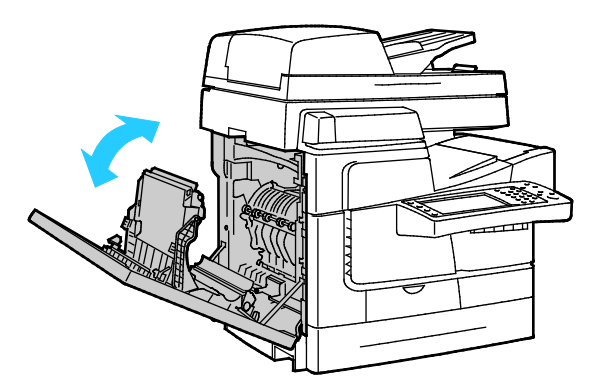

#### <span id="page-200-0"></span>**Beseitigen von Staus im 650-Blatt-Finisher**

#### **Staus unter der oberen Abdeckung des Finishers beseitigen**

1. Obere Abdeckung des Finishers öffnen.

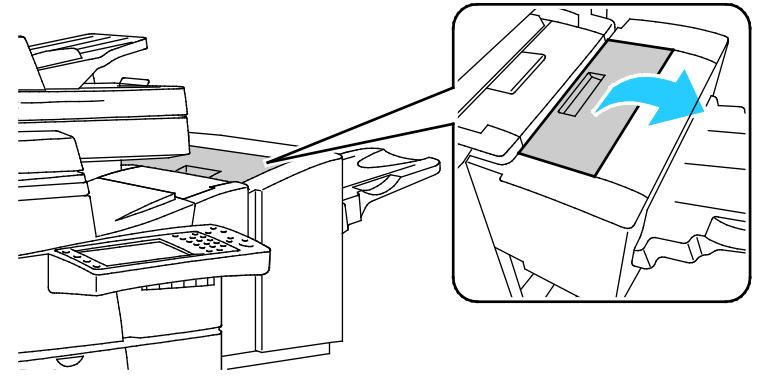

2. Gestautes Material entfernen.

Hinweis: Wenn das Papier gerissen ist, darauf achten, dass alle Papierreste aus dem Finisher entfernt werden.

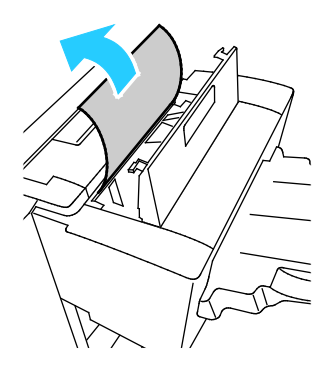

3. Obere Abdeckung des Finishers schließen.

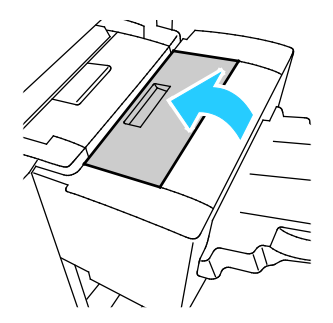

#### **Staus im Finisher-Transport beseitigen**

1. Griff anfassen und Finisher-Transportabdeckung öffnen.

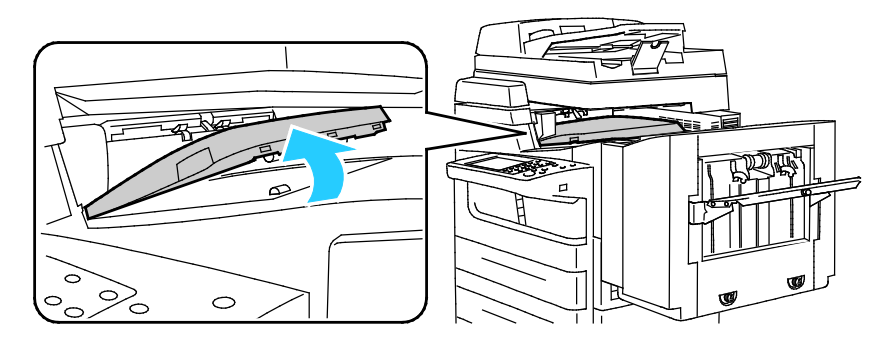

Fehlerbeseitigung

2. Gestautes Material entfernen.

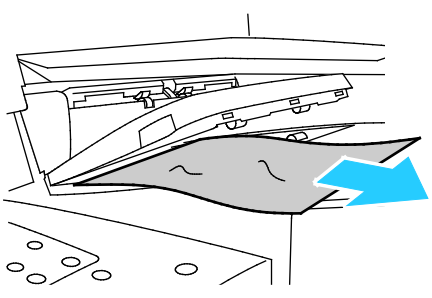

3. Finisher-Transportabdeckung schließen.

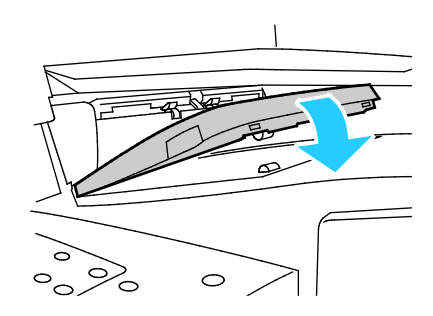

#### **Beseitigen von Staus hinter der linken Tür des Finishertransports**

1. Zum Öffnen der linken Tür des Finishertransports Griff herausziehen.

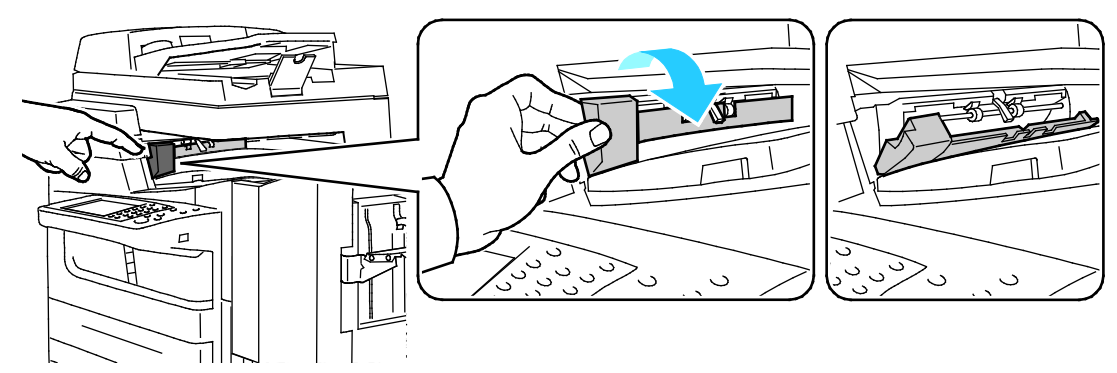

2. Gestautes Material entfernen.

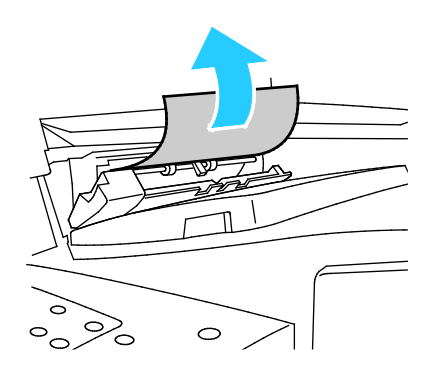

3. Linke Tür des Finishertransports schließen.

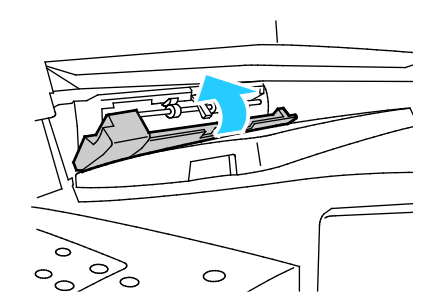

#### **Beseitigen von Staus im Finisher-Ausgabefach**

1. Gestautes Material entfernen.

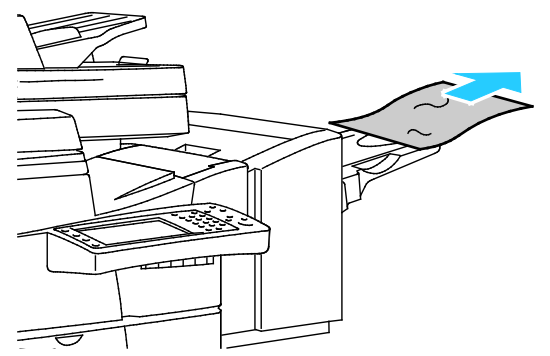

- 2. Wird am Steuerpult ein weiterer Stau angezeigt, den Stau beseitigen.
- 3. Wenn die Staumeldung weiterhin angezeigt wird, die obere linke Seitentür öffnen und wieder schließen, um die Fehlermeldung zu entfernen.

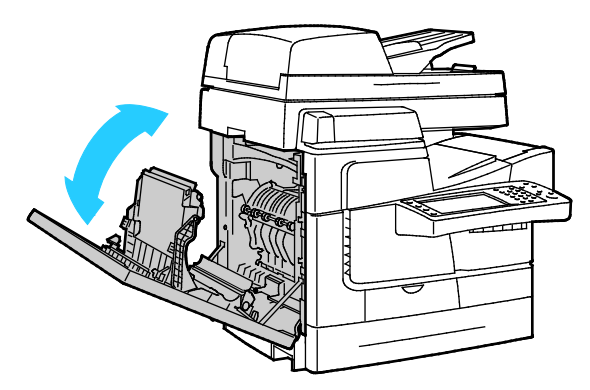

#### <span id="page-202-0"></span>Minimieren von Papierstaus

Dieser Drucker ist so konzipiert, dass bei ausschließlicher Verwendung von Druckmaterialien, die vonXerox unterstützt werden, nur eine minimale Materialstaugefahr besteht. Andere Materialarten können Staus verursachen. Falls unterstütztes Papier in einem Bereich häufig Staus verursacht, den betreffenden Bereich des Papierwegs reinigen. Um Schäden zu vermeiden, gestaute Druckmaterialien stets vorsichtig entfernen, damit es nicht reißt. Material möglichst in der Richtung herausziehen, in der es den Drucker durchläuft. Selbst kleine Papierfetzen im Drucker können einen Stau verursachen. Keine Druckmaterialien erneut einlegen, die bereits einen Stau verursacht haben.

Fehlerbeseitigung

Mögliche Gründe für Materialstaus:

- Auswahl der inkorrekten Materialart im Druckertreiber
- Verwendung von beschädigtem Papier
- Verwendung von nicht unterstütztem Papier
- Inkorrekte Materialbestückung
- Überfüllung des Behälters
- Inkorrekte Einstellung der Materialführungen

Die meisten Staus können durch Befolgen folgender einfacher Regeln vermieden werden:

- Nur unterstütztes Papier verwenden. Weitere Hinweise siehe Unterstütztes Druckmaterial auf Seite [44.](#page-43-0)
- Korrekte Materialhandhabungs- und Bestückungsverfahren beachten.
- Stets sauberes und unbeschädigtes Papier verwenden.
- Gewelltes, zerrissenes, feuchtes, geknittertes und geknicktes Papier vermeiden.
- Papier auffächern, um die Blätter voneinander zu trennen, bevor der Behälter bestückt wird.
- Materialbehälter-Füllhöhenmarkierung beachten, Behälter niemals überfüllen.
- Klarsichtfolien sofort nach dem Bedrucken aus dem Ausgabefach entnehmen.
- Materialführungen in allen Behältern nach Einlegen des Materials einstellen. Eine inkorrekt eingestellte Führung kann eine schlechte Druckqualität, Fehleinzüge, verzerrte Drucke und Schäden am Drucker verursachen.
- Nach der Bestückung der Behälter die korrekte Materialart und -größe auf dem Steuerpult auswählen.
- Beim Drucken korrekten Typ und korrekte Größe im Druckertreiber wählen.
- Papier an einem trockenen Ort lagern.
- Nur Papier und Klarsichtfolien von Xerox, die für den Drucker bestimmt sind, verwenden.

Folgendes vermeiden:

- Papier mit Polyesterbeschichtung, das speziell für Tintenstahldrucker entwickelt wurde
- Hochglanz- oder gestrichenes Papier
- Geknicktes, zerknittertes und übermäßig gewelltes Papier
- Auffächern von Klarsichtfolien vor dem Bestücken des Behälters
- Einen Behälter gleichzeitig mit mehr als einer Art, Größe oder Gewicht von Papier bestücken
- Einlegen von gelochtem Papier oder Papier mit geknickten Ecken oder Heftklammern in den Vorlageneinzug
- Überfüllung der Behälter
- Ausgabefach zu voll werden lassen
- Mehr als einige wenige Klarsichtfolien in das Ausgabefach gelangen lassen

Informationen zu unterstütztem Material siehe die über das Steuerpult abrufbaren Druckmaterial-Informationsseiten oder Zulässiges Druckmaterial auf Seit[e 44.](#page-43-0)

# <span id="page-204-0"></span>Problembehandlung bei Materialstaus

#### Die Themen in diesem Abschnitt:

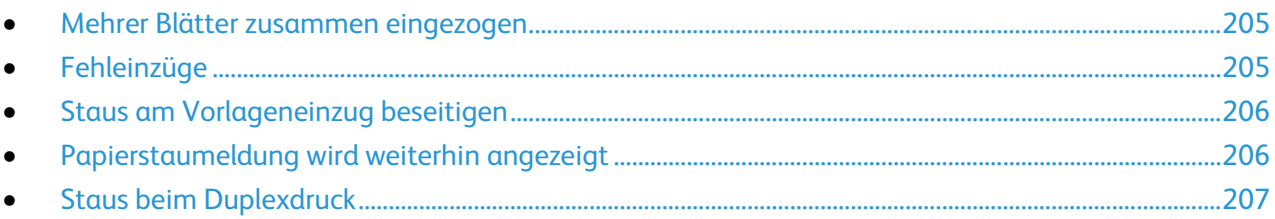

# <span id="page-204-1"></span>**Mehrer Blätter zusammen eingezogen**

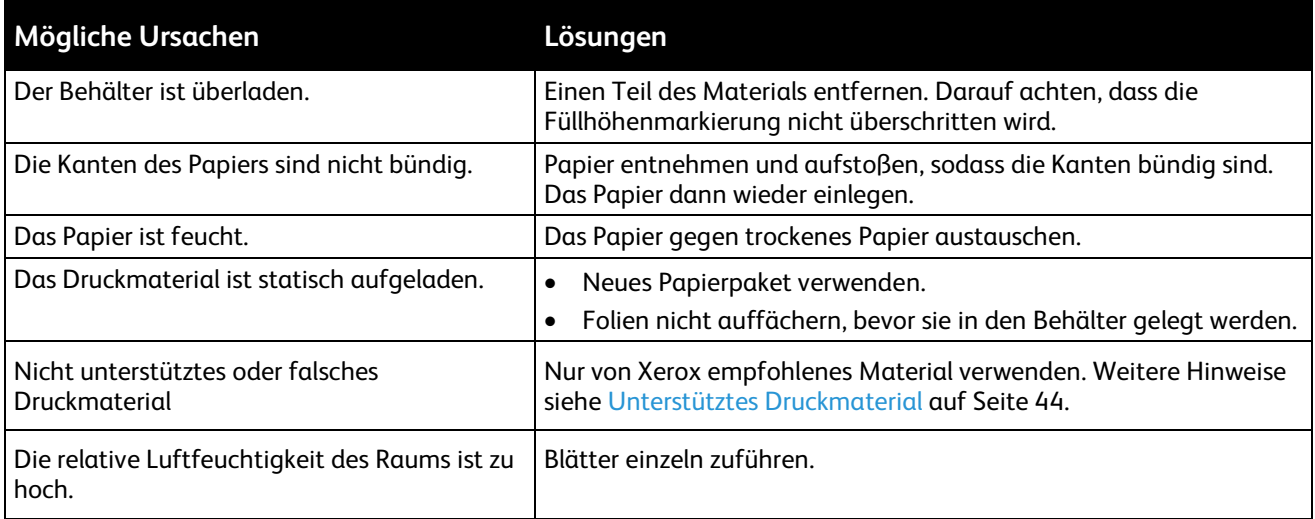

#### <span id="page-204-2"></span>**Fehleinzüge**

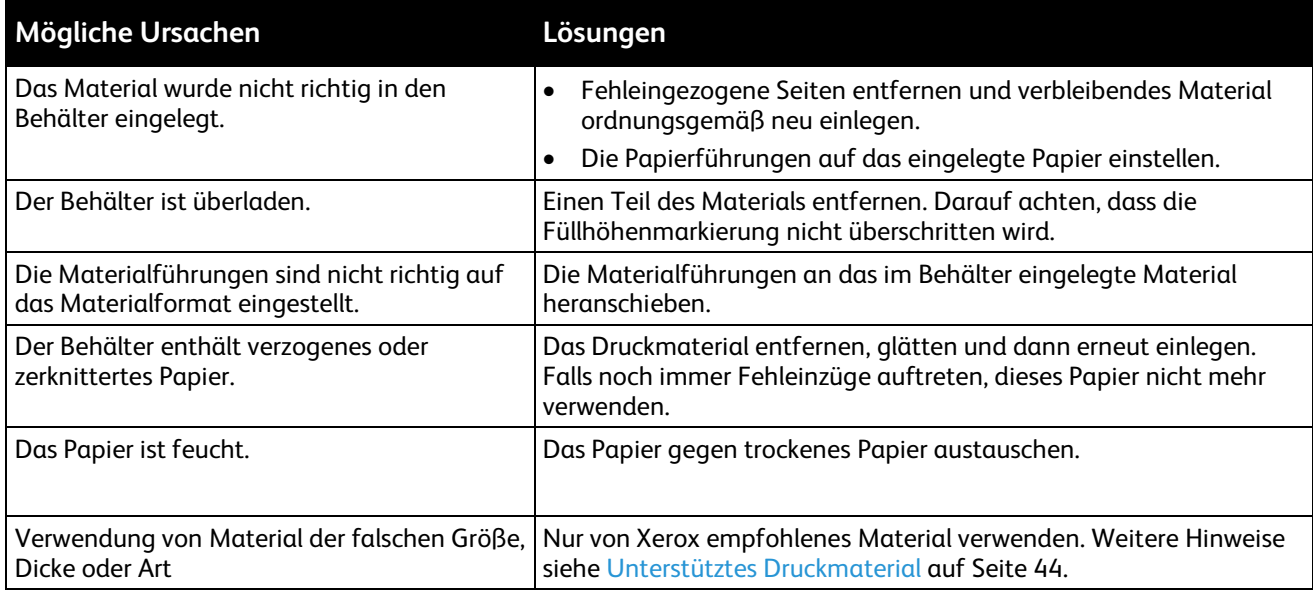

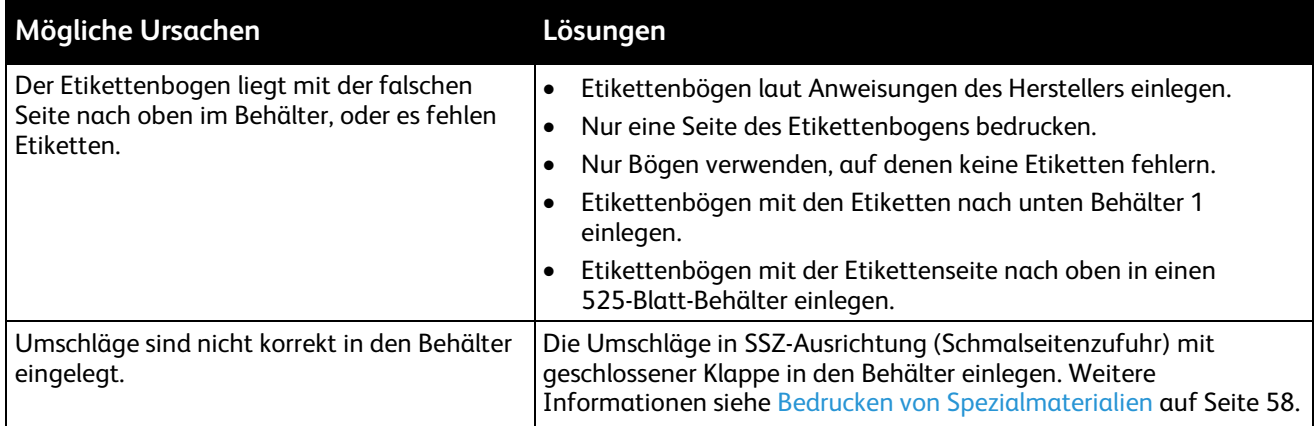

# <span id="page-205-0"></span>**Staus am Vorlageneinzug beseitigen**

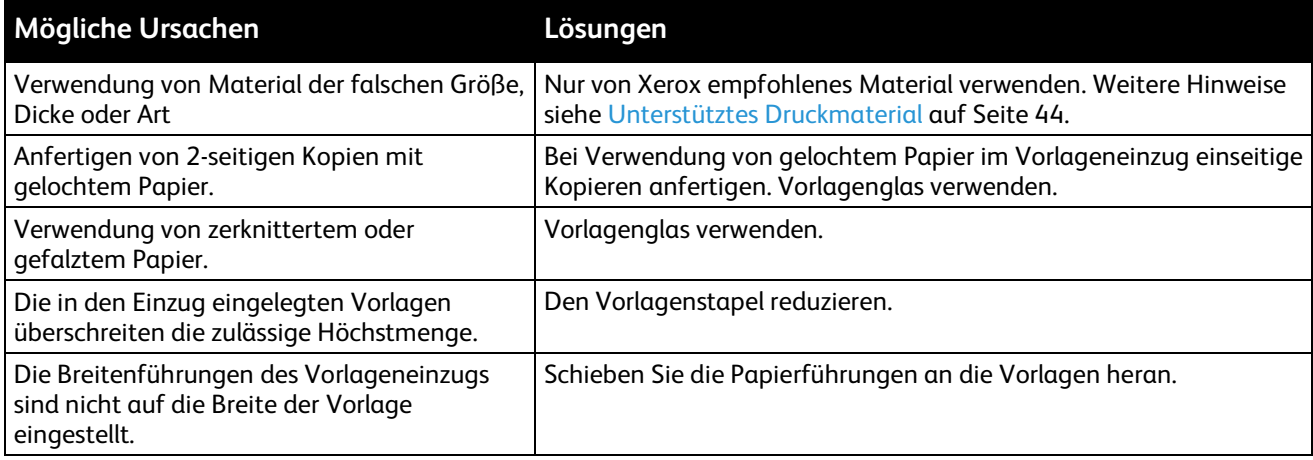

# <span id="page-205-1"></span>**Papierstaumeldung wird weiterhin angezeigt**

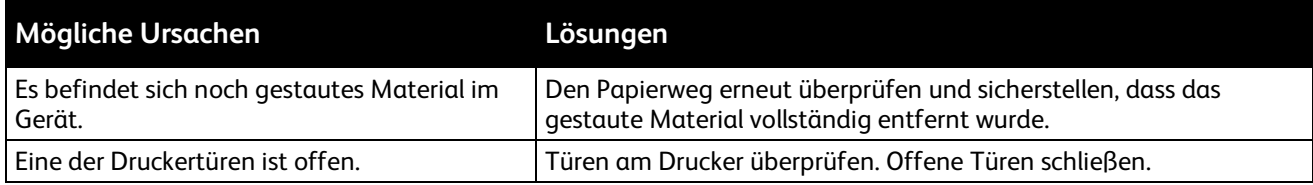

# <span id="page-206-0"></span>**Staus beim Duplexdruck**

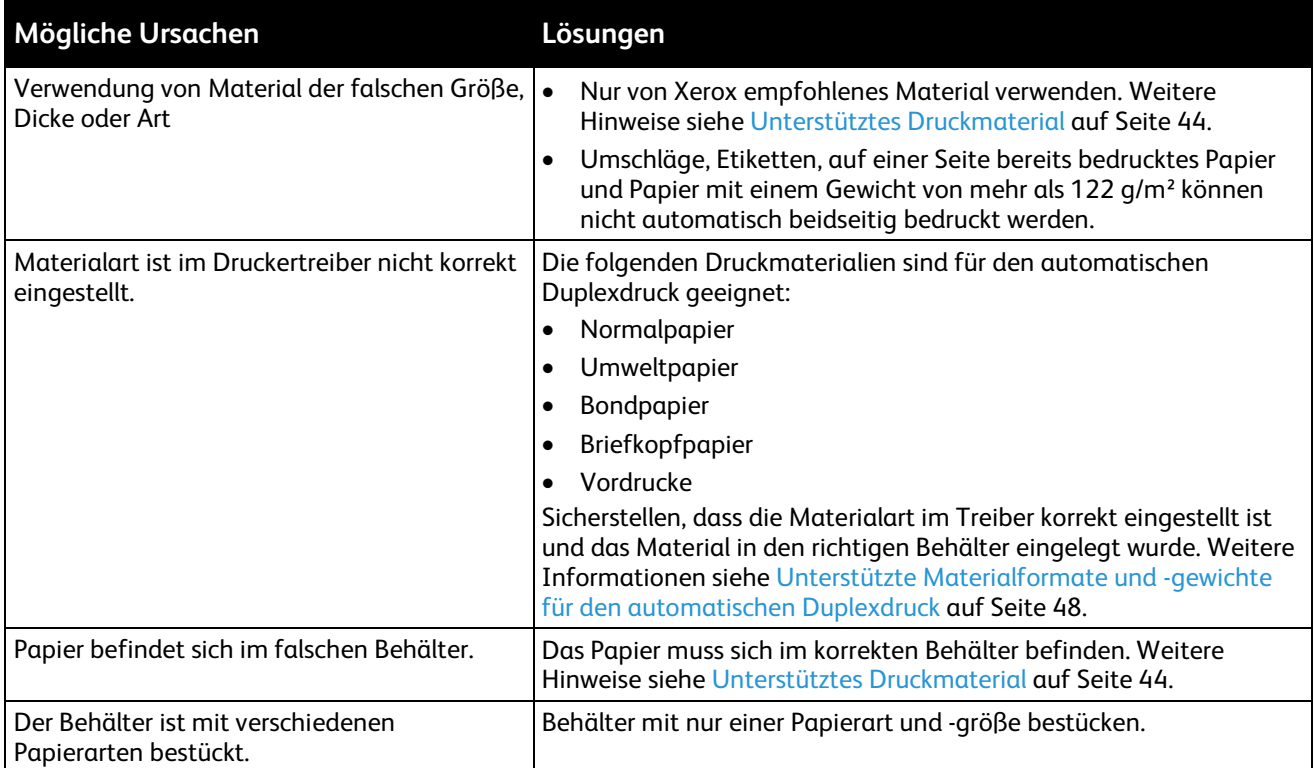

# <span id="page-207-0"></span>Heftklammerstaus

#### Die Themen in diesem Abschnitt:

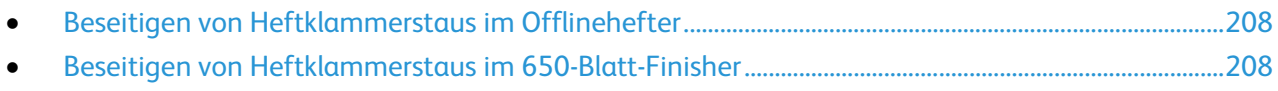

#### <span id="page-207-1"></span>**Beseitigen von Heftklammerstaus im Offlinehefter**

Bei Staus im Offlinehefter das Heftklammermagazin austauschen. Weitere Informationen siehe Nachfüllen von Heftklammern im Offlinehefter auf Seite [172](#page-171-0)

#### <span id="page-207-2"></span>**Beseitigen von Heftklammerstaus im 650-Blatt-Finisher**

1. Die Hefterabdeckung an der Rückseite des Finishers wie gezeigt öffnen.

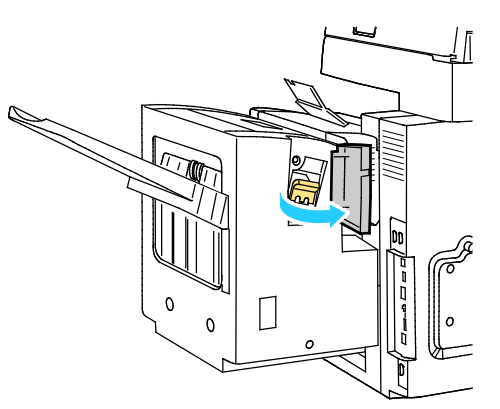

2. Heftklammermagazin am orangefarbenen Griff fassen und fest nach vorne ziehen und entfernen.

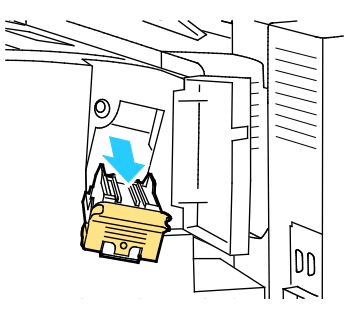

Hinweis: Ein Heftklammermagazin besteht aus zwei Teilen: dem Magazin mit orangefarbigem Griff und den Nachfüllklammern in einer Kassette. Beide Teile können vom Kunden ausgetauscht werden.Weitere Informationen siehe Nachfüllen von Heftklammern im 650-Blatt-Finisher auf Seite [173.](#page-172-0)

3. Sicherungsbügel des Heftklammermagazins zum Öffnen kräftig in die gezeigte Richtung ziehen.

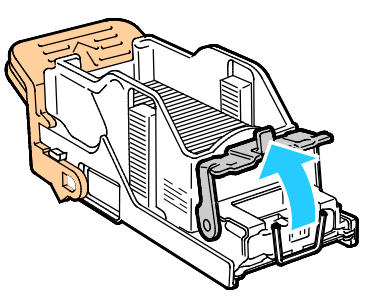

4. Gestaute Heftklammern (1) entfernen, Bügel in die gezeigte Richtung ziehen (2) und einrasten lassen.

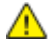

**VORSICHT:** Die Spitzen der gestauten Heftklammern sind scharf. Gestaute Heftklammern vorsichtig entfernen.

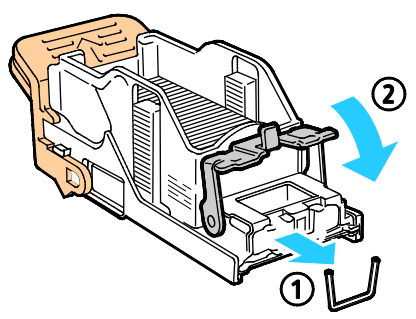

5. Das Heftklammermagazin am orangefarbenen Griff in die Heftereinheit einschieben, bis es einrastet.

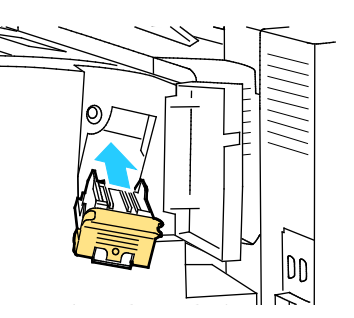

6. Abdeckung schließen.

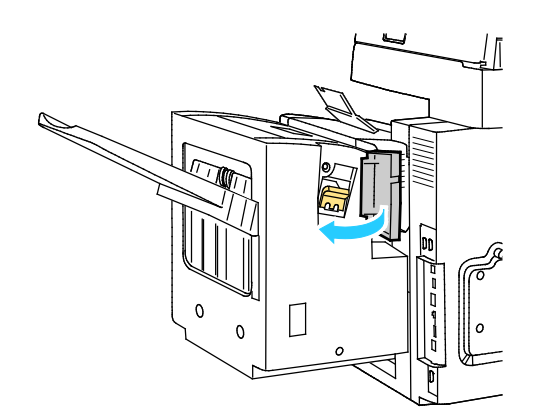

# <span id="page-209-0"></span>Probleme mit der Druckqualität

#### Die Themen in diesem Abschnitt:

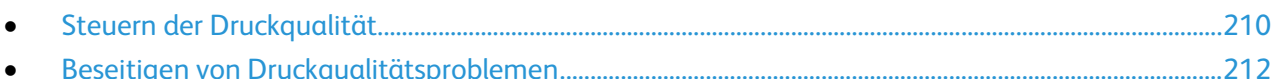

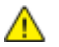

**ACHTUNG:** Durch die Verwendung von nicht geeignetem Papier und anderen nicht geeigneten Spezialmaterialien verursachte Schäden fallen nicht unter die Xerox®-Garantie, den Servicevertrag oder dieXerox® Total Satisfaction Guarantee (umfassende Garantie). Die Xerox®Total Satisfaction Guarantee (umfassende Garantie) wird in den USA und in Kanada angeboten. Der Garantieschutz kann außerhalb dieser Gebiete variieren. Weitere Informationen erteilt der Xerox Partner.

## <span id="page-209-1"></span>Steuern der Druckqualität

Verschiedene Faktoren können die Qualität der Ausgabe des Druckers beeinträchtigen. Zur Erzielung einer gleichbleibenden und optimalen Druckqualität nur Papier verwenden, das für den Drucker entwickelt wurde, und Druckqualitätsmodus und Farbeinstellungen korrekt einstellen. Befolgen Sie die Richtlinien in diesem Abschnitt, um eine optimale Druckqualität Ihres Druckers aufrechtzuerhalten.

#### **Druckmaterialien**

Der Drucker ist für verschiedene Druckmaterialarten geeignet. Zur Gewährleistung einer optimalen Druckqualität und zur Vermeidung von Druckmaterialstaus die Richtlinien in diesem Abschnitt befolgen.

- Nur von Xerox empfohlenes Material verwenden. Weitere Hinweise siehe Unterstütztes Druckmaterial auf Seite [44.](#page-43-0)
- Nur trockenes, unbeschädigtes Papier verwenden.
- Einige Druckmaterialarten können unzureichende Ausgabequalität, vermehrte Materialstaus oder Beschädigungen am Drucker verursachen. Weitere Informationen siehe Nicht geeignetes Druckmaterial (Gefahr von Geräteschäden) auf Seite [45.](#page-44-0)
- Sicherstellen, dass die im Druckertreiber ausgewählte Materialart der Materialart entspricht, auf der gedruckt wird.
- Wenn sich dasselbe Materialformat in mehr als einem Behälter befindet, sicherstellen, dass im Druckertreiber der korrekte Behälter ausgewählt ist.
- Papier und andere Materialien korrekt lagern, um eine optimale Druckqualität zu erzielen. Weitere Hinweise siehe Hinweise zur Lagerung von Druckmaterial auf Seit[e 45.](#page-44-1)

#### **Druckqualitätsmodi**

Korrekte Druckqualitätseinstellung für den Druckauftrag im Druckertreiber auswählen. Weitere Informationen siehe Auswählen der Druckoptionen auf Seite [67.](#page-66-0) Druckqualität festlegen:

- Die Druckqualität lässt sich über die Druckqualitätseinstellungen im Druckertreiber steuern. Wenn die Druckqualität nicht geeignet ist, Druckqualitätsmodus auf einen höheren Wert einstellen.
- Nur von Xerox empfohlenes Material verwenden. Weitere Hinweise siehe Unterstütztes Druckmaterial auf Seite [44.](#page-43-0)

#### **Farbkorrekturen und Farbeinstellungen**

"Automatische Farbe" ist werkseitig eingestellt, um beste Druckergebnisse mit Text, Grafiken und Bildern auf einer Reihe von unterstützten Materialien zu erzielen. Weitere Informationen zum Einstellen der Farboptionen siehe Farboptionen auf Seite [73.](#page-72-0)

# <span id="page-211-0"></span>Beseitigen von Druckqualitätsproblemen

#### Die Themen in diesem Abschnitt:

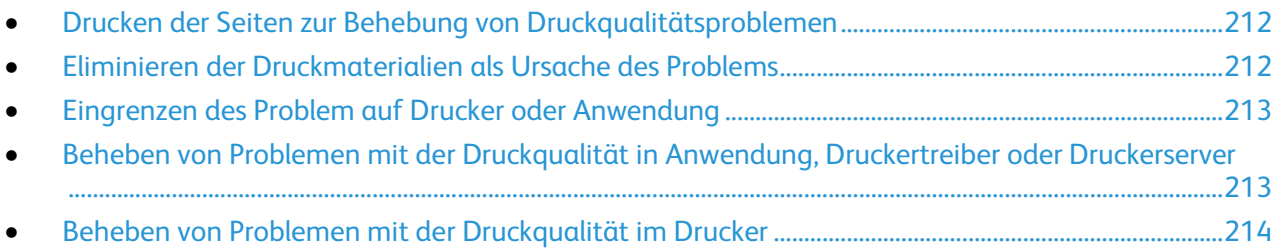

Normalerweise wird mit dem Drucker stets eine einwandfreie Ausgabequalität erzielt. Wenn Druckqualitätsprobleme auftreten, diese anhand der Informationen in diesem Abschnitt beheben.

Wenn das Problem weiter besteht, hier nachsehen:

- ColorQube 8700 Farbmultifunktionsdrucker: [www.xerox.com/office/CQ8700support](http://www.office.xerox.com/cgi-bin/printer.pl?APP=udpdfs&Page=Color&Model=ColorQube+CQ8700&PgName=tech&Language=German)
- ColorQube 8900 Farbmultifunktionsdrucker: [www.xerox.com/office/CQ8900support](http://www.office.xerox.com/cgi-bin/printer.pl?APP=udpdfs&Page=Color&Model=ColorQube+CQ8900&PgName=tech&Language=German)

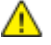

**ACHTUNG:** Durch die Verwendung von nicht geeignetem Papier und anderen nicht geeigneten Spezialmaterialien verursachte Schäden fallen nicht unter die Xerox®-Garantie, den Servicevertrag oder dieXerox® Total Satisfaction Guarantee (umfassende Garantie). Die Xerox®Total Satisfaction Guarantee (umfassende Garantie) wird in den USA und in Kanada angeboten. Der Garantieschutz kann außerhalb dieser Gebiete variieren. Weitere Informationen erteilt der Xerox Partner.

#### <span id="page-211-1"></span>**Drucken der Seiten zur Behebung von Druckqualitätsproblemen**

- 1. Auf dem Steuerpult die Taste **Gerätestatus** drücken und die Registerkarte **Verwaltung** antippen.
- 2. **Fehlerbeseitigung** > **Hilfsseiten** antippen.
- 3. **Seite zur Fehlerbehebung bei Druckqualitätsproblemen**, danach **Drucken** antippen.
- <span id="page-211-2"></span>4. Druckqualitätsprobleme mit den Beispielen auf den Seiten vergleichen.

#### **Eliminieren der Druckmaterialien als Ursache des Problems**

Beschädigte und nicht unterstützte Druckmaterialien können Druckqualitätsprobleme verursachen, auch wenn der Drucker, die Anwendung und der Druckertreiber korrekt arbeiten. Folgende Anweisungen dienen zum Ausschließen des Druckmaterials als Fehlerursache:

- Sicherstellen, dass der Drucker die Druckmaterialien unterstützt.
- Sicherstellen, dass der Drucker mit unbeschädigtem und trockenem Papier bestückt ist.
- Wenn Zweifel über den Zustand der Druckmaterialien besteht, diese durch neue Druckmaterialien ersetzen.
- Sicherstellen, dass der korrekte Behälter im Druckertreiber und auf dem Steuerpult gewählt wurde.
- Sicherstellen, dass das korrekte Material im Druckertreiber und auf dem Steuerpult des Druckers gewählt wurde.

#### <span id="page-212-0"></span>**Eingrenzen des Problem auf Drucker oder Anwendung**

Wenn geprüft wurde, dass das Papier unterstützt wird und in guten Zustand ist, das Problem mit folgenden Schritten eingrenzen:

- 1. Über das Steuerpult des Druckers Seiten zur Diagnose der Druckqualität drucken. Siehe Drucken von Seiten zur Fehlerbehebung bei Druckqualitätsproblemen auf Seit[e 212.](#page-211-1)
	- − Wenn die Seiten korrekt gedruckt werden, arbeitet der Drucker korrekt und das Druckqualitätsproblem betrifft eine Anwendung, einen Druckertreiber oder einen Druckerserver.
	- − Wenn die Seiten nach wie vor Druckqualitätsprobleme zeigen, liegt das Problem am Drucker.
- 2. Wenn die Seiten korrekt gedruckt wurden, siehe Beheben von Problemen mit der Druckqualität in Anwendung, Druckertreiber oder Druckerserver auf Seite [213.](#page-212-1)
- 3. Wenn die Seiten nach wie vor Druckqualitätsprobleme zeigen oder nicht gedruckt wurden, siehe Beheben von Problemen mit der Druckqualität im Drucker auf Seit[e 214.](#page-213-0)

#### <span id="page-212-1"></span>**Beheben von Problemen mit der Druckqualität in Anwendung, Druckertreiber oder Druckerserver**

Wenn der Drucker über das Steuerpult korrekt druckt, jedoch nach wie vor Druckqualitätsprobleme bestehen, können die Anwendung, der Druckertreiber oder der Druckerserver die Ursache sein.

Zur Eingrenzung des Problems:

- 1. Ähnliches Dokument mit einer anderen Anwendung drucken und auf dieselben Druckqualitätsprobleme prüfen.
	- − Wenn das Dokument nach wie vor dasselbe Druckqualitätsproblem aufweist, handelt es sich wahrscheinlich um ein Problem beim Druckertreiber oder Druckerserver.Wenn das Problem weiter besteht, mit Schritt 2 fortfahren.
	- − Wenn das Dokument ohne Druckqualitätsproblem gedruckt wurde, liegt die Ursache wahrscheinlich bei der Anwendung. Drucker neu starten, Anwendung neu starten und Dokument noch einmal drucken.Wenn das Problem weiter besteht, mit Schritt 5 fortfahren. Siehe Drucker neustarten auf Seite [186.](#page-185-2)
- 2. Druckertreiber prüfen, der für den Auftrag verwendet wurde.
- 3. Auf **Start** > **Einstellungen** > **Drucker und Faxgeräte** klicken.
- 4. Mit der rechten Maustaste auf den Namen des Druckers klicken.
- 5. In der Dropdownliste **Eigenschaften** auswählen.
	- − Sicherstellen, dass der Modellname in der Mitte des Treibers mit dem Modellnamen des Druckers übereinstimmt.
	- − Wenn die Namen nicht übereinstimmen, korrekten Druckertreiber für den Drucker installieren.
- 6. Wenn der Druckertreiber korrekt ist, siehe Auswählen der Druckoptionen auf Seite [67](#page-66-0) zur Einstellung des Druckqualitätsmodus und der Farboptionen.
	- − Druckqualitätsmodus auf Standard oder Optimiert einstellen.
	- − Farboptionen auf "Automatische Farbe" einstellen.
- 7. Wenn das Problem weiter besteht, Druckertreiber löschen und neu installieren.
- 8. Wenn das Problem weiter besteht, sicherstellen, dass nicht über einen Druckerserver gedruckt wird.

Versuchen, die Ausgabe direkt zum Drucker zu leiten.

Wenn das Problem weiter besteht, hier nachsehen:

- ColorQube 8700 Farbmultifunktionsdrucker: [www.xerox.com/office/CQ8700support](http://www.office.xerox.com/cgi-bin/printer.pl?APP=udpdfs&Page=Color&Model=ColorQube+CQ8700&PgName=tech&Language=German)
- ColorQube 8900 Farbmultifunktionsdrucker: [www.xerox.com/office/CQ8900support](http://www.office.xerox.com/cgi-bin/printer.pl?APP=udpdfs&Page=Color&Model=ColorQube+CQ8900&PgName=tech&Language=German)

#### <span id="page-213-0"></span>**Beheben von Problemen mit der Druckqualität im Drucker**

Wenn Druckqualitätsprobleme beim Drucken einer Demo-Seite oder des Konfigurationsberichts über das Steuerpult auftreten, liegt das Problem am Drucker.

Zur Eingrenzung des Problems:

- 1. Am Steuerpult Seiten zur Fehlerbehebung bei Druckqualitätsproblemen drucken.Weitere Informationen siehe Drucken der Seiten zur Fehlerbehebung bei Druckqualitätsproblemen auf Seite [212.](#page-211-1)
- 2. Wenn die Drucke so hell sind, dass keine Details zu erkennen sind, sicherstellen, dass einwandfreies, trockenes und unterstütztes Material eingelegt ist.
- 3. Druckqualitätsprobleme beim betreffenden Dokument mit den Beispielen der Druckqualitätsseiten zur Problembehandlung vergleichen. Wenn eine Übereinstimmung mit den Seiten zur Fehlerbehebung bei Druckqualitätsproblemen festgestellt wird, in der Spalte "Lösungen" nach der Aktion zur Lösung des Problems.

Wenn das Problem weiter besteht, hier nachsehen:

- ColorQube 8700 Farbmultifunktionsdrucker: [www.xerox.com/office/CQ8700support](http://www.office.xerox.com/cgi-bin/printer.pl?APP=udpdfs&Page=Color&Model=ColorQube+CQ8700&PgName=tech&Language=German)
- ColorQube 8900 Farbmultifunktionsdrucker: [www.xerox.com/office/CQ8900support](http://www.office.xerox.com/cgi-bin/printer.pl?APP=udpdfs&Page=Color&Model=ColorQube+CQ8900&PgName=tech&Language=German)

# <span id="page-214-0"></span>Probleme beim Kopieren und Scannen

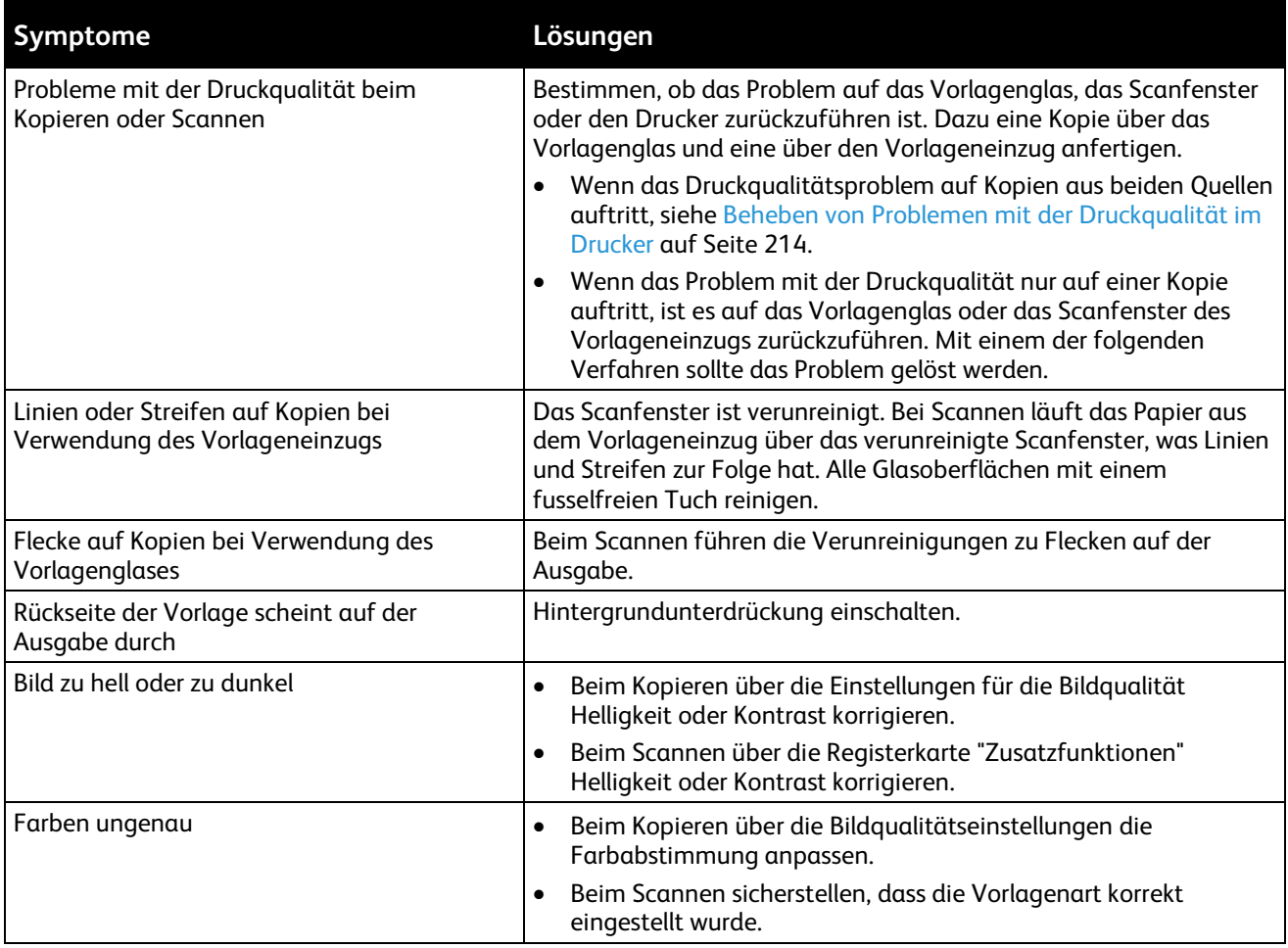

Wenn das Problem weiter besteht, hier nachsehen:

- ColorQube 8700 Farbmultifunktionsdrucker: [www.xerox.com/office/CQ8700support](http://www.office.xerox.com/cgi-bin/printer.pl?APP=udpdfs&Page=Color&Model=ColorQube+CQ8700&PgName=tech&Language=German)
- ColorQube 8900 Farbmultifunktionsdrucker: [www.xerox.com/office/CQ8900support](http://www.office.xerox.com/cgi-bin/printer.pl?APP=udpdfs&Page=Color&Model=ColorQube+CQ8900&PgName=tech&Language=German)

# <span id="page-215-0"></span>Probleme beim Faxbetrieb

#### Die Themen in diesem Abschnitt:

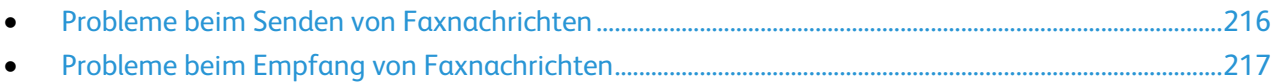

Hinweis: Wenn keine Faxnachrichten gesendet und empfangen werden können, sicherstellen, dass eine Verbindung mit einer zugelassenen analogen Telefonleitung besteht. Faxnachrichten können nicht gesendet oder empfangen werden, wenn ein direkter Anschluss an eine digitale Telefonleitung ohne Analogfilter besteht. Möglicherweise ist es erforderlich, die Startgeschwindigkeit auf "4800 Bit/s erzwungen" einzustellen. Weitere Informationen siehe Auswählen der Anfangsgeschwindigkeit auf Seit[e 136.](#page-135-0)

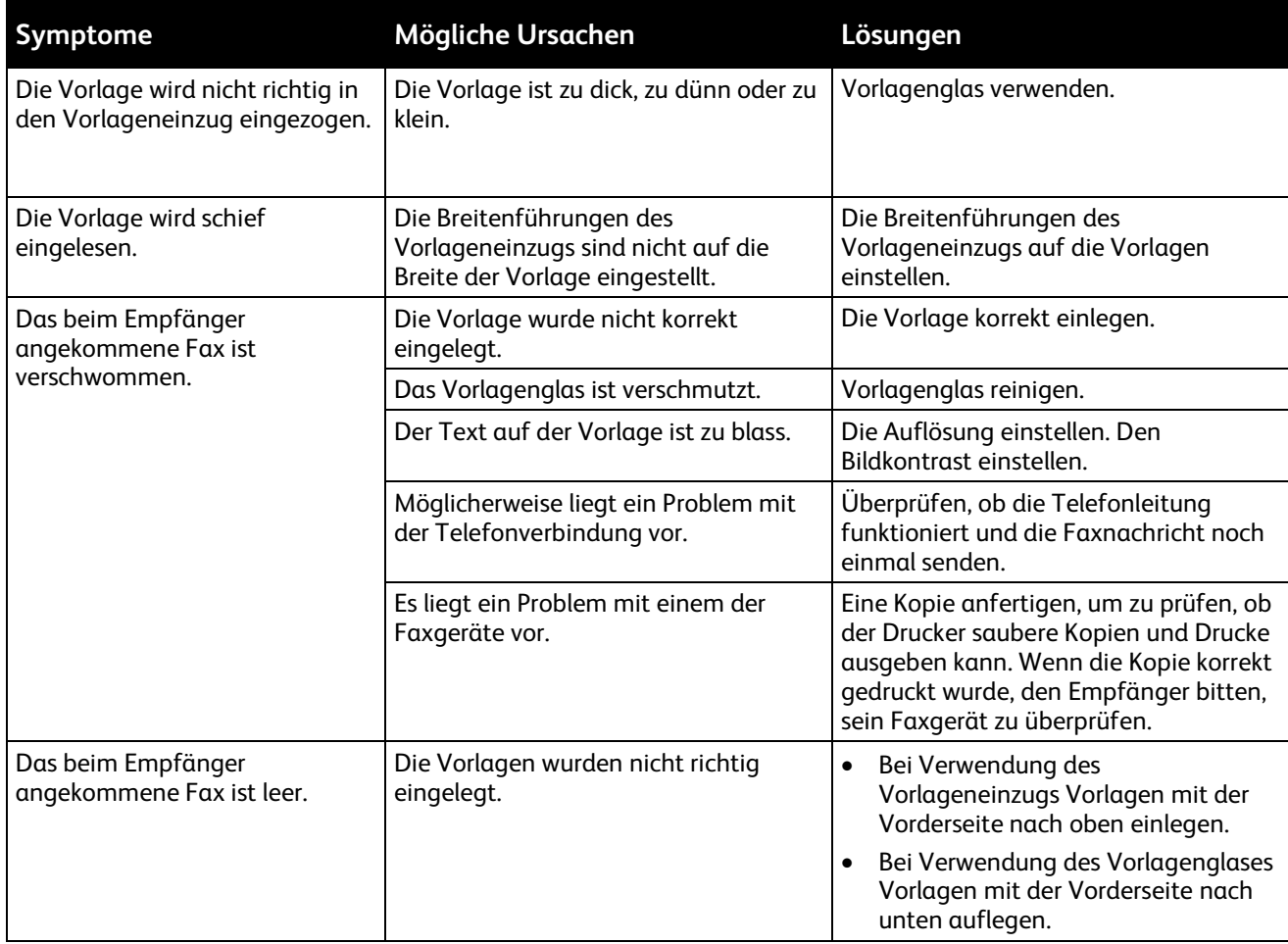

# <span id="page-215-1"></span>Probleme beim Senden von Faxnachrichten
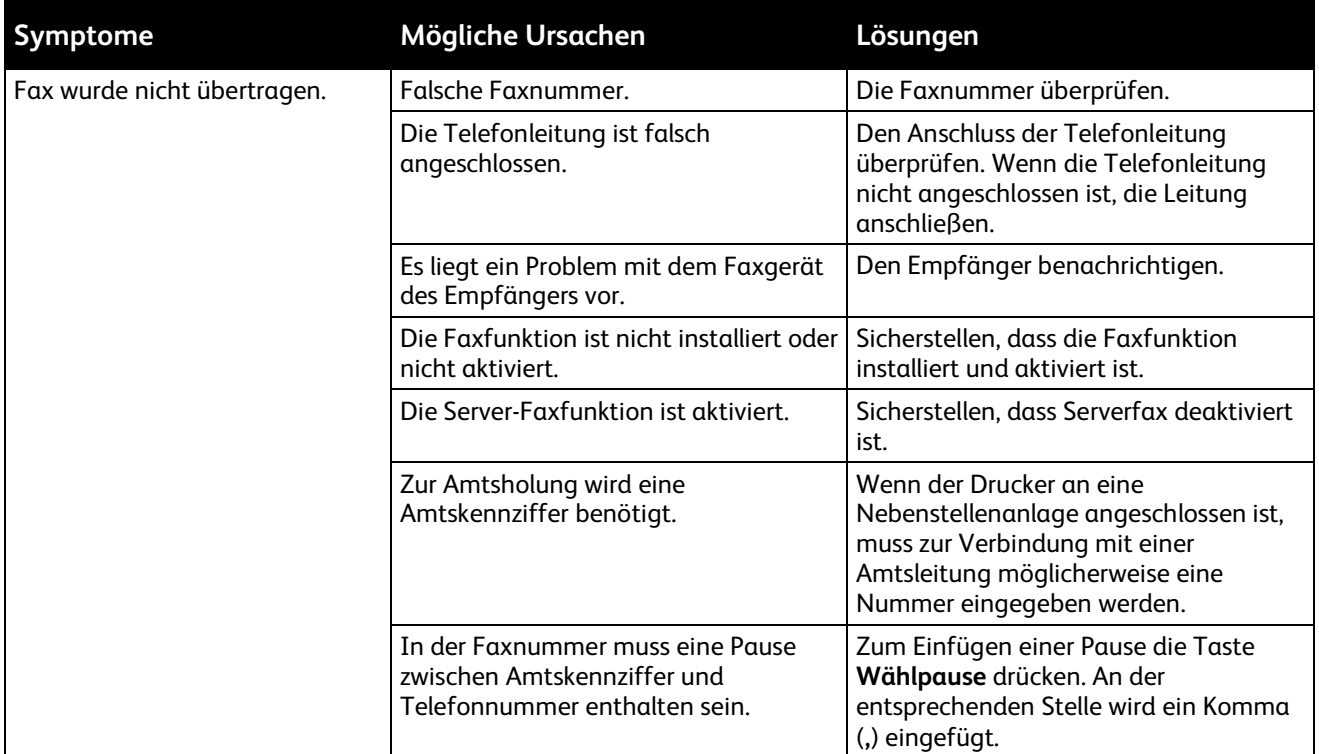

Wenn das Problem weiter besteht, hier nachsehen:

- ColorQube 8700 Farbmultifunktionsdrucker: [www.xerox.com/office/CQ8700support](http://www.office.xerox.com/cgi-bin/printer.pl?APP=udpdfs&Page=Color&Model=ColorQube+CQ8700&PgName=tech&Language=German)
- ColorQube 8900 Farbmultifunktionsdrucker: [www.xerox.com/office/CQ8900support](http://www.office.xerox.com/cgi-bin/printer.pl?APP=udpdfs&Page=Color&Model=ColorQube+CQ8900&PgName=tech&Language=German)

# Probleme beim Empfang von Faxnachrichten

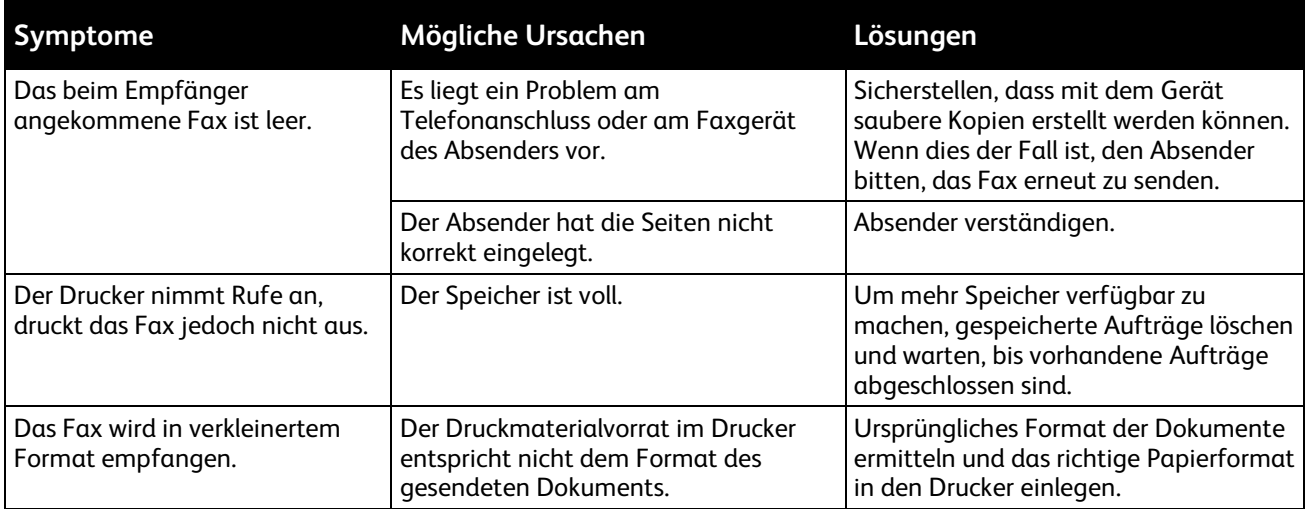

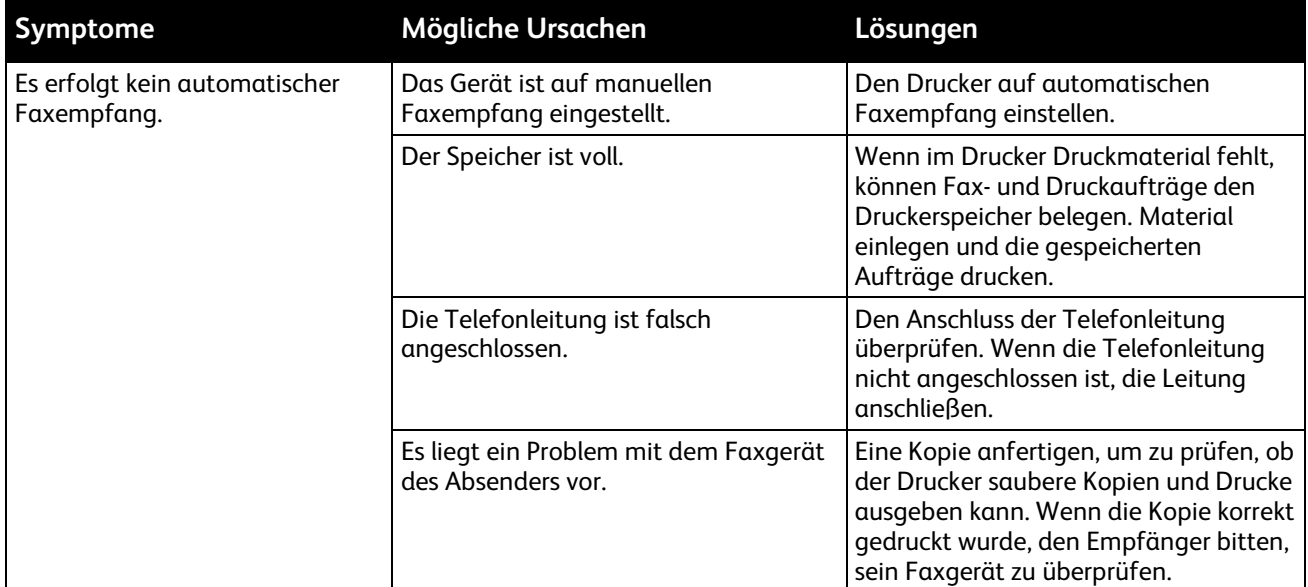

Wenn das Problem weiter besteht, hier nachsehen:

- ColorQube 8700 Farbmultifunktionsdrucker: [www.xerox.com/office/CQ8700support](http://www.office.xerox.com/cgi-bin/printer.pl?APP=udpdfs&Page=Color&Model=ColorQube+CQ8700&PgName=tech&Language=German)
- ColorQube 8900 Farbmultifunktionsdrucker: [www.xerox.com/office/CQ8900support](http://www.office.xerox.com/cgi-bin/printer.pl?APP=udpdfs&Page=Color&Model=ColorQube+CQ8900&PgName=tech&Language=German)

# **Hilfe**

#### Die Themen in diesem Abschnitt:

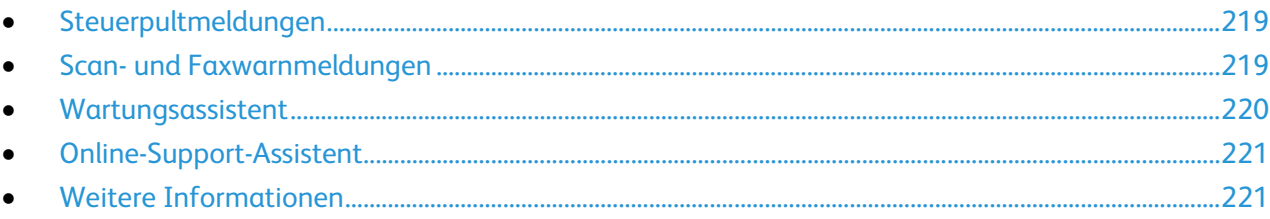

Xerox stellt mehrere automatische Diagnose-Tools bereit, die der Aufrechterhaltung der Produktivität und Druckqualität dienen.

### <span id="page-218-0"></span>Steuerpultmeldungen

Am Steuerpult des Druckers werden Informationen und Tipps zur Fehlerbehebung angezeigt. Wenn ein Fehler oder eine Warnsituation eintritt, wird auf dem Steuerpult eine entsprechende Meldung angezeigt. In vielen Fällen wird auf dem Steuerpult auch eine animierte Grafik angezeigt, aus der ersichtlich ist, wo das Problem, z. B. ein Materialstau, aufgetreten ist. Zu vielen Status- und Warnmeldungen bietet die Hilfe des Steuerpults zusätzliche Informationen.

#### **Hilfe am Steuerpult**

Zum Aufrufen zusätzlicher Informationen über die Bedienelemente und Optionen am Steuerpult **Hilfe** drücken. Die Hilfe-Taste ist durch ein Fragezeichen **?** gekennzeichnet.

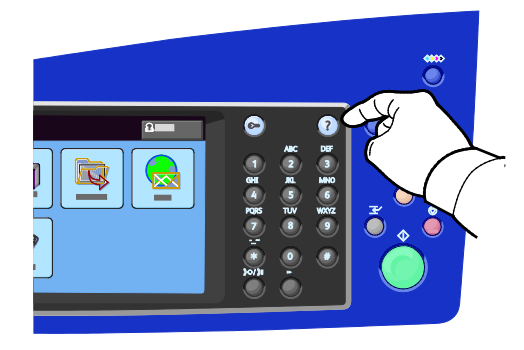

<span id="page-218-1"></span>Zudem gibt es zu den Menüoptionen des Steuerpults Hilfetexte, die die Menüoptionen beschreiben.

#### Scan- und Faxwarnmeldungen

Warnmeldungen enthalten Mitteilungen und Anweisungen, die bei der Lösung von Problemen beim Drucken, Faxen oder Scannen helfen. Warnmeldungen erscheinen auf dem Touchscreen des Steuerpults und können auch mithilfe von CentreWare Internet Services angezeigt werden.

Hinweis: Faxwarnmeldungen haben keine Auswirkung auf den Scan-, Kopier- oder Druckbetrieb.

### **Anzeigen des Auftragsstatus am Steuerpult**

Zur Anzeige einer Liste der aktiven oder fertigen Aufträge, auf **Auftragsstatus** drücken.

- Zur Statusanzeige der aktiven Aufträge **Aktive Aufträge** antippen.
- Sollen die Aufträge mit geschützter Ausgabe angezeigt werden, die auf Freigabe warten, **Eigene gesch. Aufträge** antippen.
- Zur Statusanzeige der letzten 20 fertig gestellten Aufträge **Fertig gestellte Aufträge** antippen.

#### **Anzeigen von Warnmeldungen in CentreWare Internet Services**

Zum Zugreifen auf den eingebetteten Webserver des Druckers siehe "Zugreifen auf CentreWare Internet Services" auf Seite [27.](#page-26-0)

- 1. In CentreWare Internet Services auf **Status** > **Beschreibung & Benachrichtigung** klicken. Die Seite "Beschreibung & Benachrichtigung" wird angezeigt.
- 2. Auf **Aktualisieren** klicken, um die Seite zu aktualisieren.

#### **Anzeigen von Fehlermeldungen am Steuerpult**

- 1. **Gerätestatus** drücken und Registerkarte **Derzeitige Meldungen** antippen.
- 2. Soll eine Liste der derzeitigen Meldungen angezeigt werden, die Pfeilschaltfläche antippen und eine Option aus der Liste auswählen:
	- − **Fehler und Warnungen**: Alle aktiven Fehler und Warnungen werden in der Liste der derzeitigen Meldungen angezeigt.
	- − **Fehler**: Nur die aktiven Fehler werden in der Liste der derzeitigen Meldungen angezeigt.
	- − **Fehler**: Nur die aktiven Warnungen werden in der Liste der derzeitigen Meldungen angezeigt.
- 3. Soll eine Liste der letzten 20 Druckerfehler angezeigt werden, **Fehlerprotokoll** antippen.
	- − **Fehlercode**: der Fehlercode für den Fehler, der den Druckbetrieb beeinträchtigt hat.
	- − **Datum**: das Datum, zu dem der Fehler aufgetreten ist.
	- − **Uhrzeit**: die Uhrzeit, zu der der Fehler aufgetreten ist.
	- − **Anzahl Bilder**: die Bildzählung des Druckers, als der Fehler auftrat.
- <span id="page-219-0"></span>4. Um zum Betriebsartenmenü zurückzukehren, die Taste **Betriebsartenstartseite** drücken.

#### Wartungsassistent

Mit der im Drucker integrierten Diagnosefunktion können Diagnosedaten direkt an Xerox gesendet werden. Der Wartungsassistent ist ein Ferndiagnose-Werkzeug zur schnellen Lösung von potenziellen Problemen, zur Hilfestellung und zur Automatisierung des Problembehandlungs- und Instandsetzungsprozesses.

Wartungsassistenten nur auf Anweisung des Xerox-Kundendiensttechnikers verwenden.

# <span id="page-220-0"></span>Online-Support-Assistent

Online-Support-Assistent ist eine Knowledge Base, die Hinweise bzw. Hilfe zur Fehlerbehebung liefert, falls Probleme mit dem Drucker auftreten. Er bietet Lösungen zu Problemen mit der Druckqualität, Materialstaus, zur Softwareinstallation und mehr. Online-Support-Assistent bietet die neuesten technischen Lösungen und bebilderte schrittweise Betriebshinweise.

Online-Support-Assistent wird aufgerufen unter:

- ColorQube 8700 Farbmultifunktionsdrucker: [www.xerox.com/office/CQ8700support](http://www.office.xerox.com/cgi-bin/printer.pl?APP=udpdfs&Page=Color&Model=ColorQube+CQ8700&PgName=tech&Language=German)
- ColorQube 8900 Farbmultifunktionsdrucker: [www.xerox.com/office/CQ8900support](http://www.office.xerox.com/cgi-bin/printer.pl?APP=udpdfs&Page=Color&Model=ColorQube+CQ8900&PgName=tech&Language=German)

# <span id="page-220-1"></span>Weitere Informationen

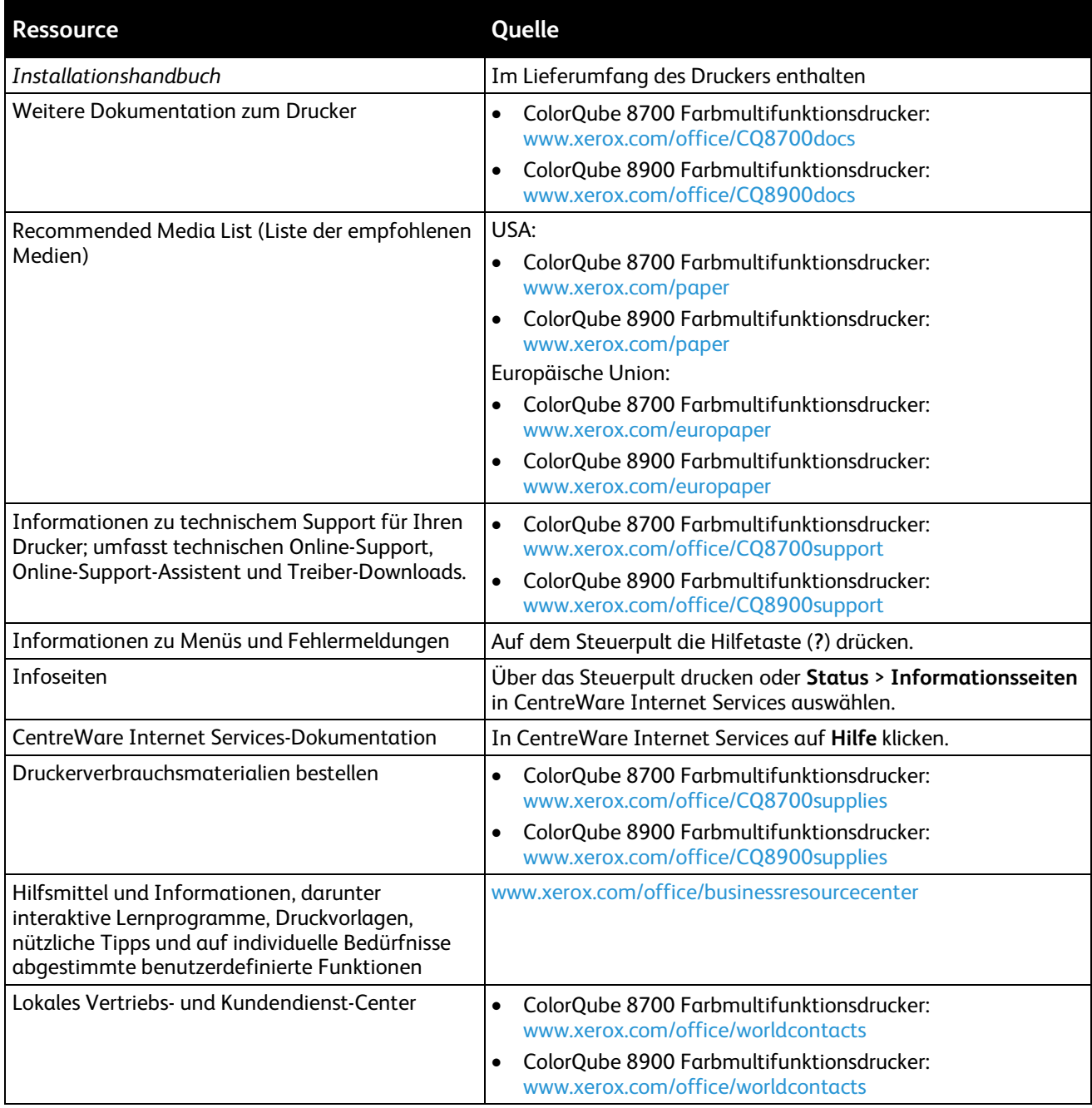

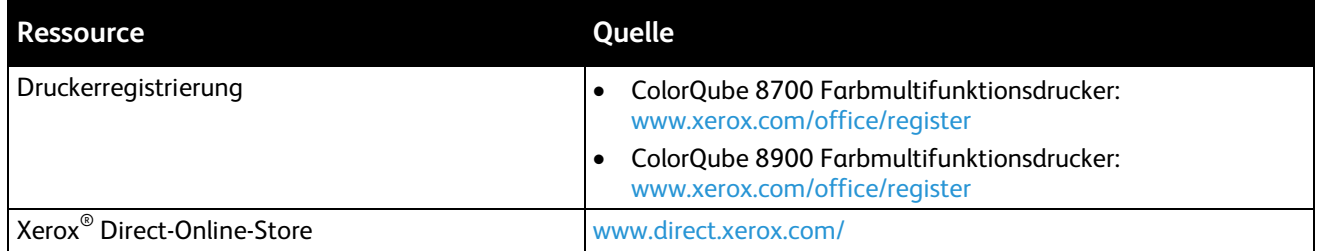

# **Technische Daten**

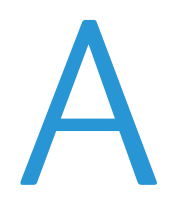

#### Themen in diesem Anhang:

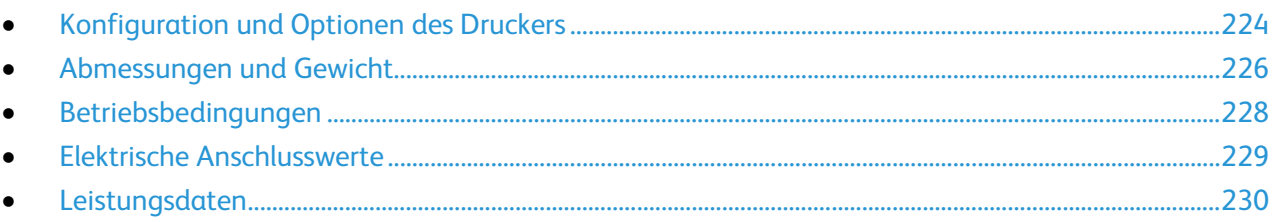

# <span id="page-223-0"></span>Konfiguration und Optionen des Druckers

# Standardfunktionen

ColorQube 8700/8900 Farbmultifunktionsdrucker bietet folgende Funktionen:

- Kopieren, Drucken und Scannen
- Automatisches 2-seitiges Drucken und Kopieren
- Maximale Druckgeschwindigkeit von 44 Seiten pro Minute (S./Min.) in Farbe oder Schwarzweiß
- 50-Blatt-Vorlageneinzug
- Steuerpult mit farbigem Touchscreen
- Behälter 1 für 100 Blatt
- Behälter 2 für 525 Blatt
- **Offlinehefter**
- Scanausgabe: USB und Druck von Dokumenten auf einem USB-Datenträger
- PANTONE-zertifiziert
- 1,33-GHz-Prozessor
- 1 GB RAM
- Interne 160 GB-Festplatte
- Geschützte Ausgabe
- Ethernet 10/100/1000Base-TX
- USB-Anschluss (USB 2.0)
- PostScript- und PCL-Schriftarten
- Integrierter PDL-Support für PCL 5, PCL 6, Adobe PS3, PDF und XPS
- Auftragsbasierte Kostenzählung
- **Datensicherheit**
- Scannen mit optischer Zeichenerkennung (OCR)

# Verfügbare Konfigurationen

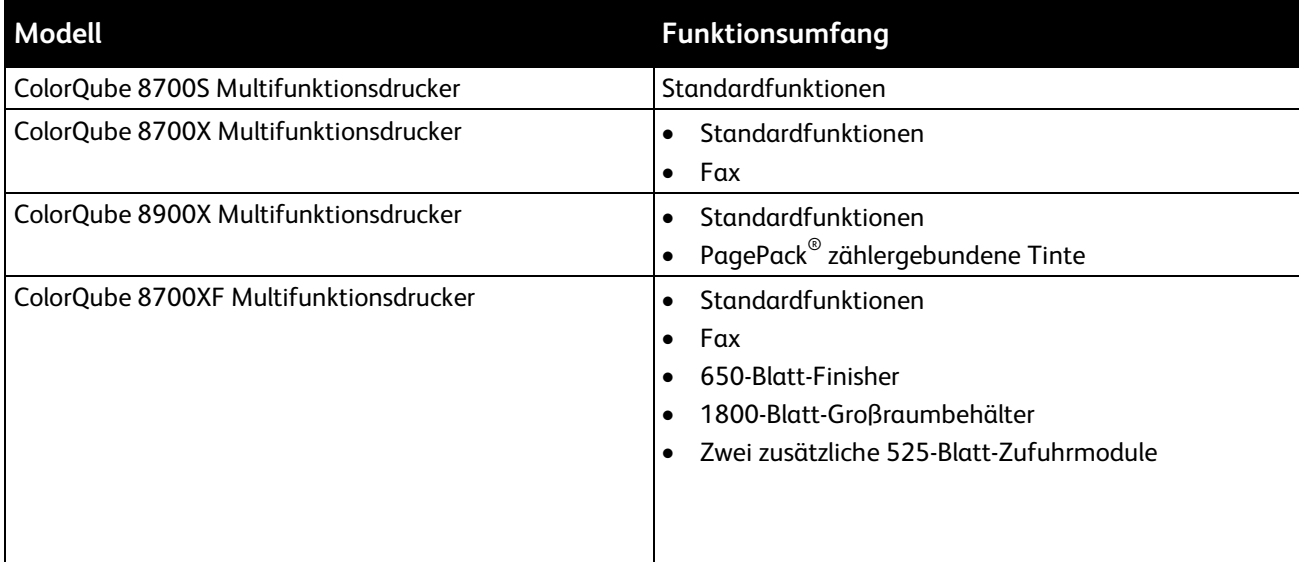

# Optionen und Upgrades

- 650-Blatt-Finisher
- 525-Blatt-Zufuhr, bis zu 3 zusätzlich oder 2 zusätzlich mit 1800-Blatt-Großraumbehälter
- 1800-Blatt-Großraumbehälter
- Unterschrank
- Fremdgeräteschnittstelle
- Netzwerkkostenzählung
- WLAN-Adapter
- Xerox Secure Access Unified ID System
- FreeFlow SMARTsend
- Xerox<sup>®</sup> Common Access Card Enablement Kit
- Xerox® Copier Assistant
- Unicode-Druck
- Fax-Kit für eine Leitung (Nicht erhältlich in Nordamerika)
- Scan-Softwarelösungen. Weitere Informationen unter [www.xerox.com/office/software-solutions.](http://www.office.xerox.com/software-solutions/enus.html)

# <span id="page-225-0"></span>Abmessungen und Gewicht

# Standardkonfigurationen

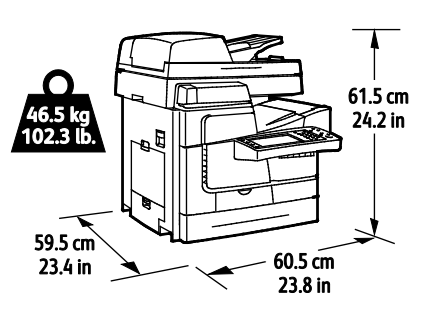

Konfiguration mit Finisher, 1800-Blatt-Großraumbehälter und zwei optionalen 525-Blatt-Zufuhrmodulen

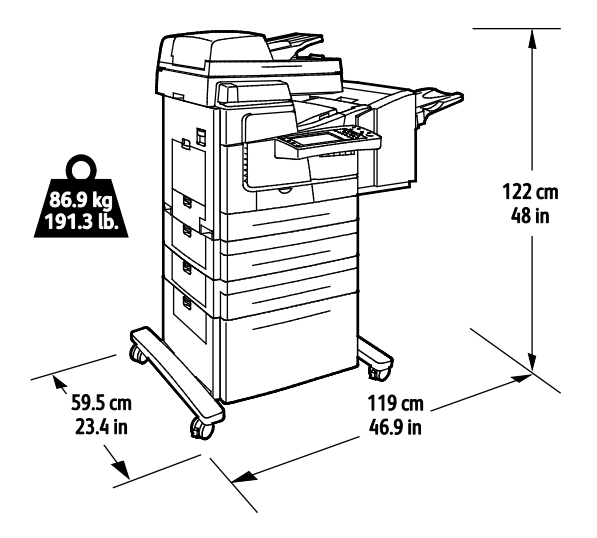

# Abstandsanforderungen

## **Standardkonfigurationen**

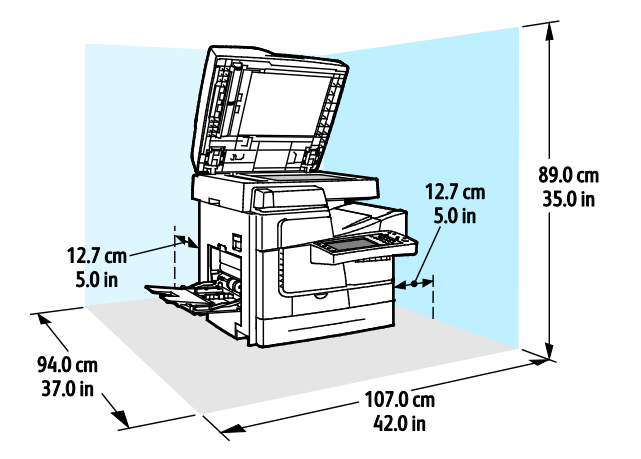

**Konfiguration mit Finisher, 1800-Blatt-Großraumbehälter und zwei optionalen 525-Blatt-Zufuhrmodulen**

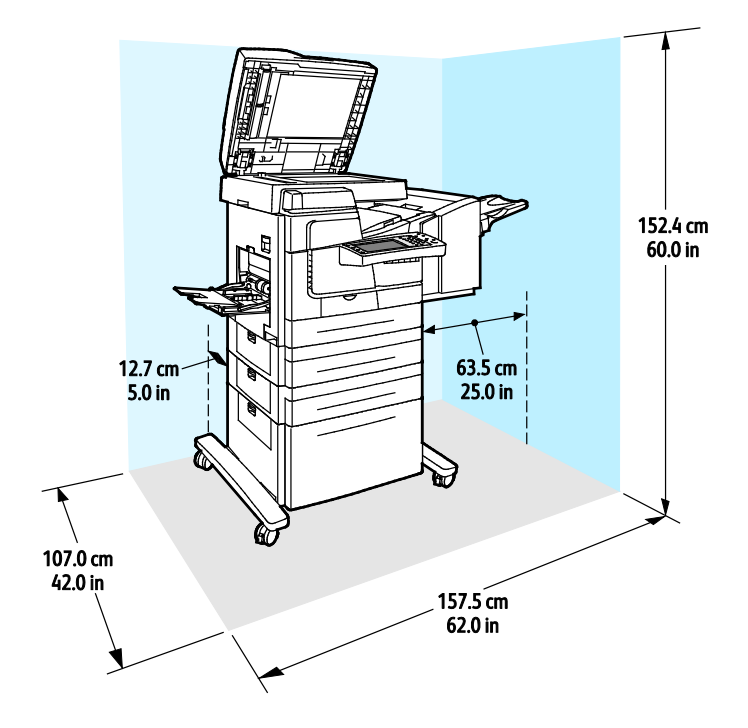

# <span id="page-227-0"></span>Betriebsbedingungen

## Temperatur

10–32° C (50–90° F)

# Relative Luftfeuchtigkeit

Betrieb: 15% bis 85% (nicht-kondensierend)

## Standorthöhe

Optimale Leistungen werden mit dem Drucker bei einer Standorthöhe von unter 3200 m (10.500 ft.) erzielt.

# <span id="page-228-0"></span>Elektrische Anschlusswerte

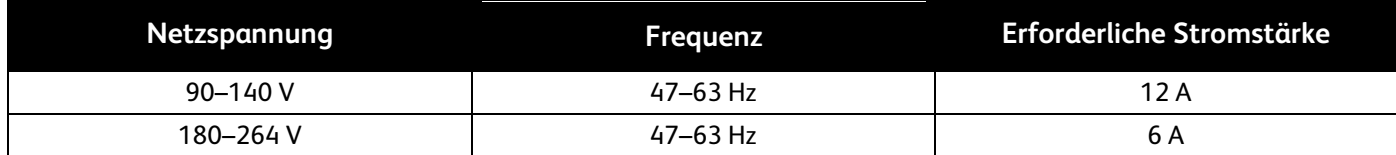

# <span id="page-229-0"></span>Leistungsdaten

# Druckauflösung

Maximale Auflösung: 2400 FinePoint™

# Druckgeschwindigkeit

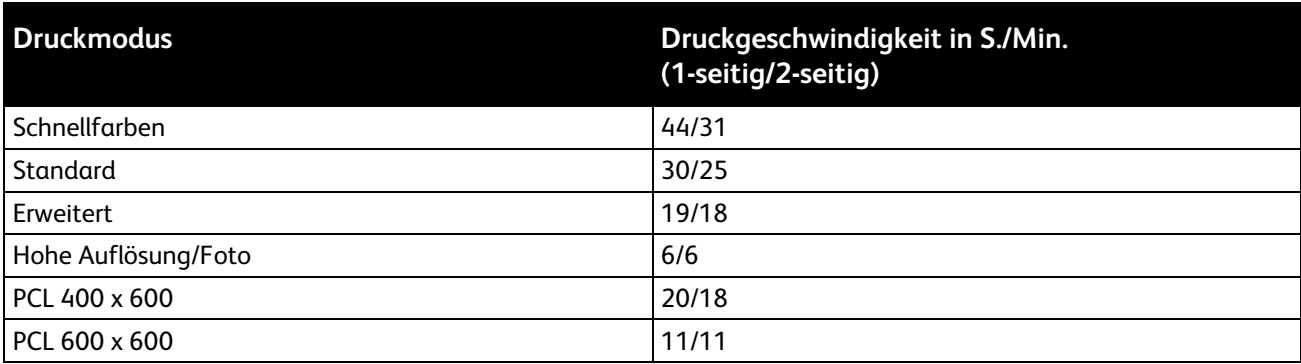

# Gesetzliche B Bestimmungen

#### Themen in diesem Anhang:

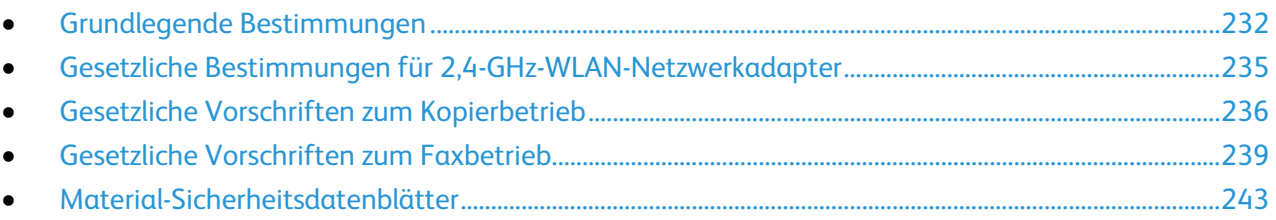

# <span id="page-231-0"></span>Grundlegende Bestimmungen

Dieser Drucker wurde von Xerox nach elektromagnetischen Emissions- und Immunitätsstandards getestet. Diese Standards dienen dazu, Interferenzen zu verringern, die dieser Drucker in einer typischen Büroumgebung verursacht bzw. denen er ausgesetzt wird.

# USA (FCC-Bestimmungen)

Dieses Gerät wurde getestet und entspricht den Grenzwerten für digitale Geräte der Klasse A (siehe Abschnitt 15 der FCC-Bestimmungen). Diese Grenzwerte dienen dem angemessenen Schutz vor schädlichen Interferenzen im gewerblichen Bereich. Dieses Gerät erzeugt, verwendet und strahlt unter Umständen Hochfrequenzenergie aus. Wird das Gerät nicht gemäß dieser Anleitung installiert und verwendet, so kann es schädliche Interferenzen im Funkverkehr verursachen. Der Einsatz dieses Geräts in Wohnbereichen verursacht womöglich schädliche Funkstörungen. In diesem Falle hat der Benutzer die Behebung der Störung selbst zu tragen.

Sollte der Radio- oder Fernsehempfang durch dieses Gerät gestört werden, was durch Aus- und Einschalten des Geräts festgestellt werden kann, wird empfohlen, die Interferenz durch eine oder mehrere der folgenden Maßnahmen zu beseitigen:

- Empfangsantenne neu ausrichten oder ihre Position ändern.
- Abstand zwischen Gerät und Empfänger vergrößern.
- Gerät an einer anderen Steckdose anschließen, damit Gerät und Empfänger an verschiedenen Stromkreisen angeschlossen sind.
- Händler oder erfahrenen Radio- bzw. Fernsehtechniker zurate ziehen.

Änderungen oder Modifikationen dieses Geräts, die nicht von Xerox zugelassen sind, können dazu führen, dass der Benutzer dieses Gerät nicht mehr betreiben darf.

Hinweis: Abgeschirmte Schnittstellenkabel verwenden, um die Konformität mit Teil 15 der FCC-Bestimmungen zu gewährleisten.

# Kanada

This Class A digital apparatus complies with Canadian ICES-003.

Cet appareil numérique de la classe A est conforme à la norme NMB-003 du Canada.

## Funkstörungen – EU

**ACHTUNG:** Dieses Produkt gehört zur Klasse A. In Wohngebieten kann dieses Gerät Funkstörungen verursachen. In diesem Fall müssen vom Benutzer entsprechende Maßnahmen getroffen werden.

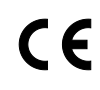

Mit dem CE-Zeichen garantiert Xerox, dass dieses Gerät den folgenden ab den angegebenen Daten geltenden Richtlinien der Europäischen Union entspricht:

- 12.12.2006: Niederspannungsrichtlinie 2006/95/EG
- 15.12.2004: EMV-Richtlinie 2004/108/EG über elektromagnetische Verträglichkeit
- 9. März 1999: Richtlinie 99/5/EG über Funkanlagen und Telekommunikationsendeinrichtungen

Dieser Drucker ist, sofern er der Bedienungsanweisung gemäß verwendet wird, für Benutzer und Umwelt ungefährlich.

Abgeschirmte Schnittstellenkabel verwenden, um die Einhaltung der Bestimmungen der Europäischen Union zu gewährleisten.

Eine Kopie der unterzeichneten Konformitätserklärung für diesen Drucker kann von Xerox angefordert werden.

## Umweltinformationen zur Vereinbarung im Zusammenhang mit der Studie Lot 4 – Bildgebende Geräte der Europäischen Union

#### **Umweltinformationen zur Bereitstellung von umweltverträglichen Lösungen und Senkung von Kosten**

#### **Einleitung**

Die folgenden Informationen wurden für Benutzer zusammengestellt und im Zusammenhang mit der Richtlinie über umweltgerechte Gestaltung energieverbrauchsrelevanter Produkte der Europäischen Union (EU) und insbesondere mit der Studie Lot 4 – Bildgebende Geräte herausgegeben. Diese Richtlinie verpflichtet Hersteller, die Umweltverträglichkeit der unter den Geltungsbereich fallenden Produkte zu verbessern, und unterstützt den EU-Maßnahmenplan zur Energieeffizienz.

Unter den Geltungsbereich fallende Produkte sind Haushalts- und Bürogeräte, die den folgenden Kriterien entsprechen.

- Standardformat-Monochromprodukte mit einer Höchstgeschwindigkeit von unter 66 A4-Seiten pro Minute
- Standardformat-Farbprodukte mit einer Höchstgeschwindigkeit von unter 51 A4-Seiten pro Minute

#### **Umweltvorteile des Duplexdrucks**

Die meisten Xerox-Produkte ermöglichen Duplex- oder 2-seitigen Druck. So können automatisch beide Seiten des Papiers bedruckt werden, wodurch der Papierverbrauch verringert und damit der Verbrauch wertvoller Rohstoffe reduziert wird. Die Vereinbarung im Zusammenhang mit Lot 4 – Bildgebende Geräte erfordert, dass bei Modellen ab 40 S./Min. (Farbe) oder ab 45 S./Min. (Monochrom) die Duplexfunktion bei Einrichtung und Treiberinstallation automatisch aktiviert wird. Auch bei manchen Xerox-Modellen unter diesen Geschwindigkeitsbereichen wird möglicherweise bei Installation die Duplexdruckfunktion als Standardeinstellung aktiviert. Durch Nutzung der Duplexfunktion werden die Umweltauswirkungen der Arbeit reduziert. Wird jedoch Simplex- bzw. 1-seitiger Druck benötigt, können die Druckeinstellungen im Druckertreiber geändert werden.

#### **Druckmaterialarten**

Mit diesem Produkt kann auf Recycling- und Frischfaserpapier gedruckt werden, und es ist unter einem Umweltschutzprogram genehmigt, das mit EN12281 oder einem ähnliche Qualitätsstandard konform ist. Dünneres Papier (60 g/m²), das weniger Rohmaterial enthält und daher Seite pro Seite Rohstoffe spart, kann in bestimmten Anwendungen verwendet werden. Wir empfehlen die Verwendung solchen Papiers, wenn es den Anforderungen der jeweiligen Anwendung gerecht wird.

#### **Stromverbrauch und Aktivierungszeit**

Der Stromverbrauch hängt von der Einsatzweise des Geräts ab. Dieses Produkt ist so konzipiert und konfiguriert, dass Stromkosten reduziert werden können. Nach dem letzten Druckvorgang schaltet es in den Bereitschaftsmodus. In diesem Modus ist es bei Bedarf sofort wieder druckbereit. Wird das Produkt eine Zeit lang nicht benutzt, schaltet es in einen Energiesparmodus. In diesen Modi bleiben nur die unbedingt erforderlichen Funktionen aktiv, was für reduzierten Stromverbrauch sorgt.

Nach Reaktivierung aus dem Energiesparmodus dauert die Ausgabe der ersten Druckseite etwas länger als im Bereitschaftsmodus. Diese Verzögerung entsteht durch den Vorgang der "Reaktivierung" des Systems aus dem Energiesparmodus und ist typisch für die meisten bildgebenden Produkte auf dem Markt.

Soll eine längere Aktivierungszeit eingerichtet oder soll der Energiesparmodus ganz deaktiviert werden, ist zu beachten, dass das Gerät dann möglicherweise erst nach einer längeren Zeit oder gar nicht auf niedrigeren Stromverbrauch umschaltet.

Mehr über die Beteiligung von Xerox an Nachhaltigkeitsinitiativen ist auf unserer Website zu erfahren[: www.xerox.com/about-xerox/environment/enus.html](http://www.xerox.com/about-xerox/environment/enus.html)

## **Deutschland**

#### **Blendschutz**

Das Gerät ist nicht für die Benutzung im unmittelbaren Gesichtsfeld am Bildschirmarbeitsplatz vorgesehen. Um störende Reflexionen am Bildschirmarbeitsplatz zu vermeiden, darf dieses Produkt nicht im unmittelbaren Gesichtsfeld platziert werden.

#### **Lärmemission**

Maschinenlärminformations-Verordnung 3. GPSGV: Der höchste Schalldruckpegel beträgt 70 dB(A) oder weniger gemäß EN ISO 7779.

#### **Importeur**

Xerox GmbH Hellersbergstraße 2-4 41460 Neuss Deutschland

#### Türkei (RoHS-Bestimmung)

In Übereinstimmung mit Artikel 7 (d) bestätigen wir hiermit, dass das Gerät "der EEE -Bestimmung entspricht".

"EEE yönetmeliğine uygundur."

# <span id="page-234-0"></span>Gesetzliche Bestimmungen für 2,4-GHz-WLAN-Netzwerkadapter

Dieses Produkt enthält ein 2,4-GHz-WLAN-Funksendermodul das den Anforderungen der US-amerikanischen FCC-Richtlinien (Part 15), den kanadischen RSS-Richtlinien (RSS-210) und der Richtlinie des Europäischen Rats (99/5/EC) entspricht.

Der Betrieb dieses Geräts unterliegt folgenden beiden Bedingungen: (1) Das Gerät darf keine schädlichen Störungen verursachen und (2) das Gerät darf in seiner Funktion durch von außen verursachte Störungen nicht beeinflusst werden.

Änderungen an oder Ergänzungen zu diesem Gerät, die nicht ausdrücklich von der Xerox Corporation genehmigt wurden, können zum Entzug der Betriebslizenz führen.

# <span id="page-235-0"></span>Gesetzliche Vorschriften zum Kopierbetrieb

# USA

Der Kongress untersagt die Reproduktion folgender Elemente unter bestimmten Bedingungen. Die Nichteinhaltung dieses Verbots kann Geldbußen oder Gefängnisstrafen zur Folge haben.

- 1. Obligationen oder Wertpapiere der US-Regierung, wie z. B.:
	- − Schuldverschreibungen.
	- − Papiergeld der National Bank.
	- − Inhaberschuldverschreibungen.
	- − Banknoten der Federal Reserve Bank.
	- − Silberzertifikate.
	- − Goldzertifikate.
	- US-Bonds.
	- − Schatzanweisungen.
	- − Banknoten der Federal Reserve.
	- − Gestückelte Banknoten.
	- − Geldmarktzertifikate.
	- − Papiergeld.
	- − Schuldverschreibungen und Obligationen bestimmter Regierungsbehörden, wie z. B. FHA usw.
	- − Schuldverschreibungen. US-Sparschuldverschreibungen dürfen nur aus Öffentlichkeitsgründen in Verbindung mit einer Verkaufskampagne solcher Bonds fotografiert werden.
	- − Stempel für interne Steuern Ein legales Dokument mit einem entwerteten Steuerstempel darf für rechtmäßige Zwecke reproduziert werden.
	- − Postbriefmarken, entwertet oder nicht entwertet. Aus philatelistischen Gründen dürfen Postbriefmarken fotografiert werden, vorausgesetzt, die Reproduktion erfolgt in schwarzweiß und ist 75% kleiner oder 150% größer als die tatsächlichen Abmessungen des Originals.
	- − Postzahlungsanweisungen.
	- − Wechsel, Schecks oder Tratte, die von oder auf autorisierte Beamte der USA gezogen sind.
	- Stempel und andere repräsentative Werte beliebiger Stückelungen, die gemäß einem vom Kongress verabschiedeten Gesetz ausgestellt wurden oder werden
	- Zertifikate für Entschädigungen für Veteranen des 2. Weltkriegs.
- 2. Obligationen oder Wertpapiere ausländischer Regierungen, Banken oder Unternehmen.
- 3. Copyright-Material, es sei denn, die Erlaubnis des Copyright-Eigentümers wurde eingeholt oder die Reproduktion fällt unter den "zulässigen Gebrauch" oder unter die Bestimmungen für Bibliotheksreproduktionsrechte des Urheberrechtsgesetzes. Weitere Informationen zu diesen Bestimmungen sind erhältlich von Copyright Office, Library of Congress, Washington, D.C. 20559. "Circular R21" anfordern.
- 4. Staatsangehörigkeits- oder Einbürgerungsbescheinigungen. Ausländische Einbürgerungsbescheinigungen dürfen fotografiert werden.
- 5. Reisepässe. Ausländische Pässe dürfen fotografiert werden.
- 6. Immigrationspapiere.
- 7. Vorläufige Registrierungskarten.
- 8. Einberufungspapiere des Militärs, die eine der folgenden Informationen der zu registrierenden Person enthalten:
	- − Einnahmen oder Einkommen.
	- − Gerichtseintragung.
	- − Physischer oder mentaler Zustand.
	- − Abhängigkeitsstatus.
	- − Vorheriger Militärdienst.
	- − Ausnahme: Entlassungspapiere des US-Militärs dürfen fotografiert werden.
- 9. Vom Militärpersonal oder von Mitgliedern verschiedener staatlicher Einrichtungen, wie FBI, Treasure usw. getragene Abzeichen, ID-Karten, Pässe oder Militärabzeichen (ausgenommen, wenn ein Foto vom Leiter solcher Einrichtungen oder Büros angefordert wird.)

In manchen Staaten ist das Reproduzieren folgender Dokumente ebenfalls verboten:

- − PKW-Papiere.
- − Führerscheine.
- − Eigentumsbescheinigungen von Fahrzeugen.

Die o. a. Liste ist nicht vollständig und es wird keine Haftung für ihre Vollständigkeit oder Genauigkeit übernommen. Bei Fragen Anwalt zurate ziehen.

Weitere Informationen zu diesen Bestimmungen sind erhältlich von Copyright Office, Library of Congress, Washington, D.C. 20559. "Circular R21" anfordern.

## Kanada

Das Parlament hat die Reproduktion folgender Elemente unter bestimmten Bedingungen verboten. Die Nichteinhaltung dieses Verbots kann Geldbußen oder Gefängnisstrafen zur Folge haben.

- Aktuelle Banknoten oder aktuelles Papiergeld.
- Obligationen oder Wertpapiere einer Regierung oder Bank.
- Schatzwechsel oder Anleihen.
- Das öffentliche Siegel von Kanada oder einer Provinz oder das Siegel einer Gebietskörperschaft oder eines öffentlichen Amts in Kanada oder eines Gerichts.
- Bekanntmachungen, Befehle, Bestimmungen oder Ernennungen oder diesbezügliche Hinweise (mit der Absicht, diese so zu verwenden, als ob sie vom Drucker der Königin für Kanada oder eines äquivalenten Druckers für eine Provinz gedruckt worden wären).
- Marken, Warenzeichen, Siegel, Streifbänder oder Designs, die von oder im Namen der kanadischen Regierung, einer Provinz oder einer anderen Regierung oder eines anderen Staates als Kanada oder eines Ministeriums, einer Behörde, einer Kommission oder Geschäftsstelle, die von der kanadischen Regierung oder von einer anderen Regierung oder einem anderen Staat als Kanada eingerichtet wurden, verwendet werden.
- Gedruckte oder selbstklebende Briefmarken, die von der kanadischen Regierung oder einer Provinz oder einer anderen Regierung oder eines anderen Staates als Kanada aus Gründen von Umsatzerlösen verwendet werden.
- Dokumente, Register oder Aufzeichnung, die von öffentlichen Ämtern unterhalten werden, die davon zertifizierte Kopien erstellen und ausgeben und die Kopie den Anschein erweckt, eine zertifizierte Kopie davon zu sein.
- Copyright-Material oder Warenzeichen beliebiger Art ohne die Genehmigung des Copyrightoder Warenzeicheneigentümers.

Diese Liste dient als Informationshinweis, ist jedoch nicht vollständig. Es wird keine Haftung für die Vollständigkeit und Genauigkeit dieser Liste übernommen. Bei Fragen Anwalt zurate ziehen.

# Andere Länder

Die Vervielfältigung bestimmter Dokumente ist in manchen Ländern gesetzeswidrig und kann mit Geld- oder Gefängnisstrafen geahndet werden. Je nach Land kann dies für folgende Dokumente gelten:

- Geldscheine
- Banknoten und Schecks
- Bank- und Staatsanleihen und Wertpapiere
- Reisepässe und Ausweise
- Urheberrechtlich geschütztes Material oder Markenzeichen, sofern nicht die Erlaubnis des Inhabers eingeholt wurde
- Briefmarken und andere begebbare Wertpapiere

Diese Liste ist nicht vollständig, und es wird keine Haftung für ihre Vollständigkeit oder Genauigkeit übernommen. Bei Fragen Anwalt zurate ziehen.

# <span id="page-238-0"></span>Gesetzliche Vorschriften zum Faxbetrieb

## USA

#### **Anforderungen an die Faxkopfzeile**

Gemäß des Telephone Consumer Protection Act von 1991 ist es rechtlich nicht zulässig, einen Computer oder ein anderes elektronisches Gerät, einschließlich von Faxgeräten, zum Senden von Nachrichten zu verwenden, es sei denn, die Nachricht enthält klar und deutlich am oberen oder unteren Rand jeder übertragenen Seite oder auf der ersten Seite der Übertragung das Datum und die Uhrzeit des Sendevorgangs sowie eine Identifikation des Unternehmens oder einer anderen Organisation oder einer Person, das bzw. die die Nachricht sendet, sowie die Telefonnummer des Absenders oder des Unternehmens, der Organisation oder einer Person. Bei der angegebenen Telefonnummer darf es sich nicht um eine 900er-Nummer oder um eine andere Nummer handeln, für die Gebühren anfallen, welche die Gebühren für Orts- oder Ferngespräche überschreiten.

Anweisungen zur Programmierung der Faxkopfzeileninformationen finden Sie in dem Abschnitt des *System Administrator Guide (Systemadministratorhandbuch)* zur Faxversandstandardeinstellung.

#### **Datenkopplungsinformationen**

Dieses Gerät entspricht den FCC-Vorschriften Part 68 und den Anforderungen des Administrative Council for Terminal Attachments (ACTA). Auf der Oberseite dieses Geräts befindet sich ein Aufkleber mit u. a. einer Produkt-ID im Format US:AAAEQ##TXXXX. Diese Nummer muss gegebenenfalls der Telefongesellschaft mitgeteilt werden.

Der Stecker und die Buchse, mit denen dieses Gerät an die Steckdose und an das Telefonnetz angeschlossen werden, müssen mit den Vorschriften unter FCC Part 68 und den Anforderungen der ACTA übereinstimmen. Ein kompatibles Telefonkabel und ein modularer Stecker gehören zum Lieferumfang dieses Produkts. Er wird an eine kompatible modulare Buchse angeschlossen, die ebenfalls kompatibel ist. Weitere Details siehe Installationsanweisungen.

Der Drucker kann sicher an eine RJ-11C-Buchse nach USOC-Standard mithilfe des kompatible Telefonkabels (mit modularen Steckern) angeschlossen werden, das im Installationskit enthalten ist. Weitere Details siehe Installationsanweisungen.

Mithilfe der REN (Ringer Equivalence Number, Rufäquivalenzzahl) wird die Anzahl der Geräte festgelegt, die an eine Telefonleitung angeschlossen werden dürfen. Zu viele RENs auf einer Telefonleitung können dazu führen, dass die Geräte bei einem eingehenden Anruf nicht klingeln. In den meisten, jedoch nicht in allen Gebieten, darf die Anzahl der RENs fünf (5,0) nicht überschreiten. Auskünfte zur Anzahl der Geräte, die gemäß der RENs an eine Leitung angeschlossen werden dürfen, gibt die Telefongesellschaft. Für Produkte, die nach dem 23. Juli 2001 zugelassen wurden, ist die REN Bestandteil der Produkt-ID und hat das Format: US:AAAEQ##TXXXX. Die durch ## dargestellte Ziffern sind die REN ohne Dezimalkomma (z. B. 03 ist eine REN von 0,3). Bei älteren Produkten wird die REN auf einem separaten Aufkleber aufgeführt.

Beim Bestellen der erforderlichen Serviceleistung von der örtlichen Telefongesellschaft sind ggf. die folgenden Codes anzugeben:

- Facility Interface Code (FIC) = 02LS2
- Service Order Code (SOC) = 9.0Y

**ACHTUNG:** Auskunft über den modularen Buchsentyp einer Telefonleitung erteilt die örtliche Telefongesellschaft. Der Anschluss dieses Geräts an eine nicht geeignete Buchse kann Schäden an Geräten der Telefongesellschaft verursachen. Xerox übernimmt keine Verantwortung und/oder Haftung für Schäden, die durch Anschluss des Geräts an eine nicht geeignete Buchse verursacht wurden.

Wenn dieses Xerox®-Gerät das Telefonnetz beschädigt, unterbricht die Telefongesellschaft möglicherweise vorübergehend den Dienst zu der Telefonleitung, an die es angeschlossen ist. Wenn eine vorherige Benachrichtigung jedoch nicht durchführbar ist, wird der Benutzer von der Telefongesellschaft so bald wie möglich über die Unterbrechung in Kenntnis gesetzt. Wenn die Telefongesellschaft den Dienst unterbricht, kann sie den Benutzer über sein Recht informieren, eine Beschwerde bei der FCC einzureichen.

Die Telefongesellschaft kann Änderungen an ihren Einrichtungen, Geräten, am Betrieb oder an ihren Prozeduren vornehmen, die sich auf den Betrieb des Geräts auswirken können. Wenn die Telefongesellschaft Änderungen vornimmt, die den Betrieb der Geräte betreffen, sollte diese den Benutzer zuvor benachrichtigen, damit dieser für den Erhalt des unterbrechungsfreien Betriebs die erforderlichen Modifikationen vornehmen kann.

Wenn Störungen bei diesem Xerox®-Gerät auftreten, bezüglich Reparatur- oder Garantieinformationen das entsprechende Kundendienstzentrum kontaktieren. Kontaktinformationen sind im Gerätestatusmenü in Drucker und am Ende des Problembehandlungsabschnitts des *Benutzerhandbuchs* zu finden. Wenn das Gerät das Telefonnetz beschädigt, wird der Benutzer möglicherweise von der Telefongesellschaft aufgefordert, das Gerät vom Netz zu trennen, bis das Problem behoben ist.

Reparaturen am Gerät dürfen nur vom Xerox-Kundendienst oder einem autorisierten Xerox-Servicepartner vorgenommen werden. Diese Regelung ist während oder nach dem Garantiezeitraum immer gültig. Wenn eine nicht autorisierte Reparatur vorgenommen wird, ist die restliche Garantie null und nichtig.

Dieses Gerät darf nicht auf Gemeinschaftsleitungen verwendet werden. Die Verbindung zu einer Gemeinschaftsleitung unterliegt den entsprechenden Tarifen. Informationen sind von der State Public Utility Commission, der Public Service Commission oder der Corporation Commission erhältlich.

Das Büro könnte über speziell verkabelte Alarmgeräte verfügen, die an die Telefonleitung angeschlossen sind. Sicherstellen, dass die Installation dieses Xerox®-Geräts die Alarmgeräte nicht deaktiviert.

Informationen darüber, durch welche Elemente die Alarmgeräte deaktiviert werden können, sind bei der Telefongesellschaft oder einem qualifizierten Installationstechniker erhältlich.

## Kanada

Dieses Produkt erfüllt die Anforderungen von "Industry Canada".

Reparaturen an zertifizierten Geräten müssen von einem vom Lieferanten bestimmten Vertreter koordiniert werden. Sämtliche vom Benutzer vorgenommenen Reparaturen oder Änderungen an diesem Gerät oder Gerätefehler können dazu führen, dass die Trennung der Verbindung dieses Geräts vom Telekommunikationsunternehmen angefordert wird.

Sicherstellen, dass der Drucker richtig geerdet ist, um die Benutzer zu schützen. Der Masseanschluss des Energieversorgungsunternehmens, die Telefonleitungen und die internen metallenen Wasserleitungssysteme, falls vorhanden, sind zu verbinden. Diese Vorsichtsmaßnahme ist besonders in ländlichen Gegenden extrem wichtig.

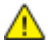

**VORSICHT:** Diese Anschlüsse nicht selbst vornehmen. Die entsprechende elektrische Kontrollbehörde oder den Elektriker zur Erstellung der Erdung kontaktieren.

Die jedem Endgerät zugewiesene REN (Ringer Equivalence Number, Rufäquivalenzzahl) ist ein Hinweis auf die maximale Anzahl Endgeräte, die an eine Telefonschnittstelle angeschlossen werden darf. Der Abschluss einer Schnittstelle kann aus einer Kombination von Geräten bestehen. Die einzige Einschränkung der Geräteanzahl ist die Anforderung, dass die Summe der RENs der Geräte die Zahl 5 nicht überschreitet. Die kanadische REN steht auf dem Aufkleber auf dem Gerät.

# Europäische Union

#### **Richtlinie über Funkanlagen und Telekommunikationsendeinrichtungen**

Das Faxmodul wurde gemäß der Richtlinie 1999/5/EG europaweit zur Anschaltung als einzelne Endeinrichtung an das öffentliche Fernsprechnetz zugelassen. Aufgrund von Unterschieden in den öffentlichen Fernsprechnetzen der einzelnen Länder kann die Zulassung alleine keinen störungsfreien Betrieb an jeder Netzendstelle gewährleisten.

Beim Auftreten von Problemen an den lokalen Xerox-Partner wenden.

Das Gerät entspricht ES 203 021-1, -2, -3, einer technischen Spezifikation für Endgeräte für analog geschaltete Fernsprechnetze im europäischen Wirtschaftsraum. Der Ländercode kann vom Benutzer selbst eingerichtet werden. Der Ländercode ist vor Inbetriebnahme dieses Geräts im Netzwerk einzurichten. Informationen zur Einstellung des Ländercode sind der Benutzerdokumentation zu entnehmen.

Hinweis: Das Gerät ist sowohl puls- als auch tonwahlfähig (DTMF-Betrieb), es wird jedoch empfohlen, das DTMF-Verfahren zu benutzen, um eine zuverlässigere und schnellere Verbindung herzustellen. Änderungen am Gerät oder die Verwendung einer externen Steuerungssoftware oder eines externen Steuerungsapparats können zur Ungültigkeit der Produktzertifizierungen führen, sofern sie nicht ausdrücklich durch Xerox genehmigt wurden.

# Neuseeland

1. Die Erteilung einer Telefonlizenz für ein Endgerät zeigt lediglich an, dass die Telefongesellschaft anerkennt, dass das Gerät den Mindestanforderungen für den Anschluss an das Netzwerk genügt. Sie ist kein Indossament für das Produkt seitens der Telefongesellschaft, sie ist keine Garantie und beinhaltet nicht, dass ein lizenziertes Gerät mit allen Netzwerkdiensten der Telefongesellschaft kompatibel ist. Vor allem versichert sie nicht, dass das Gerät in jeder Hinsicht mit anderen lizenzierten Geräten einer anderen Marke oder eines anderen Modells korrekt funktioniert.

Das Gerät ist für die angegebenen höheren Übertragungsgeschwindigkeiten möglicherweise nicht geeignet. 33.6 kbps und 56 kbps Verbindungen werden möglicherweise auf niedrigere Bitraten beschränkt, wenn sie mit einigen öffentlichen Fernsprechnetzen verbunden werden. Die Telefongesellschaft übernimmt keine Haftung für Probleme, die daraus entstehen.

- 2. Dieses Gerät sofort abklemmen, wenn es physikalisch beschädigt wird, und es entsorgen oder reparieren lassen.
- 3. Dieses Modem darf nur so verwendet werden, dass andere Kunden der Telefongesellschaft nicht belästigt werden.
- 4. Dieses Gerät ist mit Pulswahl ausgerüstet, während der Standard der Telefongesellschaft DTMF-Tonwahl ist. Es wird nicht garantiert, dass die Leitungen der Telefongesellschaft stets Pulswahl unterstützen.
- 5. Die Verwendung der Pulswahl kann "Klingeln", Geräusche und falsche Antworten verursachen, wenn dieses Gerät mit anderen Geräten an derselben Leitung angeschlossen ist. Wenn diese Probleme auftreten, nicht den Fehlerdienst der Telefongesellschaft kontaktieren.
- 6. Die DTMF-Tonwahl wird bevorzugt, das sie schneller ist als Pulswahl und in fast allen Telefonzentralen in Neuseeland verfügbar ist

**VORSICHT:** Mit diesem Gerät können die Telefonnummer "111" und andere Nummern während Æ. eines Stromausfalls nicht gewählt werden.

- 7. Dieses Gerät stellt möglichweise keine effiktive Übergabe eines Anrufs an ein anderes Gerät bereit, das an dieselbe Leitung angeschlossen ist.
- 8. Einige Parameter, die für die Konformität mit der Lizenz der Telefongesellschaft erforderlich sind, sind von dem Gerät (Computer) abhängig, das an dieses Gerät angeschlossen ist. Das zugehörige Gerät ist so einzurichten, dass es für die Konformität mit den Angaben der Telefongesellschaft innerhalb folgender Beschränkungen arbeitet:

Bei wiederholten Anrufen an dieselbe Nummer:

- − Es dürfen nicht mehr als 10 Anrufversuche an dieselbe Nummer innerhalb von 30 Minuten für eine einzelne manuelle Anrufeinleitung stattfinden und
- − das Gerät muss zwischen dem Ende eines Versuchs und dem Beginn des nächsten Versuchs mindestens 30 Sekunden lang auflegen.

Bei automatischen Anrufen an verschiedene Nummern:

Das Gerät muss sicherstellen, dass automatische Anrufe an verschiedene Nummern so beabstandet sind, dass zwischen dem Ende eines Anrufversuchs und dem Beginn eines anderen Versuchs mindestens fünf Sekunden liegen.

9. Für einen störungsfreien Betrieb darf die Gesamtanzahl der RENs aller Geräte, die an dieselbe Leitung angeschlossen sind, fünf nicht überschreiten.

# <span id="page-242-0"></span>Material-Sicherheitsdatenblätter

Material-Sicherheitsdatenblätter sind verfügbar unter:

#### Nordamerika

- ColorQube 8700 Farbmultifunktionsdrucker: [www.xerox.com/msds](http://www.office.xerox.com/cgi-bin/printer.pl?APP=udpdfs&Page=color&Model=ColorQube+CQ8700&PgName=msdsna&Language=German)
- ColorQube 8900 Farbmultifunktionsdrucker: [www.xerox.com/msds](http://www.office.xerox.com/cgi-bin/printer.pl?APP=udpdfs&Page=color&Model=ColorQube+CQ8900&PgName=msdsna&Language=German)

#### Europäische Union

- ColorQube 8700 Farbmultifunktionsdrucker: [www.xerox.com/environment\\_europe](http://www.office.xerox.com/cgi-bin/printer.pl?APP=udpdfs&Page=color&Model=ColorQube+CQ8700&PgName=msdseu&Language=German)
- ColorQube 8900 Farbmultifunktionsdrucker: [www.xerox.com/environment\\_europe](http://www.office.xerox.com/cgi-bin/printer.pl?APP=udpdfs&Page=color&Model=ColorQube+CQ8900&PgName=msdseu&Language=German)

# Recycling und Entsorgung

 $\bigcap$ 

#### Themen in diesem Anhang:

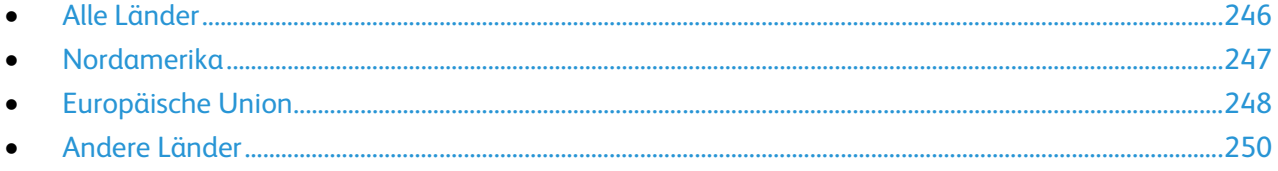

# <span id="page-245-0"></span>Alle Länder

Bei der Entsorgung des Xerox®-Geräts ist zu beachten, dass der Drucker Quecksilber, Blei, Perchlorat und andere Substanzen enthalten kann, die als Sondermüll entsorgt werden müssen. Die Verwendung dieser Stoffe bei der Produktion erfolgt gemäß globalen Regelungen, die zum Zeitpunkt der Einführung dieses Produkts galten. Nähere Auskunft zur Abfallentsorgung und -verwertung erteilt die Kommunalbehörde. Perchlorathaltige Abfälle: Dieses Gerät enthält u. U. perchlorathaltige Bestandteile, z. B. in Form von Batterien. Zur Entsorgung können besondere Maßnahmen erforderlich sein. Details hierzu sind unter [www.dtsc.ca.gov/hazardouswaste/perchlorate](http://www.dtsc.ca.gov/hazardouswaste/perchlorate) erhältlich.

# <span id="page-246-0"></span>Nordamerika

Xerox hat ein Rücknahme- und Wiederverwertungs-/Recycling-Programm eingerichtet. Beim Xerox®-Partner erfragen, ob das Xerox-Produkt Teil dieses Programms ist.

Weitere Informationen über Xerox®-Umweltprogramme:

- ColorQube 8700 Farbmultifunktionsdrucker: [www.xerox.com/environment](http://www.office.xerox.com/cgi-bin/printer.pl?APP=udpdfs&Page=color&Model=ColorQube+CQ8700&PgName=environmentna&Language=German)
- ColorQube 8900 Farbmultifunktionsdrucker: [www.xerox.com/environment](http://www.office.xerox.com/cgi-bin/printer.pl?APP=udpdfs&Page=color&Model=ColorQube+CQ8900&PgName=environmentna&Language=German)

# <span id="page-247-0"></span>Europäische Union

Einige Geräte können sowohl in Wohngebieten/Haushalten als auch in einem gewerblichen Umfeld benutzt werden.

# Wohngebiete/Haushalte

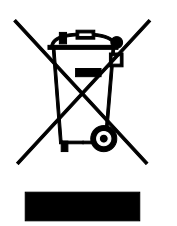

Wenn sich dieses Symbol auf dem Gerät befindet, darf das Gerät nicht mit dem normalen Hausmüll entsorgt werden.

Nach europäischer Gesetzgebung müssen ausgediente Elektro- und Elektronikgeräte vom Hausmüll getrennt entsorgt werden.

Privathaushalte in EU-Mitgliedstaaten können ausgediente Elektro- und Elektronikgeräte entgeltfrei an den kommunalen Sammelstellen zurückgeben. Informationen hierzu sind bei der Stadt oder Gemeinde erhältlich.

In einigen Mitgliedstaaten ist der Händler, bei dem das neue Gerät gekauft wurde, verpflichtet, das Altgerät entgeltfrei zurückzunehmen. Informationen hierzu sind vom Händler erhältlich.

## Gewerbliches Umfeld

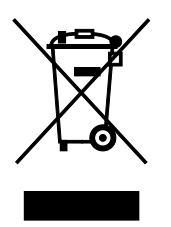

Wenn sich dieses Symbol auf dem Gerät befindet, muss das Gerät nach vereinbarten nationalen Verfahren entsorgt werden.

Nach europäischer Gesetzgebung müssen ausgediente Elektro- und Elektronikgeräte nach vereinbarten Verfahren entsorgt werden.

Vor der Entsorgung beim Händler oder Xerox Partner Informationen über die Rücknahme von Altgeräten einholen.

## Einsammlung und Entsorgung von Geräten und Batterien/Akkus

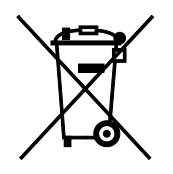

Die unten abgebildeten Symbole bedeuten, dass das entsprechende Produkt bzw. Batterien/Akkus nicht in den normalen Hausmüll gegeben werden dürfen.

Altgeräte und aufgebrauchte Batterien/Akkus müssen gemäß nationaler Gesetze sowie der Richtlinien 2002/96/EG und 2006/66/EG bei den hierfür vorgesehenen Sammelstellen abgegeben werden, um sicherzustellen, dass sie ordnungsgemäß entsorgt und recycelt werden.

Auf diese Weise ist eine nachhaltige Verwendung wertvoller Ressourcen, der Schutz der Umwelt und der Schutz der Gesundheit von Personen gewährleistet.

Informationen zur Entsorgung von Sondermüll, Altgeräten und Batterien/Akkus können bei der örtlichen Gemeindeverwaltung oder bei dem Händler, bei dem das Gerät gekauft wurde, eingeholt werden.

Die nicht ordnungsgemäßer Entsorgung von Sondermüll und Batterien/Akkus ist je nach Gesetzgebung evtl. strafbar.

#### **Gewerbliche Nutzer in der Europäischen Union**

Informationen zur Entsorgung elektrischer/elektronischer Geräte können bei dem Händler, bei dem sie gekauft wurden, eingeholt werden.

#### **Entsorgung außerhalb der Europäischen Union**

Die hier abgebildeten Symbole gelten nur in der Europäischen Union. Auskünfte über die ordnungsgemäße Entsorgung von Altgeräten erteilt die zuständige örtliche Behörde oder der Händler.

## Hinweis zum Symbol für die getrennte Sammlung

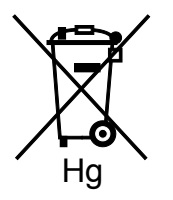

Das Mülltonnensymbol enthält u. U. eine Angabe zu einem chemischen Inhaltsstoff. Dies ist gemäß EU-Direktive erforderlich.

#### Auswechseln von Batterien/Akkus

Batterien/Akkus dürfen nur bei einer vom Hersteller zugelassenen Stelle ausgewechselt werden.

<span id="page-249-0"></span>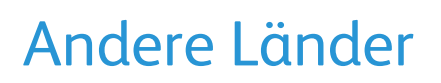

Auskünfte zur Entsorgung von Altgeräten erteilt die örtliche Abfallbeseitigungsbehörde.